## VDOT GEOPAK® Road 1

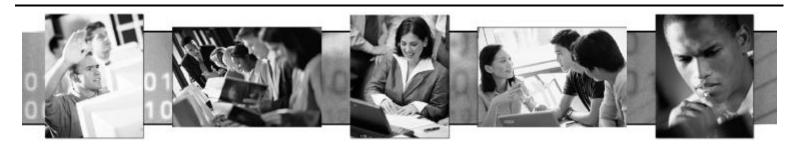

**Training Manual** 

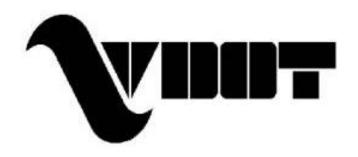

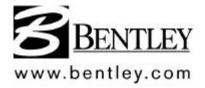

#### **Trademarks**

AccuDraw, Bentley, the "B" Bentley logo, MDL, MicroStation, Micro Station/J, MicroStation MasterPiece, MicroStation Modeler, MicroStation PowerDraft, PowerScope, QuickVision, SmartLine and TeamMate are registered trademarks; Bentley SELECT and SELECT Stream are registered service marks, and Image Manager is a trademark of Bentley Systems, Incorporated or Bentley Software, Inc.

GEOPAK is a registered trademark of GEOPAK Corporation.

Adobe, the Adobe logo, Acrobat, the Acrobat logo, Distiller, Exchange, and PostScript are trademarks of Adobe Systems Incorporated.

Java and all Java-based trademarks and logos are trademarks or registered trademarks of Sun Microsystems, Inc. in the U.S. and other countries.

Windows is a registered trademark and Microsoft, Windows, and Windows NT are registered trademarks of Microsoft Corporation. Win32s is a trademark of Microsoft Corporation. NT is a trademark of Northern Telecom Limited.

Other brands and product names are the trademarks of their respective owners.

United States Patent Nos. 5,815,415; 5,784,068 and 6,199,125.

#### Copyrights

©2003 Bentley Systems, Incorporated.

MicroStation® ©1998-2003 Bentley Systems, Incorporated.

GEOPAK® ©1984-2003 GEOPAK Corporation.

MicroStation Image Manager ©1997-1999 Bentley Systems, Incorporated.

Portions of QuickVision are @1993-1995 Criterion Software Ltd. and its licensors.

Portions of QuickVision were developed by the CAD Perfect Development Laboratory.

Portions ©1992-1997 Spotlight Graphics, Inc.

Portions ©1993-1995 Spyglass, Inc.

IGDS file formats ©1987-1994 Intergraph Corporation.

Intergraph Raster File Formats ©1994 Intergraph Corporation Used with permission.

Portions ©1992-1994 Summit Software Company.

Unpublished – rights reserved under the copyright laws of the United States and international treaties.

All rights reserved.

The information and the software discussed in this document are subject to change without notice and should not be considered commitments by GEOPAK Corporation or Bentley Systems, Incorporated. GEOPAK Corporation and Bentley Systems, Incorporated assume no responsibility for any error that may appear in this document.

## CIVIL ENGINEERING SIGN-UP SHEET

| Date:                                                            |
|------------------------------------------------------------------|
| Course:                                                          |
| Location:                                                        |
| Instructor:                                                      |
|                                                                  |
| Attendee:                                                        |
| Company:                                                         |
| Address:                                                         |
|                                                                  |
|                                                                  |
| Phone:                                                           |
| Fax:                                                             |
| Email:                                                           |
|                                                                  |
| Name as you would like for it to appear on training certificate: |
|                                                                  |

#### Please return to your instructor or FAX to:

FAX: (305) 948-6290

Bentley/GEOPAK 1190 NE 163rd Street North Miami Beach, Florida 33162 Attn: Roy Balta

Thank you!

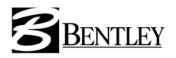

#### **Course Evaluation**

| Course | Name:                                                              |                                             | Course Da              | tes:               |
|--------|--------------------------------------------------------------------|---------------------------------------------|------------------------|--------------------|
| Course | Location:                                                          |                                             | Instructor I           | Name:              |
|        |                                                                    | Student Informatio                          | <u>n</u>               |                    |
| •      | What is your primary job respons                                   | ibility?                                    |                        |                    |
| •      | How much experience did you ha                                     | ive with GEOPAK prior to a                  | attending this course? |                    |
|        | Zero                                                               | 1-6 months                                  | 7-12 months            | 1+ years           |
| •      | When will you be able to apply when                                | nat you have learned?                       |                        |                    |
|        | Never                                                              | in 1-6 months                               | in 7-12 months         | in 1+ years        |
| •      | Were you fluent in MicroStation b                                  | efore this course?                          | Yes                    | No                 |
|        |                                                                    |                                             |                        |                    |
|        | 1 = Strongly Disagree                                              | <u>Course Content</u><br>2 = Disagree 3 = A | gree 4 = Strongly      | Agree              |
| •      | Do you feel that you can success                                   | fully apply what you have I                 | earned?                | 1 2 3 4            |
|        |                                                                    |                                             |                        |                    |
| •      | Will the course materials serve as                                 |                                             | uture?                 | 1 2 3 4            |
| •      | Were the class materials clear ar Were the exercises clear and eas | sy to understand?                           |                        | 1 2 3 4<br>1 2 3 4 |
| •      | Was the material organized in a was there sufficient time allotted | for exercises?                              | nprehension?           | 1 2 3 4<br>1 2 3 4 |
| •      | Was the length of the course suff                                  | icient?                                     |                        | 1 2 3 4            |
|        |                                                                    |                                             |                        |                    |
| •      | Which sections of the course wer                                   | re MOST valuable to you?                    |                        |                    |
|        |                                                                    |                                             |                        |                    |
|        |                                                                    |                                             |                        |                    |
| •      | Which sections of the course wer                                   | e LEAST valuable to you?                    |                        |                    |
|        |                                                                    |                                             |                        |                    |
| •      | Overall, did this course meet you What expectations did you have   |                                             |                        | 1 2 3 4            |
|        | That expediations did you have                                     | and Horo not mot:                           |                        |                    |
|        |                                                                    |                                             |                        |                    |

|                                                                                                    |                                                                                                    | <u>I</u>                                                                                                    | nstructor_                                       |       |                                         |                                                    |
|----------------------------------------------------------------------------------------------------|----------------------------------------------------------------------------------------------------|----------------------------------------------------------------------------------------------------|--------------------------------------------------|-------|-----------------------------------------|----------------------------------------------------|
| <ul> <li>Was the instruct</li> <li>Did the instruct</li> <li>Did the instruct</li> <li>Did the instruct</li> <li>Did the instruct</li> <li>Did the instruct</li> <li>Did the instruct</li> <li>Did the instruct</li> <li>Did the instruct</li> <li>Did the instruct</li> </ul> | ctor fully cover the ctor have a sound ctor have a sound ctor answer questive another class from the string of this institution. | ots clearly? ots completely? e objectives of the objectives of the oand thorough knowns completely? om this instructor? | ourse?<br>wledge of the cou<br>wledge of the exe |       | Yes Yes Yes Yes Yes Yes Yes Yes Yes Yes | No<br>No<br>No<br>No<br>No<br>No<br>No<br>No<br>No |
| Additional Instructo                                                                                                    | or Comments:                                                                                                    |                                                                                                    |                                                  |       |                                         |                                                    |
|                                                                                                    |                                                                                                    |                                                                                                    |                                                  |       |                                         |                                                    |
|                                                                                                    |                                                                                                    | <u>Gene</u>                                                                                                    | ral Feedback                                     |       |                                         |                                                    |
|                                                                                                    |                                                                                                    | rith GEOPAK is imons or suggestions                                                                                     |                                                  |       | o offer additional                      |                                                    |
|                                                                                                    |                                                                                                    |                                                                                                    |                                                  |       |                                         |                                                    |
| How would you ra                                                                                                    | ate your overall 0                                                                                                    | SEOPAK training                                                                                                    | experience?                                      |       |                                         |                                                    |
| Excellent                                                                                                    | Good                                                                                                    | Average                                                                                                    | Below Avera                                      | age l | Poor                                    |                                                    |

#### Please FAX this evaluation form to:

FAX: (305) 948-6290

Bentley/GEOPAK 1190 NE 163rd Street North Miami Beach, Florida 33162 Attn: Roy Balta

Thank you!

# VDOT GEOPAK Road 1 Training Table of Contents

| Session  | 1: Introduction                              | 1-1  |
|----------|----------------------------------------------|------|
| 1        | .1 File Names                                | 1-1  |
|          | .2 Accessing GEOPAK                          |      |
|          | .3 User Preferences                          |      |
|          |                                              |      |
| Lab 1: U | Iser Preferences                             | 1-5  |
| F        | Review of Steps to Define Design Preferences | 1-5  |
| Session  | 2: Project Manager                           | 2-1  |
| 2        | 2.1 Introduction                             | 2-1  |
|          | 2.2 Accessing Project Manager                |      |
|          | 2.3 Project Manager Menu Bar                 |      |
| 2        | .4 Project Users Dialog Box                  | 2-4  |
|          | 2.5 Road Project Dialog Box                  |      |
|          | 2.6 Project Manager Process                  |      |
| 2        | 2.7 Online Help                              | 2-10 |
| Lab 2: F | Project Manager                              | 2-11 |
| Ir       | ntroduction                                  | 2-11 |
| Session  | 3: Digital Terrain Model                     | 3-1  |
| 3        | 3.1 Introduction                             | 3-1  |
|          | 3.2 Accessing                                |      |
| 3        | 3.3 Load DTM Features                        | 3-2  |
| 3        | 3.4 Analysis Tools                           | 3-3  |
| Lab 3:   | Digital Terrain Modeling                     | 3-4  |
| 3        | 3.1 Accessing DTM Tool via Project Manager   | 3-4  |
|          | 8.4 Load DTM Features                        |      |
|          | 5.5 Analysis Tools                           |      |
| 3        | 8.6 Working Alignment                        | 3-11 |
| Session  | 4: Coordinate Geometry                       | 4-1  |
| 4        | .1 Introduction                              | 4-1  |
|          | -2 Accessing COGO                            |      |
|          | .3 Coordinate Geometry                       |      |
|          | .4 COGO Navigator                            |      |
| LAB 4:   | Coordinate Geometry                          | 4-17 |
| 4        | 1 Accessing COGO                             | 4-17 |
|          | .2 Store Geometry                            |      |
|          | 3 Working Alignment                          |      |

|        | 4.4  | Store Another Alignment                            | 4-24 |
|--------|------|----------------------------------------------------|------|
| Sessio | n 5: | Horizontal Alignment Tools                         | 5-1  |
|        | 5.1  | Introduction                                       | 5-1  |
|        | 5.2  | Lines / Curves Tools                               | 5-3  |
|        | 5.3  | Curve Combinations Tools                           | 5-4  |
|        | 5.4  | Spiral Combinations Tools                          | 5-4  |
|        | 5.5  | Complex Transitions Tools                          | 5-5  |
|        | 5.6  | Alignment Tools                                    | 5-5  |
|        | 5.7  | Manipulate Tools                                   | 5-6  |
| Lab 5: | Hor  | rizontal Alignment Tools                           | 5-7  |
|        | 5.1  | Accessing Horizontal Alignment Tools               | 5-7  |
|        |      | Preferences                                        |      |
|        | 5.3  | Store a Complex Ramp                               | 5-9  |
| Sessio | n 6: | Graphical COGO                                     | 6-1  |
|        | 6.1  | Introduction                                       | 6-1  |
|        |      | Store Elements                                     |      |
|        |      | Modify Elements                                    |      |
|        | 6.4  | Manipulate Elements                                |      |
|        | 6.5  | Groups                                             |      |
| Lab 6: | Sto  | re a Chain with Graphical COGO                     | 6-7  |
| Sessio | n 7: | Design and Computation Manager                     | 7-1  |
|        | 7.1  | Introduction                                       | 7-1  |
|        | 7.2  | Accessing the Design and Computation Manager       | 7-3  |
|        | 7.3  | Operational Mode - Design                          | 7-5  |
|        | 7.4  | DP Station/Offset                                  | 7-7  |
|        | 7.5  | Draw Transition                                    | 7-8  |
| Lab 7: | D&   | C Manager – Plans Production                       | 7-9  |
|        | 7.1  | Accessing Design and Computation Manager           | 7-9  |
|        |      | Drawing Alignments                                 |      |
|        | 7.3  | Drawing Other Plan View Features                   | 7-11 |
| Sessio | n 8: | Existing Ground Profiles                           | 8-1  |
|        |      | Introduction                                       |      |
|        |      | Invoking the Draw Profile Tool                     |      |
|        |      | Profile Report                                     |      |
|        | 8.4  | Drawing Profiles with D&C Manager                  | 8-6  |
| Lab 8: | Exi  | sting Ground Profiles                              | 8-9  |
|        | 8.1  | Draw Existing Ground Centerline Profile            |      |
|        |      | Store Profiles into COGO Database                  |      |
|        |      | Deviler Deville and COOO                           | 0.40 |
|        |      | Review Profiles in COGO                            |      |
|        | 8.4  | Drawing & Labeling the Existing Centerline Profile |      |

| Session 9:  | Vertical Alignment Generators                                    | 9-1   |
|-------------|------------------------------------------------------------------|-------|
| 9.1         | Introduction                                                     | 9-1   |
|             | Vertical Alignment Generator                                     |       |
|             | Component Based Vertical Alignment                               |       |
|             | Active Chain Control                                             |       |
|             |                                                                  |       |
| LAB 9: Pro  | posed Profiles                                                   | 9-9   |
|             | Generate the Proposed Profile                                    |       |
|             | Drawing the Proposed Centerline Profile                          |       |
| 9.3         | Update the Project Manager                                       | 9-14  |
| Session 10: | Existing Ground Cross Sections                                   | 10-1  |
| 10.1        | Introduction                                                     | 10-1  |
| 10.2        | Pattern Lines                                                    |       |
|             | Generating Cross Sections                                        |       |
|             | Cross Section Navigator                                          |       |
|             | Summary - Basic Steps to Creating Existing Ground Cross Sections |       |
|             | from a DTM                                                       | 10-6  |
| LAB 10: Ex  | cisting Ground Cross Sections                                    | 10-7  |
| 10.1        | Draw Patterns                                                    | 10-7  |
| 10.2        | Update Project Manager                                           | 10-8  |
| 10.3        |                                                                  | 10-9  |
| 10.4        | Review Cross Sections                                            |       |
|             | Update Project Manager                                           |       |
| Session 11: | Superelevation                                                   | 11-1  |
| 11.1        | Introduction                                                     | 11-1  |
| 11.2        | Automated Superelevation (AutoShape Input File Maker)            | 11-2  |
| 11.3        | Draw Shapes into Plan View File                                  | 11-7  |
|             | Shape Analysis Tools                                             |       |
|             |                                                                  | 44.44 |
|             | perelevation                                                     | 11-11 |
|             | Automated Superelevation – Section 1                             |       |
| 11.2        | Automated Superelevation – Section 2                             | 11-14 |
| 11.3        | Automated Superelevation – Section 3                             | 11-17 |
| 11.4        | Automated Superelevation – Section 4                             | 11-20 |
| 11.5        | Automated Superelevation – Section 5                             | 11-23 |
| 11.6        | Building Manual Shapes                                           | 11-26 |
| 11.7        | Draw Superelevation Diagram                                      | 11-29 |
| 11.8        | Update the Project Manager                                       | 11-31 |
| Session 12: | Proposed Cross Sections                                          | 12-1  |
| 12.1        | Overview                                                         | 12-1  |
|             | Files                                                            |       |
|             | Processing                                                       |       |
|             | Criteria Files                                                   |       |

| Lab 12: Pro  | posed Cross Sections                                             | 12-11 |
|--------------|------------------------------------------------------------------|-------|
| 12.1         | Existing Pavement                                                | 12-11 |
|              | Right of Way and Easements                                       |       |
|              | Proposed Cross Sections (Sta. 200+00 to Sta. 204+25)             |       |
|              | Proposed Cross Sections (Sta. 204+25 to Sta. 220+00)             |       |
| 12.5         | Variables                                                        | 12-32 |
| 12.6         | Rootmat                                                          | 12-38 |
| 12.7         | Working Alignment                                                | 12-41 |
| Session 13:  | Port Viewer                                                      | 13-1  |
| 13.1         | Introduction                                                     | 13-1  |
| 13.2         | Accessing the Port Viewer                                        | 13-2  |
|              | Port Viewer Dialog Box Settings                                  |       |
| 13.4         | Port Viewer Menu Options                                         | 13-4  |
| Lab 13: Port | Viewer                                                           | 13-6  |
| Session 14:  | Earthwork                                                        | 14-1  |
| 14.1         | Introduction                                                     | 14-1  |
| 14.2         | Accessing                                                        |       |
|              | Earthwork Dialog Box                                             |       |
| Lab 14: Ear  | thwork                                                           | 14-7  |
|              | Basic Earthwork Computations                                     |       |
| 14.2         | Modify The Earthwork Text File                                   | 14-10 |
| Session 15:  | Cross Section Sheets                                             | 15-1  |
| 15.1         | Introduction                                                     | 15-1  |
|              | Cross Section Sheets Dialog Box                                  |       |
| 15.3         | Generating Sheets                                                | 15-8  |
| Lab 15: Cro  | ess Section Sheets                                               | 15-9  |
| 15.1         | Cross Section Sheet Layout                                       | 15-9  |
|              | Cross Section Sheet Numbering                                    |       |
| Session 16:  | XS Reports & Limits of Construction                              | 16-1  |
| 16.1         | XS Reports                                                       | 16-1  |
|              | Limits of Construction                                           |       |
| Lab 16: Cro  | ss Section Reports,Driveway Profiles, and Limits of Construction | 16-7  |
| 16.1         | Cross Section Reports                                            | 16-7  |
|              | Driveway Profiles                                                |       |
|              | Plan View Limits of Construction                                 |       |
| Session 17:  | Labeling                                                         | 17-1  |
| 17.1         | Introduction                                                     | 17-1  |
| 17.2         | Plan View Labeling                                               | 17-1  |
|              | Cross Section Labeling                                           | 17-7  |
| 17 4         | Profile Labeling                                                 | 17-7  |

| Lab 17: Lab | peling                             | 17-9  |
|-------------|------------------------------------|-------|
| 17.1        | Accessing the Labeler              | 17-9  |
|             | Using Predefined Label Styles      |       |
|             | ,                                  |       |
| Session 18: | Plan and Profile Sheets            | 18-1  |
| 18.1        | Overview of Features               | 1     |
| 18.2        | Invoking 2001 Plus Main Dialog Box | 2     |
| 18.3        | Primary Work Flow                  | 9     |
|             | Ports                              |       |
|             | Sheet View Attributes              |       |
| 18.6        | Sheet Composition                  | 13    |
| Lab 18: Pla | n and Profile Sheets               | 21    |
| 18.1        | Getting Started                    | 21    |
|             | Plan Sheet Layout Process          |       |
|             | Profile Sheet Layout Process       |       |
|             | Motif File Setup                   |       |
|             | Move The Profile Clipping Shape    |       |
|             | Renumber Sheets                    |       |
| 18.6        | Clip Plan Sheets                   | 35    |
| 18.7        | Clip Profile Sheets                | 36    |
| Session 19: | D&C Manager - Quantities           | 19-1  |
| 19.1        | Introduction                       | 19-1  |
|             | Operational Modes                  |       |
| Lab 19: Qua | antities with D&C Manager          | 19-11 |
|             | •                                  |       |
|             | Accessing Plans Production Tools   |       |
| 19.2        | Compute Quantities                 | 19-12 |
| Session 20: | 3D Modeling                        | 20-1  |
| 20.1        | Introduction                       | 20-1  |
| 20.2        | Prerequisites                      | 20-1  |
| 20.3        | 3D Modeling Tools                  | 20-2  |
| 20.4        | 3D Modeling Process                | 20-2  |
|             | Generate 3D Cross Sections         |       |
|             | Interpolation Between XS           |       |
|             | GEOPAK Drive Through               |       |
| 20.8        | Pavement Markings                  | 20-5  |
| Lab 20: 3D  | Modeling                           | 20-6  |
| 20.1        | 3D Alignments                      | 20-6  |
| 20.2        | Generate 3D Model                  |       |
|             | Drive Through                      |       |

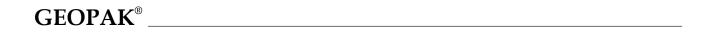

## Introduction

GEOPAK is a comprehensive software package that covers every project phase from conceptualization to final quantities and construction stake-out. The software works within the MicroStation graphic environment providing *true interactive design*. For example, a horizontal alignment can be created graphically, it can be calculated with the coordinate geometry component of GEOPAK or some interactive combination of the two. Dynamic on-screen design provides immediate interpretation of plan view geometrics for making design choices through visualization.

Using GEOPAK will help ensure consistency and accuracy of design work and generate a significant time savings in the overall effort of producing construction plans.

#### 1.1 File Names

GEOPAK uses and/or creates files during the design process. Several of the more common files are detailed in the table below.

| job###.gpk                               | This binary file is created when the user starts a coordinate geometry (COGO) session for the first time or created through Project Manager. The file may be appended to during the design process. All coordinate geometry elements are stored in this file. Multiple users can access this file at the same time, and only one file should be created for each project. The "###" is the only variable in this filename. It represents a <b>job number</b> (up to 3 alphanumeric characters) unique to a project and is defined by the user upon creation. |
|------------------------------------------|----------------------------------------------------------------------------------------------------|
| fname###.ioc<br>Example:<br>align999.ijd | ASCII input file for loading data during a COGO session. "###" represents the job number and "oc" is the operator code (users initials). Filename characters are limited to 5 characters plus the 3 job number character designation as indicated with the example.                                                                                                    |
| fname###.ooc<br>Example:<br>align999.ojd | ASCII output file created by GEOPAK during a COGO session. Variables are the same as defined above. Filename characters are limited to 5 characters plus the 3 job number character designation as indicated with the example.                                                                                                    |
| fname.inp<br>Example: desxs.inp          | Any ASCII input file for running GEOPAK processes. Name is user defined with a .INP extension.                                                                                                    |
| fname.dat                                | A binary file that contains string and point information to be used for digital terrain model construction.                                                                                                    |
| fname.tin                                | A binary file containing triangular surfaces also known as the digital terrain model (DTM).                                                                                                    |
| Project-name.prj                         | Binary file resulting from the creation of a new project.                                                                                                    |

GEOPAK 2001MR Introduction 1-1

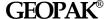

## 1.2 Accessing GEOPAK

GEOPAK is started upon entering a MicroStation File. To verify that GEOPAK is active, scan the MicroStation menu bar where the **Applications** menu appears. Simply select **Applications** > **GEOPAK Road**. When each GEOPAK tool is selected, the corresponding dialog box(es) will appear.

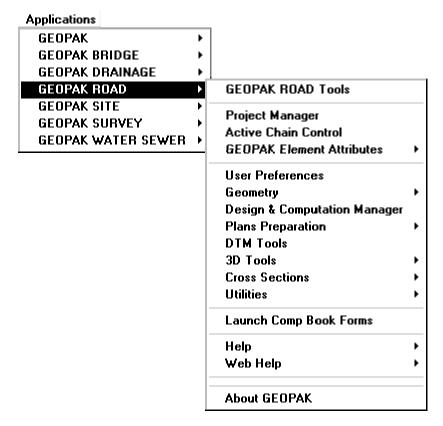

To close a dialog box, the following options are available:

Click the **X** in the upper right corner of the dialog box Select the **File > Exit** option Or click **Cancel** on the dialog box

Use one of the above options that appear in the dialog box.

Exiting the MicroStation file automatically closes all GEOPAK dialog boxes.

#### 1.3 User Preferences

When a user begins Geopak for the first time or after Geopak has been reloaded, there are certain **User Preferences** the user needs to set. The **User Preferences** dialog box can be accessed from **Applications > Geopak Road > User Preferences**. The following dialog box appears.

1-2 VDOT Road I Training GEOPAK 2001MR

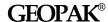

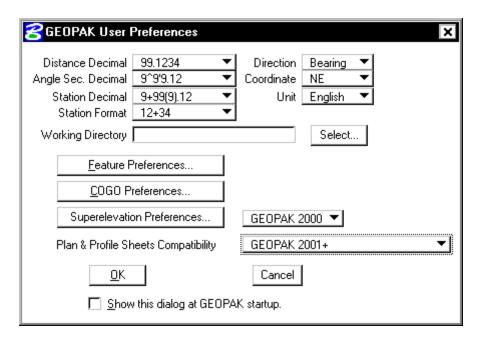

Most of the settings in this dialog box can be defined when a project is created within Project Manager (See Chapter 2).

The **Working Directory** identifies where the data files for a particular project can be found. If a user does not want to work within a specific project, the field may be left blank, and Geopak uses the directory wherein the open MicroStation file is located.

By clicking the **Feature Preferences** button, the following dialog box is invoked.

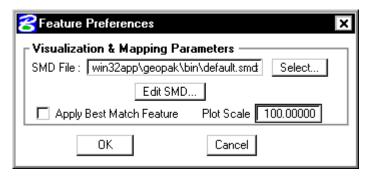

This defines the default file utilized for representation of coordinate geometry and survey elements when visualization is utilized during an active coordinate geometry session as well as the scale in which these elements will be displayed.

By pressing the **COGO Preferences** button, the following dialog box is invoked.

GEOPAK 2001MR Introduction 1-3

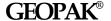

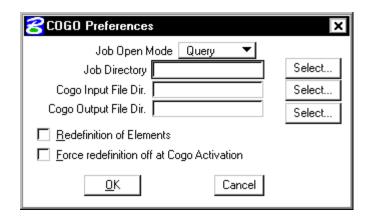

The Job Directory field specifies the location of the GPK file. Since multiple people can read and write the GPK file simultaneously, it is possible to have this file on a server or in a shared folder. If any of the above directory fields are blank, they will default to the Working Directory set in the GEOPAK User preferences dialog box.

By pressing the Superelevation Preferences button, the following dialog box is invoked if your preferences are set to GEOPAK 2000.

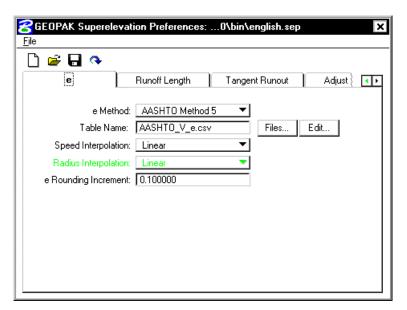

This dialog box allows either a standard superelevation preference file to be opened for the active GEOPAK session or user defined settings to be supplied for the current session.

The Plan & Profile Sheet Compatibility option menu can be set to Classic, GEOPAK 2001+ or GEOPAK 2001+ with Raster Manager. Classic enables the original GEOPAK Plan & Profile clip sheet tool, whereas the 2001+ option utilizes a new tool for Plan and Profile sheet generation.

## **LAB 1: User Preferences**

## **Review of Steps to Define Design Preferences**

Step 1. Execute C:\data\geo\vdot\road1\LAB1.EXE.

Note: Make sure you accept the path and unzip the files to C:\.

- Step 2. Open the MicroStation file C:\data\geo\vdot\road1\d17682des.dgn
- Step 3. Access the GEOPAK User Preferences dialog box from the Applications pulldown.

  Applications > GEOPAK Road > User Preferences.

The **User Preferences** dialog box appears as shown.

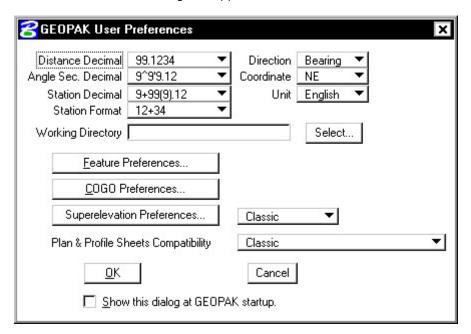

Step 4. Click the Feature Preferences button and set the Plot Scale to 100 as shown and toggle on Apply Best Match Feature.

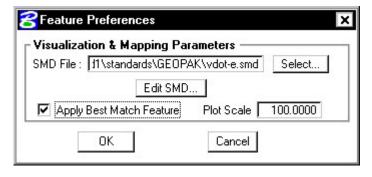

Click OK.

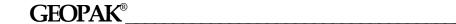

**Step 5.** Make sure that the Superelevation Preferences option is set to **GEOPAK 2000**.

Also, set the Plan & Profile Sheet Compatibility option to GEOPAK2001+.

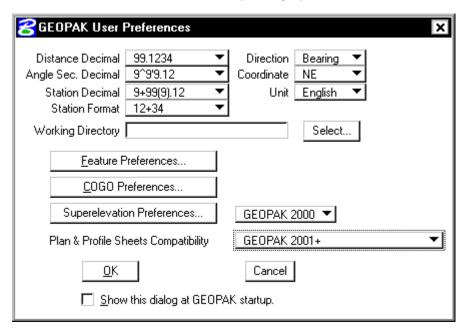

- **Step 6.** On the GEOPAK User Preferences dialog box, click **OK**.
- **Step 7. Exit** Microstation.

## **Project Manager**

#### 2.1 Introduction

| Objectives           | Learn how to set up a project using <b>Project Manager</b> .  Learn how to utilize <b>Project Manager</b> as a workflow guide.  Learn how to access GEOPAK dialog boxes from the <b>Project Manager</b> . |  |
|----------------------|----------------------------------------------------------------------------------------------------|--|
| Menu Bar Application | Applications > GEOPAK Road > Project Manager                                                                                                    |  |
| Road Tool Frame      | Project Manager 🗵                                                                                                    |  |

Project Manager is a GEOPAK tool that associates a project with its respective coordinate geometry job number, users, working directories and project files. Project Manager provides the user with an easy workflow system that keeps records of processes run throughout the design of a project.

## 2.2 Accessing Project Manager

To access Project Manager, select **Applications** > **GEOPAK Road** > **Project Manager** or click the Project Manager icon. The adjacent dialog box appears.

The current directory is displayed at the top of the dialog box. This may be modified by traversing to a different directory in the **Directories** list box. Project files (.prj) are displayed in the projects list box.

The remainder of the Project Manager dialog box displays information after a project has been selected from the **Projects** list box. At the bottom of the dialog box are the **OK** and **Cancel** buttons. To exit Project Manager, click the **Cancel** button. To continue in the Project Manager process, click the **OK** button.

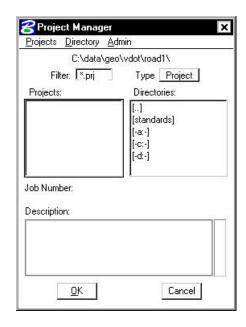

## 2.3 Project Manager Menu Bar

There are three options on the Menu Bar: **Projects, Directory** and **Admin.** Each of these choices has tools contained in the pull down.

GEOPAK 2001MR Project Manager 2-1

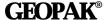

#### 2.3.1 Project Tools

There are four options under the Projects pull down, New, Edit, Delete and Exit as shown below.

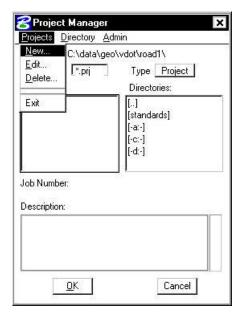

The **New** menu option is used to create a new project. The .prj file is stored in the directory shown in the Directory path at the top of the Project Manager dialog box. When the **New** menu option is selected, the following Create New Project dialog box appears.

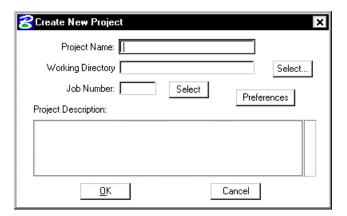

The **Project Name** can be any number of alphanumeric characters. The **Working Directory** specifies the location of the project data files and may be manually entered. In lieu of typing, the **Select** button may be clicked and the appropriate directory selected.

The **Working Directory** can be left blank if it is desired to have all of the MicroStation and GEOPAK files in a single directory.

The next field is for keying in the COGO **Job Number** or the **Select** button may be clicked and the appropriate COGO job number selected.

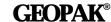

Next, the **Preferences** button should be clicked, invoking the Project Preferences dialog box.

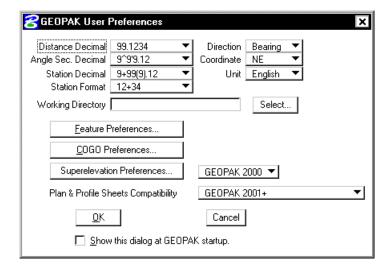

The user may click on COGO Preferences, then set the particular parameters for each project as well as the directories for the COGO job number, COGO input files and COGO output files. By setting these parameters for each project, the user can open a design file in one directory and then open another design file in a different directory and still access the correct .gpk file and also save Cogo input and output files to the proper directory. The user simply chooses the project and all parameters are automatically set. After all the information is entered, the **OK** button is clicked or if the user wishes to abort, the **Cancel** button may be clicked.

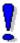

NOTE: If these fields are left blank, the project working directory is used.

Shown below is a sample project that includes a project description, which may be keyed in at the bottom of the Create New Project dialog box or added later by accessing it from the Edit menu.

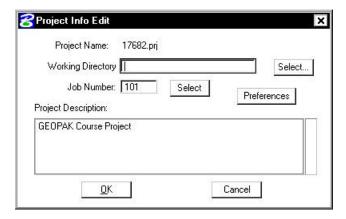

The **Edit** option on the pull down menu is used to change any settings associated with the currently selected project.

The **Delete** option on the pull down menu is used to delete any project that has been stored. The user highlights the project in the Projects list box and selects **Delete**.

GEOPAK 2001MR Project Manager 2-

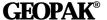

The **Exit** option on the pull down menu closes the Project Manager and writes the settings to a resource file.

#### 2.3.2 Directory Tools

There are two options under the **Directory** pull down, **Create New Directory** and **Current Working Directory** as shown.

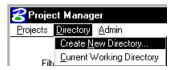

The **Create New Directory** option creates a new directory on your computer within the current directory. If the **Current Working Directory** option is chosen, the directory path in Project Manager is changed to that directory.

#### 2.3.3 Administration Tools

The Administration menu option is used to set a password on a project, if desired.

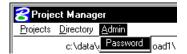

## 2.4 Project Users Dialog Box

Once a project is highlighted and **OK** is selected, the Project Users dialog box appears.

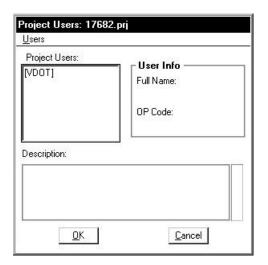

This dialog box has three sections: **Project Users**, **User Info** and **Description**. The **Project Users** list displays a list of users that have been created to work with any project that resides in the current projects home directory. The names shown in **Project Users** will be the user id's of the people working on that project as specified in the **Start Job** dialog box. Within the **User Info** group box, the **Full Name** field further identifies the user, and displays the full name of the user that is currently selected. The **OP Code** field displays the Geopak Operator Code of the currently selected user. The Geopak Operator Code is used for all coordinate geometry operations during this session. The

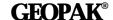

Operator Code, along with the Job Number will be utilized whenever a COGO input or output file is created by the software. The Operator Code is typically the user's initials. The **Description** field displays the description of the currently selected user.

Four tools are supported on the Project Users pulldown as depicted in the exploded view below.

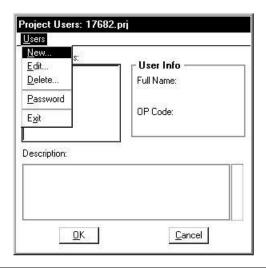

| New      | The New pull down menu option creates new users. This option will create users only for the selected project.                                                                        |
|----------|----------------------------------------------------------------------------------------------------|
| Edit     | Enables the user to change any of the parameters of the currently selected user. (Note: The User cannot be changed.) This changes the user information for the current project only. |
| Delete   | Deletes the highlighted user.                                                                                                    |
| Password | Creates or modifies a password for the selected user. If the selected user already has a password, the user will be prompted to enter the current password before continuing.        |
| Exit     | Closes the User Dialog box and returns back to the Project Manager dialog box.                                                                                                    |

## 2.5 Road Project Dialog Box

After a minimum of one user has been defined, click the  $\mathbf{OK}$  button in the lower left corner of the Project Users dialog box or double click on a Project User opens the Applications dialog box as depicted.

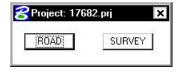

GEOPAK 2001MR Project Manager 2-5

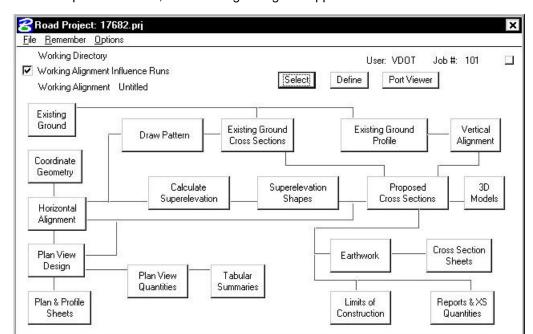

When the Road option is clicked, the following dialog box appears.

The top of the dialog box displays the Working Directory, Working Alignment (if defined), User and GEOPAK Job Number. In addition, a toggle for Working Alignment Influence Runs is also supported. The bottom portion of the dialog box displays the various processes supported during the design process. The small square in the upper right corner will condense the dialog box as depicted in the graphic below.

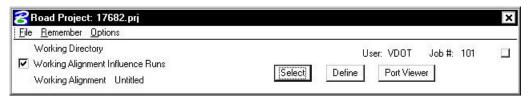

#### 2.5.1 Road Project Dialog Menu Bar

There are two pull down menu bar options: File and Remember. When the File option is selected, Close and Exit are supported.

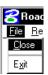

If the Close option is selected, the user is returned to the Applications dialog box. If Exit is selected the user is exited from the Project Manager.

When the **Remember** option is selected, the user can instruct the software to remember the Project, User, or Road in subsequent sessions. For example, if all three toggles are activated, and the Project Manager is completely closed (all dialog boxes), the invocation of the Project Manager immediately invokes the Road Project dialog box (flow chart) and utilizes the project name, user name, etc., which were active when the Remember toggles were selected.

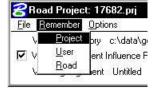

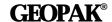

If only the **Project** and **User** toggles are activated, the user is returned to the Project dialog box in later sessions. If only the **Project** toggle is activated, the user is returned to the Project Users dialog box in subsequent sessions. This option is particularly useful when numerous users are working on one project.

When the **Auto Sink** option is enabled, the Road Project flow chart sinks behind all open views when any tool is selected from the flow chart. Once the tool is closed, the Road Project flow chart will be brought to the top of the view window.

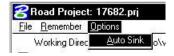

#### 2.5.2 Working Alignment

The concept of a working alignment enables the designer to organize a project and to access project information without continually typing the required information. On a simple project, only one working alignment may be needed. However, on a more complicated project, an unlimited number of working alignments may be defined. With each working alignment, the designer can define associated data, i.e., name of cross section and plan view files, element symbology, etc. The designer can easily change from one working alignment to another by highlighting the desired alignment listed in the **Select** dialog box. Once the working alignment is selected, all previously stored data is utilized in subsequent processing. Three tools relating to working alignments are located at the top of the Road Project dialog box:

- ? Select Button
- ? **Define** button
- ? Working Alignment Influence Runs (toggle on left side of dialog box)

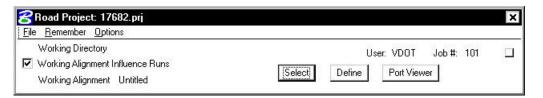

The **Port Viewer** (covered in detail in Chapter 13) is a tool that enables the user to view and manipulate all three major aspects of a road design simultaneously, even though they are located in different files. The Port Viewer tool is only available while working within the Project Manager application. The applicable views for design display include:

- Plan view layout
- Profile
- Cross sections

#### 2.5.2.1 Select Option

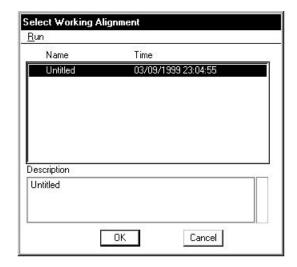

When the **Select** button is clicked, the Select Working Alignment dialog box appears as depicted to the right. If no working alignments have been defined, UNTITLED appears in the Run List box. If working alignments have been defined, they are listed with the last run time. The description of the working alignment can be seen in the bottom of the dialog box when each Name is highlighted. To select a previously defined working alignment, highlight the run from the list, then click the **OK** button at the bottom of the dialog box. Double clicking on the Name also selects a previous working alignment for subsequent processing. Clicking the **Cancel** button will close the Select Run dialog box without any File selection. Several Run options are supported as depicted in the exploded view below.

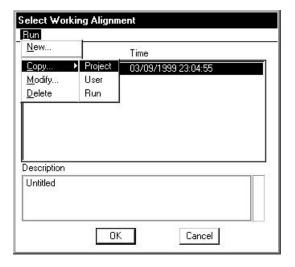

These are detailed in the table below.

Now

| INEM   | Create a new working angriment                                                                      |
|--------|----------------------------------------------------------------------------------------------------|
| Сору   | Copy a run from an existing Project, a User in the same project or Run created by the current user. |
| Modify | Change the name of the existing working alignment.                                                  |

**Delete** Delete an existing working alignment.

Create a new working alignment

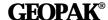

#### 2.5.2.2 Define Option

Once a Run has been selected, clicking the **Define** button invokes the dialog box depicted below.

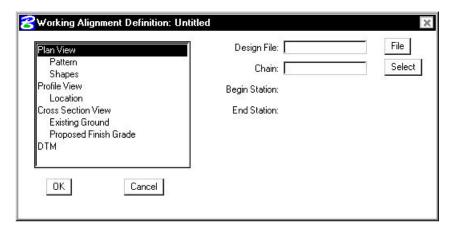

The information that can be associated with a working alignment is listed in the left portion of the dialog box. As each option is chosen, the right side of the dialog box will change to reflect the information needed as can be seen in the dialog box to the right after Profile View was selected.

All information entered in these fields can be used in subsequent processes run from Project Manager. In the beginning of a project, much of this information will not be known, but as the user goes through the design process, it can be added to the working alignment definitions.

For example, as soon as a chain has been stored in COGO, the user can enter that information in the Plan View fields on the right side of the dialog box. For a more complete explanation of each option shown, please see the GEOPAK Manual or On-Line Help.

## 2.6 Project Manager Process

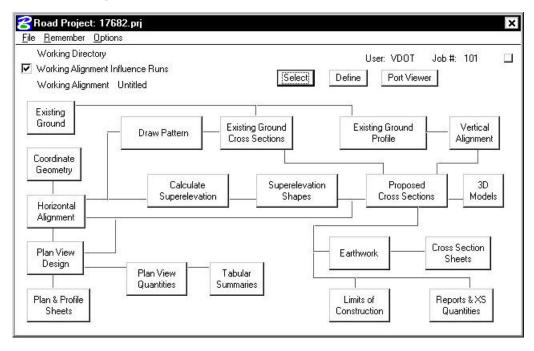

GEOPAK 2001MR Project Manager 2-9

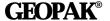

The primary Project Manager dialog box is depicted above. The advantage of utilizing the Project Manager rather than selecting functions directly from the Road menu is that pertinent information stored within the Project Manager is automatically displayed within the invoked dialog box. Therefore, job numbers, chain names, stationing, file names and data associated with the project do not have to be typed in each time a dialog box is utilized. However, if the user chooses to change the fields, they have that option.

Many of the Project Manager processes function identically to their corresponding dialog boxes invocation from the Road menu. However, some of the procedures invoke the Select Run dialog box prior to invoking the actual dialog box. The Select Run dialog box enables the user to set up different options to use in alternative design choices or different typicals.

## 2.7 Online Help

More information can be found under Applications > GEOPAK Road > Help > Project Manager.

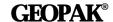

## LAB 2: Project Manager

#### Introduction

- Step 1. Execute C:\data\geo\VDOT\road1\LAB2.EXE.
- Step 2. Open the MicroStation file C:\data\geo\VDOT\road1\d17682dtm.dgn
- Step 3. Invoke the Road Tools tool frame from the MicroStation menu bar by selecting Applications > GEOPAK Road > GEOPAK Road Tools.

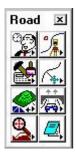

**Step 4.** Access Project Manager using the Project Manager icon from the Road Tools tool frame.

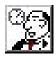

**Step 5.** From the right side of the Project Manager dialog box, in the Directories list box, ensure that the project directory is set to:

#### C:\data\geo\VDOT\road1

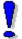

You can navigate quickly to your current working directory by using the pulldown Directory > Current Working Directory.

Select the **Projects > New** pulldown and create a new project as defined in the table below:

Project name: 17682

**Working Directory:** 

Job Number: 101

Project Description: GEOPAK Road 1 Course Project

GEOPAK 2001MR LAB 2: Project Manager 2-11

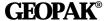

After filling out the dialog box as shown below, click Preferences.

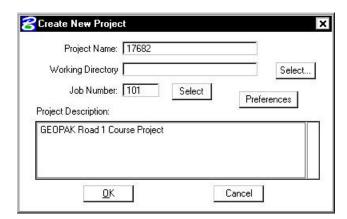

**Step 6.** Set the project preferences as shown in the dialog box below. Click **OK** when complete.

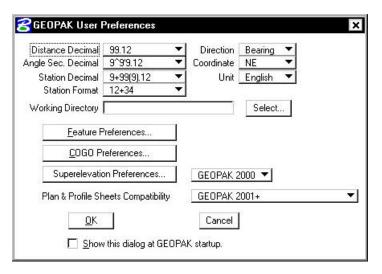

Step 7. After exiting the Preferences dialog box, you will return to the Create New Project dialog box. If everything here is satisfactory, click the **OK** button. An **Alert** message is displayed stating that Job 101 was not found in the Working Directory in which you defined.

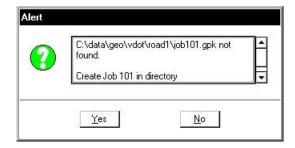

Click Yes to automatically create this job file.

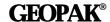

Step 8. The main Project Manager dialog box is now displayed and the project has been created and ready to be accessed. To access the project, select the project by single clicking on name of the project in the dialog box. The project is highlighted as shown in the dialog box with all pertinent information displayed.

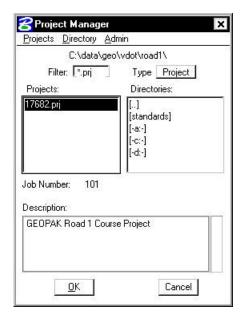

Click **OK** to invoke the Project Users dialog box as shown in Step 8.

**Step 9.** Create a new user by selecting **Users > New** from the Project User pull down menu bar. Complete the New User dialog box with the name and operator code as shown.

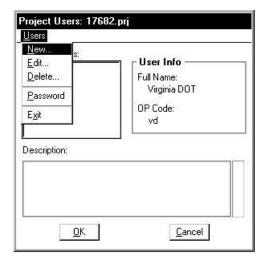

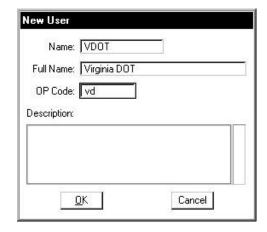

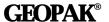

Step 10. After populating the dialog box click **OK**. When prompted to define a password for this user, click No.

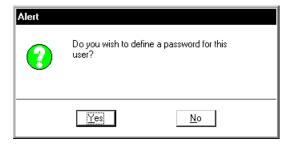

Step 11. At this point double click the user and the following dialog box opens. You now have the option of accessing the Road or Survey workflow. Click Road.

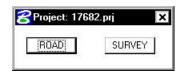

Step 12. You will now see the main Workflow dialog box.

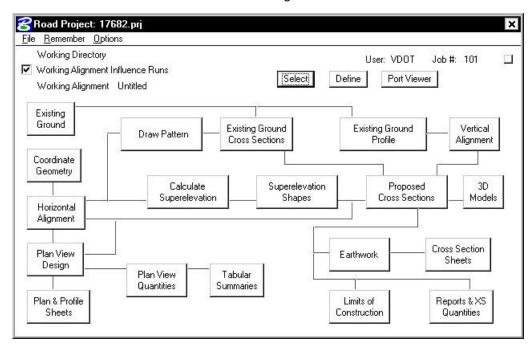

- Step 13. Lastly, use the Remember option to have Project Manager remember our Project, User and Road and enable the Autosink option.
- Step 14. Exit Microstation.

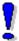

To create a project, contact the **AES Help Desk**.

## **Digital Terrain Model**

#### 3.1 Introduction

| Objectives           | Learn how to display and analyze DTMs for use in roadway design. |
|----------------------|------------------------------------------------------------------|
| Project Manager      | Existing Ground                                                  |
| Tools                | D.×                                                              |
| Menu Bar Application | GEOPAK Road > DTM Tools                                          |

A **Digital Terrain Model (DTM)** represents the topography of a project in the form of a triangulated network. The DTM can be drawn in a 2D or 3D file, and then rotated to see the existing surface of the project area.

Digital Terrain Models can be generated from various sources including MicroStation Elements, survey data, photogrammetry data, **GEOPAK** cross-sections, and geometry data.

**Triangulation** is a mathematical process applied to ground points and vertices along longitudinal features to create planar surfaces. The result of triangulation is the creation of triangles connecting these points. These triangles are included in the GEOPAK TIN file from which existing ground profiles and existing ground cross sections can be generated.

## 3.2 Accessing

Clicking the **Existing Ground** button from the Road Project: Road1.prj dialog box within Project Manager invokes the tool frame shown to the right. All of the DTM tools can be accessed from the tool frame or from the DTM menu that can be accessed from the top/left icon on the tool frame.

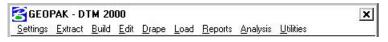

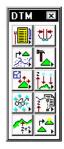

GEOPAK 2001MR Digital Terrain Model 3-1

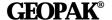

#### 3.3 Load DTM Features

| Tool     |                    |
|----------|--------------------|
| Menu Bar | Load > DTM Feature |

Load is the process by which we can visualize the DTM data, TIN model, lattice model, and contours. By selecting the Load DTM Feature icon, the following dialog box appears.

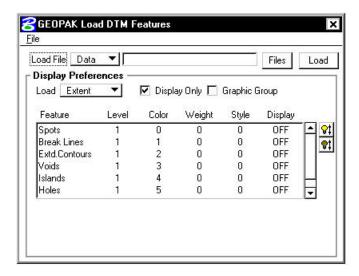

The user can choose to load the DTM data (.dat), the TIN file (TIN), or the Lattice file (.lat). Each of these files can be loaded for the model extents, within a fence, or selected view.

Activating the **Display Only** toggle enables the user to view the elements without writing them to the MicroStation file (temporary display). Conversely, deactivating the toggle writes the DTM features to the MicroStation design file at the defined symbology. These elements can be placed as a graphic group when **Display Only** is deactivated.

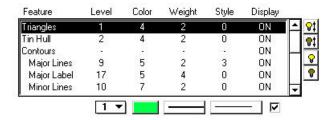

Activates the display of all Features.

Turns off the Display of all Features.

Turns on only the selected Feature. This can also be accomplished by activating the toggle (below the list box) or double-clicking on an item that is turned off within the list box.

**GEOPAK 2001MR** 

3-2 VDOT Road I Training

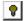

Will turn off only the selected item. This can also be accomplished by activating the toggle (below the list box) or double-clicking on an item that is turned on within the list box.

## 3.4 Analysis Tools

| Tools    | Analysis   Analysis   Analysis |
|----------|----------------------------------------------------------------------------------------------------|
| Menu Bar | Analysis > Height Analysis > Profile Analysis > Volumes Analysis > Elevation Differences Analysis > Slope Area Analysis > Themes Analysis > Drainage Tools Analysis > Visibility Analysis > Trace Slope Path                                                                                                    |

The **Analysis** tools allow the user to visually analyze the digital terrain model utilizing numerous tools as a profile analysis, thematic analysis, drainage flow patterns, and visual portions on the model from any given location.

| Height | To determine the height and other associated data dynamically based on user-defined |
|--------|-------------------------------------------------------------------------------------|
|        |                                                                                     |

data points within the model.

**Profile** View a profile based on a user defined MicroStation element.

Volumes To compute the volume between two TIN models, the volume between a TIN model and

a plane, or the cut and fill totals between two TIN models while applying a

shrinkage/swell factors.

Elevation Differences

Will display the elevation difference, or the amount of cut and fill between two TIN

models, or a TIN model and a plane of constant elevation.

Slope Area The Slope Area tool displays the horizontal area and actual slope area (area following

the terrain of the Model).

Themes Displays the digital terrain model based on different user definable themes such as

elevation ranges, slope percentage, slope degree, or aspect.

**Drainage** Displays and analyzes drainage patterns within a TIN model. Tools include delineating

watersheds, drawing flow arrows, determining upstream and downstream traces, finding

high and low points, and ridge and sump lines.

Visibility Based on a user-defined point of origin, GEOPAK visually displays which triangles can

and cannot be seen, or what is visible between two points.

**Trace Slope Path** Traces a path along a TIN file using a user specified slope and method.

## **Lab 3: Digital Terrain Modeling**

## 3.1 Accessing DTM Tool via Project Manager

- Step 1. Execute C:\data\geo\VDOT\road1\LAB3.EXE.
- Step 2. Open the MicroStation file c:\data\geo\VDOT\road1\d17682dtm.dgn.

Access **Project Manager**. It should automatically access the Road workflow dialog box since we "remembered" the options in Exercise 2.

- Step 3. Select the Existing Ground tool from the Project Manager Road dialog box.
- **Step 4.** Create a new run **ground1**.

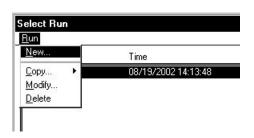

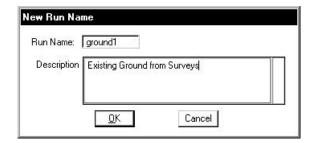

**Step 5.** After creating the run, select the run by highlighting the name of the run in the dialog list box and click **OK**.

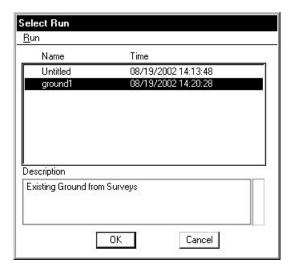

3-4 VDOT Road I Training

This invokes the DTM Tool Frame.

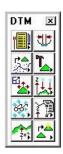

### 3.4 Load DTM Features

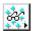

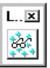

- Step 1. Select the Load DTM
  Features icon from the tool
  frame to invoke the
  following dialog box.
- Step 2. Change the Load File option to TIN.
- Step 3. Select the TIN file 'SURVEY.TIN' by clicking the Files button.
- Step 4. Enable the toggles for Graphic Group but leave the Display Only disabled.

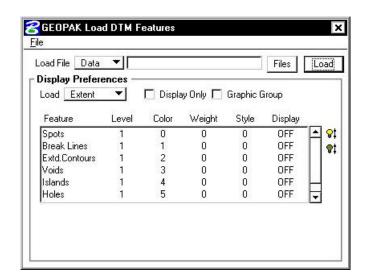

**Step 5.** Select the **Triangles** Feature by highlighting in the list box. Notice that initially the display is set to OFF. You can control the display of an item three ways:

Use the "lightbulb" icons to the right of the dialog box

Double-click on an item

Use the "display" toggle in the lower right corner of the dialog box

Set the Triangles display to ON. At this point your dialog box should resemble the following:

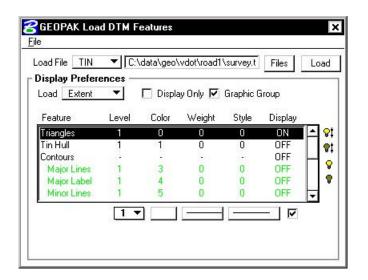

**Step 6.** Set the display symbology for the Triangles as indicated below:

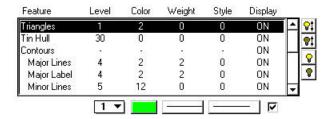

- Step 7. Select the **Tin Hull** (the boundary of the surface model) feature. Activate the Display of the feature and set the symbology as follows; Level = 30, Color = 0, Weight = 0, Style = 0.
- **Step 8.** Click **Load** and review the results. When complete, toggle OFF the triangles and tin hull.
- **Step 9.** Select the **Contours** feature. Activate the **Display** Feature.

Verify that **On** is set in the Display field.

**Step 10.** Complete the bottom of the dialog box as indicated below. To complete the Minimum and Maximum Z, Click the **Read** button, which will review the active TIN file and determine these values.

Enable the **Display Only** toggle since we only want to "preview" our contours but not actually write them to the design file.

3-6 VDOT Road I Training

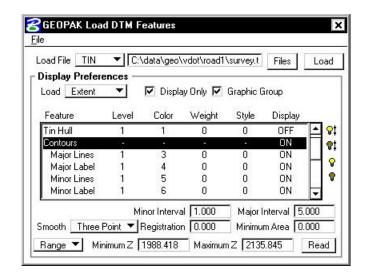

**Step 11.** Activate the Display of the Contour **Lines** and **Labels** and set the symbology as indicated below:

|              | Level | Color | Weight | Style | Font | TH / TW    | Distance |
|--------------|-------|-------|--------|-------|------|------------|----------|
| Major Lines  | 10    | 4     | 3      | 0     |      |            |          |
| Major Labels | 10    | 5     | 3      | 0     | 0    | TH=3, TW=3 | 200      |
| Minor Lines  | 9     | 1     | 1      | 0     |      |            |          |

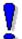

The contour symbology standards should be the same as Survey's and are documented in CAICE\_2000.doc.

- **Step 12.** Click the **Load** button to initiate the process.
- **Step 13.** Close the Load DTM Features dialog box and Save Settings.

## 3.5 Analysis Tools

We will review several analysis tools in the following exercises. These include the height, themes and profiles tools.

# 3.5.1 Height Tool

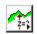

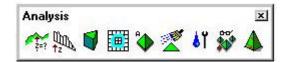

**Step 1.** Select the **Height** icon from the tool frame to invoke the following dialog box.

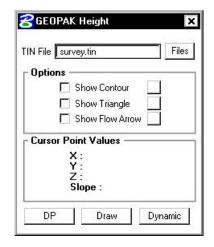

- Step 2. Activate the Show Contour and Show Flow Arrow toggles. The color may be altered to your choice of colors from the active color table on the Height dialog box. The weight of the contour line and arrow are controlled by the active Microstation settings.
- Step 3. Click the **Dynamic** button and scan the surface model with the cursor to display the values for xyz and the slope on the model at the cursor point.
- Step 4. The **DP** option can be utilized to review this information at a specific location and the **Draw** option will label the elevation at the selected data point.
- Step 5. Close the Height dialog box.

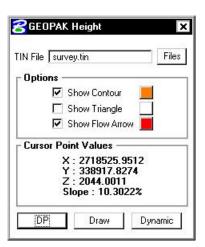

#### 3.5.2 Themes Tool

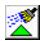

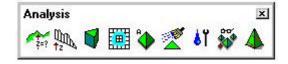

**Step 1.** Select the **Themes** icon from the Analysis tool box to invoke the dialog box depicted below.

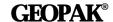

- **Step 2.** Ensure that all graphic elements are Fit in View 1.
- Step 3. We will determine the Elevation Range first for the **TIN File** 'SURVEY.TIN'. (This is the first icon on the dialog box).
- Step 4. Activate the **Display Only** toggle and the **Fill** toggle.

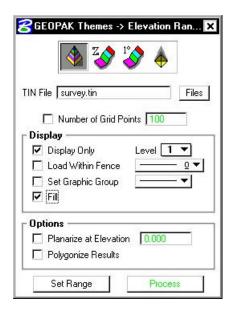

**Step 5.** Next, click the **Set Range** button to access the following dialog box.

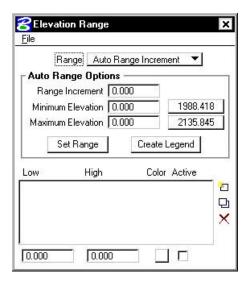

As shown on the right of the **Minimum** and **Maximum** Elevation Fields, the values for the active TIN elevations are listed. By clicking these buttons individually, the elevation fields will automatically be populated.

- **Step 6.** Set the Range option to **Auto Range Increment**.
- **Step 7.** Set the Auto Range Options as shown below:

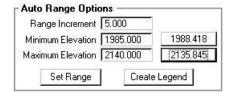

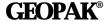

Step 8. Click the Set Range button to populate the list box on the bottom portion of the dialog box.

Selection of any list of elevations will populate the fields at the bottom.

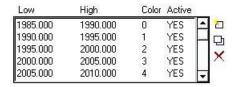

Utilizing the buttons on the right side of the list box will permit additional ranges to be included in the list, modifications to be made to elevation ranges (or the color display of this range), or deleting a particular elevation range.

- **Step 9.** Close the Elevation Range dialog box (select the X in the upper right hand corner of the dialog box).
- **Step 10.** Click the **Process** button to initiate the display of the Elevation Ranges for the surface model.
- **Step 11.** Close the Themes dialog box and Save Settings.

#### 3.5.3 Profile Tool

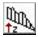

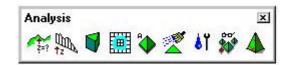

**Step 1.** Select the Profile icon from the Analysis tool box to invoke the following dialog box.

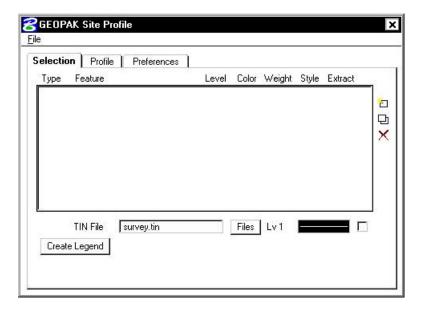

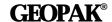

- **Step 2.** Use the **Selection** tab to identify your surface model (TIN File) which you will generate a profile from, and the symbology for your profile.
- **Step 3.** Select the Tin File "SURVEY.TIN" by using the Files button.
- Double-click on the Site Profile Step 4. symbology box (field to the right of the Files push button) to set the symbology representing the ground surface profile. You may choose any symbology you wish. Once the symbology has been set, click OK.

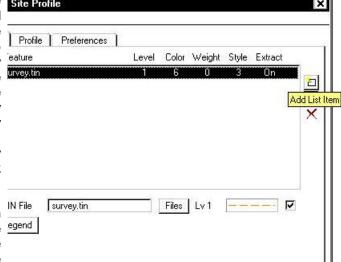

- Step 5. Click the Add icon (top icon next to the list box) to add the feature to the collection box.
- **Step 6.** Select the **Profile** Tab.
- Step 7. Click the Place Element button to cut your actual profile at any desired area by just placing two data points (i.e. a line) or a series of data points (i.e. a line-string) across your surface model at any location.

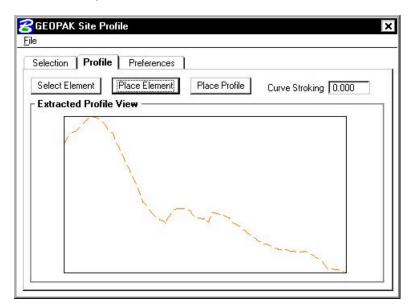

- **Step 8.** You can use the **Preferences** tab to set up a grid for your profile if desired.
- **Step 9.** Close the Profile dialog box and remove the DTM Tools tool frame.

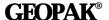

# 3.6 Working Alignment

Before leaving this exercise, let's go ahead and begin to set the stage for further design via the Project Manager by defining the **Working Alignment**. You will usually create a **Working Alignment** for each alignment on your project, but because of time constraints we'll only do it for alignment MAINLINE on our sample project.

To do this, we'll need to use the **Select** and **Define** buttons on the Project Manager Workflow dialog box. The Project Manager workflow dialog box should still be active (we 'sank' it earlier in the lab). Access the dialog box by selecting **Window > Road Project: 17682.prj** from the MicroStation menu bar.

Step 1. Click the **Select** button to create a new Working Alignment. This will be very similar to creating a run as we did earlier in this exercise. The Working Alignment is the active chain that we are designing for.

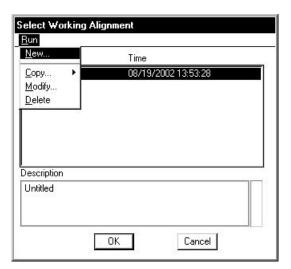

**Step 2.** Create a new Working Alignment called **MAINLINE** as shown below and click **OK**.

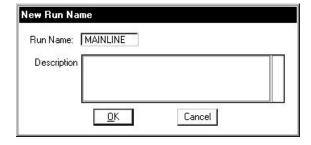

**Step 3.** After creating the run, select the run by highlighting it in the dialog box and clicking **OK**.

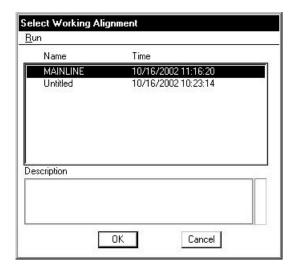

- **Step 4.** You will now return to the main Workflow dialog box. Click the **Define** button to access the Working Alignment Definition dialog box.
- **Step 5.** Select the DTM item in the list box and complete the DTM definitions as shown below:

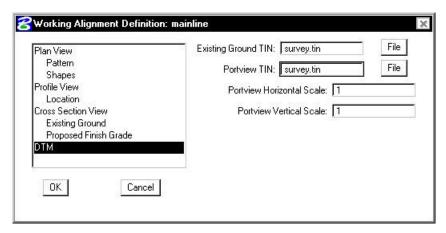

- **Step 6.** Click **OK** to exit the Working Alignment Definition dialog box.
- Step 7. Exit MicroStation.

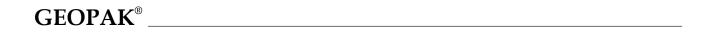

# **Coordinate Geometry**

### 4.1 Introduction

| Objectives                                                        | Learn to set up and access the coordinate geometry database file. Become proficient in using GEOPAK Coordinate Geometry. |  |
|-------------------------------------------------------------------|----------------------------------------------------------------------------------------------------|--|
| Project Manager                                                   | Coordinate Geometry                                                                                                    |  |
| Tool                                                              | Horizontal & Vertical Geometry                                                                                           |  |
| Menu Bar Application GEOPAK Road > Geometry > Coordinate Geometry |                                                                                                    |  |

The Coordinate Geometry database file (\*.GPK file) is comprised of stored geometric elements such as points, lines, curves, spirals, chains, parcels and profiles. When COGO calculations are completed, the results are stored in the binary database file, which is then utilized throughout the design process with many other applications.

# 4.2 Accessing COGO

When Coordinate Geometry is started, the Start-Up Dialog box appears.

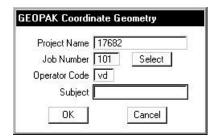

The fields in the Start-Up dialog box are detailed below.

| Project Name  | Name displayed on reports. This is an optional entry, with a maximum of 60 alphanumeric characters. If Project Manager is active, this field is populated automatically.                                                                                              |  |
|---------------|----------------------------------------------------------------------------------------------------|--|
| Job Number    | Identifies coordinate geometry database file and is a required field. The job number is a maximum of three alphanumeric characters. If Project Manager is active, this field populated automatically. This field is required.                                         |  |
| Operator Code | Unique 2-character code which enables multiple users access to database file. The user's initials are suggested. Note this field is not required for single user access, but highly recommended. If Project Manager is active, this field is populated automatically. |  |
| Subject       | Description of coordinate geometry work (could relate to the project) with a                                                                                                    |  |

GEOPAK 2001 MR Coordinate Geometry 4-

maximum of 48 alphanumeric characters.

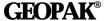

This field is optional.

After the dialog box is populated, and the **OK** button is clicked, the main coordinate geometry dialog box is invoked.

# 4.3 Coordinate Geometry

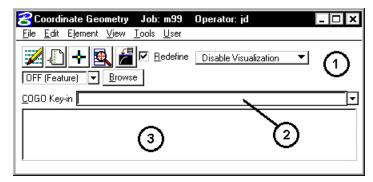

The coordinate geometry dialog box is made up of three separate display areas:

- ? **Tool Bar** (1) consisting of drop down options and icons. The display of specific icons is customizable.
- ? **COGO Key-in (2)** this field enables manual entry of COGO commands. The drop down button allows for a history of commands to be reviewed.
- ? Output Display Window (3) shows the results generated by the commands.

4-2 VDOT Road I Training GEOPAK 2001MR

#### 4.3.1 File Commands

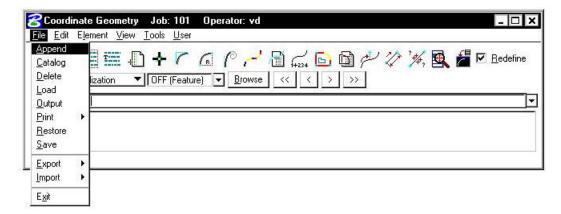

The File commands (as displayed in the exploded view above) are detailed in the table below.

**Append** This command is for *input files* only. A new input file is created by copying the contents of

an existing input file to the end of the current input file. The Save command must be used

in order to store this new file.

Catalog When selected, a menu appears listing all saved input files (under the current operator

code) in the project directory. This is for reference only no action is taken.

Delete When selected, a menu appears listing all saved input files. Highlight a file, then click the

OK button to remove this file from your project directory. Although the file is deleted, the

elements stored as a result of processing the commands are not deleted.

**Load** When selected, a menu appears listing all saved input files. *Highlight* a file, then click the

OK button. The input lines from the highlighted file are now displayed in the display

window for viewing, editing, or processing.

Output Writes an ASCII file of the current display for reviewing and / or printing. (Fname999.ooc,

where 999 is the current job number and oc is the operator code).

**Print** Sends your output/input file to the printer.

**Restore** Loads an ASCII file of GEOPAK commands into the display window. Note no processing

occurs. The file must be named j999ooc.inp, where 999 is the current job number and oc

is the operator code.

Save Saves the current audit trail to a file. (Fname999.ioc, where 999 is the current job number

and oc is the operator code.).

Export Exports GEOPAK points, chains and profiles into formats for use in various data

collectors.

Import Imports horizontal and vertical alignments and points from RDS and SDMS format into the

GEOPAK .gpk file.

**Exit** Closes the COGO dialog box and ends the coordinate geometry session. A prompt to save

the session appears. Yes saves the audit trail, No exits without saving, Cancel returns to the COGO session. Whether you pick Yes or No everything you did is still saved in the

.gpk file.

#### 4.3.2 Edit Commands

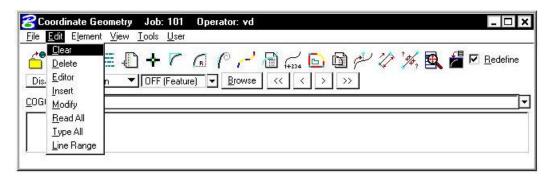

The Edit commands (as displayed in the exploded view above) are detailed in the table below.

Clear Empties the memory of the current audit trail without saving and initializes the line numbers to begin a new sequence of commands. Note this does not clear the display

window.

**Delete** Deletes input commands in the input buffer by line number (or range of line numbers) and

re-sequences the line numbers for the remaining commands.

Editor Opens the GEOPAK COGO Command Editor, which enables the user to edit the current

input file.

**Insert** Adds a command line to the current input buffer before a specified line number;

subsequent command lines shift down and line numbering is automatically re-sequenced.

**Modify** Changes a fragment in a command line. The modified command line is not processed until

a Read command is performed.

**Read All** Processes the specified lines in the audit trail. This may be done for the entire file (All) or

by specifying a range of line numbers (Line Range).

Type All Displays the content of the audit trail, (All) or a portion of the audit trail by specifying a

range of line numbers (Line Range).

Line Range Allows you to specify a beginning line number and ending line number. This range of lines

can then be either "read" into COGO or just typed/listed in the display window.

4-4 VDOT Road I Training

#### 4.3.3 Element Commands

The mainstay of GEOPAK Coordinate Geometry are the various element commands. Tools are supported for storing, stationing, adding additional data, deleting, etc. GEOPAK supports a wide variety of elements: points, curves, spirals, chains or alignments, parcels, and profiles. Each element is detailed below.

#### 4.3.3.1 Element > Point

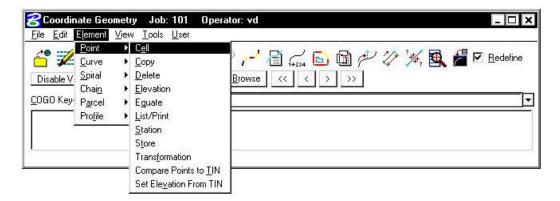

One of the most utilized sets of COGO tools are the point commands, as detailed in the table below.

Cell Assigns a cell name to a previously stored point. This point and associated cell can

then be plotted later through D&C Manager.

Copy Copies points or a point range to a new point number or range within the same

GEOPAK database file

**Delete** Deletes a point number (or range of numbers) from the database file.

**Elevation** Assigns an elevation to a previously stored point

**Equate** Stores a new point with the same values as a previously stored point

List/Print Input a range of point numbers. List displays the point numbers (but no associated

data) currently stored in the .gpk file within the specified range. **Print** displays point number, x, y, z coordinates, station value and other stored information in the display

output window for the requested points.

**Station** Adds a station to a previously stored point.

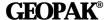

Store Stores a point by key-in coordinates or by

selecting a location graphically. A station, elevation, point code, cell, feature, or description can be optionally stored with the

point.

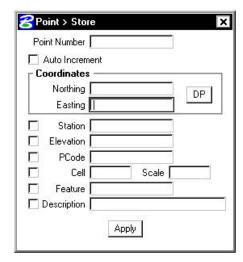

**Transformation** Performs coordinate transformations based on user-defined control pairings

Compare Points to TIN

Utilizing a set of COGO points (with elevations) compares the COGO elevation to the

TIN elevation and completes statistical analysis for "goodness of fit."

Set Elevation from TIN

Utilizing this command, GEOPAK adds or updates an elevation to a previously defined

point, based on a TIN model.

#### 4.3.3.2 Element > Curve

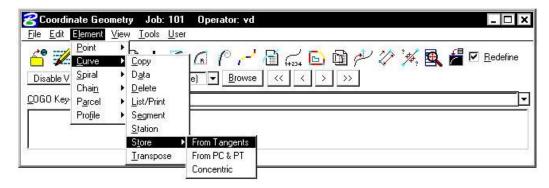

The Curve commands (as displayed above) are detailed in the table below.

**Copy** Copies a specified curve to another curve name.

Data Calculates the geometric parameters of a curve, displaying values for Delta, Degree,

Tangent, Length and Radius.

**Delete** Deletes selected curve from the database file.

List/Print List displays only the curve names currently stored in the .gpk file. Print displays the curve

data of the selected curve.

**Segment** Defines new curves by dividing a stored curve into segments.

**Station** By identifying a curve and a control point on the curve (PC, PI, or PT), a station value may

be assigned.

Store

Provides various options for defining and storing lines and curves such as Store Curve from Tangents as shown below.

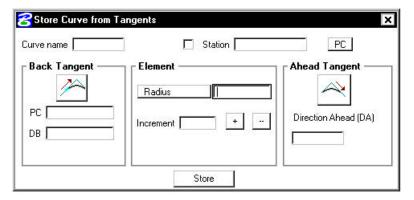

**Transpose** 

Reverses a previously stored curves direction.

### 4.3.3.3 Element > Spiral

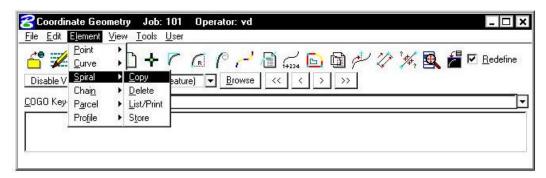

The Spiral commands (as displayed in the exploded view above) are detailed in the table below.

**Copy** Copies a specified spiral to another spiral name.

**Delete** Deletes the selected spiral from the database file.

List/Print Displays all spiral data for the selected curve. List displays only the spiral names currently

stored in the .gpk file. Print displays the spiral data of the selected spiral.

**Store** Provides various options for defining and storing spirals.

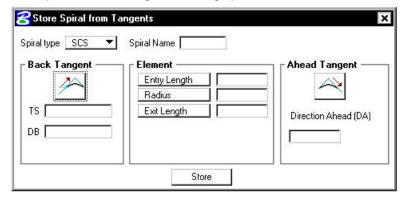

#### 4.3.3.4 Element > Chain

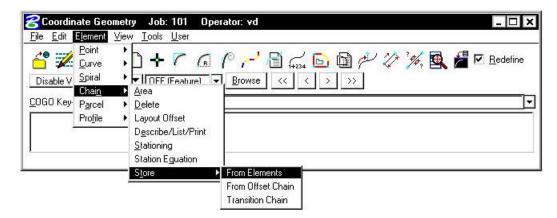

The Chain (GEOPAK alignment) commands (as displayed in the exploded view above) are detailed in the table below.

Area Calculates the area of a closed chain

**Delete** Deletes selected chains from .gpk database file.

Layout Offset Project points onto a chain or compute offset distance and direction between two chains at

each control point or at user defined intervals of a specified station range.

Describe / List /

Print

Displays chain information. Print displays the name of each chain element. Describe

displays the alignment data of each element in the selected chain.

**Stationing** Provides a method for stationing or re-stationing a chain.

Station Equation

Provides a method for applying a station equation to a chain.

Store Provides three options for storing a chain in the database file, From Elements, From

Offset Chain and Transition Chain. (Chain name can be between 1-9 alphanumeric

characters)

#### 4.3.3.5 Element > Parcel

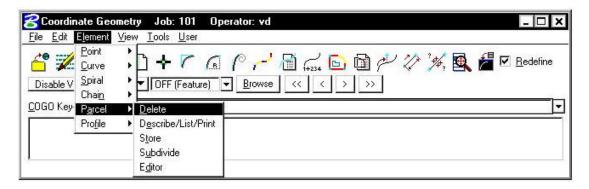

The Parcel commands (as displayed in the exploded view above) are detailed in the table below.

**Delete** Deletes selected parcels from the database file.

Describe / List / Print Displays parcel information. Describe displays the elements of composition, the area of tract stored, taken and remaining and a point, bearing, distance description of the specified tract. Print displays the elements of composition, the area of tract stored, taken and

remaining.

**Store** Stores a parcel by adding points, curves and spirals.

**Subdivide** Divides a parcel into individual lots.

**Editor** Edits a parcel.

### 4.3.3.6 Parcel Commands (Manual Entry)

Several parcel commands are supported only by manual entry and have no associated dialog boxes.

**Store Taken** Store the portion of a parcel taken by entering point and curve names in either a clockwise or counterclockwise direction.

or counterclockwise direction.

Store Easement Store easements by entering point and curve names in either a clockwise or

counterclockwise direction.

**Own Parcel** Stores the names of the owners associated with previously stored parcels.

Make Legal Creates a metes and bounds description and writes it to a user named text file. See also

Legal Description Editor for the ability to create detailed and customizable legal

descriptions.

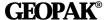

#### 4.3.3.7 Element > Profile

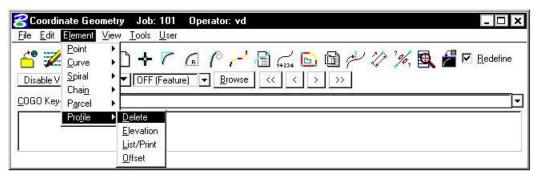

The Profile commands (as displayed in the exploded view above) are detailed in the table below. **Note additional commands are supported as keyin only commands.** 

**Delete** Deletes selected profiles from the database file.

Elevation Provides three options for reporting elevations along a selected profile, Station, Even Station,

Incremental Stations.

**List/Print** Displays profile information. **Print** displays the data of the selected profile from the database file.

Offset Stores a new profile within a specified Station Range at a defined vertical offset from the original

profile.

### 4.3.4 View Commands

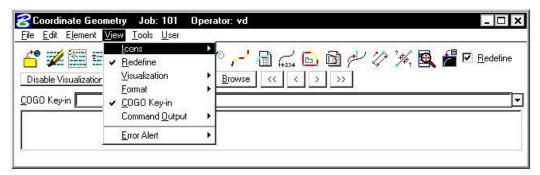

The View commands (as displayed in the exploded view above) are detailed in the table below.

**Icons** Enables the user to customize which icons appear in the tool bar.

**Redefine** Displays the **Redefine** box on the tool bar.

**Visualization** Displays the visualization items on the tool bar.

**Format** Displays the format items (i.e. number of decimals, station format, etc.) on the tool bar.

**COGO Key-in** Displays the COGO Key-in box for entering commands in the dialog box.

Command Output

Displays the Command Output Window in the dialog box, and controls options for the Command Output Window. The Command output window can also be saved to a text

file in lieu of using the File > Output command.

Error Alert Enables the user to activate a beep and/or restore a minimized COGO dialog box when

an error occurs.

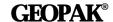

#### 4.3.5 Tools Commands

The Tools commands are detailed in the table below.

Intersect

Stores a point at the intersection of any two COGO elements.

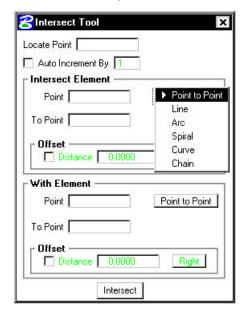

Locate

Stores a point or series of points not by specifying coordinates, but based on a previously stored point using several methods. To locate a point by distance and bearing, use the **Tools > Locate > Traverse** as depicted in the dialog box below.

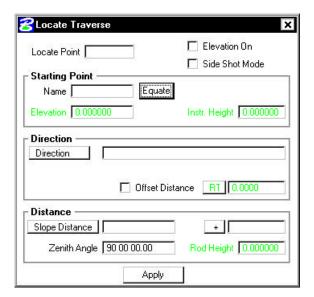

**Superelevation** 

Calculates the superelevation transitions for a given chain and design speed by the Classic Methods delivered prior to GEOPAK 2000.

Inverse

Calculates the distance and direction between points.

**Navigator** 

Invokes the COGO Navigator. See Section 4.4.

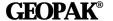

**Best Fit** Calculates a best-fit chain through a set of points.

**Translation and Rotation** Moves, rotates, and scales a data set.

Map Check Edits a parcel.

**Roadway Intersections** Calculates data for the intersection of two COGO elements, usually chains.

**Cul-de-sacs** Calculates data for a cul-de-sac.

**Redraw Visualized** 

**Elements** 

Re-syncs the visualized COGO elements in the MicroStation file with the

coordinate geometry data.

**Clear Visualized Elements** 

(Temporary)

Removes all temporary visualized elements from the view.

**Clear Visualized Elements** 

(All)

Clears all temporary and permanent visualized elements from the Microstation

#### 4.3.6 User Preferences

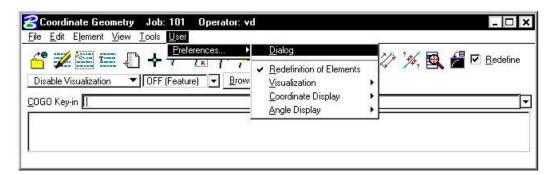

The User Preferences (as displayed in the exploded view above) are detailed in the table below.

**Dialog** Allows access to COGO Preferences dialog box.

Redefinition of Elements Toggles the Redefine option on/off. If Redefine is on, COGO data can be

redefined/overwritten.

**Visualization** Enables the elements to be displayed in the MicroStation file permanently,

temporarily, or not at all.

**Coordinate Display** Toggles between displaying NE or XY coordinates.

**Angle Display** Toggles between displaying Bearing or Azimuth.

# 4.4 COGO Navigator

| Feature / Function | View, edit and display COGO elements. |  |
|--------------------|---------------------------------------|--|
| Tools              |                                       |  |
| COGO Menu Bar      | Tools > Navigator                     |  |

The COGO Navigator is a tool utilized to easily view and edit COGO data. Store, delete, edit, print elements, plus visualization and selection set commands are easily accessible via the Navigator. The Navigator can be accessed by the pull down menu COGO > Tools > Navigator or by the Navigator icon. The following dialog box opens.

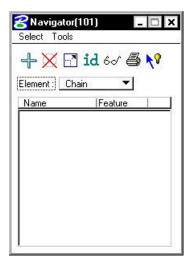

From the Navigator, points, curves, spirals, chains, survey chains, parcels, and profiles (all COGO elements contained in the coordinate geometry database file; \*.gpk) can be added, deleted, modified, identified, visualized, printed, or selected.

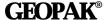

### 4.4.1 Navigator > Select Tools

A variety of selection tools can be invoked via the Select pulldown, as depicted in the exploded view below.

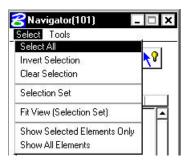

The Select tools are detailed in the table below.

Select All Selects all data items of a certain type. (i.e. all points)

Invert Selection Selects all items not previously selected, and unselects all items previously

selected.

Clear Selection Unselects all items.

**Selection Set**Allows the user to create a selection set that meets particular criteria. Same

as using the Selection Set icon

**Fits the selected items to the active MicroStation window.** 

**Show Selected Elements** 

Only

Only the items in the selection set are displayed in the MicroStation window.

**Show All Elements** All items in database file are displayed in the MicroStation window.

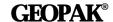

### 4.4.2 Navigator > Tools

A variety of tools can be invoked via the Tools pulldown, as depicted in the exploded view below. Many can also be invoked via the shortcut icons displayed at the top of the Navigator.

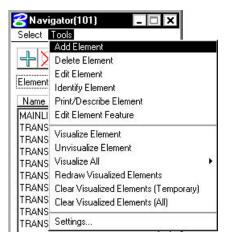

Add Element

+

Enables the selected type of element to be stored. When selected, the

appropriate Store Element dialog box is invoked.

**Delete Element** 

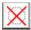

Deletes the highlighted element.

**Edit Element** 

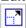

Invokes the appropriate Store Element dialog box, populated with the

associated data of the selected element for editing.

**Identify Element** 

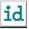

When clicked and a COGO element is graphically selected, the element is highlighted in the display field. If the selected element is not the displayed

element type (i.e., curve or point), the element type is also changed.

Print/Describe Element

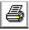

Displays the selected element's data.

**Edit Element Feature** 

Changes the feature code of the element.

Visualize Element

Displays the selected elements according to their feature code or default symbology.

**Unvisualize Element** Removes display of selected elements.

Visualize All

Displays all of the elements of a certain type, or all elements.

Redraw Visualized

**Elements** 

Re-syncs the coordinate geometry data with the data displayed in the MicroStation file.

Clear Visualized Elements (Temporary) Clears only temporary visualized elements from the view.

Clear Visualized Elements (All) Clears all visualized elements from the MicroStation file.

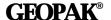

**Settings** 

Enables the user to define certain actions and behaviors of the Navigator.

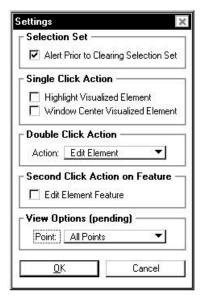

# **LAB 4: Coordinate Geometry**

## 4.1 Accessing COGO

- Step 1. Execute C:\data\geo\VDOT\road1\LAB4.EXE.
- Step 2. Open the MicroStation file c:\data\geo\VDOT\road1\d17682des.dgn.

Access **Project Manager**. It should automatically access the Road workflow dialog box since we "remembered" the options in Exercise 2.

Step 3. Select the Coordinate Geometry icon from the Road Project: 17682.prj workflow dialog box.

The following COGO startup dialog box opens. Notice that the Project, Job Number and Operator Code fields are populated automatically. This information is taken from the project information that we defined when creating the project in Exercise one.

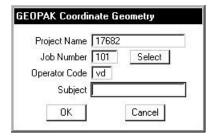

**Step 4.** Click **OK** to access the coordinate geometry dialog box shown below.

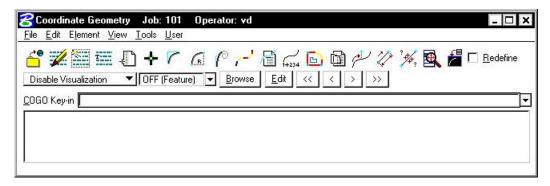

This dialog box is completely re-sizable, so you can position it where you're most comfortable.

### 4.2 Store Geometry

Our course project has 4 alignments. We'll store two of them using Coordinate Geometry. The first alignment will be called **MAINLINE** and is shown below:

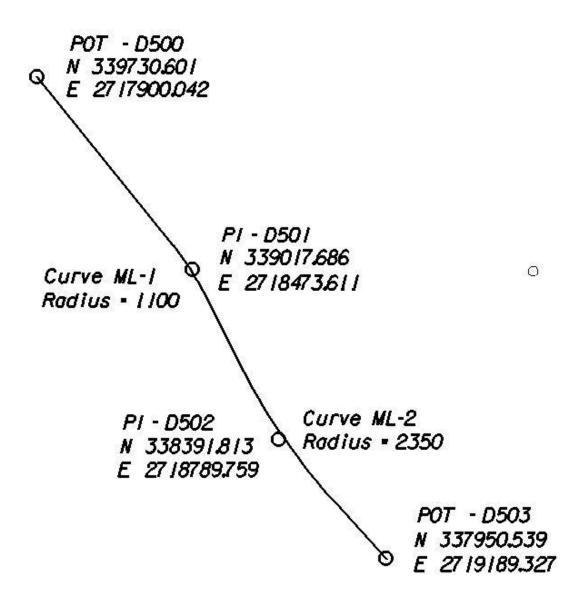

#### 4.2.1 Store Points

- **Step 1.** Select the visualization option **Permanent Visualization** on the main COGO dialog box.
- **Step 2.** Access the Store Point dialog box by pressing the **Store Point** icon

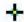

or using the **Element > Point > Store** pulldown.

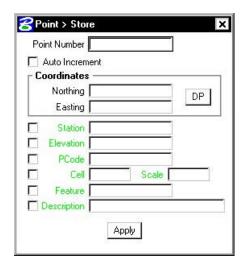

**Step 3.** To store point D500, manually enter the point number and coordinates as indicated in the dialog box below. Activate the **Auto Increment** toggle which will automatically increment the point number by 1 for subsequent Store Point commands.

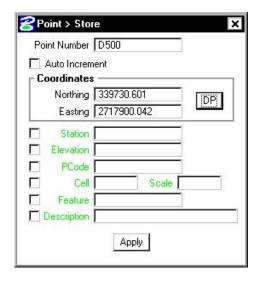

- **Step 4.** Press the **Apply** button to store the point into the COGO database.
- **Step 5.** Continue storing points **D501-D503** by utilizing the coordinates shown on the alignment diagram. When complete, exit the Store Point dialog box by pressing the "X" in the upper right hand corner.

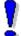

Note that the following point naming conventions should be followed:

Design – All points should begin with **D** (e.g. D501, D502, etc.).

Hydraulic – All points should begin with **H** (e.g. H501, H502, etc.)

Survey – All points should begin with **S** (e.g. S501, S502, etc.)

Traffic – All points should begin with **T** (e.g. T501, T502, etc.)

Right of Way – All points should begin with **R** (e.g. R501, R502, etc.)

Environmental – All points should begin with **E** (e.g. E501, E502, etc.)

Utilities - All points should begin with **U** (e.g. U501, U502, etc.)

#### 4.2.2 Store Curves

**Step 1.** Access the **Store Curve from Tangents** dialog box by pressing the Store Curve from Tangents icon

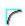

or select Elements > Curve > Store > From Tangents from the COGO menu bar.

Step 2. To store Curve ML-1, complete the dialog box as shown below and press Store.

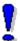

NOTE: Pressing the "picture" buttons allows you to select from multiple methods of defining the Back and Ahead Tangents

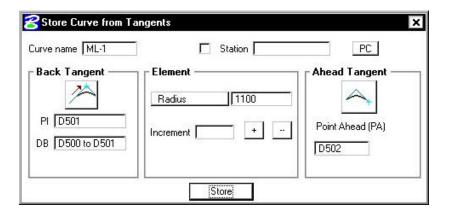

Step 3. To store Curve ML-2, complete the dialog box as shown below and press Store.

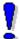

NOTE: Visualized points may be selected to complete any field that requires defined points or directions.

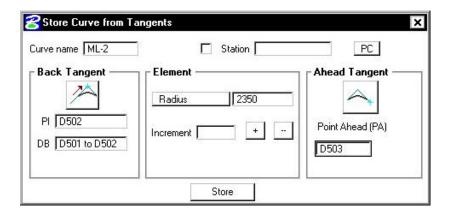

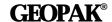

Step 4. Dismiss the Store Curve from Tangents dialog box by pressing the "X" in the upper right hand corner.

### 4.2.3 Store Chain

Step 1. Invoke the Store Chain dialog box by pressing the Store Chain icon

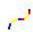

or select **Element > Chain > Store > From Elements** from the COGO menu bar.

Step 2. Fill in the dialog box as shown below.

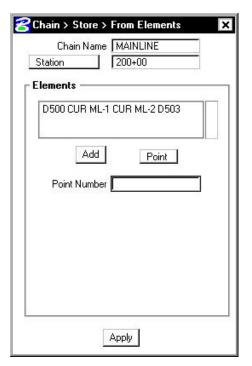

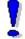

NOTE: You can enter the elements manually or select the visualized elements graphically in order to fill in the dialog box.

Press Apply and dismiss the Store Chain dialog box. The chain MAINLINE should be Step 3. visualized in the design file.

#### 4.2.4 Describe Chain

From the COGO dialog window, let's preview the geometry of the chain we just stored.

Step 1. Select the COGO Navigator icon

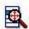

or use the **Tools > Navigator** option on the COGO menu bar to access the COGO Navigator dialog box.

- Step 2. Set the element option to Chain and highlight the chain MAINLINE.
- **Step 3.** Press the "printer" icon.

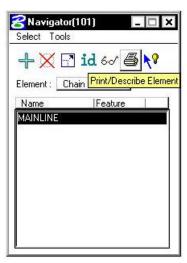

**Step 4.** The chain geometry output will be displayed in the main COGO window.

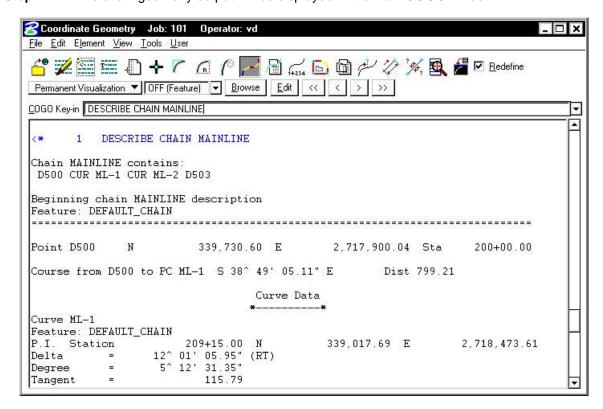

Step 5. To save an input trail of your commands, select File > Save from the COGO menu bar. Fill out the dialog box as shown below and press OK. The saved file will be called 'ML101.ivd'.

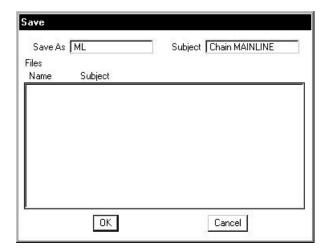

**Step 6.** To save an output file with the actual results of the computations, select **File > Output** from the COGO menu bar. The saved file will be called 'ML101.ovd'.

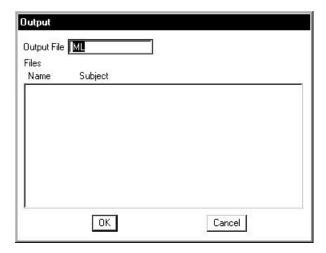

**Step 7.** From the Edit pulldown, select **Edit > Clear** to 'clear' out all the commands that we just previously typed in.

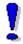

This will not remove the stored data from COGO.

# 4.3 Working Alignment

Now that we have our alignment, we have another piece of information for the Working Alignment definition.

- **Step 1**. Access the Project Manager Road workflow dialog box.
- Step 2. Click the Define button to access the Working Alignment Definition dialog box.
- Step 3. Highlight the Plan View option and use the File and Select buttons to populate the Design File and Chain fields as shown:

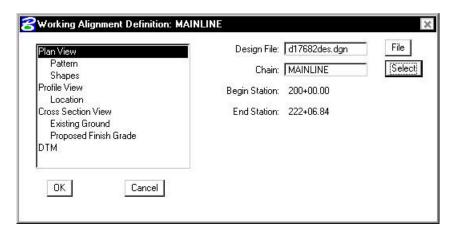

Step 4. Click OK.

# 4.4 Store Another Alignment

Using the same general steps we learned in storing the previous alignment, use the diagram below to store another chain 'EBL460'. The beginning station of the chain will be 107+00.

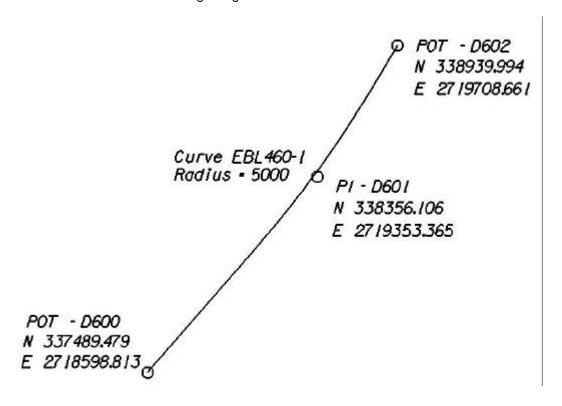

Save an input trail of your commands.

Exit COGO.

Exit MicroStation.

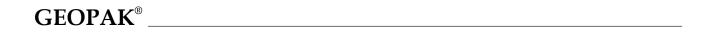

# **Horizontal Alignment Tools**

### 5.1 Introduction

| Objectives           | Create and store horizontal chains using MicroStation elements. |  |  |
|----------------------|-----------------------------------------------------------------|--|--|
| Project Manager      | Horizontal Alignment                                            |  |  |
| Tool                 | Horizontal & Vertical Geometry                                  |  |  |
| Menu Bar Application | GEOPAK Road > Geometry > Layout Alignments Horizontal           |  |  |

The Horizontal Layout Tools enable the user to create or modify horizontal geometry (using numerous tools) including placing spirals, curves, tapers, specified bearings and curves, complex ramp loops and connectors, and all to user-defined parameters.

When selected, a dialog box is invoked that gives the user a chance to utilize either GEOPAK 98 (Graphic Element Based) or GEOPAK 2000 (COGO Element Based) design tools as depicted below.

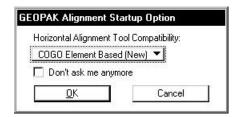

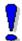

NOTE: When set to COGO Element Based (New), an active session of COGO must be active.

Once Horizontal Alignment Generator is selected, the dialog box below appears.

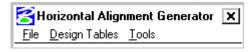

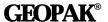

When User > Preferences is selected the User Preferences dialog box below appears and allows the user to set certain preferences.

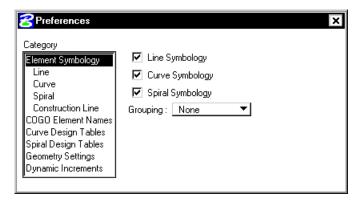

The Design Tables option allows the user to set up Design Tables for Symmetrical 3 Centered Curves, Asymmetrical 3 Centered Curves, Taper Curves, and Spiral Curves. These files are stores in an ASCII format.

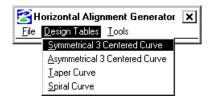

The Tools option allows the user to open the Main dialog box or any of the dialog boxes needed do store a Horizontal Alignment.

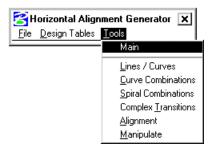

Values within the dialog boxes dynamically change simultaneously with dynamic graphic modifications.

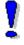

Spiral and compound curve commands do not support dynamic manipulation.

5-2 VDOT Road I Training

### 5.2 Lines / Curves Tools

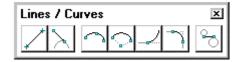

The Place Line / Curves Commands are detailed in the table below.

Store Line By 2 Points

The store line by two points command requires two new points and a new line. The command draws the line and the new points.

Store Tangent Line

Store Curve By 3 Points

**Store Curve By Center** 

The Store Tangent Line tool stores a line and its two endpoints in the coordinate geometry database.

The Store Circular Curve by Three Points tool stores a circular curve (using chord definition).

This tool enables the user to store a circular curve by defining the center point, radius, and sweep angle.

Store Tangent Curve Unconstrained

The Store an Unconstrained Tangent Curve tool places a curve through a specified point tangent to the specified curve or line.

This tool enables the user to store a circular curve between two elements. Options include offsets, truncate, and the ability to modify once the first curve is displayed.

Place Simple Transition Element

**Place Curve Between Two Elements** 

This tool enables the user to draw a transition element between two arcs. Options for the Transition element include: Tangent, Curve, or Spiral. As the Transition option is changed, the dialog box dynamically changes to reflect the selection.

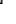

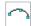

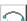

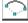

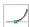

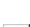

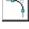

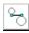

### **5.3 Curve Combinations Tools**

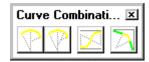

The **Curve Combinations** Commands are detailed in the table below.

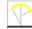

#### **Place Compound Curves**

This tool enables the user to draw a compound curve between two elements.

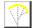

#### **Place Three Centered Curves**

This tool enables the user to draw a three-centered curve between two elements. The Design Vehicles group enables the user to select the desired vehicle, based on the data from files stored in the User Preferences.

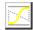

#### **Place Reverse Curves**

This tool enables the user to store reverse curves between two elements. An option is supported for an intermediate user-defined Tangent Length.

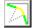

#### **Place Taper Curves**

This tool enables the user to draw taper curves between two elements. The Design Vehicles group enables the user to select the desired vehicle, based on the data from files stored in the User Preferences.

## **5.4 Spiral Combinations Tools**

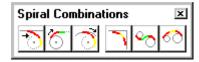

The **Curve Combinations** Commands are detailed in the table below.

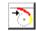

#### Place SC Tangent To Line

This tool enables the user to store a spiral / curve combination tangent to a line.

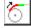

### **Place ST Tangent To Curve**

This tool enables the user to store a spiral / tangent combination tangent to a curve.

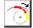

#### **Place SC Tangent To Curve**

This tool enables the user to store a compound spiral / curve combination tangent to a curve.

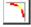

#### Place SCS (Intersecting Elements)

This tool enables the user to store a spiral / curve combination tangent to a line. The Design Table enables the user to select the desired Design Speed / Lanes and Degree based on the data from files stored in the User Preferences.

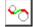

#### Place STS (Disjoint Curves)

This tool enables the user to store a spiral tangent spiral combination tangent between two elements.

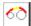

#### **Place SCS (Disjoint Curves)**

This tool stores a spiral curve spiral combination between two curves. Note the tool also works with overlapping curves. The Design Table enables the user to select the desired Design Speed / Lanes and Degree or Radius based on the data from files stored in the User Preferences.

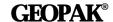

## **5.5 Complex Transitions Tools**

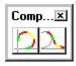

The Complex Transitions Commands are detailed in the table below.

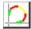

#### **Place Complex Ramp**

This versatile tool enables the user to draw simple to complex ramp geometry.

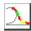

#### **Place Ramp Connector**

This versatile tool enables the user to draw simple to complex ramp connectors, with a variety of options.

## 5.6 Alignment Tools

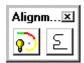

The Alignment Commands are detailed in the table below.

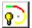

### **Place Dynamic Alignment**

The first Alignment tool is placing a dynamic alignment. You initially select and accept a beginning element. By moving the cursor, the length of curve and dynamic ahead element change. Continue placing data points to create curves and intermediate tangents. At any time during the process, the Entry Radius may be changed. Any subsequent curves are placed with the revised Radius.

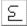

### **Store Chain**

The second Alignment tool is storing a chain comprised of graphical elements. This works similar to Automatic Create Complex Chain, while the chains are automatically being stored into the COGO database file.

## 5.7 Manipulate Tools

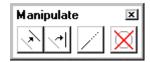

The Manipulate Commands are detailed in the table below.

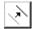

#### **Move Plan View Element**

The Move a Plan View Element enables the user to move / translate an element or to make copies.

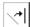

#### **Rotate Plan View Element**

The Rotate Plan View Element rotates the selected element about a user-defined point. The Angle may be manually entered and locked, or dynamically changing.

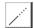

#### **Extend Plan View Element**

The Extend Plan View Element tool can extend or shorten any element.

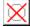

#### **Delete Element**

When using the Delete Element tool, no tool settings dialog box opens.

Select and accept the element to be deleted. The element is removed from the coordinate geometry database. This tool works with a MicroStation selection set if present. **Warning:** there is no undo for this command.

5-6 VDOT Road I Training

# **LAB 5: Horizontal Alignment Tools**

## 5.1 Accessing Horizontal Alignment Tools

- Step 1. Execute C:\data\geo\VDOT\road1\LAB5.EXE.
- **Step 2.** Open the MicroStation file c:\data\geo\VDOT\road1\d17682des.dgn.

Access **Project Manager**. It should automatically access the Road workflow dialog box since we "remembered" the options in Exercise 2.

- **Step 3.** Select the Horizontal Alignment icon from the Road Project: 17682.prj workflow dialog box.
- **Step 4.** You will see the following dialog box:

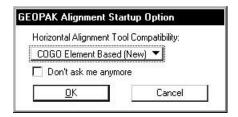

Set the option to COGO Element Based (NEW) as shown and press OK.

**Step 5.** You will see the following dialog box. Click **YES**.

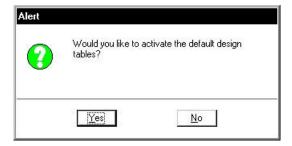

**Step 6.** You will see the following dialog box. Click **YES**.

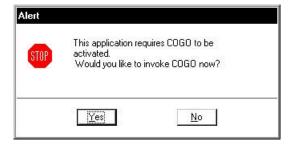

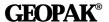

**Step 7.** Activate COGO by pressing **OK** on the next dialog box.

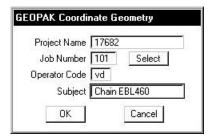

**Step 8.** Enable **Permanent Visualization**, then you can either move the COGO window out of the way or "sink" it using the Bentley icon.

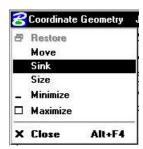

**Step 9.** You should now see the Horizontal Alignment Generator menu bar.

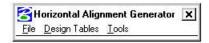

### 5.2 Preferences

Step 1. Use the File > Preferences pulldown to access the Preferences dialog box. Select the option for COGO Element Names and complete the dialog box as shown.

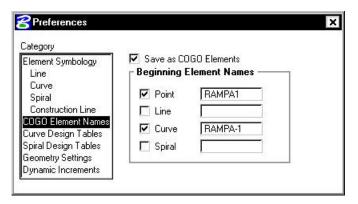

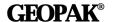

Step 2. Select the **Curve Design Tables** option. Using the **Files** button, select the appropriate file for each option. The files are located in the following directory:

### C:\data\geo\vdot\road1\standards\geopak\

| Symmetrical 3 Centered Curve Design Table  | HA_3CenteredCurve_Symmetrical_2001English.tbl  |  |
|--------------------------------------------|------------------------------------------------|--|
| Asymmetrical 3 Centered Curve Design Table | HA_3CenteredCurve_Asymmetrical_2001English.tbl |  |
| Tapered Curve Table                        | HA_TaperCurve_2001English.tbl                  |  |

Step 3. Select the **Spiral Design Tables** option. Using the **Files** button, select the appropriate file. The file is located in the following directory:

### C:\data\geo\vdot\road1\standards\geopak\

| Spiral Design Table | HA_Spiral_Rural_VDOTEnglish.tbl |
|---------------------|---------------------------------|
|---------------------|---------------------------------|

When complete, dismiss the dialog box by pressing the "X" in the upper corner.

## 5.3 Store a Complex Ramp

Step 1. Use the Tools > Complex Transitions pulldown to access the following menu bar:

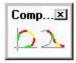

Step 2. Select the first of the two icons to access the **Place Complex Ramp** dialog box and fill out the dialog box as shown below:

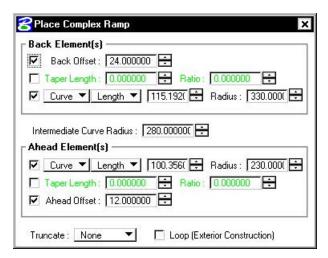

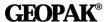

Step 3. Chains MAINLINE and EBL460 should be visualized in the design file from our previous exercise. Use your cursor to **ID** chain **MAINLINE** with a datapoint, then issue another datapoint to accept it.

Next, use your cursor again to **ID** chain **EBL460** with a datapoint.

The ramp will now dynamically visualize.

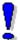

NOTE: As you move the cursor into any of the 4 quadrants of the intersection of the two alignments, the ramp will re-calculate and re-visualize in that quadrant.

**Step 4.** Issue a datapoint in the westernmost quadrant to store the ramp as shown in the diagram below:

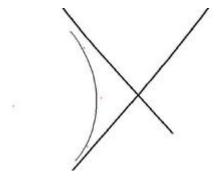

**Step 5.** Dismiss the Complex Ramp dialog box and review the COGO output window. Notice that the 3 curves were automatically stored into the COGO database.

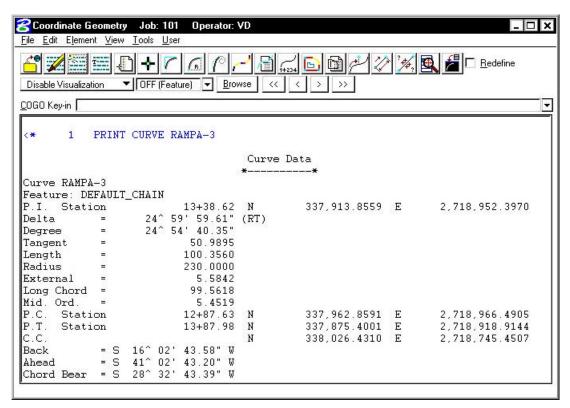

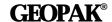

Step 6. Use the Tools > Alignment pulldown to access the following menu bar:

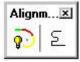

Step 7. Select the second of the two icons to access the Store Chain dialog box. Fill out the dialog box as shown below:

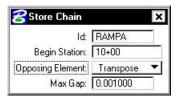

- Step 8. With your cursor, issue an initial datapoint to **ID** the northernmost curve of the ramp. Issue a second datapoint to accept it.
- **Step 9.** The entire chain will highlight and you'll see some directional arrows. Issue another datapoint to accept the direction of the chain.
- **Step 10.** Dismiss the Store Chain dialog box. Review the output in COGO and notice the chain **RAMPA** has been stored into COGO.

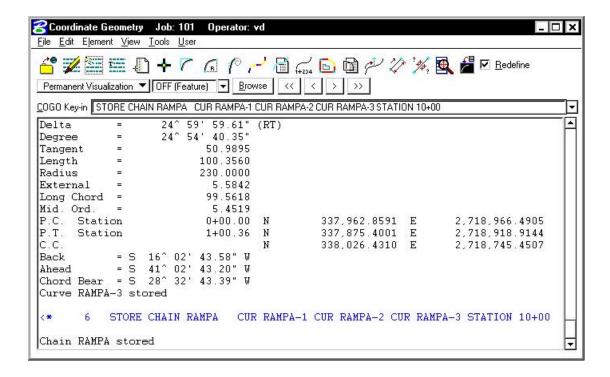

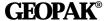

**Step 11.** Save your input file.

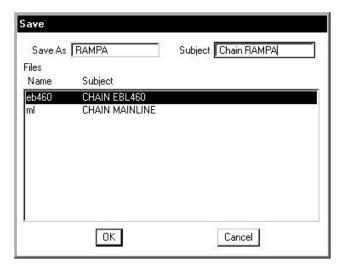

- Step 12. Exit COGO.
- **Step 13.** Exit MicroStation.

# **Graphical COGO**

### 6.1 Introduction

| Objectives           | Create and store COGO elements using Graphical Coordinate Geometry tools |  |  |
|----------------------|--------------------------------------------------------------------------|--|--|
| Project Manager      | Coordinate Geometry                                                      |  |  |
| Tool                 | Horizontal & Vertical Geometry                                           |  |  |
| Menu Bar Application | GEOPAK Road > Geometry > Graphical Coordinate Geometry                   |  |  |

**Graphical Coordinate Geometry** is a tool that allows the user the ability to store coordinate geometry elements into the COGO database (GPK file) graphically. Points, curves, lines, spirals, chains, and parcels can be stored, modified, or deleted. The COGO elements can be manipulated by key-in or a click of the mouse and are stored directly into the COGO database.

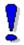

Note: Graphical Coordinate Geometry does not read the exclusive MicroStation graphics.

If the user attempts to access Graphical Coordinate Geometry without having an active COGO session invoked, the following dialog box will appear:

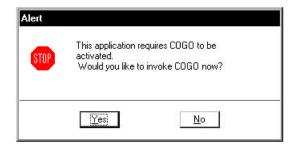

After Coordinate Geometry is activated and Graphical COGO is selected, the main COGO dialog box will appear as below.

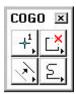

GEOPAK 2001MR Graphical COGO 6-1

### 6.2 Store Elements

The Store Elements tool box contains eleven icons.

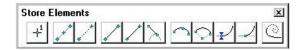

As elements are stored, the visualization parameters in the SMD file (as defined in the user parameters) are utilized. This assumes that the temporary or permanent visualization is activated. If no visualization is active, no elements are visualized.

When a Store Element command is selected, a sub pallet will appear to allow the user to enter data if necessary as depicted below.

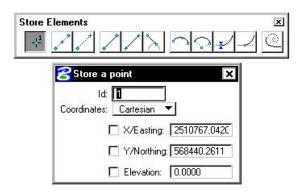

The **Store Elements** commands are detailed in the table below.

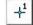

#### **Store Point**

The Store Point tool enables the user to store points utilizing Cartesian coordinates (x, y, z or N, E, Z) or Curvilinear (station, offset, elevation).

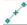

#### **Store Equally Spaced Points**

The Store Equally Spaced Points stores a user-defined number of points between two previously defined points or any two data points. A line drawn between the two previously defined points is not necessary.

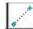

#### **Locate Point**

The Locate Point command stores a point based on the distance and direction from a previously defined visualized point.

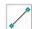

#### **Store Line From Existing Points**

The Store Line from Existing Points utilizes two previously stored points to store a line.

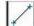

#### **Store Line By 2 Points**

In contrast to the Store Line by Existing Points, the store line by two points command requires two new points, rather than existing points. The command stores the line and the new points, utilizing the "next" available point and line names.

6-2 VDOT Road I Training GEOPAK 2001MR

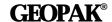

### **Store Tangent Line**

The Store Line Tangent To Element tool stores a line and its two endpoints in the coordinate geometry database.

#### **Store Curve By 3 Points**

The Store Circular Curve by Three Points tool stores a circular curve (using chord definition). The stationing is set to 0+00 at the P.C. The Radius can be manually typed in or defined dynamically.

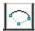

#### **Store Curve By Center**

This tool enables the user to store a circular curve by defining the center point, radius, and sweep angle.

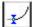

#### **Store Tangent Curve Constrained**

The Store a Constrained Tangent Curve tool places a curve tangent to the specified curve

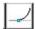

#### **Store Tangent Curve Unconstrained**

The Store an Unconstrained Tangent Curve tool places a curve through a specified point tangent to the specified curve or line.

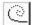

#### **Store Tangent Spiral**

The Store Transition Spiral tool quickly places and visually modifies spirals based on an initial line or curve.

#### **Modify Elements** 6.3

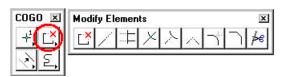

When a Modify command is selected, a sub pallet will appear to allow the user to enter data if necessary as depicted below.

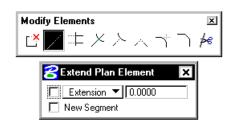

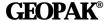

The Modify Elements commands are detailed in the table below.

| C.X       | Partial Delete                                                                                                    |
|-----------|----------------------------------------------------------------------------------------------------|
|           | The Partial Delete tool enables the user to delete part of a COGO line or curve, creating two separate elements.                                                                                                    |
| <u>/</u>  | Extend Plan View Element                                                                                                    |
|           | The Extend Plan View Element tool can extend or shorten any COGO element.                                                                                                    |
|           | Trim Elements                                                                                                    |
|           | The Trim Elements tool trims numerous elements to their intersection with another element.                                                                                                    |
| X         | Intersect Elements                                                                                                    |
|           | The Compute Intersection of Two Element tool stores a new point by trimming or extending one element to its intersection with another element. Note the two elements remain intact.                                          |
| $\supset$ | Extend Element to Intersect                                                                                                    |
| ,         | The Lengthen or Shorten an Element tool works functionally the same as its MicroStation counterpart.                                                                                                    |
| $\square$ | Extend Elements to Intersect                                                                                                    |
|           | The Lengthen or Shorten Both Elements tool works functionally the same as its MicroStation counterpart.                                                                                                    |
| 7         | Construct Circular Fillet                                                                                                    |
|           | The Construct a Fillet Between Two Elements tool works functionally the same as its MicroStation counterpart and stores a circular curve between two elements.                                                               |
|           | Construct Chamfer                                                                                                    |
|           | The Construct a Chamfer Between Two Elements tool works functionally the same as its MicroStation counterpart and stores a line between two elements. Both the line and two new endpoints are stored in coordinate geometry. |

The Cut Elements into Smaller Elements tool cuts elements into segments.

Cut Element

6-4 VDOT Road I Training GEOPAK 2001MR

## 6.4 Manipulate Elements

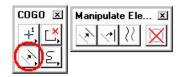

When a Manipulate command is selected, a sub pallet will appear to allow the user to enter data if necessary as depicted below.

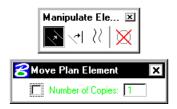

The Manipulate Elements commands are detailed in the table below.

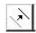

#### **Move Plan View Element**

The Move a Plan View Element enables the user to move an element or to make copies.

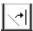

#### **Rotate Plan View Element**

The Rotate Plan View Element rotates the selected element about a user-defined point. The Angle may be manually entered and locked, or dynamically changing.

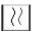

### **Copy Parallel**

The Copy Parallel tool works functionally the same as its MicroStation counterpart.

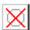

#### **Delete Element**

When using the Delete Element tool, no tool settings dialog box opens.

Select and accept the element to be deleted. The element is removed from the coordinate geometry database. This tool works with a MicroStation selection set if present. Warning: there is no undo for this command.

# 6.5 Groups

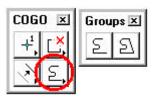

When a Group command is selected, the Tool Settings opens to allow the user to enter data if necessary as depicted below.

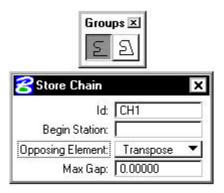

The **Groups** Commands are detailed in the table below.

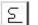

#### **Store Chain**

The Store Chain command works in the same manner as the MicroStation Automatic Create Complex Chain with the additional benefit that the chain is automatically stored in the COGO database.

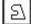

#### **Store Parcel**

The Store Parcel tool enables the user to store parcels, takings, easements, and other types of right of way features. It is very similar to the Store Chain tool with many of the same options.

# LAB 6: Store a Chain with Graphical COGO

- Step 1. Execute C:\data\geo\VDOT\road1\LAB6.EXE.
- Step 2. Open the MicroStation file c:\data\geo\VDOT\road1\d17682des.dgn.

Access the Saved View (Utilities > Saved Views) named "REDBUD".

Access **Project Manager**. It should automatically access the Road workflow dialog box since we "remembered" the options in Exercise 2.

In the following steps, we're going to store a chain (REDBUD) that will look similar to the following:

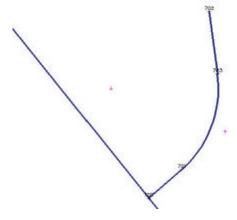

Step 3. Select the **Coordinate Geometry** icon from the **Road Project: 17682.prj** workflow dialog box. Press **OK** on the dialog box to access COGO.

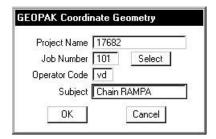

- Step 4. Enable the Permanent Visualization option and then sink the COGO window.
- Step 5. Access Graphical COGO from the Road Tool Palette using the icon shown below

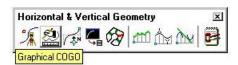

or you can access it using the **Applications > Road > Geometry > Graphical Coordinate** Geometry pulldown. The tool frame depicted below will activate.

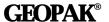

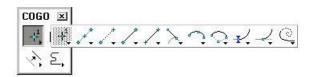

**Step 6.** Access the **Store Point** tool in Graphical COGO and fill out the dialog box as shown:

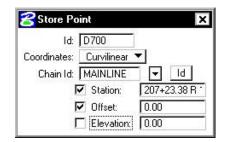

After filling out the dialog box, you'll notice the point is visualized (represented by a circle) in the dgn file. Issue a **DP** anywhere in the dgn file to accept the location of the point.

**Step 7.** Access the COGO Window and review the output. Notice that point D700 was stored into COGO.

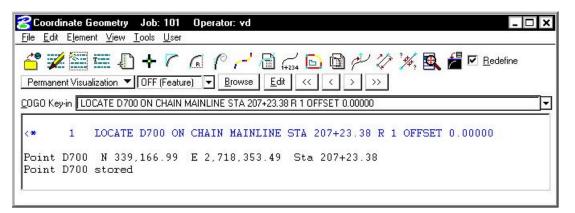

**Step 8.** Next, access the **Locate Point** dialog box and fill out as shown:

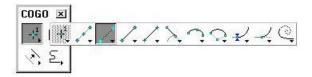

Note: The directional bearing is N 49 04 17.00 E.

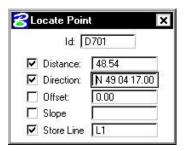

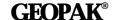

With your cursor, **ID** point D700 that was visualized in Step 5. Issue a second **DP** anywhere in the dgn file to validate the location of point D701. Point D700 and Line L1 will be visualized in the design file and stored into COGO.

NOTE: The correct location for our project is to the **northeast** of the chain Mainline.

**Step 9.** Access the Store Tangent Curve Constrained dialog box and fill out as shown:

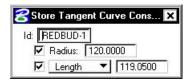

With your cursor, **ID** the line that was visualized in the previous step.

Issue a second **DP** to accept the line.

Issue a third **DP** to identify the direction of the curve.

Issue a fourth **DP** to validate the solution and store the curve.

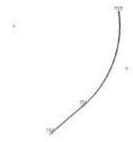

**Step 10.** Access the **Locate Point** dialog box once again and fill out as shown:

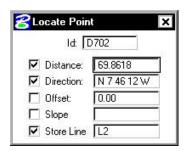

With your cursor, **ID** the visualized PT point of the curve.

Issue a second **DP** to validate the solution and store the point.

**Step 11.** Access the **Store Chain** dialog box and fill out as shown:

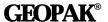

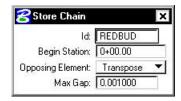

With your cursor, **ID** the visualized line running between points D700 and D701.

Issue a second **DP** to accept the line.

Issue a third **DP** to accept the direction of the chain and store it into COGO.

- **Step 12.** Describe chain **REDBUD** and review the output in COGO.
- Step 13. Clear all the visualized elements from the file using the Tools > Clear Visualized Elements (ALL) pulldown.

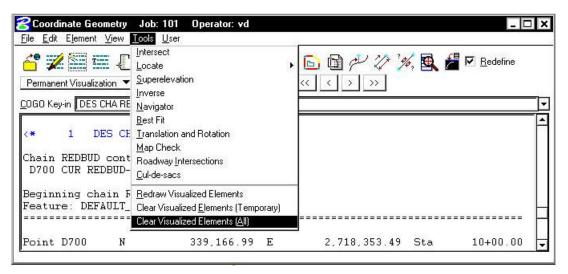

Step 14. Save your input file.

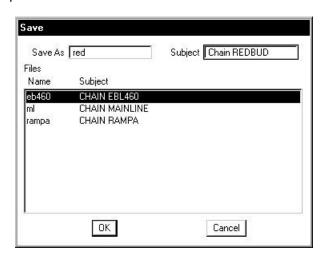

- Step 15. Exit COGO.
- Step 16. Exit MicroStation.

# **Design and Computation Manager**

### 7.1 Introduction

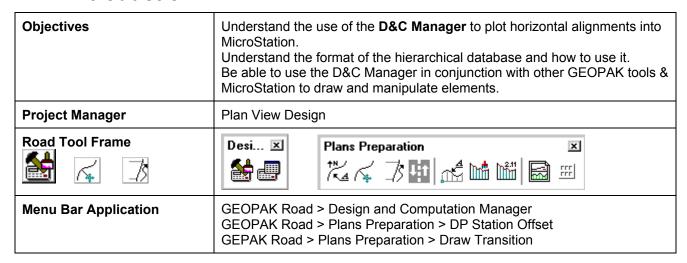

The **Design and Computation Manager** (D&C Manager) is a tool that allows the user to standardize graphics elements for drafting and pay item quantities.

A hierarchical database is used with the **Design and Computation Manager**. This database stores information concerning functional classification and display preferences for each feature and item used in a MicroStation file. This file is commonly referred to as the **ddb** file (\*.ddb).

Categories are used to group and classify the features and items used in creating construction drawings. In the example below, **Location & Design** and **Right of Way** are both categories. Categories are represented with a folder icon.

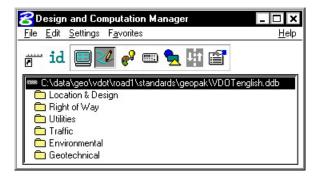

These categories each may contain sub-categories. The sub-categories break down each classification into more specific items. For example, **Traffic** may be broken into several additional categories such as **Existing** and **Proposed**.

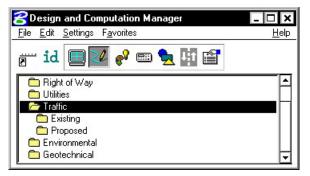

Within a category, the items that are included are designated according to the process that they will be used for (as a drafting item indicated by a paintbrush shown in the following diagram):

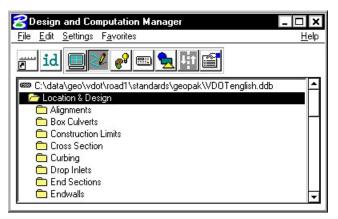

Each entry represents a specific item. The various icons representing the function they will be utilized for can identify items.

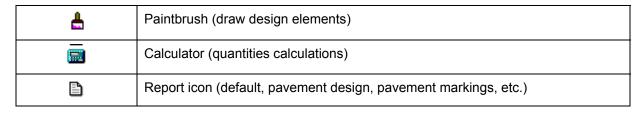

See calculator icons in diagram below:

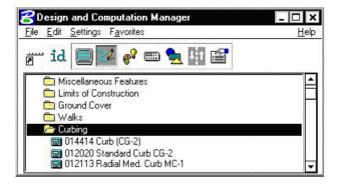

7-2 VDOT Road I Training GEOPAK 2001MR

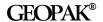

The database may also be password protected if desired. This can be used as a security measure to protect the integrity of the database file and ensure its consistent application within an organization.

# 7.2 Accessing the Design and Computation Manager

When the Design and Computation Manager is accessed, two dialog boxes are displayed.

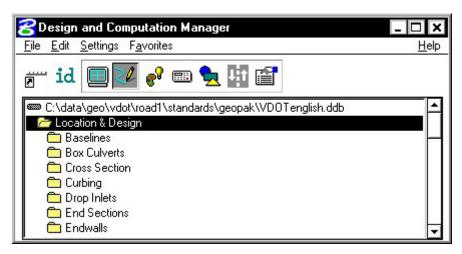

The main D&C Manager dialog box is composed of two distinct areas:

- Across the top are icons for the various modes. The D&C Manager may be configured to operate in seven different modes: Display, Design, Set, Compute, Shape, Pavement Marking and Preferences. As various modes are selected, more icons are displayed within this area.
- The Path box displays the name of the attached database file and your current position within the database structure. It lists the categories, sub-categories and items available for selection. This hierarchical data structure functions much like a directory. Double clicking enables the user to move up or down within the database.

A second dialog box appears differently depending on the mode of operation. This dialog box enables the user to set other options not available on the main dialog box. The dialog box below appears when you click on the Design Icon.

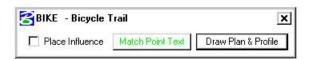

### 7.2.1 File Commands

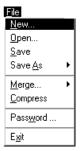

For the GEOPAK designer, the only file command options needed are **Open** and Exit. The other commands such as Save, Merge and Compress are used by personnel who maintain the database.

As mentioned previously, the Password option may be used to password protect the database so a user would not be able to make changes to it.

### 7.2.2 Edit Commands

As a designer, the most-used Edit commands will be Find, Identify and Review Item.

**Find** – This tool will search the database (from your current location) for an item or category. If the database is password protected, all other items will be disabled.

**Identify** – This tool will allow you to select an element in the design file to identify which item it matches in the database.

**Review Item** – This tool will allow you to review the settings/symbology for a particular item in the database.

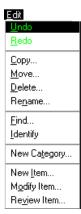

### 7.2.3 Settings

**Display Settings** - temporarily changes the display of elements on the screen to one common color, then the user may specify additional elements to be viewed in their original colors. This tool enhances visualization when working on a complex project.

**Design Settings -** sets the *maximum gap* tolerance and *deduction tolerance* used in computations and the drawing scale for placing cells.

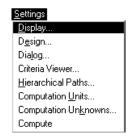

**Dialog** – This option controls how the level up and level down icons function when clicked when using D&C Manager in toolbox mode.

Criteria Viewer – This toggle is used when a criteria writer is troubleshooting new 3PC.

**Hierarchical Paths** - This dialog box is utilized to define the path(s) for use in the Symbols option within the D&C Pavement Marking tool.

**Computation Units** – This dialog box shows the computational units available for the current system - English or Metric.

**Computation Unknowns** – This will display the file containing all user defined unknowns.

**Compute** – This dialog box contains fields and options specific to the Compute process.

#### 7.2.4 Favorites

**Add to Favorites** - saves current D&C Manager path for easy recall in the future.

**Organize Favorites** – allows the organization of previously saved paths.

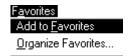

7-4 VDOT Road I Training

## 7.3 Operational Mode - Design

The Design mode enables the user to draw each roadway element or COGO element (and associated attributes) in the design file based on drafting item parameters.

First, the desired item is highlighted in the main dialog list box, i.e., alignment, edge of pavement, etc.

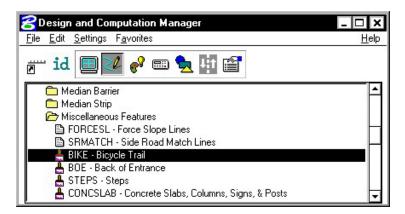

The **Place Influence** option sets the level, symbology and attribute tags of elements drawn or copied using MicroStation commands. When the **Place Influence** toggle is activated, elements are drawn using the level, symbology and attributes as defined in the GEOPAK database. When **Place Influence** is off, elements are drawn using the active level, symbology and attributes of MicroStation.

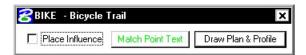

The **Draw Cogo Element** button is for drawing COGO elements to a design file. A single click to this button prompts the user for a job number, then opens a dialog box that enables the user to choose a COGO item to draw.

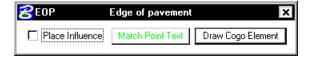

If an alignment, profile or parcel item is chosen, the **Draw Cogo Element** button changes to **Draw Plan and Profile**.

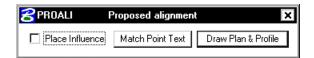

From the secondary dialog box that is opened, click the **Draw Plan & Profile** button to initiate the drawing of COGO elements into the design file. Clicking this button prompts the user for a job number (the coordinate geometry database file wherein the COGO elements are stored), and then opens a dialog box that enables the user to choose a COGO item to draw. **Do Not** activate the **Place Influence** toggle when using **Draw Plan & Profile**.

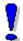

If utilizing the Design & Computation Manager within Project Manager, you are not prompted for a job number since this is associated with the active project.

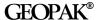

Eight operations may be accessed from the Plan and Profile Draw dialog box: Points, Lines, Curves, Spirals, Chains, Stationing, Parcels, and Profiles. Each of these operations dynamically changes the dialog box to reflect the selection with the various draw and label features used when placing a COGO element in a graphics file.

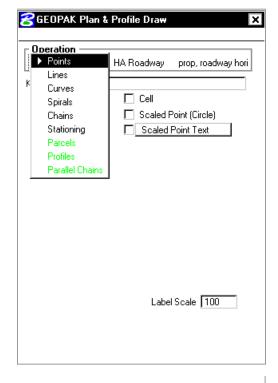

The points and lines dialog boxes have a key-in field that allows the user to specify the names of the COGO elements to be drawn. To use the line operation, the user must use point numbers to specify the ends of the line. The points/lines are drawn immediately after you enter their respective names and press the enter key. To draw more than one point or line, place a dash in-between the point numbers. To draw a line without using consecutive point numbers, use a forward slash (i.e. 10/11).

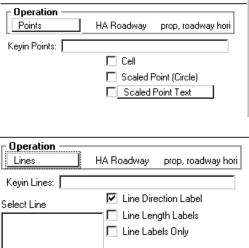

7-6 VDOT Road I Training GEOPAK 2001MR

The dialog box settings for curves, spirals, chains, stationing, parcels, and profiles have a list box that display the names of all curves, spirals and chains stored in the active coordinate geometry database file. Highlighting one of the available elements initiates further commands to draw the element into the design file. Each type of item has a list of parameters that can be optionally plotted.

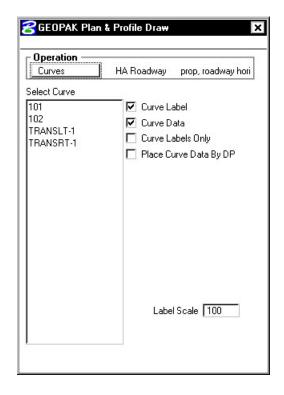

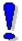

GEOPAK can draw elements to non-active levels. After elements are drawn, it may be necessary to turn on appropriate levels and use the MicroStation fit command to view the elements.

### 7.4 DP Station/Offset

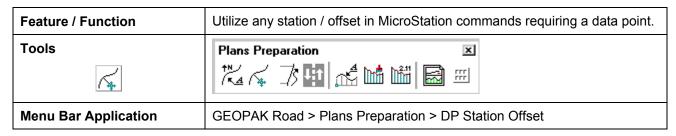

The DP Station/Offset command works in conjunction with MicroStation commands and the D&C Manager. It can be used as the data point for any MicroStation command. **DP Station/Offset** provides precision placement of elements based on a station and offset of a stored chain. Uses for this command include precision placement of elements and window functions.

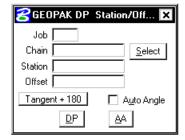

# 7.5 Draw Transition

| Feature / Function   | Draw transition based on a two sets of station / offsets. |  |  |
|----------------------|-----------------------------------------------------------|--|--|
| Tools                | Plans Preparation                                         |  |  |
| Menu Bar Application | GEOPAK Road > Plans Preparation > Draw Transition         |  |  |

The **Draw Transition** tool draws a line/curve based on a beginning station/offset and an ending station/offset relative to a selected chain. Use of this command includes turn lanes, mailbox widening, curve widening and lane transitions.

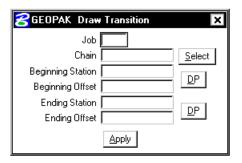

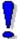

Elements placed with **Draw Transition** have MicroStation element type **curve** when the beginning and ending offsets are different and MicroStation element type **line** and/or **arc** when the beginning and ending offsets are the same.

7-8 VDOT Road I Training

# LAB 7: D&C Manager – Plans Production

## 7.1 Accessing Design and Computation Manager

- Step 1. Execute C:\data\geo\VDOT\road1\LAB7.EXE.
- Step 2. Open the MicroStation file c:\data\geo\VDOT\road1\d17682des.dgn
- **Step 3.** Access **Project Manager**. It should automatically access the Road workflow dialog box since we "remembered" the options in Exercise 2.
- Step 4. Select the icon Plan View Design button from the Road Project: 17682.prj workflow dialog box, which opens the Plan View Design tool box.

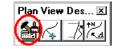

## 7.2 Drawing Alignments

Step 1. Select the Design and Computation Manager icon (as indicated above) to invoke the Design and Computation Manager shown below. A secondary dialog box will appear to be used in conjunction with the Design and Computation Manager dialog box.

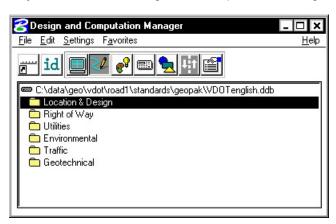

**Step 2.** Select the item shown in the dialog box below.

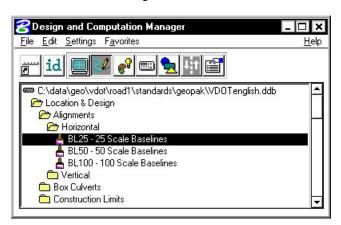

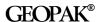

Step 3. Next, select the **Draw Plan and Profile** button from the secondary dialog box:

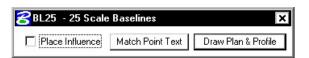

- Step 4. Select the Chains operation. Each of the chains will be displayed in the list box as shown. Notice that the options that are to be drawn with the chain are already activated. Set the Label Scale to 25.
- Step 5. To draw the chains, click each name in the list box. Only click once!! Each time you ID a chain it will be plotted into the design file.

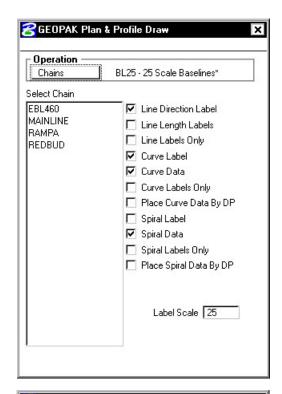

Step 6. Change the Operation to Stationing and modify the dialog settings as shown in the image to the right.

Annotate each alignment by clicking the chain names in the list box.

- **Step 7.** Review the results of Steps five and six.
- Step 8. Notice that we are forcing all the labels and tic marks to the left. This looks a little odd for RAMPA, so let's change that.

Make sure that **Graphic Group** lock is **ON**, then delete the tic marks and stationing for **RAMPA**.

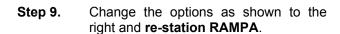

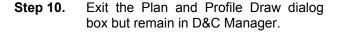

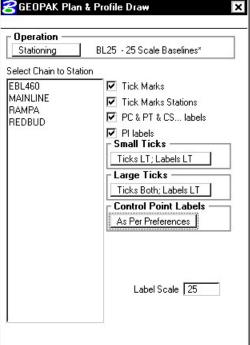

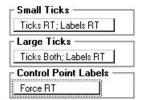

#### **Drawing Other Plan View Features** 7.3

We are going to develop roadway features representing the proposed roadway. The roadway is made up of 4 distinct sections:

- 4 lane divided highway with depressed median from Sta. 200+00 to Sta. 202+00. Left side of the roadway will be resurfacing while the right side is new construction.
- 4 lane divided highway with raised median from Sta. 202+00 to Sta. 204+25. Left side of the roadway will be resurfacing while the right side is new construction.
- 4 lane undivided highway from Sta. 204+25 to Sta. 211+00.
- 2 Lane highway with Entrances and Exit Ramps from Sta. 211+00 to Sta. 220+00.

To perform these tasks, two specific GEOPAK tools will be utilized: D&C Manager to determine element symbology and Draw Transition to place the elements between specific pairs of stations and offsets. Because of time constraints, we will not develop the planametrics for the entire project, but just for a select area.

- Step 1. Navigate to the item Location & Design > Pavement > 900344 Edge of Pavement.
- Step 2. Select the item 900344 Edge of Pavement and then enable Place Influence.
- Step 3. If desired, click on the **Switch to Toolbox Mode** (left most icon) icon on D&C Manager.

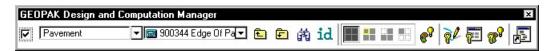

Step 4. Open the Draw Transition tool from the Plan View Design palette. Fill in the values as shown below then click Apply. This will draw the right edge of pavement between the given station range.

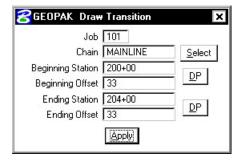

Step 5. Next, modify the dialog box as shown to draw the edge of pavement transitioning from 204+00 to 205+00.

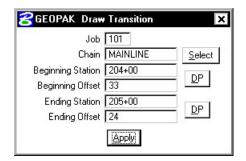

Step 6. Draw the additional features shown in the following table. Check that the correct feature is selected in D&C Manager before continuing. When completed, disable Place Influence, then close D&C Manager and Draw Transition.

Note: All items shown in the table fall under the category **Location & Design**.

| Feature                                                | Beg. Station | Beg. Offset | End Station | End Offset |
|--------------------------------------------------------|--------------|-------------|-------------|------------|
| Curbing > 012600 Standard. Comb.<br>Curb & Gutter CG-6 | 205+00       | 26.0        | 211+00      | 26.0       |
| Walks > 013220 Hydraulic Cement<br>Conc. Sidewalk 4    | 205+00       | 28.5        | 211+00      | 28.5       |
| Walks > 013220 Hydraulic Cement<br>Conc. Sidewalk 4    | 205+00       | 33.5        | 211+00      | 33.5       |
| Pavement > 900344 Edge of<br>Pavement                  | 211+00       | 24.0        | 212+00      | 12.0       |
| Pavement > 900344 Edge of<br>Pavement                  | 212+00       | 12.0        | 216+00      | 12.0       |
| Pavement > 900344 Edge of<br>Pavement                  | 216+00       | 12.0        | 217+00      | 24.0       |
| Pavement > 900344 Edge of<br>Pavement                  | 217+00       | 24.0        | 218+08.66   | 24.0       |
| Pavement > 900346 Paved<br>Shoulder                    | 211+00       | 34.0        | 212+00      | 22.0       |
| Pavement > 900346 Paved<br>Shoulder                    | 212+00       | 22.0        | 216+00      | 22.0       |
| Pavement > 900346 Paved<br>Shoulder                    | 216+00       | 22.0        | 217+00      | 34.0       |
| Pavement > 900346 Paved<br>Shoulder                    | 217+00       | 34.0        | 218+08.66   | 34.0       |

Step 7. Exit MicroStation.

# **Existing Ground Profiles**

#### Introduction 8.1

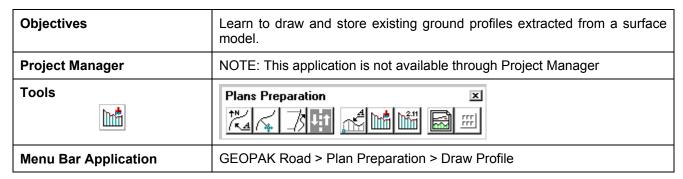

The Draw Profile tool enables the user to draw several profiles from a variety of sources simultaneously.

- GEOPAK coordinate geometry database wherein the vertical alignment is stored.
- GEOPAK binary TIN file, Site Model or Site Object. The Site Model or Object are created utilizing GEOPAK Site Modeler software and are stored within the GEOPAK Site project (gsf) file.

In addition, if the source data is TIN files or site components, the resultant profile may optionally be stored within the coordinate geometry database.

## 8.2 Invoking the Draw Profile Tool

The generation of profiles must be invoked from within the 2D MicroStation design file wherein the profile is to be drawn. When the tool is selected, the dialog box depicted below opens.

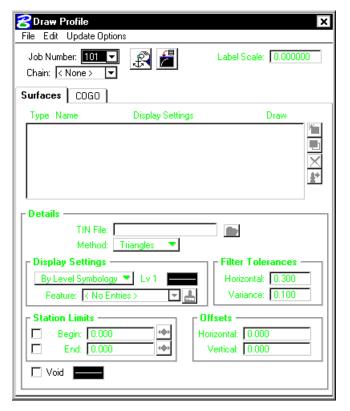

The initial entries that are required are the **Job Number** and **Chain** name. Once selected, click the **Dialog Profile Cell Control** icon(to the right of the Job Number field). This will invoke the **Profile Cell Control** window shown below.

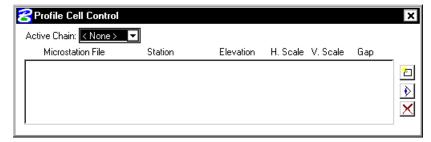

Select the **Active Chain** that the new or existing profile is to be stationed along. If no profile cell exists, click the **Place Profile Cell** icon along the right side of the window to place a new cell. If multiple profile cells exist, highlight the desired cell and click the **Activate Profile Cell** icon.

## 8.2.1 Update Options

Four update options exist that allow the user the control needed to tell the software what to do if a profile has been previously drawn in the file and needs updated. The options are toggled off / on by each selection of the option by clicking the **Update Options** pulldown. The check to the left of the option indicates the option is active. Only one option may be active at any given time, therefore, if an

8-2 VDOT Road I Training GEOPAK 2001MR

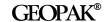

option is selected, the previous active option is de-activated. The four options are detailed in the table below.

**Delete Existing Elements and Redraw**When this option is activated, any profiles previously drawn with this tool are deleted and new ground lines are drawn.

Delete Non-Modified Elements When and Redraw this to

When this option is activated, any profiles previously drawn with this tool and not modified with any MicroStation commands are deleted and new ground lines are drawn.

**Draw on Top of Existing**When this option is activated, any previously drawn profiles are ignored and a new set is drawn, resulting in multiple copies of

each profile.

Query When activated, the user is prompted each time the Draw button

is pressed.

#### 8.2.2 Surfaces Tab

The Surfaces tab defines the surfaces utilized as source data when drawing profiles. Multiple surfaces from a variety of sources can be drawn in a single processing. When the tab is selected, the dialog box dynamically changes as depicted below.

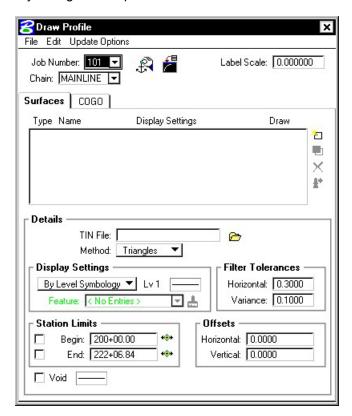

Each surface to be drawn must be added to the list box. This is accomplished via the action / edit buttons on the right side of the dialog box. Each surface draws a cross section line string or lines. When a line is added to the list box, the profile is drawn. Note: clicking on the draw toggle in the list box deletes or redraws the profile.

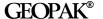

To add to the list box, simply select the source data and method, Display Settings, Tolerances and Offsets, and then add the profile to the list. Once a profile is drawn, it may be updated at any time by using the **Update Profile** icon. Refer to the **Update Options** section to review those options. Any profile may optionally be stored to the GPK file if desired.

### 8.2.3 Display Settings

The Display Settings group box specifies the element symbology of the cross section elements being generated. The symbology may be specified using Level Symbology or a feature selected from a D&C Manager database.

To use **By Level Symbology**, set the option to By Level Symbology, then double click on the graphic. This opens the Set Feature dialog box, wherein the symbology can be specified. Click OK when completed.

To use **By Feature**, set the option to By Feature. Next, press the Paintbrush icon, which invokes the current Design and Computation Manager. Select the desired item, and then press the OK button, which closes the Design and Computation Manager, and populates the Draw Profile Display Settings group box.

#### 8.2.4 Filter Tolerances

Both Horizontal and Variance filter tolerances are considered together for each pair of profile segments. The middle point is deleted if both segment lengths are less than the Horizontal filter tolerance while the projected distance between the mid-point and the chord between the two end points is less than the Variance tolerance.

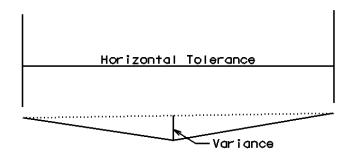

#### 8.2.5 Offsets

Vertical or Horizontal Offsets may be specified in terms of master units (i.e., feet or meters). The **Horizontal Offset** is the distance offset from the Chain. Once the horizontal location for the profile is determined, the data source is utilized to determine the profile. Any **Vertical Offset** is applied after the profile is generated from the source data.

8-4 VDOT Road I Training

#### 8.2.6 Store Profile to COGO

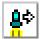

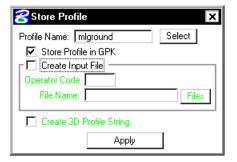

When the profile is drawn, it may also be stored in COGO by pressing this button, which opens the dialog box depicted below left.

The profile may be stored, or just the input file may be created. If an input file is created, the Operator Code and File Name are required. If the dialog box is invoked while in a 3D file, the user may toggle on the option to create a 3D profile string. The 3D profile string consists of the circles denoting every location where the design centerline intersects topographic elements. If the circles are not deleted at this time, they can be deleted at any time with a single application of the MicroStation "Delete Element" command.

### 8.2.7 Cogo Tab

The Cogo Tab is utilized for drawing any profile that has been previously stored into the GPK file.

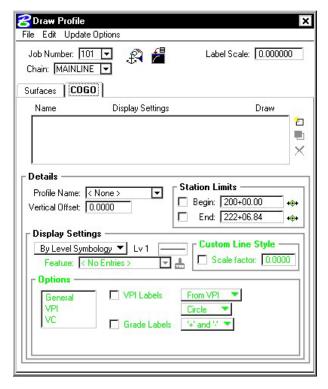

To draw a profile, first select the **Profile Name** to be drawn. The **Vertical Offset** defaults to a value of 0, but can be set to any value. This instructs the software to draw the profile at a distance above or below the elevations in the GPK file. **Station Limits** may also be specified to have the software draw only a portion of the profile. If the **Display Settings** are set to **By Feature** and a feature is selected, the **Options** area of the dialog box is un-ghosted. This is where various labeling options for the profile can be specified. If a value is given for the **Strip Grade Increment**, elevations will be placed at that increment along the bottom of the profile.

## 8.3 Profile Report

To review a textual report listing stations and elevations of a ground profile, open the GEOPAK Coordinate Geometry dialog box. A couple of different methods can be used to create this listing for any profile.

By selecting **Element > Profile > List/Print** then highlighting a specific profile name and clicking **Print**. The results of this command will be displayed in the Command Output window of the Coordinate Geometry dialog box. To obtain a hardcopy of this information, create an output file using the **File > Output** command and supply a filename of 1-5 characters. Then use the **File > Print > Output File** command to print this to the default system printer.

The second method utilizes the COGO Navigator tool to create the **Print Profile** command. The advantage to this method is that multiple profiles can be identified at once and printed to the Command Output window. Start the COGO Navigator by clicking **Tools > Navigator** or selecting the icon from the COGO dialog box. Change the **Element** to **Profile** then highlight the desired profile(s). Once selected, click the printer icon on the Navigator to process the profile(s).

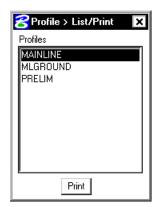

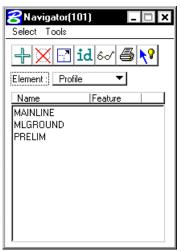

## 8.4 Drawing Profiles with D&C Manager

As with other COGO elements, Design and Computation Manager will be utilized to draw any type of profile into a MicroStation file: existing roadway, proposed roadway, utility, special ditch, etc. To get started, open D&C Manager then navigate to the desired item for plotting of the profile. Upon selecting an item, click on the **Draw Plan & Profile** button on the supplemental D&C dialog box.

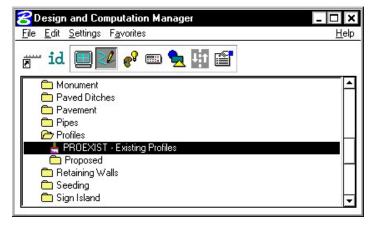

8-6 VDOT Road I Training GEOPAK 2001MR

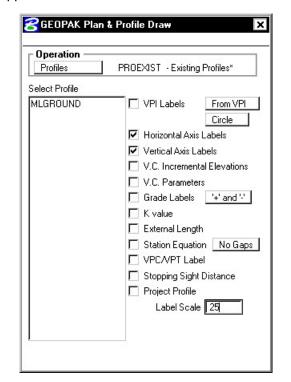

The next dialog box that appears is the **GEOPAK Draw Plan & Profile** window, as depicted below.

If it is not already selected, change the **Operation** to **Profiles**. Displayed in the window is a list of profiles currently stored in the GPK file. Along the right side of the window are labeling options for the profile that is to be plotted. Configure these as desired before selecting a profile to plot.

- VPI Labels Labels the station and elevation of the VPI typically turned off for plotting of existing profiles.
- **Horizontal Axis** Places stations along the bottom of the profile.
- Vertical Axis Places elevations along the left side of the profile.
- VC Parameters Labels the length of the vertical curve if applicable.
- VPC/VPT Labels Annotates the station and elevation of a vertical curves control points.
- **Stopping Sight Distance** Places text for crest vertical curves representing the curves stopping sight distance as defined by AASHTO.

After selecting a profile to plot, the dialog box below opens. Since a profile does not have XY coordinates, the user must specify a location in the MicroStation file to place the profile and a scale at which to plot the profile. When using a ratio other than 1:1, the horizontal dimensions of the profile remain true and the vertical is exaggerated.

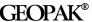

The location can be selected by clicking on the **DP** button then specifying a location in the file by issuing a data point in the view. The coordinates can also be keyed in to the dialog box. A Profile Cell can be drawn into the file to represent the location of the data point and associated information. This cell can be used in any other GEOPAK tool that needs to know the location of the profile. A PGL Chain must be selected before drawing the profile cell. This chain will be the chain that the profile is stationed along.

If a value is specified for the Strip Grade Increment, elevations will be calculated at the desired interval along the profile and placed just above the Horizontal Axis Labels (stations).

Click **OK** to draw the profile.

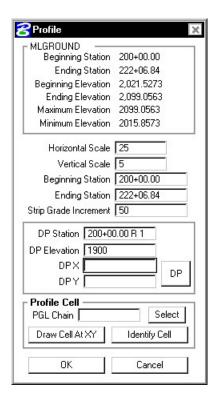

## 8.5 Projecting Profiles with D&C Manager

In this option, the selected profile is projected back onto the reference chain, whose stationing is utilized for drawing. Of the standard Profile options, only the VPI Labels and Label Scale option are supported. The Extract Elev from TIN File toggle allows a survey chain to be draped over a TIN and the elevation extracted from the TIN. The name of the TIN File may be manually entered or selected via the Files icon. If the toggle is NOT active, then the elevations for the profile are determined from the Survey Chain plus. The Depth of Cover keyin field allows a value to be entered that will raise or lower the elevations of the generated profile. The Depth of Cover is useful for drawing the profiles at an average depth of cover elevation while the actual profiles were field located on top of the existing around.

Note: The list box changes slightly when the Project Profile option is activated, as survey chains are displayed in addition to profiles. Profiles are listed first (above the dashed line), then survey chains are below the dashed line as shown on the right.

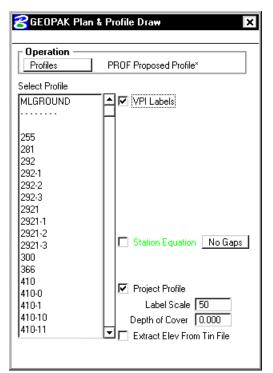

**GEOPAK 2001MR** 8-8 VDOT Road I Training

## LAB 8: Existing Ground Profiles

In this exercise, existing ground profiles will be drawn representing the centerline of chain MAINLINE.

## 8.1 Draw Existing Ground Centerline Profile

- Step 1. Execute C:\data\geo\VDOT\road1\LAB8.EXE.
- Step 2. Open the MicroStation file c:\data\geo\VDOT\road1\d17682prof.dgn

Access **Project Manager**. It should automatically access the Road workflow dialog box since we "remembered" the options in Exercise 2.

- **Step 3.** The file *d17682des.dgn* should be attached as a reference.
- **Step 4.** Select the **Draw Profile** tool from the Road Tools palette.

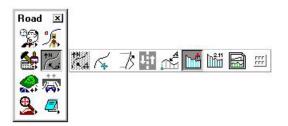

The dialog box below will open.

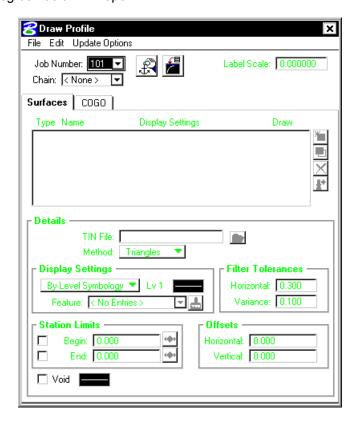

- Step 5. Select chain MAINLINE.
- **Step 6.** Click the Dialog Profile Cell Control icon (to the right of Job Number).

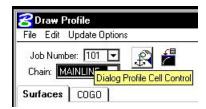

Set the Active Chain to MAINLINE.

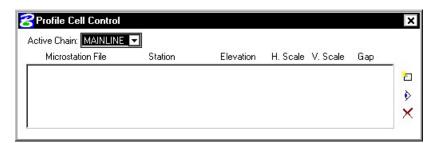

**Step 7.** Click the **Place Profile Cell** icon on the right side of the dialog box. This will open the Place Profile Cell dialog box.

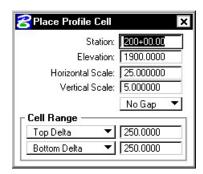

**Step 8.** Fill the dialog box out as shown above and then DP somewhere to the right of the plan view reference file in order to place the profile cell into the design file.

Fit the view contents.

Close the Profile Cell Control dialog box.

Step 9. From the Surfaces tab, select the folder icon in the **Details** area, then select the SURVEY.TIN file for the **TIN File** to cut the profile. Set the **Method** to **Triangles**. This instructs the software to compute elevations at each location that the chain intersects a triangle leg from the TIN.

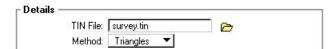

Step 10. Use By Feature mode in the Display Settings area of the dialog box. Click the Paintbrush icon and select the item shown below.

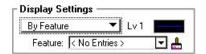

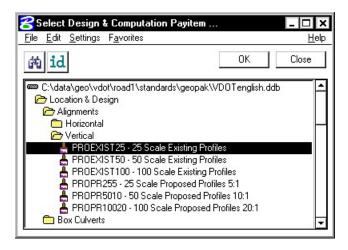

Press OK.

Step 11. Click the Add Surface Settings icon to add the profile to the list box as well as draw the profile into the Microstation file.

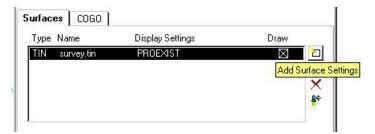

## 8.2 Store Profiles into COGO Database

Step 1. Click the Store Surface in COGO icon.

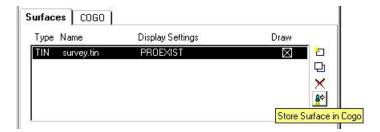

This will invoke the **Store Profile** dialog box.

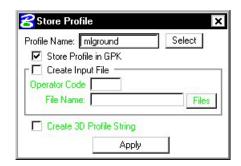

- **Step 2.** Fill out the dialog box as shown above and click Apply. Close the **Store Profile** dialog box.
- **Step 3.** Click the **Remove Surface** icon. This will erase the profile from the DGN file. We will redraw the profile shortly.

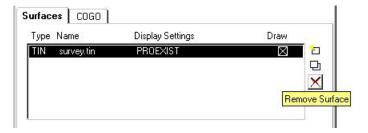

### 8.3 Review Profiles in COGO

- Step 1. Access the coordinate geometry tool. (Press the Coordinate Geometry button on the workflow dialog box). Press **OK** to accept your project name, etc. This will open the Coordinate Geometry dialog box.
- Step 2. Select Element > Profile > List/Print from the COGO menu bar to invoke the List/Print dialog box.

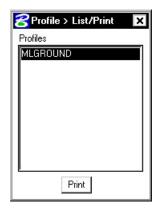

- Step 3. Select the profile 'MLGROUND' and press Print.
- **Step 4.** Review the profile information in the COGO output display window.
- **Step 5.** Close the Coordinate Geometry dialog box (use X in upper right corner of the dialog box). When prompted to save the COGO session select NO.

## 8.4 Drawing & Labeling the Existing Centerline Profile

Next, we are drawing and labeling the existing profile utilizing the Draw Profile tool's **COGO** tab.

- **Step 1.** Click the **COGO** tab and set the **Label Scale** to **25** in the upper right hand corner.
- **Step 2.** Select Profile Name **MLGROUND** from the drop down list in the Details area.
- **Step 3.** Under the **Display Settings** set the option to **By Feature**. Select the feature shown below and click OK.

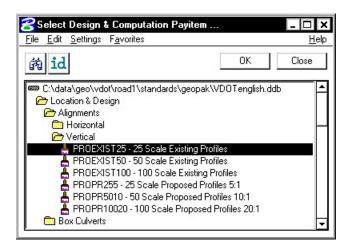

Step 4. Click **General** in the **Options** area and set the **Strip Grade Increment to 50**. This will label the elevations every 50' along the bottom of the profile area.

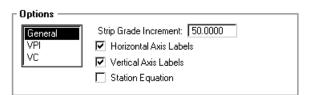

- Step 5. Click the **Add Cogo Profile Settings** icon to draw the profile. This will draw the existing ground profile with the proper symbology in addition to labeling the stations and elevations along the bottom of the profile and the elevations along the left side of the profile.
- **Step 6.** Dismiss the Draw Profiles dialog box.

## 8.4 Project Manager - Define

We are completing the Profile View and Location sections of the Working Alignment Definition in Project Manager.

- **Step 1.** From the Workflow dialog box of Project Manager, press the **Define** button.
- Step 2. Highlight the Profile View option and populate the dialog box as depicted below.

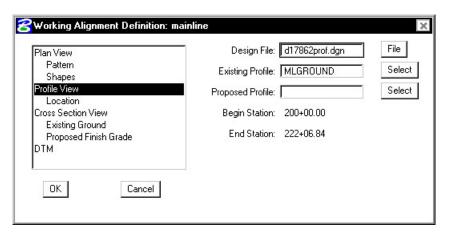

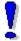

We have not designed the proposed profile; therefore, we will return to populate this field in a later exercise.

Step 3. Highlight the Location option. To quickly populate this category within working alignment, click Identify Cell, then data point on the cell for the centerline profile in the file and accept.

Note: Your coordinates may be different than those shown below. That is not a problem.

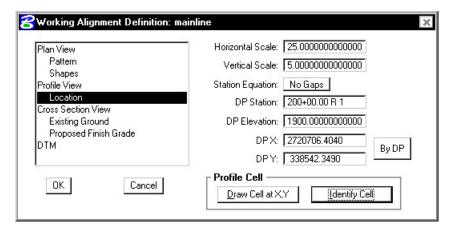

- **Step 4.** Press the **OK** button to save the updates and close the dialog box.
- Step 5. Exit MicroStation.

## **Vertical Alignment Generators**

#### 9.1 Introduction

| Objectives           | To create and store vertical alignments using the Vertical Alignment Generator.                                 |
|----------------------|----------------------------------------------------------------------------------------------------|
| Project Manager      | Vertical Alignment                                                                                              |
| Tools                | Horizontal & Vertical Geometry                                                                                  |
| Menu Bar Application | GEOPAK Road > Geometry > Layout Profiles (VPI Based) GEOPAK Road > Geometry > Layout Profiles (Component Based) |

GEOPAK has a variety of tools for generating and storing a proposed profile. Those tools include:

- The Vertical Alignment Generator (VPI Based) is a GEOPAK tool that can
  graphically create and modify proposed design profiles or modify an existing ground
  profile. The designer can generate a profile based on VPI data, design speeds,
  stopping sight distances, and K values. These operations may be accomplished
  through a dialog box and/or by dynamic manipulation of graphic elements.
- The Component Based Vertical Alignment tools provide the user with a myriad of tools to place, modify and delete profile components. Tool boxes organize tools to include the placement of tangent lines, a variety of vertical curves. Components interact with each other to automatically trim vertical curves, connect various elements, and modify, copy and rotate components. The user also has the option to store completed profiles in the coordinate geometry database.
- A profile may also be created with Coordinate Geometry (COGO) input (key in commands). In addition, there are VC commands that compute and display vertical geometry and the parameters associated to aid in the development and generation of vertical alignments used in conjunction with Store Profile commands. VC commands define parabolas for various combinations of stations, elevations, grades, slopes and the rate of vertical curvature (K value), and also define the tangents between two parabolas or between a parabola and a point.

This chapter focuses on the two graphical based tools - **Vertical Alignment Generator** and **Component Based Vertical Alignment**.

## 9.2 Vertical Alignment Generator

## 9.2.1 Accessing

When selecting the Vertical Alignment generator, the first dialog box that appears is labeled **Settings**, as depicted here. The entries in this box set the parameters and define the location within the design file where the profile components are to be displayed. All fields must be completed before the design process can begin. Once the **OK** button is pushed, the Vertical Profile Generator dialog box appears.

**Note:** This tool also utilizes the cell that was drawn in the previous exercise by using the **Identify Cell** button..

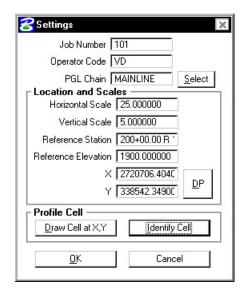

## 9.2.2 Using the Vertical Alignment Generator

This tool enables a user to load a previously stored profile or create a new profile. You will notice the dynamic changes in the dialog box throughout the vertical alignment design.

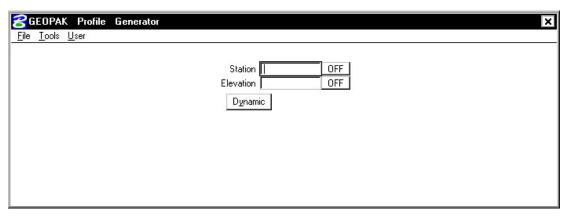

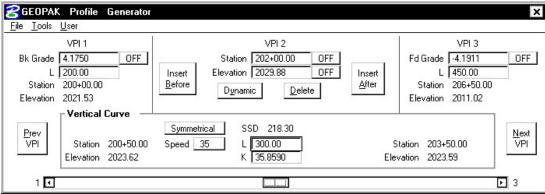

9-2 VDOT Road I Training GEOPAK 2001MR

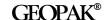

Various design parameters must be defined prior to designing a new profile; which are discussed in the options supported under the three menu options; **File**, **Tools**, and **User**.

#### 9.2.3.1 File

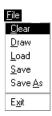

**Clear -** clears the profile display from MicroStation graphics and removes all VPI's from the dialog box.

**Draw -** write the graphic elements of the profile to the MicroStation file.

**Load** - retrieves a previously stored profile from the coordinate geometry database (.gpk)

**Save** - stores a new profile or updates (redefines) a previously stored profile under the same name.

Save As - is used to store the profile or to save a modified profile under a different name.

Exit - ends the process.

#### 9.2.3.2 Tools

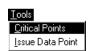

**Critical Points -** Vertical curves may also be defined by one or two critical points - i.e. the curve will pass through these points. If mathematically solvable, the vertical curve will be drawn and the design speed display adjusted to fit the current parameters.

**Issue Data Point -** Permits the user to type in stations and elevations, issue a data point that can be part of a MicroStation place line, place a cell or perform other generic operations. This is useful in displaying visual references within the profile that need to be considered in design of the vertical profile.

#### 9.2.3.3 User

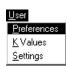

**Preferences** - sets the rounding parameters for each of the items listed in the dialog box. Also contains a toggle that will force the dialog box to window center the view on the current VPI.

**K Values** - is a table of stopping sight distance K-values for crest and sag conditions for various design speeds. These values are based on the AASHTO Green Book.

**Settings** - recalls the **Settings** dialog box that first appeared upon initializing Vertical Layout.

### 9.2.4 Creating A New Profile

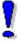

The enter/tab key must be used to ensure values are accepted.

A new profile can be created with the following steps:

#### Step 1. Place the first VPI using one of the four supported options.

- Type station and elevation of the VPI into the appropriate fields in the Profile Generator dialog box.
- Enter station of VPI as precision input (type in value), and allow the elevation to be defined through dynamic cursor placement on screen.
- Elevation is defined via precision input, and the station is defined through dynamic cursor placement on screen.
- Both values for the VPI can be established dynamically on screen by clicking on the **Dynamic** button and placing a DP in the view at the desired station and elevation.

#### Step 2. Define ahead (or back tangent)

Station, elevation, grade and length parameters may be defined via precision input, dynamic manipulation or a combination of both.

#### Step 3. Define remaining VPI's and Grades

A repetition of Step 2 with an option to insert VPI's between two existing VPI's.

#### Step 4. Define Vertical Curves

Simply define the design speed from the Speed option button and GEOPAK will reference the K-value table and draw the vertical curve. If a *curve overlap* occurs, an overlap message will be displayed in the dialog box along with the overlap length. Length of Curve or K-value may also be keyed in.

#### Step 5. Adjusting Curve Lengths

The vertical curve can be modified by directly keying in either the K-value, curve length or defining the design speed in the dialog box. You will see the values computed automatically adjust to reflect the results of any modifications.

#### Step 6. Save the Profile

Click **File > Save As** to name and save the newly created profile. The names of profiles are any 1-9 alphanumeric characters.

9-4 VDOT Road I Training GEOPAK 2001MR

## 9.2.5 Precision Placement Options

Options available for creating or modifying vertical curves, VPI's and grade lines:

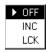

- OFF Values change.
- **INC** (Increment) Ensures that the designated profile parameter will be adjusted as defined in the Preferences dialog box.
- **LCK** (Locked) Forces selected operations to maintain the designated profile parameters.

## 9.3 Component Based Vertical Alignment

This tool requires COGO and the active chain control to be active. If a COGO session in not open, an Alert message is displayed.

### 9.3.1 Accessing

When the tool is selected, the tool frame illustrated below opens.

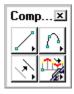

The 2x2 tool frame is similar to the MicroStation main tool frame. It is not resizable, but dockable. Each icon in the tool frame is a tool box that one can "tear off" to become a "tool box." The individual tool boxes can be docked and resized. There are four tool boxes, with the following titles:

- Place Vertical Alignment Lines
- Place Vertical Alignment Curves
- Profile Tools
- Manipulate Vertical Alignment Elements

## 9.3.2 Place Vertical Alignment Lines

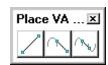

The Place Vertical Alignment Lines tools are detailed in the table below.

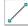

#### **Create a Profile Line by Two Points**

This tool enables the user to place a profile line by defining two points. Optionally the slope or length of the line may be fixed.

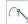

#### Create a Profile Line Tangent to One Element

This tool enables the user to place a profile line tangent to a curve.

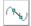

#### **Create a Profile Line Tangent to Two Elements**

This tool enables the user to create a Vertical Alignment line tangent to two curves.

### 9.3.3. Place Vertical Alignment Curves

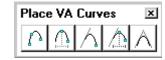

The Place Vertical Alignment Curves tools are detailed in the table below.

 $\Gamma$ 

#### **Place a Vertical Curve by Three Points**

This tool enables the user to place a profile curve by three points.

 $\triangle$ 

#### Place a Vertical Curve by High Point

This tool enables the user to place a vertical curve by defining a high point (or in the case of a sag curve, the low point).

4

#### Place a Vertical Curve Tangent to One Element and Through One Point

This tool enables the user to place a profile curve tangent to one element (line or curve) and defining a pass through point.

#### Place a Vertical Curve Tangent to One Element Given High Point

This tool enables the user to place a profile curve tangent to one element and defining a high point or low point.

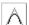

#### **Place a Vertical Curve Tangent to Two Elements**

This tool enables the user to place a profile curve tangent to two elements (any combination of lines and curves).

## 9.3.4 Manipulate Vertical Alignment Elements

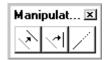

The Manipulate Vertical Alignment Elements tools are detailed in the table below.

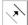

#### Move a Profile View Element

This tool enables the user to move an element or to make copies. Note the moved or copied element must remain within the confines of the profile cell and associated delta top and bottom values.

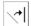

#### **Rotate a Profile View Element**

This tool rotates the selected tangent about a user-defined point.

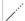

#### **Extend a Profile View Element**

This tool can extend or shorten any Vertical Alignment element, either tangent or vertical curve.

9-6 VDOT Road I Training

#### 9.3.5 Profile Tools

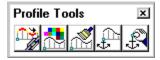

The **Profile Tools** tools are detailed in the table below.

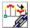

#### Store a Vertical Alignment in COGO

This tool enables the user to store graphical profile components (lines and curves) into coordinate geometry.

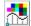

#### **Graphical Profile Preferences**

This tool enables the user to define the preferences utilized within the Component Based Profile Generator such as the profile element symbologies and the profile name prefix.

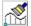

#### Import Vertical Alignment from COGO

This tool enables the user to import (draw) a previously stored profile from the coordinate geometry database.

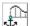

#### **Place Profile Cell Anchor**

This tool enables the user to place the profile required as a prerequisite to any profile creation. Note the profile cell may be placed by many other applications in GEOPAK, i.e., D&C Manager, Vertical Alignment Generator, Project Manager and Plan / Profile Sheets.

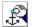

#### **Profile Cell Control**

The Profile Cell Control dialog box enables the user to place or manipulate profile cells and associated data.

## 9.4 Active Chain Control

The GEOPAK Active Chain Control is an excellent tool, enabling the user to manage plan, profile, and cross section views simultaneously. It also allows usage of MicroStation tools to place elements in any view in accordance with the curvilinear coordinates settings.

The Active Chain Control requires COGO to be running. If the tool is selected without COGO activated, the Chain list is empty. In addition, the files must be referenced (i.e., plan, cross section, and profile) before utilizing the tool.

When invoked, the dialog box depicted below opens.

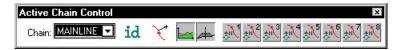

First, select the desired chain from the Chain list box at the left end of the tool box, as depicted below. This list is updated each time a chain is created/deleted or a new GPK file is opened.

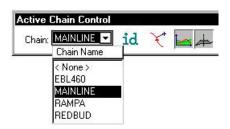

Four icons are supported to the right of the chain list field and are detailed in the table below.

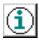

Graphically select the active chain candidate.

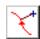

Opens the "Precise Curvilinear Coordinates" dialog box, that allows entering precise curvilinear coordinates relative to the active chain.

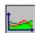

Activates the current Profile system, which is associated to a Profile Cell. The Profile Cell can stay in the master file or in any of the reference files. If there are several Profile cells relative to the active chain, it is possible to designate the active one in the Profile Cell Control dialog box. When the right button is pressed, a pop-up menu appears:

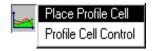

The first option of the pop-up menu allows placing a Profile cell. The second option allows getting information about Profile cells that stays in master and reference files and select the active one if there are several profile cells.

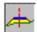

Activates the current Cross Section system. If there are several reference files containing XS cells relative to the active chain, it is not possible to activate the Cross Section Representation System. In this case, an alert dialog box is displayed.

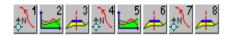

The right side of the toolbox has eight icons, which set each view to plan, profile or cross section view. By right clicking an icon, any view can be set to any of the 3 possible views. For example, if there is an active profile cell, setting a view to profile will immediately fit the profile within the limits of the view.

9-8 VDOT Road I Training GEOPAK 2001MR

## LAB 9: Proposed Profiles

## 9.1 Generate the Proposed Profile

Step 1. Execute

C:\data\geo\VDOT\road1\LAB9.EXE.

**Step 2.** Open the MicroStation file:

#### C:\data\geo\VDOT\road1\d17682prof.dgn

Access Project Manager. It should automatically access the Road workflow dialog box since we "remembered" the options in Exercise 2.

**Step 3.** Select the Vertical Alignment button from the Road Project: **17682**.prj workflow dialog box.

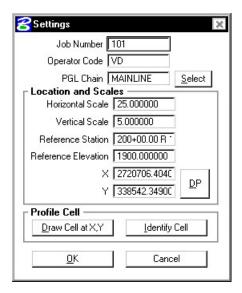

- **Step 4.** All of the information in the invoked Settings dialog box should be automatically populated based upon the information we provided in the DEFINE dialog box in Exercise 8.
- **Step 5.** Press the **OK** button to commence development of the proposed profile.
- Step 6. Provide the initial VPI Station = 200+00 and the initial VPI Elevation = 2021.53 as shown in the diagram below. Be sure to press Enter after each entry is made.

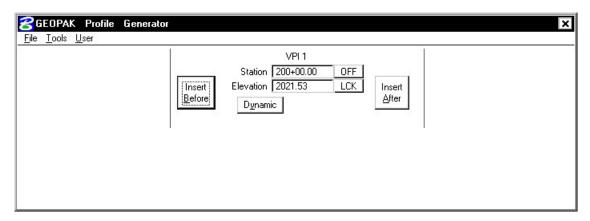

**Step 7.** Press the **Insert After** button and complete the VPI Station and Elevation of the subsequent VPIs as detailed in the table below.

| VPI | Station | Elevation |
|-----|---------|-----------|
| 2   | 202+00  | 2029.88   |
| 3   | 206+50  | 2011.02   |
| 4   | 216+00  | 2095.00   |
| 5   | 222+00  | 2099.00   |

Step 8. Press the Prev VPI button to return to VPI 2 as shown in the diagram below.

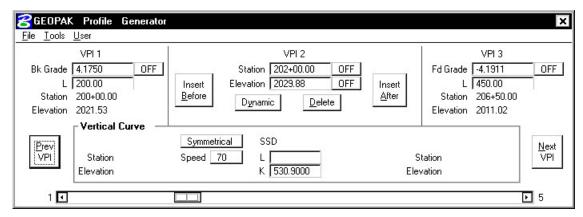

**Step 9.** Enter a symmetrical vertical curve Length of **300**. (The K value and Design Speed are automatically computed.)

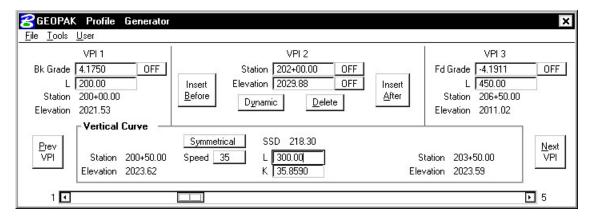

**Step 10.** Using the table below, enter the following vertical curve lengths.

| VPI | Length |
|-----|--------|
| 3   | 400    |
| 4   | 550    |

Step 11. When completed, select File > Save As from the Profile Generator to save the profile MAINLINE.

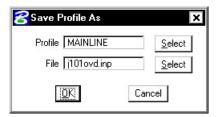

- **Step 12.** Exit the profile generator. When prompted to save your profile, answer **No** since we did that in Step 10. When prompted to save your Vertical Alignment settings, press **Yes**.
- Step 13. Open Cogo and use the Element > Profile > List/Print tool to see a listing of information about the profile. The Element > Profile > Elevations tool will provide elevations at any station or increment of stations desired.

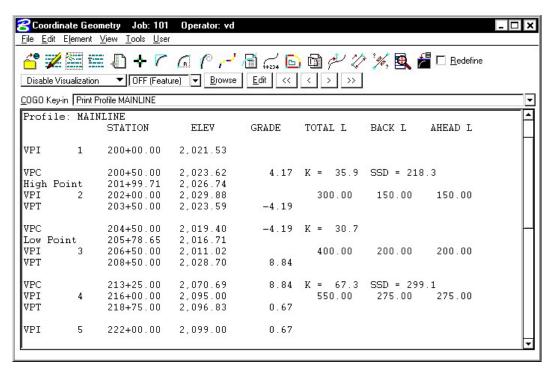

**Step 14. Exit** the Coordinate Geometry dialog box.

## 9.2 Drawing the Proposed Centerline Profile

Next, we are drawing the proposed profile utilizing the Draw Profile tool's COGO tab.

Step 1. Open the Draw Profile tool.

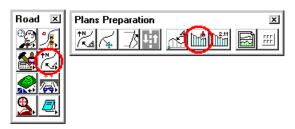

**Step 2.** Set Chain to **MAINLINE** by selecting it from the dropdown list.

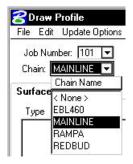

- **Step 3.** Click the **COGO** tab and set the **Label Scale** to **25** in the upper right hand corner.
- **Step 4.** Change the Profile Name to **MAINLINE**. Set the feature as shown below and click OK.

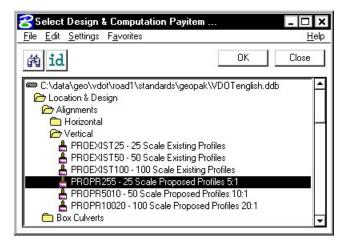

**Step 5.** Under the **Options** section of the dialog, select **General.** Populate the dialog box as below.

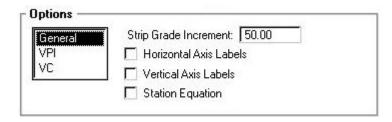

**Step 6.** Under the **Options** section of the dialog, select **VPI.** Populate the dialog box as below.

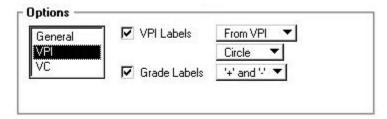

**Step 7.** Under the **Options** section of the dialog, select **VC.** Populate the dialog box as below.

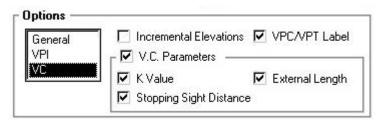

- Step 8. Click the Add Cogo Profile Settings icon to draw the proposed profile for the project.
- **Step 9. Exit** the Draw Profiles dialog box.
- **Step 10.** Review the proposed vertical alignment.

## 9.3 Update the Project Manager

We are completing the Profile View of the Working Alignment Definition in Project Manager.

- **Step 1.** Press the **Define** button from the Workflow dialog box of Project Manager,
- **Step 2.** Highlight the **Profile View** option and populate the **Proposed Profile** field as depicted below.

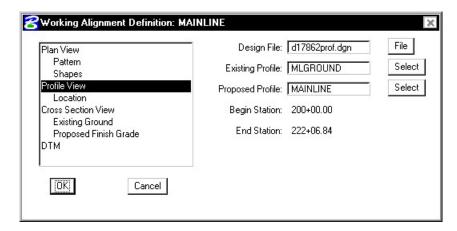

- **Step 3**. Press the **OK** button to save the updates and close the dialog box.
- Step 4. Exit MicroStation.

## **Existing Ground Cross Sections**

### 10.1 Introduction

| Objectives           | To generate existing ground cross sections based on a horizontal alignment and the surface model beneath the alignment, and to review the sections utilizing the Cross Section Navigator tool. |
|----------------------|----------------------------------------------------------------------------------------------------|
| Project Manager      | Draw Pattern and Existing Ground Cross Section                                                                                                    |
| Tools                | Cross Sections                                                                                                    |
| Menu Bar Application | GEOPAK Road > Cross Sections > Draw Pattern by Station Range<br>GEOPAK Road > Cross Sections > Ground Cross Sections from DTM<br>GEOPAK Road > Cross Sections > Navigator                      |

The prerequisites to generate existing cross-sections utilizing digital terrain modeling are:

- GEOPAK coordinate geometry database wherein the horizontal alignment is stored.
- GEOPAK binary TIN file, Site Model or Site Object. The Site Model or Object are created utilizing GEOPAK Site Modeler software and are stored within the GEOPAK Site project (gsf)
- Pattern lines if pattern by design is to be utilized.

The generation of existing ground cross sections must be invoked from within the 2D MicroStation design file wherein the sections are to be drawn. GEOPAK does not create this MicroStation design file. The user creates the blank design file utilizing the desired seed file, and then GEOPAK draws into it.

## 10.2 Pattern Lines

| Project Manager                                  | Draw Pattern                                                  |
|--------------------------------------------------|---------------------------------------------------------------|
| Tools  •75 + + + + + + + + + + + + + + + + + + + | Cross Sections                                                |
| Menu Bar Application                             | GEOPAK Road > Cross Sections > Draw Patterns By Station Range |

Pattern lines are graphical lines and/or line strings in a MicroStation design file that define locations at which the cross sections will be cut.

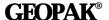

From the **Project Manager** you will select **Draw Pattern**, and create or select an existing run. When completed, the following Draw Pattern Lines dialog box appears.

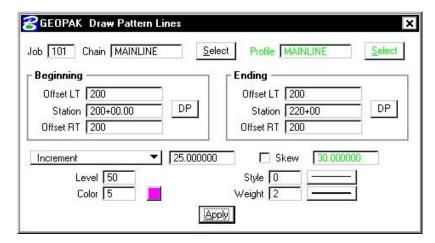

Once all of the fields have been completed, and the application is initiated, graphic lines (on the specified level, color and style) are drawn along the chain. This is a visual representation of the location of the cross sections to be generated.

Six methods are supported for drawing the pattern lines:

- ? Increment starts at the beginning station, and draws a pattern line at the given increment.
- ? Even draws pattern lines at stations divisible by the given value.
- ? Once draws a pattern line at a given station.
- ? Critical Points Horizontal draws a pattern line at each of the critical point (i.e. POT, PC, PT, etc.) within a chain.
- ? Critical Points Vertical Draws a pattern line at each VPC and VPT in addition to the sag and crest station of vertical curves based on the profile defined in the dialog box.
- ? Superelevation Transitions The current design file is scanned for Superelevation shapes created with the specified chain. A pattern line is drawn at the beginning and end of each Superelevation shape, ignoring the beginning and ending station fields in the dialog box. Note the Superelevation shapes cannot be in a reference file.

The pattern lines are drawn into the current MicroStation design file. The user can use the MicroStation **Place Smartline** or **Place Line** command to draw additional pattern lines at any user defined location. In addition, MicroStation commands can be utilized to modify pattern lines drawn via the dialog box to lengthen, shorten, delete, copy, move, etc.

NOTE: This should be completed before the existing ground cross sections are generated.

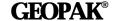

## 10.3 Generating Cross Sections

| Project Manager      | Existing Ground Cross Section - Note a run must be created.      |
|----------------------|------------------------------------------------------------------|
| Tools                | Cross Sections                                                   |
| Menu Bar Application | GEOPAK Road > Cross Sections > Draw Cross Sections from Surfaces |

Once the pattern lines have been drawn, the cross sections can be generated. Note the Job Number must be defined in order to populate the Chain list. Once the Chain is defined, the dialog box unghosts as depicted below.

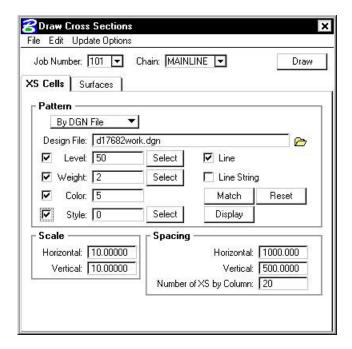

The rest of the dialog box consists of a menu bar with three listings:

| FIIE | option.                                                                                                    |
|------|----------------------------------------------------------------------------------------------------|
| Edit | Options to Cut, Copy and Paste rows in the surfaces list box. Also, save and restore settings in the RSC file or clear list of all surfaces. |

User-defined options on how the software handles the redrawing of

**Update Options:** cross sections.

**Delete Existing Elements** When this option is activated, any existing ground lines previously and Redraw drawn with this tool are deleted and new ground lines are drawn.

When this option is activated, any existing ground lines previously **Delete Non-modified** drawn with this tool are deleted and new ground lines are drawn. **Elements and Redraw** 

When this option is activated, any previously drawn ground lines are Draw on Top of Existing ignored and a new set is drawn, resulting in two sets of ground lines.

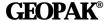

#### Query

When activated, the user is prompted each time the Draw button is clicked.

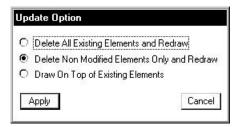

Two tabs on the dialog box support the input data required to draw cross sections:

XS Cells Defines the location of cross sections utilizing either pattern by station or

pattern by design. In addition, the scale and spacing are defined within this

tab.

Surfaces Define the surfaces utilized for drawing cross sections. Note multiple surfaces

may be drawn in a single processing. Source data includes GEOPAK TIN

files, Site Models, or Site Objects.

On the XS Cells tab, the Pattern group box has three choices:

Pattern by Station Utilizes Begin and End Station values in addition to an Increment/Even option

and Left and Right Offset fields to determine cross section location. This works well when no sections are needed that are at odd stations, skewed or

kinked relative to the Chain.

Pattern by DGN This method utilizes graphical representation and draws one cross section for

each line or line string of the specified parameters. Those parameters include Design File which is the name of the file that contains the lines and line strings

in addition to their associated symbology.

In Existing Only 
No user input is required, as this option draws ground lines only for cross

section cells which were previously drawn. Therefore, no other pattern

requirements are needed.

On the **Surfaces** tab, the (Filter Tolerances group box has two fields: **Horizontal** and **Variance**. Both Horizontal and Variance filter tolerances are considered together for each pair of cross section segments. The middle point is deleted if both segment lengths are less than the Horizontal filter tolerance while the projected distance between the mid-point and the chord between the two end points is less than the Variance tolerance.

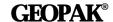

## 10.4 Cross Section Navigator

| Project Manager      | Not accessible from within Project Manager |
|----------------------|--------------------------------------------|
| Tools                | Cross Sections                             |
| Menu Bar Application | GEOPAK Road > Cross Sections > Navigator   |

The Cross Section Navigator tool is used to view and traverse between cross sections. It can also be used to draw cross section information.

When the Navigator is invoked, the following dialog box appears.

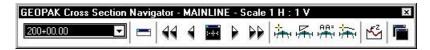

The user can scan through the cross sections by either choosing the station from the drop down list, or by using the First Section, Previous Section, Next Section, or Last Section icons (arrowheads). The Reset Navigator icon window centers the current station to the view.

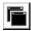

The **Open View Control Dialog Box** enables the user to open several windows to view different portions of the cross section at the same time. The user can view the whole cross section in view 1, the left side in view 2, and the right side in view 3, etc.

Cross section elements can be added or modified using MicroStation tools or GEOPAK cross section drawing tools, as detailed in the table below.

#### **DP Offset Elevation**

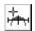

Data points at a given offset/elevation, or find the offset/elevation of the cursor location.

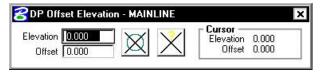

## **DP Delta Distance Slope**

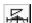

Draws a line at a given horizontal distance and slope.

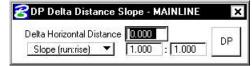

## XS Active Angle Tool

Sets the active angle to the given value. If a MicroStation tool is used with the active angle option, this value is used.

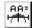

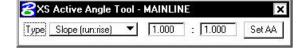

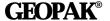

**Draw XS Line** 

Draws a cross section line. The length and/or slope can be specified.

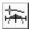

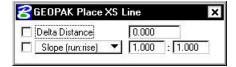

# 10.5 Summary - Basic Steps to Creating Existing Ground Cross Sections from a DTM

**Step 1.** Requires a horizontal alignment stored in \*.GPK file.

**Step 2.** Requires an existing triangle file (TIN) from a DTM.

**Step 3.** Draw pattern lines.

**Step 4.** Process cross sections using Draw Cross Sections tool.

**Step 5.** Review and modify (if necessary).

## LAB 10: Existing Ground Cross Sections

#### 10.1 Draw Patterns

The first step is drawing MicroStation lines or line strings to define the location of the existing ground cross sections.

- Step 1. Execute C:\data\geo\VDOT\road1\LAB10.EXE.
- Step 2. Open the MicroStation file c:\data\geo\VDOT\road1\d17682work.dgn

Access **Project Manager**. It should automatically access the Road workflow dialog box since we "remembered" the options in Exercise 2.

- Step 3. Select the **Draw Pattern** button from the **Road Project: 17682.prj** workflow dialog box.
- **Step 4.** Create a new run called **MAINLINE**.
- **Step 5.** Populate the dialog box as depicted below.

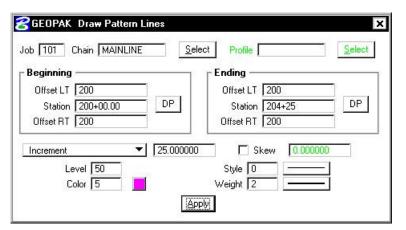

- **Step 6.** Click **Apply** to initiate the plotting of the patterns into the design file.
- **Step 7.** Change the station range and color as depicted below:

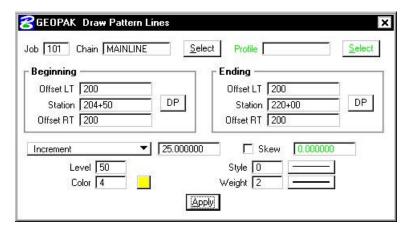

**Step 8.** Click **Apply** to initiate the plotting of the additional patterns into the design file.

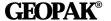

- **Step 9.** Review the pattern lines.
- **Step 10. Exit** the Draw Pattern dialog box and Save Settings.

## 10.2 Update Project Manager

We are completing the Pattern section of the Working Alignment Definition in Project Manager.

- **Step 1.** From the Workflow dialog box of Project Manager, click the **Define** button.
- Step 2. Highlight the **Pattern** option and populate the dialog box as depicted below. Since we are in the pattern file, you can use the Select button to accomplish this task rather than manually typing in the information.

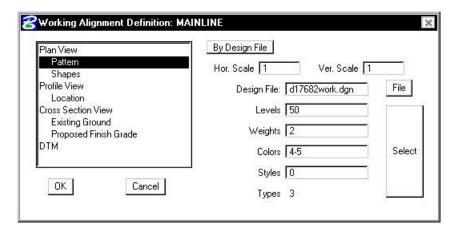

**Step 3.** Click **OK** to close the **Working Alignment** dialog box.

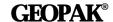

## 10.3 Generate Existing Ground Cross Sections

- Step 1. Open the MicroStation file c:\data\geo\VDOT\road1\d17682xsmainline.dgn
- Step 2. Click the Existing Ground Cross Sections button on the Project Manager dialog box.
- Step 3. Create a run called MAINLINE.
- **Step 4.** Generate the existing ground cross-sections by populating the dialog box as shown on the following dialog boxes and clicking the **Draw** button to initiate the routine.

Note: The **Display Settings** for the existing ground line are set to level 1, color 1, weight 5, style 2.

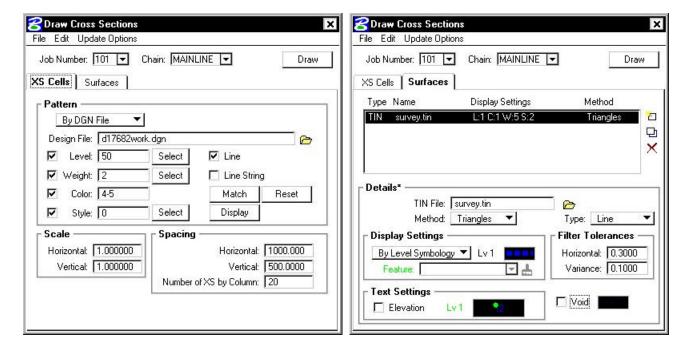

**Step 5.** Exit the dialog box and Save Settings.

## 10.4 Review Cross Sections

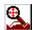

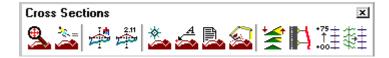

Step 1. Select the Cross Section Navigator tool from the Road Tools tool frame.

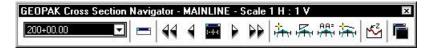

- **Step 2.** Use the **Cross Section Navigator** to browse and check your existing cross sections.
- **Step 3. Exit** the XS Navigator dialog box when done.

## 10.5 Update Project Manager

We are completing the Cross Section and Existing Ground sections of the Working Alignment Definition in Project Manager.

**Step 1.** Highlight the **Cross Section View** option and populate the dialog box as depicted below:

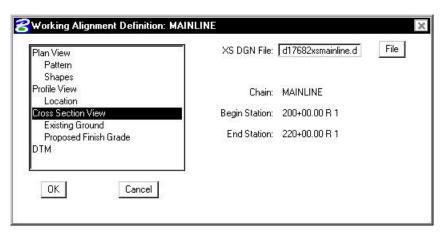

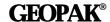

Step 2. Highlight the Existing Ground option and populate the dialog box as depicted below

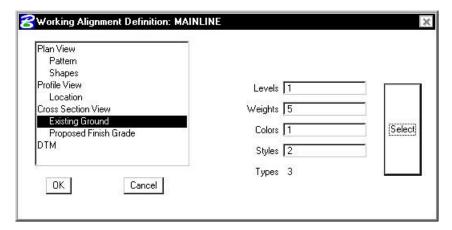

- **Step 4.** Click the **OK** button to close the dialog box.
- **Step 5.** Upon reviewing the sections, it is desirable to "lock" the elements to prevent accidental deletion or modification in later steps.

Select **Edit > Select All** from the MicroStation menu bar. Then select **Edit > Lock** to lock the elements.

Step 6. Exit MicroStation.

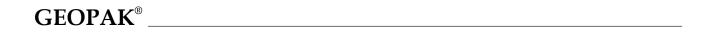

# **Superelevation**

## 11.1 Introduction

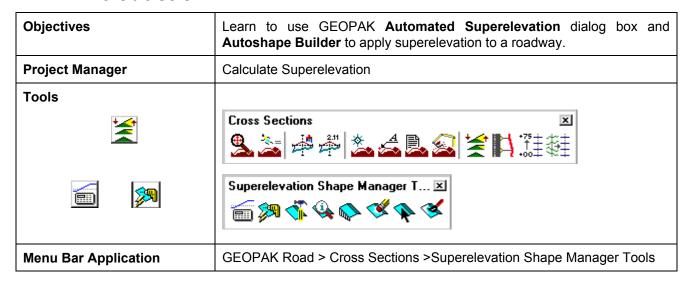

GEOPAK supports a myriad of options for the definition of pavement on proposed cross sections. They range from a single slope specification emanating from a baseline / profile on each section, to a complicated multiple roadway, each with its own superelevation transitions.

The most basic is the project where no superelevation transitions are required, i.e., the roadway slope for all pavement (if any) can be specified as a single value. In this case, the slope can be defined with the proposed cross section processing and any additional superelevation work is not required.

Another option is the definition of superelevation when roadways are constant widths without tapers, i.e., turn lanes, acceleration and deceleration lanes, etc. In these areas, the automated superelevation can be utilized, based on a user-defined design speed and considering the geometry of the specified roadway. After careful review of the data (in ASCII format) and overriding the computed values, GEOPAK draws pavement representations as complex shapes into a MicroStation 2D design file.

A third option is the definition of superelevation when roadways are not constant widths, i.e., gore areas, turn lanes, acceleration and deceleration lanes, etc. In these areas, graphic elements within a MicroStation 2D design file are utilized to create complex shapes which define the superelevation transitions.

A combination of these tools can be combined with a project, or even within a single roadway. The shapeless mode is excellent for rural applications, low volume city streets, frontage roads, etc., while the automated method quickly generates automated shapes for more complex roadways. Any area, which cannot be defined via the automated method, can be augmented by the graphical method.

For some users, only simple narrow shapes will be required when designing new roadways or performing slope correction for reconstruction projects. The proposed cross section criteria will stretch the pavement out to the true proposed edge of pavement based on finding plan view elements that represent the EOP.

GEOPAK 2001MR Superelevation 11-1

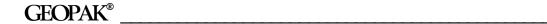

11.2 Automated Superelevation (AutoShape Input File Maker)

| Project Manager | Calculate superelevation         |  |
|-----------------|----------------------------------|--|
| Tools           | Superelevation Shape Manager T 🗵 |  |

The GEOPAK Superelevation package enables the user to create, edit, and run an autoshape input file guickly, basing it on an existing COGO alignment.

A rich set of preferences is available which gives the user complete control over every aspect of the standardization of the superelevation design process. AASHTO Method V is available as a default, along with the ability to employ user-defined lookup tables both for e (superelevation rate) and for runoff length. User-defined equations may also be entered to compute these values. A thorough set of options is available for resolving the superelevation conflicts of Reverse Curves, Compound Curves, Broken Back Curves, and Short Curves.

GEOPAK calculates superelevation transition locations for any alignment stored into the coordinate geometry database. The main superelevation dialog box is simple and straightforward, allowing the user to select which preference file is to be used for the current session, as well as enabling the entry of the typical section lane configuration in the simple engineering terms of Number of Lanes, Lane Widths, Median Width (if any), and Cross Slope. More complex lane configurations may be represented as needed.

Upon computation of the superelevation parameters (cross slopes and stationing), the information is stored in an ASCII file, where the user may review and modify the transitions, if desired. After reviewing the information, the ASCII file is executed from the Autoshape Builder to generate superelevation shapes.

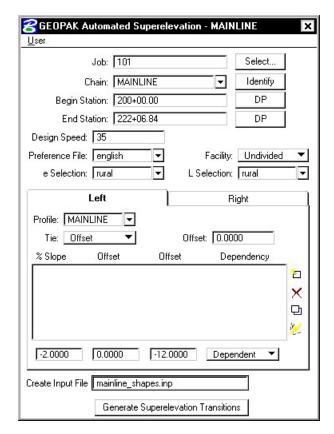

Job Coordinate geometry database wherein the desired chains and profiles are

stored.

Chain GEOPAK baseline chain dictating the horizontal geometry for which

superelevation transitions are calculated. This chain is also called the Shape

Cluster Baseline in the Auto Shape input file.

Begin Station When the chain is defined, GEOPAK populates the Begin Station with the

default beginning of the chain. To compute superelevation for part of a chain,

adjust the station.

End Station When the chain is defined, GEOPAK populates the End Station with the

default beginning of the chain. To compute superelevation for part of a chain,

adjust the station.

**Design Speed** Design speed that determines what Design Speed is to be used either in the

tables or equations for e and length computations.

Preference File e selection
L selection

The Preferences File combo box selects which Preference File is to be used for this computation. The various Preferences Files which are available in the combo box are determined by what files have the .sep file extension in the Preference Files Path on the User Directories dialog box. When it is set, the available e and length Selection combo boxes are filled in according to the csv file names as specified in the Preferences File. Those combo boxes determine which table within the .csv file will be used for computation.

Facility Facility determines whether the roadway cross section is to be divided or

undivided. This option determines two things. For the dialog box box, it determines whether or not the values Profile, Tie (Offset or PGL), and or the Tie or PGL values may be different. If they are different then two shape clusters are to be generated, which usually is required for a median. The state of the Facility option button also determines which Preference is used as found

on the Distribution tab of the Preferences dialog box.

specific to shape clusters.

NOTE: The right and left tabs contain data pertaining to each lane within each roadway. If the Facility is undivided, then the left tab is for the left lane(s) while the right tab is for the right lane(s). If the Facility is divided, then the right tab is

for the entire right roadway, while the left tab is for the left roadway.

Create Input File ASCII file wherein GEOPAK creates the autoshape input file. DO NOT include

the extension, as GEOPAK adds .inp to the field.

Generate Superelevation Transitions Commence automatic superelevation calculations

**Profile** GEOPAK profile defined as the Shape Cluster Profile in the Auto Shape input

me.

**Tie** Offset - Horizontal distance from the Profile (PGL) to the Chain.

PGL Chain - Chain stored in the gpk file that the shapes will be computed from. This chain does not require a profile be stored with it as the defined

profile will be applied to this chain.

Offsets Offsets define the dimension of the shape (usually a lane) by two offset

distances from the baseline. Note that tapers are not supported. Offset distances are negative if measured to the left. Each lane must have the same offset on the left as the left adjacent lane and must have the same offset on the right adjacent lane (no gaps in offsets). Computation may

not proceed if this condition is not met.

GEOPAK 2001MR Superelevation 11-3

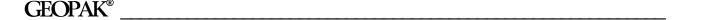

% Slope

Cross slope of each shape in normal crown in percent format. A negative sign denotes the roadway going downward, while emanating away from the PGL. A Normal Crown section of 2.0% would, therefore, be entered as –2.0. Lane offset values are entered in terms of master units, i.e., feet or meters.

# Dependent / Independent

One dependent shape, which is based on the profile, is required for each cluster. Other shapes, drawn not based on the profile, but on adjoining lanes, are independent. For example, turn lanes are drawn abutting next to the mainline roadway, so they are independent. However, a lane based on the profile for its initial elevation, such as one of the through lanes, is profile dependent.

**Edit buttons:** 

Add Delete Edit To add a line to the list box, type in the values in the edit fields, then click the Add icon. To delete a line, highlight the desired line, then click the Delete icon. To modify a line, highlight the desired line, (which is then displayed in the edit fields), change the desired values, then click the Edit icon, which updates the list box.

**Quick Entry** 

Enables the user to populate the shape cluster list boxes quickly while entering the data using engineering terminology. When clicked, the dialog box depicted below opens.

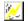

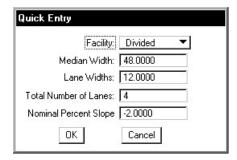

Selection of the **Generate Superelevation Transitions** button performs the actual superelevation computations. Three things happen at this point.

- First, the superelevation transitions as computed by GEOPAK are written to the Autoshape Input File specified by the user (in the Create Input File field).
- Second, the log file is written.
- Finally, the Autoshape Input File is loaded into the text editor running within MicroStation. This Autoshape Input File Editor has an icon at the top that allows the Autoshape Input File to be run. Autoshape Input files can also be run from the Autoshape Builder.

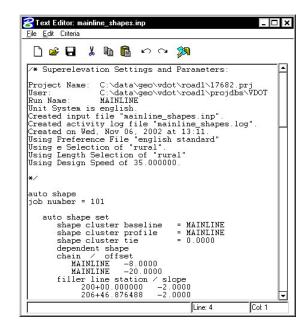

## 11.2.1 Example - Auto Shape ASCII Input File

```
/* Superelevation Settings and Parameters:
Project Name: C:\data\geo\vdot\road1\17682.prj
User:
              C:\data\geo\vdot\road1\projdbs\VDOT
Run Name:
              MAINLINE
Unit System is english.
Created input file "mainline shapes.inp".
Created activity log file "mainline_shapes.log".
Created on Wed, Nov 06, 2002 at 13:\overline{11}.
Using Preference File "english standard"
Using e Selection of "rural".
Using Length Selection of "rural"
Using Design Speed of 35.000000.
*/
auto shape
job number = 101
   auto shape set
      shape cluster baseline = MAINLINE
      shape cluster profile = MAINLINE
      shape cluster tie
                              = 0.0000
      dependent shape
      chain / offset
         MAINLINE -8.0000
         MAINLINE
                   -20.0000
      filler line station / slope
           200+00.000000
                         -2.0000
           206+46.876488
                          -2.0000
           208+45.876488
                           4.8000 /* Curve ML-1 */
                                   /* Curve ML-1 */
           209+80.032227
                           4.8000
           211+79.032227
                           -2.0000
           213+13.162662
                           -2.0000
                          -2.6000 /* Curve ML-2 */
           213+31.032227
           219+02.785686
                          -2.6000
                                   /* Curve ML-2 */
           219+20.655251
                          -2.0000
           222+06.840000
                          -2.0000
   auto shape set
      shape cluster baseline = MAINLINE
      shape cluster profile = MAINLINE
                              = 0.0000
      shape cluster tie
      independent shape
      chain / offset
         MAINLINE -20.0000
                    -32.0000
         MAINLINE
      filler line station / slope
           200+00.000000
                         -2.0000
           206+46.876488 -2.0000
           208+45.876488
                          4.8000 /* Curve ML-1 */
           209+80.032227
                          4.8000 /* Curve ML-1 */
           211+79.032227
                        -2.0000
           213+13.162662
                         -2.0000
           213+31.032227
                         -2.6000 /* Curve ML-2 */
           219+02.785686 -2.6000 /* Curve ML-2 */
           219+20.655251
                          -2.0000
                         -2.0000
           222+06.840000
```

GEOPAK 2001MR Superelevation 11-5

```
auto shape set
   shape cluster baseline = MAINLINE
  shape cluster profile = MAINLINE shape cluster tie = 0.0000
   shape cluster tie
  dependent shape
   chain / offset
     MAINLINE
                8.0000
     MAINLINE
                20.0000
   filler line station / slope
        200+00.000000
                       -2.0000
        207+63.935312
                       -2.0000
        208+45.876488
                       -4.8000
                                /* Curve ML-1 */
        209+80.032227
                       -4.8000
                                /* Curve ML-1 */
        210+61.973403
                       -2.0000
        211+94.032227
                       -2.0000
                       2.6000 /* Curve ML-2 */
        213+31.032227
                        2.6000
        219+02.785686
                                /* Curve ML-2 */
                      -2.0000
        220+39.785686
       222+06.840000 -2.0000
auto shape set
   shape cluster baseline = MAINLINE
   shape cluster profile = MAINLINE
                          = 0.0000
   shape cluster tie
   independent shape
   chain / offset
     MAINLINE
                20.0000
     MAINLINE 32.0000
   filler line station / slope
       200+00.000000
                      -2.0000
       207+63.935312
                      -2.0000
        208+45.876488
                      -4.8000 /* Curve ML-1 */
        209+80.032227
                      -4.8000
                                /* Curve ML-1 */
        210+61.973403
                      -2.0000
        211+94.032227
                       -2.0000
        213+31.032227
                        2.6000
                                /* Curve ML-2 */
                        2.6000
                                /* Curve ML-2 */
        219+02.785686
        220+39.785686
                       -2.0000
                      -2.0000
        222+06.840000
Plot Parameters
   Dependent Shape
      lv = 63
      co = 6
      1c = 0
      wt = 2
   Dependent Text
     lv = 63
      co = 6
   Independent Shape
     lv = 63
      co = 1
      1c = 0
      wt = 2
   Independent Text
     lv = 63
      co = 1
```

Write shapes into dgn = C:\data\geo\vdot\road1\d17682work.dgn

# 11.3 Draw Shapes into Plan View File

| Project Manager      | None                                                              |
|----------------------|-------------------------------------------------------------------|
| Tools                | Superelevation Shape Manager T                                    |
| Menu Bar Application | GEOPAK Road > Cross Sections > Superelevation Shape Manager Tools |

Once the shape input file (fname.inp) has been created and reviewed, the designer can run the input file to place the superelevation shapes into the specified graphics file. To use the interactive method to define roadway superelevation (in a .dgn file) the designer pushes the **Autoshape Builder** icon from the Superelevation Shape Manager Tools tool bar (or alternately from this same icon within the Text Editor as described above).

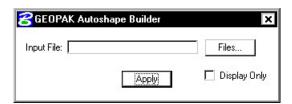

Input File Name of .inp file (fname.inp) created by the Automated superelevation

generation containing the transitions.

**Display Only** Create the shapes in "Display Only" mode. That is, they are not written to the

design file and a view Update operation eliminates them, as does zoom in, etc.

The shapes are placed in a 2D graphics file on level 63 by default. The plot parameters can be modified in the input file with a text editor prior to building the shapes into the graphics file or with the **User > Symbologies** pull down on the Automated Superelevation dialog box.

GEOPAK 2001MR Superelevation 11-7

# 11.4 Shape Analysis Tools

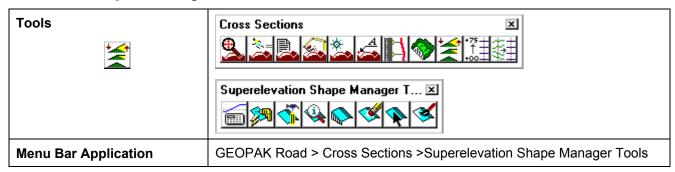

The tools in the Superelevation Shape Manager Tools toolbox are detailed below.

#### Auto. Superelevation

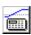

Performs the actual calculations and stores the results in an ASCII file, known as the autoshape input file.

#### **Autoshape Builder**

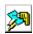

Processes the autoshape input file and draws corresponding complex shapes in the specified 2D design file.

#### **Shape Maker**

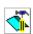

Graphical method of drawing irregular superelevation shapes. This method is utilized for gore areas, turn lanes, etc.

### **Shape Analyst**

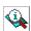

The Shape Analyst tool provides information on any point within a GEOPAK superelevation shape.

#### **Shape Profiler**

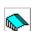

The Shape Profiler tool provides profile information based on user-define increments intersecting a GEOPAK superelevation shape.

#### **Shape Editor**

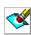

The Shape Editor tool enables the user to dynamically change parameters on a previously created shape. This includes filler line stationing, dynamic moving of shapes, etc.

#### **Shape Selector**

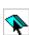

The Shape Selector tool highlights or selects shapes based on a wide range of user queries or filters.

### **Shape Properties**

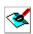

The Shape Properties tool provides information on any GEOPAK superelevation shape. In addition, this shape information can be modified on individual shapes of selections of shapes.

## 11.4.1 Shape Analyst

The Shape Analyst tool is extremely useful, as it provides information on any point within a GEOPAK superelevation shape.

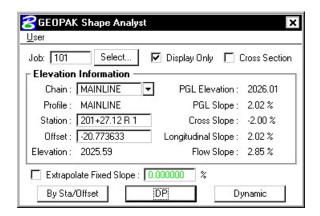

Before using this tool, the **Job Number** must be selected. Upon selecting a Job Number, a **Chain** must be selected that the shapes are defined relative to. If **Display Only** is enabled, information like elevation and a flow arrow are drawn to the view, but they are not written as elements to the active MicroStation file.

When the **Cross Section** toggle is not activated and a data point is issued within a shape, the elevation of the data point and a flow arrow are displayed. When the toggle is activated, a dashed line is placed through the data point, radial to the shaped cluster baseline. In addition to the elevation and flow arrow placed at the data point, elevations are displayed where the cross section line intersects any superelevation shape and cross slopes are labeled for each shape.

The **By Sta/Offset** button causes the current Station / Offset value to be projected back onto the shape cluster baseline and the elevation of the projected point is displayed. This option can be manual entry only and requires no data point on the screen.

The **DP** button works within a superelevation shape whose X, Y coordinates are utilized to compute station / offset from the specified shape cluster baseline, which is subsequently utilized in conjunction with the shape to compute the various slopes and elevations. After the DP button is clicked, numerous data points can be placed. It is not necessary to click the DP button again. Each corresponding station / offset is displayed along with the associated output information.

The **Dynamic** button activates the dynamic mode. As the cursor moves across the screen, any momentary pause places the elevation and flow arrow in the MicroStation file and computes and displays the analysis information.

The **Extrapolate Fixed Slope** toggle is another option supported in the Shape Analyst tool. The option is utilized when the data point, dynamic point or station / offset is outside of the shape. When the option is not activated, the data point is projected back to the shape's chain. The elevations at the edges of the shape are displayed and the slope of the outside shape is projected to the data point. When the toggle is enabled, the user defined slope is projected from the outer most shape to the data point to determine an elevation.

GEOPAK 2001MR Superelevation 11-9

## 11.4.2 Shape Profiler

The Shape Profiler tool computes elevations along any GEOPAK Shape or MicroStation element at a user specified interval. The element can be inside or outside of the shapes.

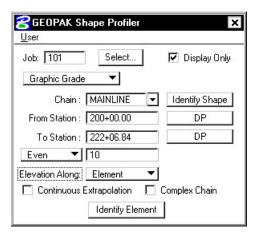

The **Job** field can be populated by key in or using the **Select...** button. After selecting a GPK file, click **Identify Shape** and data point on any shape along the desired **Chain**. Set the **From Station** and **To Station** fields by keying in values or using the **DP** buttons.

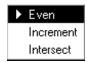

**Even** should be selected when it is desired to have the elevations compute at the even station values. **Increment** will allow the elevations to be computed starting at the **From Station**, then adding the increment value to that station. Intersect is used with an element to compute elevations at all locations that the element intersects the shape(s).

The **Elevation Along** toggle can be set to **Shape** or **Element**. When set to **Shape**, elevations will be computed based on the Even/Increment value along both longitudinal edges of the shape. When set to **Element** the elevations are computed along the element based on the Even/Increment/Intersect toggle.

Continuous Extrapolation allows the user to identify multiple longitudinal elements outside of the shape area and compute elevations by a user defined Slope and one of three methods: Radial to Baseline, Radial From Element, or Radial to Element.

# LAB 11: Superelevation

As a reminder, our project contains distinct sections:

| Section 1 | 4 lane divided highway with depressed median from Sta. 200+00 to Sta. 202+00. Left side of the roadway will be resurfacing while the right side is new construction. |  |
|-----------|----------------------------------------------------------------------------------------------------|--|
| Section 2 | 4 lane divided highway with raised median from Sta. 202+00 to Sta. 204+25. Left side of the roadway will be resurfacing while the right side is new construction.    |  |
| Section 3 | 4 lane undivided highway from Sta. 204+25 to Sta. 211+00.                                                                                                    |  |
| Section 4 | 2 Lane highway with Entrances and Exit Ramps from Sta. 211+00 to Sta. 220+00.                                                                                        |  |
| Section 5 | Exit Ramp (RampA)                                                                                                    |  |

Based on this information, we will need to process the Superelevation separately for each of the above sections. Each process will create a shape input file that can be run individually.

# 11.1 Automated Superelevation – Section 1

- Step 1. Execute C:\data\geo\VDOT\road1\LAB11.EXE.
- Step 2. Open the MicroStation file c:\data\geo\VDOT\road1\d17682work.dgn
- **Step 3.** Open Project Manager.
- Step 4. Click Calculate Superelevation button from the Road Project: 17682.prj workflow dialog box.
- Step 5. Create a new run called 'ML1' and click OK. Once the Automated Superelevation dialog box has been invoked, the dialog box on the right will be displayed.

Fill out the upper portion of the dialog box as shown.

- Step 6. The profile should be set to **MAINLINE** for both the Left and Right tabs.
- Step 7. The Tie option should be set to offset and the offset value should be set to 0.0 to force the PGL (Profile Grade Line) to run along the centerline of construction (MAINLINE).

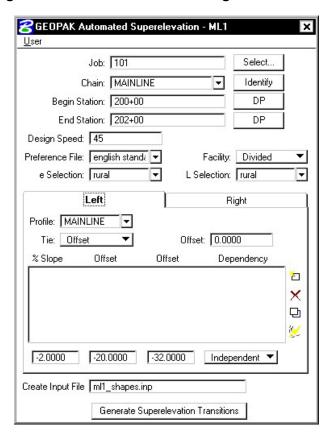

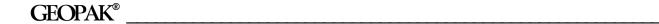

Step 8. Press the Quick Entry icon as shown in the image below.

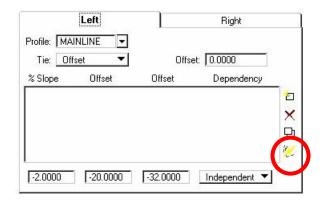

**Step 9.** Fill out the Quick Entry dialog box as shown to the right and press OK.

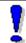

NOTE: Quick Entry can be used only if the lane configuration to the left and right sides of the baseline are the same.

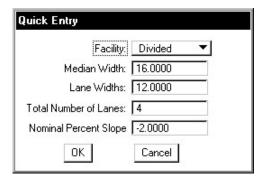

The dialog box should appear as shown:

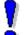

NOTE: Quick Entry may reset your OFFSET. Please ensure that the offset for both the left and right roadways is set to 0.

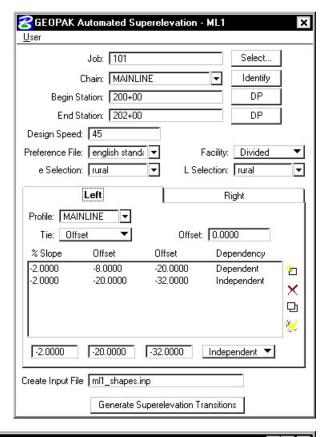

- Step 10. Provide an Input Filename (ml1\_shapes.inp) to store the computed transitions for this station range.
- Step 11. Click the Generate Superelevation Transitions button to initiate the calculation of the transitions for the Left and Right roadway.
- Step 12. Review the computations within the Text Editor dialog box.

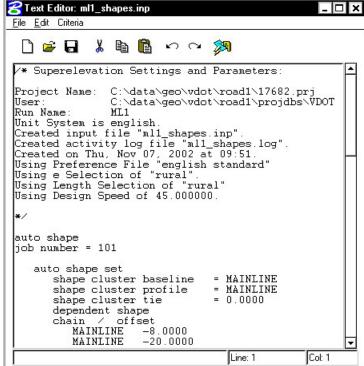

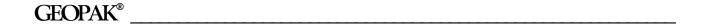

Step 13. To build these shapes into the graphics file, click the Autoshape Builder icon within the Text Editor dialog box. This will automatically draw the shapes into your design file on level 63.

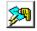

- **Step 14.** Close the Text Editor dialog box as well as the automated superelevation dialog box. When prompted to Save Superelevation settings, click **Yes**.
- **Step 15.** Review the Superelevation shapes created in the design file.

## 11.2 Automated Superelevation – Section 2

- Step 1. Click the Calculate Superelevation button from the Road Project: 17682.prj workflow dialog box.
- Step 2. Create a new run called 'ML2' and click OK. Once the Automated Superelevation dialog box has been invoked, the dialog box on the right will be displayed.

Fill out the upper portion of the dialog box as shown.

- Step 3. The profile from which the shapes should be computed should be set to **MAINLINE** for both the Left and Right roadway tabs.
- Step 4. The Tie option should be set to offset and the offset value should be set to 0.0 to force the PGL (Profile Grade Line) to run along the centerline of construction (MAINLINE).

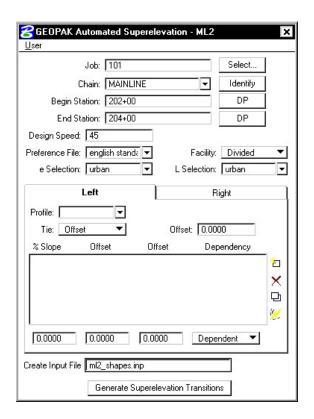

**Step 5.** Press the **Quick Entry** icon as shown in the image below.

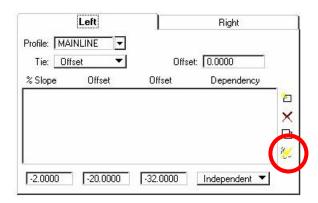

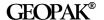

**Step 6.** Fill out the Quick Entry dialog box as shown below and press OK.

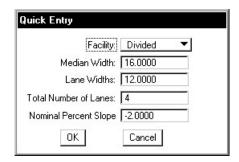

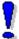

NOTE: Quick Entry can be used only if the lane configuration to the left and right sides of the baseline are the same.

The dialog box should appear as shown:

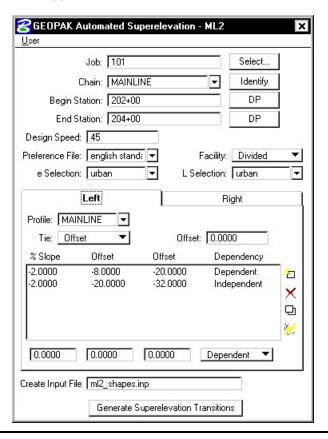

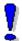

NOTE: Quick Entry may reset your OFFSET. Please ensure that the offset for both the left and right roadways is set to 0.

**Step 7.** Provide an Input Filename (**ml2\_shapes.inp**) to store the computed transitions for this station range.

- **Step 8.** Click the **Generate Superelevation Transitions** button to initiate the calculation of the transitions for the Left and Right roadway.
- **Step 9.** Review the computations within the Text Editor dialog box.

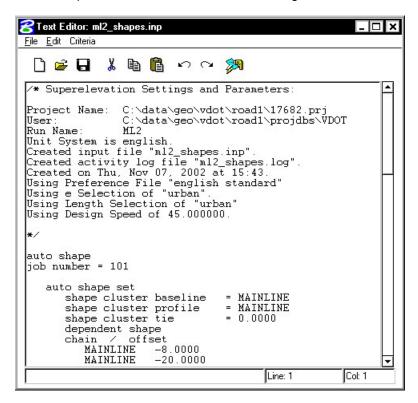

Step 10. To build these shapes into the graphics file, click the Autoshape Builder icon within the Text Editor dialog box. This will automatically draw the shapes into your design file on level 63.

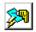

- **Step 11.** Close the Text Editor dialog box as well as the automated superelevation dialog box. When prompted to Save Superelevation settings, click **Yes**.
- **Step 12.** Review the Superelevation shapes created in the design file.

## 11.3 Automated Superelevation – Section 3

Step 1. Click the Calculate Superelevation button from the Road Project: 17682.prj workflow dialog box.

Step 2. Create a new run called 'ML3' and click OK. Once the Automated Superelevation dialog box has been invoked, the dialog box on the right will be displayed.

Fill out the upper portion of the dialog box as shown.

- Step 3. The profile from which the shapes should be computed should be set to MAINLINE for both the Left and Right roadway tabs.
- Step 4. The Tie option should be set to offset and the offset value should be set to 0.0 to force the PGL (Profile Grade Line) to run along the centerline of construction (MAINLINE).

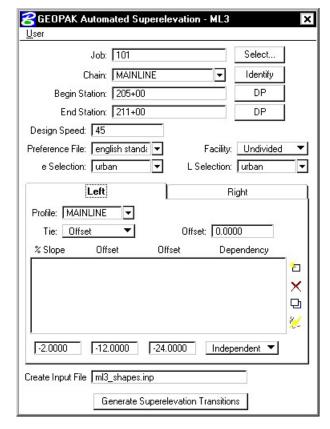

**Step 5.** Press the **Quick Entry** icon as shown in the image below.

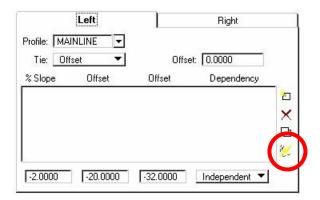

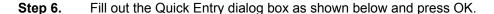

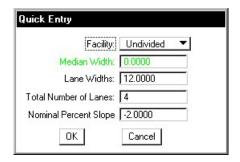

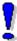

NOTE: Quick Entry can be used only if the lane configuration to the left and right sides of the baseline are the same.

The dialog box should appear as shown:

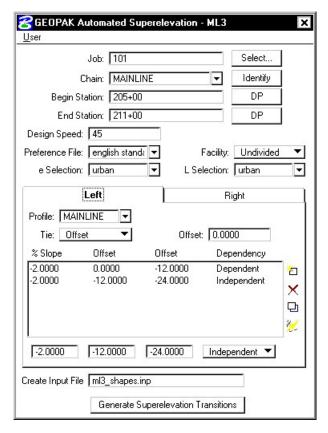

- **Step 7.** Provide an Input Filename (**ml3\_shapes.inp**) to store the computed transitions for this station range.
- **Step 8.** Click the **Generate Superelevation Transitions** button to initiate the calculation of the transitions for the Left and Right roadway.

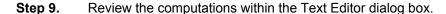

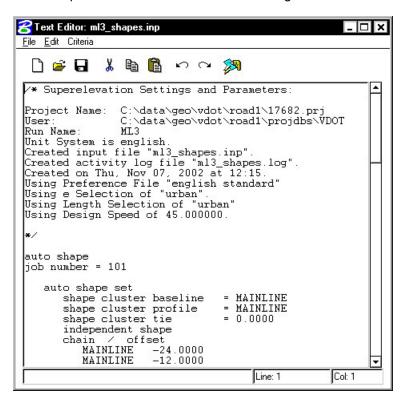

Step 10. To build these shapes into the graphics file, click the Autoshape Builder icon within the Text Editor dialog box. This will automatically draw the shapes into your design file on level 63.

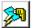

- **Step 11.** Close the Text Editor dialog box as well as the automated superelevation dialog box. When prompted to Save Superelevation settings, click **Yes**.
- **Step 12.** Review the Superelevation shapes created in the design file.

## 11.4 Automated Superelevation – Section 4

- Step 1. Click the Calculate Superelevation button from the Road Project: 17682.prj workflow dialog box.
- Step 2. Create a new run called 'ML4' and click OK. Once the Automated Superelevation dialog box has been invoked, the dialog box on the right will be displayed.

Fill out the upper portion of the dialog box as shown.

- Step 3. The profile from which the shapes should be computed should be set to **MAINLINE** for both the Left and Right roadway tabs.
- Step 4. The Tie option should be set to offset and the offset value should be set to 0.0 to force the PGL (Profile Grade Line) to run along the centerline of construction (MAINLINE).

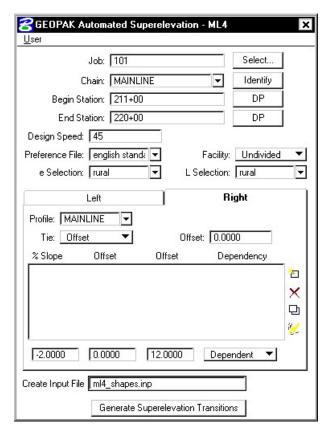

**Step 5.** Press the **Quick Entry** icon as shown in the image below.

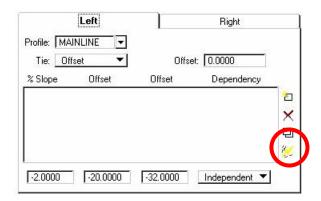

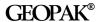

**Step 6.** Fill out the Quick Entry dialog box as shown below and press OK.

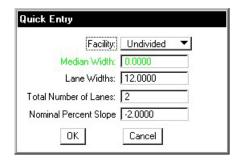

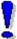

NOTE: Quick Entry can be used only if the lane configuration to the left and right sides of the baseline are the same.

The dialog box should appear as shown:

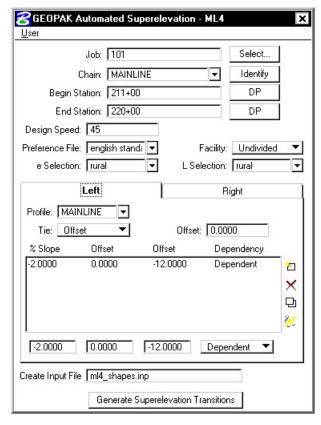

- **Step 10.** Provide an Input Filename (**ml4\_shapes.inp**) to store the computed transitions for this station range.
- **Step 11.** Click the **Generate Superelevation Transitions** button to initiate the calculation of the transitions for the Left and Right roadway.
- Step 12. Review the computations within the Text Editor dialog box.

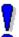

Here's where the ability to review your calculations and make changes comes in handy.

Notice that from Sta. 205+00 to Sta. 211+00 we used an Urban Low Speed standard, which gave us a slope of 0.4624% at Sta. 211+00. But notice now we've used a Rural standard from Sta. 211+00 to Sta. 220+00, which gives us a slope of 1.2037% at Sta. 211+00.

Let's fix this by hand-editing the superelevation calculations and changing the slope at Sta. 211+00 from 1.2037 to 0.4624 to match the slope coming out of the urban area.

Important: You must SAVE the file before processing it.

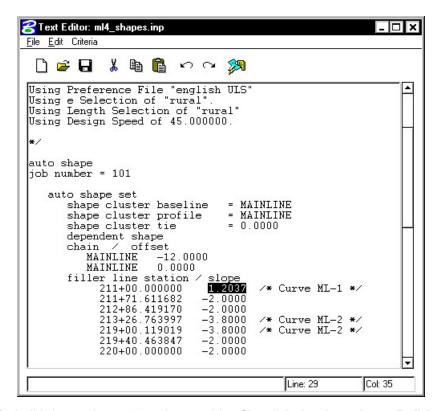

Step 13. To build these shapes into the graphics file, click the Autoshape Builder icon within the Text Editor dialog box. This will automatically draw the shapes into your design file on level 63.

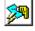

Close the Text Editor dialog box. When prompted to Save Changes, click Yes. Step 14.

> Close the automated superelevation dialog box. When prompted to Save Superelevation settings, click Yes.

Step 15. Review the Superelevation shapes created in the design file.

## 11.5 Automated Superelevation – Section 5

Step 1. Click the Calculate Superelevation button from the Road Project: 17682.prj workflow dialog box.

Step 2. Create a new run called 'RampA' and click OK.
Once the Automated Superelevation dialog box has been invoked, the dialog box on the right will be displayed.

Fill out the upper portion of the dialog box as shown.

- Step 3. The profile from which the shapes should be computed should be set to RAMPA for both the Left and Right roadway tabs.
- Step 4. The Tie option should be set to offset and the offset value should be set to 0.0 to force the PGL (Profile Grade Line) to run along chain RAMPA.

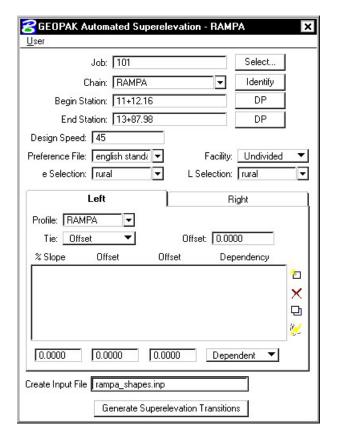

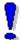

NOTE: Quick Entry cannot be used this time since the lane configuration for RampA is not the same on both sides of the baseline.

**Step 5.** Since Quick Entry cannot be used for the lane configuration, we'll fill out the lane offsets and slopes manually.

Fill out the %Slope and Offset fields as shown and then add them to the list box by pressing the **Add** icon.

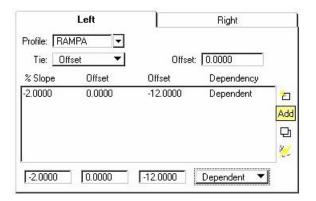

The dialog box should appear as shown:

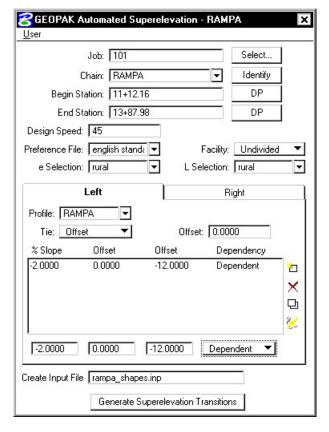

- **Step 6.** Provide an Input Filename (**rampa\_shapes.inp**) to store the computed transitions for this station range.
- **Step 7.** Click the **Generate Superelevation Transitions** button to initiate the calculation of the transitions for the Left Roadway.

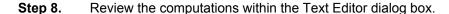

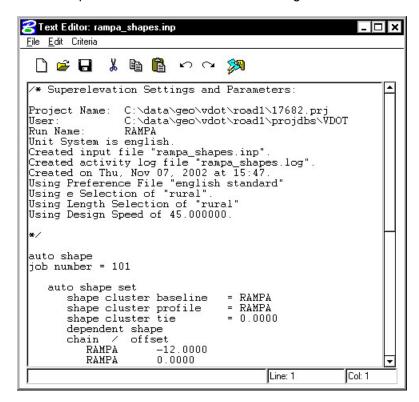

Step 9. To build these shapes into the graphics file, click the **Autoshape Builder** icon within the Text Editor dialog box. This will automatically draw the shapes into your design file on level 63.

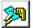

- **Step 10.** Close the Text Editor dialog box as well as the automated superelevation dialog box. When prompted to Save Superelevation settings, click **Yes**.
- **Step 11.** Review the Superelevation shapes created in the design file.

## 11.6 Building Manual Shapes

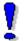

NOTE: There are times when the Autoshape Builder cannot be used. These normally occur in areas of lane transition where standard offsets are not sufficient enough to define the shape.

- Step 1. From the MicroStation menu bar select **Utilities > Saved Views**, access the Saved View "TRANS1".
- Step 2. Click the Superelevation Shapes button from the Road Project: 17682.prj workflow dialog box.

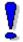

NOTE: When building manual shapes, it's desirable to only display the graphics that are absolutely required to define edges of the shapes. Also note that there may be times you will need to add graphical elements to the design file (such as lane lines) in order to be able to build a shape correctly.

- **Step 3.** Turn off the Reference File Levels 4,7 and 31. Also, turn off the patterns (Level 50) in the active design file.
- **Step 4.** Create the first slope filler line by filling out the dialog box as shown and pressing **Create**.

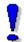

Style = 0 and Weight = 2

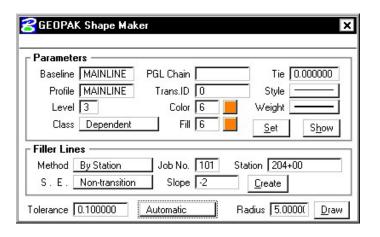

**Step 5.** Create the second slope filler line by filling out the dialog box as shown and pressing **Create**.

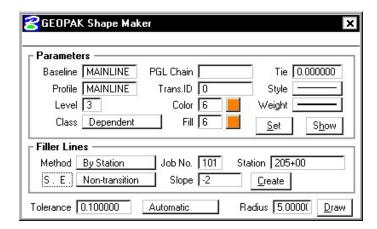

**Step 6.** Now press the DRAW button and issue a DP inside the lane as shown in the image below.

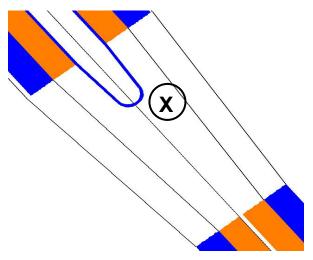

**Step 7.** Repeat Steps 4-6, this time issuing a DP for the other inside lane as shown in the image below.

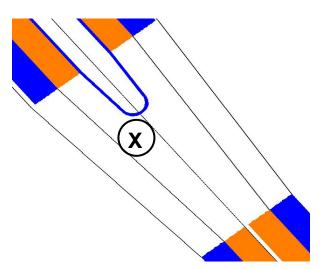

**Step 8.** Change the Class, Color and Fill in the dialog box as shown below.

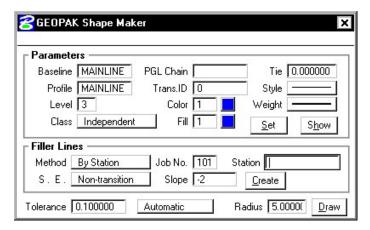

**Step 9.** Repeat Steps 4-6 twice more to create the shapes for the two outside lanes.

## 11.7 Draw Superelevation Diagram

In the next steps we'll draw a Superelevation Diagram on the Profile Cell using a custom 3PC application. We will run this in two passes. One from Station 205+00 R 1 to 211+00 R 1 and one from Station 211+00 R 1 to 220+00 R 1.

- Step 1. Open the MicroStation file c:\data\geo\VDOT\road1\d17682prof.dgn
- Step 2. Open Design and Computation Manager. Double click item Location & Design>Special Applications>Super Diagram.
- **Step 3.** Populate the dialog box as show below. Click **OK**.

205+00 R1 to 211+00 R 1

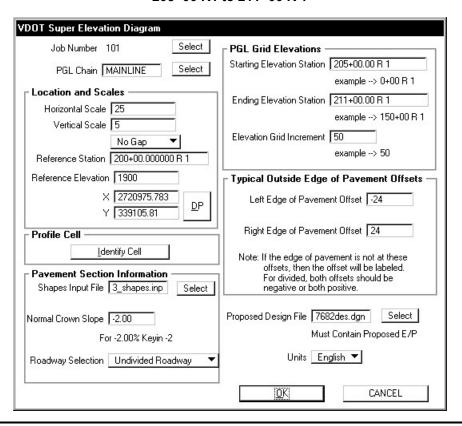

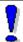

NOTE: Use the **Identify Cell** button to populate the upper left portion of the dialog box.

Shapes Input File = ml3\_shapes.inp

Proposed Design File = d17682des.dgn

**Step 4.** Click **OK** when the prompt below appears.

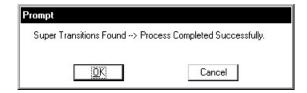

- Step 5. Double click item Location & Design>Special Applications>Super Diagram again.
- **Step 6.** Populate the dialog box as show below. Click **OK**.

211+00 R1 to 220+00 R 1

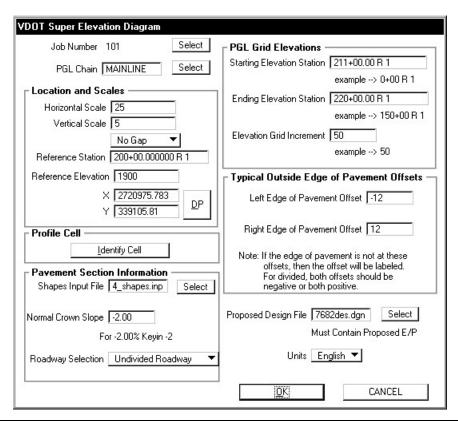

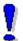

NOTE: Use the **Identify Cell** button to populate the upper left portion of the dialog box. **Shapes Input File = ml4\_shapes.inp** 

Proposed Design File = d17682des.dgn

**Step 7.** Click **OK** when the prompt below appears.

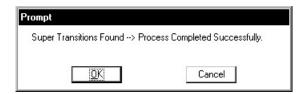

# 11.8 Update the Project Manager

We are completing the Plan View category of the Working Alignment Definition in Project Manager.

- **Step 1.** From the Workflow dialog box of Project Manager, click the **Define** button.
- **Step 2.** Highlight the **Plan View > Shapes** option and populate the Shapes Design file as shown below:

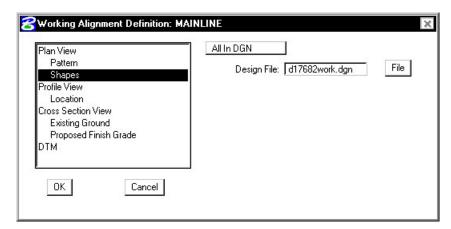

- **Step 3**. Click the **OK** button to save the updates and close the dialog box.
- Step 4. Exit MicroStation.

# **Proposed Cross Sections**

### 12.1 Overview

| Objectives           | Use Project Manager to create proposed cross-sections. |
|----------------------|--------------------------------------------------------|
| Project Manager      | Proposed Cross Sections                                |
| Menu Bar Application | Only batch processing of Input file is supported.      |

When the Proposed Cross Sections button in the Road Project Manager is clicked, the Select Run dialog box is displayed. An existing run may be selected or new run may be started. When complete, click the **OK** button, which closes the Select Run dialog box and opens the proposed cross sections dialog box as depicted below.

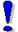

NOTE: This dialog box cannot be accessed outside of the Project Manager.

The left side of the dialog box contains the list of categories required to process proposed cross sections. When each category is selected, the dialog box changes to reflect the requirement of each category. For example, when Plot Parameters is selected, the dialog box changes to reflect the various plot parameters and text as depicted on the following diagram.

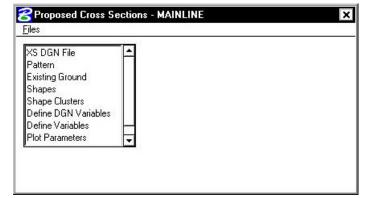

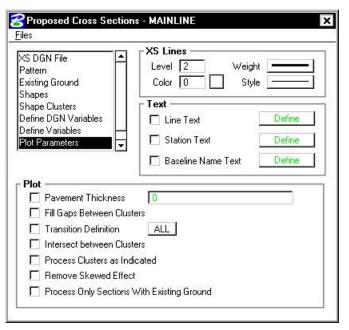

### 12.1.1 XS DGN File

When XS DGN File is selected from the list box, the dialog box dynamically changes as depicted below. XS DGN File defines the MicroStation file wherein the original ground cross sections are located as well as the location for the proposed cross sections.

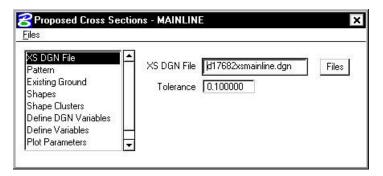

## 12.1.2 Pattern

When Pattern is selected, the dialog box changes as illustrated below.

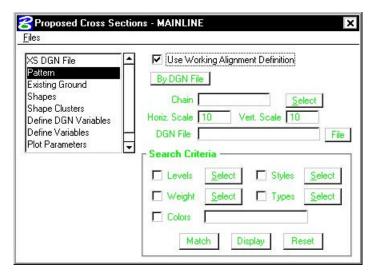

This dialog box defines the type of Pattern Lines used on a project – By DGN or By Station – in addition to other parameters specific to each format.

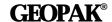

Three dialog boxes (Pattern, Existing Ground, and Shapes) support a toggle to **Use Working Alignment Definition**. For example, in the Pattern dialog box, if the toggle is not active, the user must supply all pattern information.

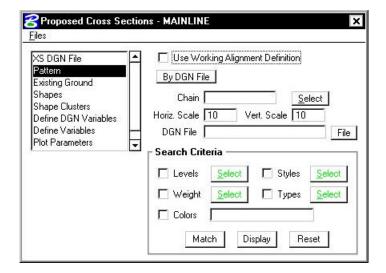

However, if the toggle is active when one of these three categories is selected, the data information part of the dialog box is ghosted and the required information is utilized from the current working alignment definitions. If the toggle is activated, and the required information is not stored within the current working alignment, an Alert message is displayed.

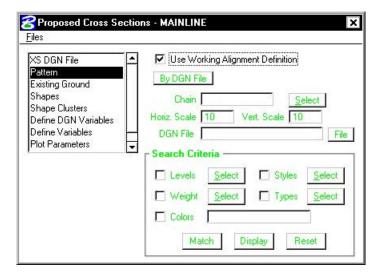

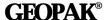

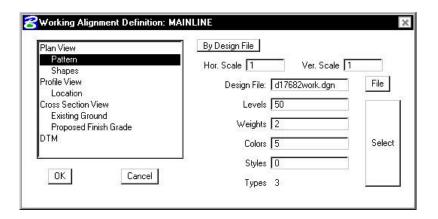

### 12.1.3 Existing Ground

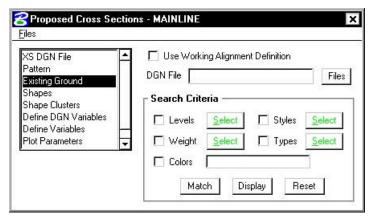

When the **Existing Ground** category is selected, the dialog box will appear as shown above. In this dialog box the user can select the name of the file that contains the existing ground in addition to the symbology of the existing ground.

## 12.1.4 **Shapes**

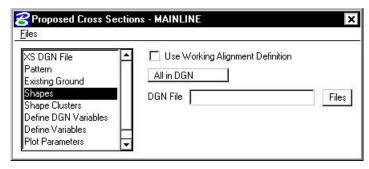

Three Shape definition options are supported:

All in DGN All shape elements within the specified file are utilized.

By Search Criteria Only those shapes that match the specified search parameters are utilized.

Shapeless

No shapes are utilized, hence, there is no field for a shapes file name or files button. This option will be used with the first exercise to produce existing

shoulders and pavement on the existing cross sections.

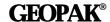

### 12.1.5 Shape Clusters

When the Shape Clusters parameter is selected, the dialog box dynamically changes as depicted below (there should not be any definitions within the dialog box upon the initial invoking of this parameter):

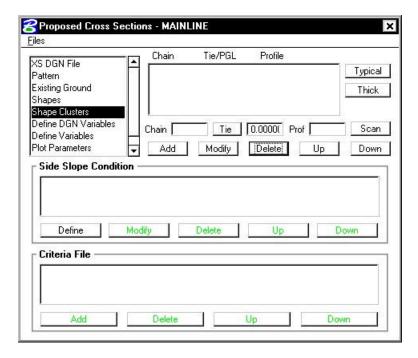

The user may **Add**, **Delete**, or **Modify** any specified shape cluster. When the **Scan** button is clicked, GEOPAK scans the design file and search criteria specified in the Shapes dialog box and lists all matching clusters. In the instance of shapeless criteria, the user must define each cluster by utilizing the **Select** button or typing in the **Chain**, **Tie/PGL** and **Profile** associated with this shape; then click the **Add** button.

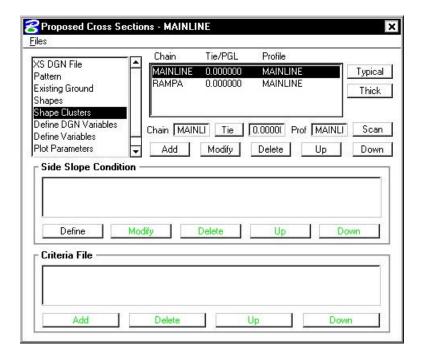

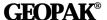

Note the button labeled **Typical**. This application enables the designer to relate specific criteria files from a standardized library to specific typical sections, thereby foregoing the need to pick and choose which criteria files they need. They simply select the typical section(s) for their project and the criteria files are retrieved for them automatically from the library.

When the **Typical** button is pressed, the **Typical Section Generator** dialog box appears as depicted below.

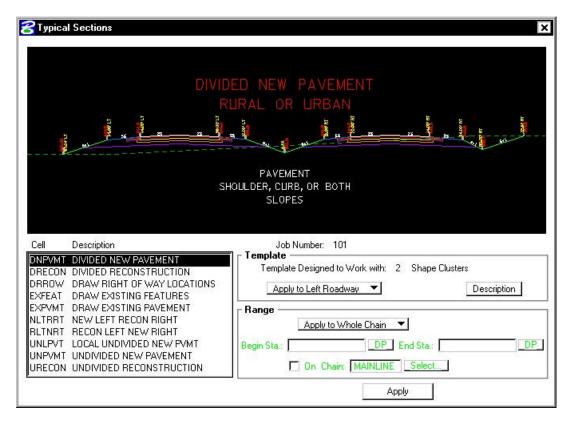

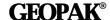

The user must simply select the typical section from the left, then press **Apply**. For a divided roadway with a left and right Profile Grade Line, the user would apply the selected typical once to the left roadway and then once again to the right roadway. You can also apply the typical to the entire length of the alignment or only a portion of the alignment by changing the **Apply to Whole Chain** toggle to **Apply to Station Range** and specifying a beginning and ending station for the typical.

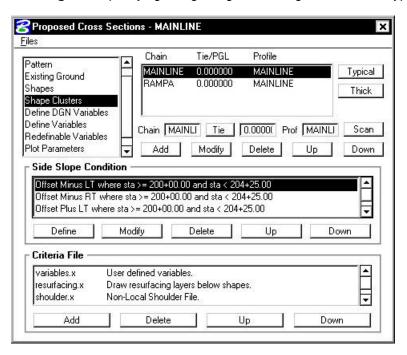

### 12.1.6 Define DGN Variables

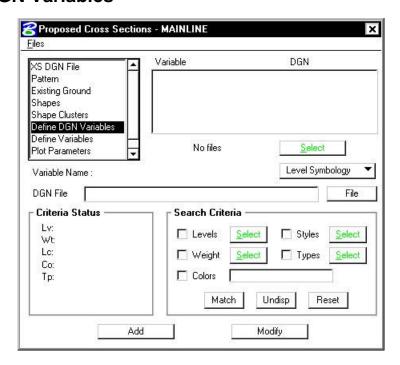

The **Define DGN Variables** option allows the user to define how to locate MicroStation elements used by the criteria files. Define DGN Variables can be determined from the element symbology, or from

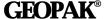

the symbology and attributes assigned in the D&C Manager database. Variables that are previously defined in the criteria will show up in the list. If the **Select** button is unghosted, variables remain undefined and must be defined before processing the sections. Click **Select** to see a list of undefined variables, assign a value, then click **Add**.

### 12.1.7 Define Variables

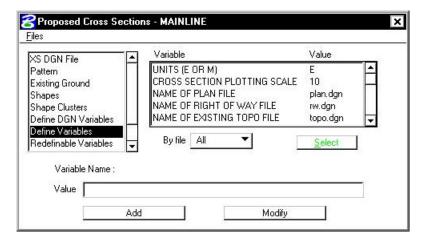

**Define Variables** enable the user to enter job specific values for certain variables. (i.e. pavement thickness, ditch width, backslope, etc.) The user can select the variable from the list, then enter the new value and click the **Modify** button. The values of these variables are constant for all of the cross sections within a specific run.

### 12.1.8 Redefinable Variables

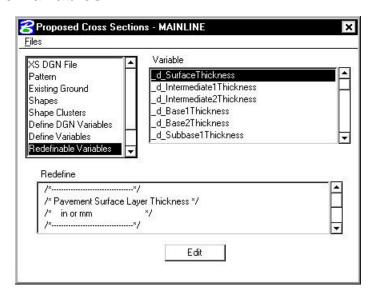

Redefinable Variables are variables that are made available to the designer for those features of the design that may need to vary from project to project or over the course of a single project. This category will not appear until a typical has been selected that utilizes redefinable variables. For each variable name highlighted in the **Variable** list box, The corresponding description and value will be displayed in the **Redefine** list box.

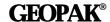

To modify the value of a variable, first highlight the name of the variable, then click **Edit**. This will open the **Redefinable Variables Editor** window. Note that this window is resizable.

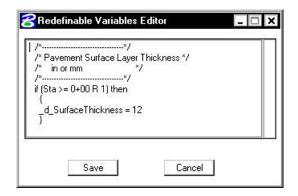

### 12.1.9 Plot Parameters

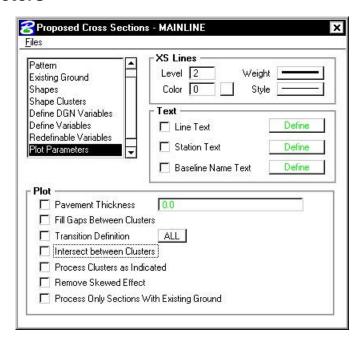

**Plot Parameters** enables the user to determine how the data from the superelevation shapes are going to appear. **XS Lines** determine the symbology of the pavement surface. **Text** plots various pieces of text relating to the cross section. The elevation of the PGL of each shape cluster is automatically plotted. Enable the **Line Text** toggle to define this symbology for the PGL text. The Plot group box enables the user to control different aspects relating to the cross sections and criteria files as detailed below.

**Pavement Thickness** draws the bottom of shaped pavement for all clusters. If the **Thick** button was utilized in the shape clusters dialog box, this should be disabled.

Fill Gaps Between Clusters draws a line between two shape clusters if the criteria does not fill between them.

**Transition Definition** defines the use of parabolic superelevation transitions.

**Intersect Between Clusters** extends or trims elements in a median to create a finished, clean appearance.

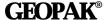

**Process Clusters as Indicated** forces the criteria to process the clusters as they are listed in the Shape Clusters dialog box. If this option is turned off, the clusters are processed left to right.

**Remove Skew Effect** forces GEOPAK to correct itself back to the pattern line if a skewed element is encountered in the processing of the criteria files.

**Process Only Sections With Existing Ground** - If only one group (color) is indicated in the input file for the existing ground in each run, the program loads into memory only the ground lines of the specified color, and processes only those sections. The time reduction may vary depending on the specific conditions of the job and type of machine.

### **12.2 Files**

Under Files, the options are Run, Save Settings, Export... and Exit. To process the cross sections, click the **Run** button, which invokes the Process Cross Section dialog box. Save Settings simply saves the current settings to the run. When the **File > Export** option is selected, the user may save the dialog box information in an ASCII input file for review or subsequent processing. The **File > Exit** option enables the user to exit the Proposed Cross Sections dialog box box. The software also prompts the user with an Alert box if the settings should be saved before exiting. Clicking the **Yes** button saves the current dialog box settings, **No** does not save the settings, but both buttons exit to the Project Manager.

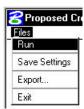

# 12.3 Processing

When **File > Run** is chosen, the dialog box below appears.

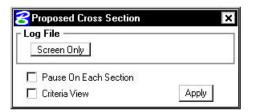

The output can be displayed on the **Screen Only**, or written to a **Log File** and displayed to the screen. The **Pause On Each Section** option enables the user to view each section as it is drawn. **Criteria View** displays each step in the criteria file. This is primarily for debugging purposes.

## 12.4 Criteria Files

One of the most powerful and flexible features of GEOPAK is the use of criteria in generating proposed cross sections. Within criteria, design conditions can be evaluated and complicated design decisions executed in response to these design conditions. The flexibility of criteria allows the designer to make the design as basic or as complex as the project requires. Numerous baselines can interrelate as ditches and medians are drawn between roadways and ramps. Sophisticated drainage details can also be drawn with criteria. The list is endless.

Cross section criteria are used to draw cross section features outside of the mosaic of superelevation shapes typically representing pavement. Operationally, the software constructs the cross section features derived from the mosaic of shapes first. Then, the software constructs the remaining portions of the cross section through the application of criteria emanating out from the outer edges of the mosaic of shapes.

# **LAB 12: Proposed Cross Sections**

# 12.1 Existing Pavement

In this first section, a new run will be created and used to draw the existing pavement onto the cross sections.

- Step 1. Execute C:\data\geo\VDOT\road1\LAB12.EXE.
- Step 2. Open the MicroStation file c:\data\geo\VDOT\road1\d17682xsmainline.dgn
- Step 3. Open Project Manager. It should automatically access the Road workflow dialog box since we "remembered" the options in Exercise 2.
- Step 4. Choose Proposed Cross Sections from the Project Manager dialog box and create a run called Exbase. Then double-click Exbase and the following dialog box will appear.

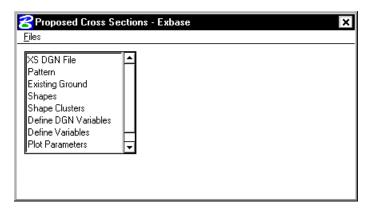

Step 5. Complete the following items in the dialog box.

**XS DGN File** This filename should be defined as d17682xsmainline.dgn

**Pattern** Use Working Alignment Definition **Existing Ground** Use Working Alignment Definition **Shapes** Set the Shape Option to Shapeless.

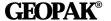

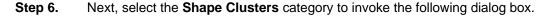

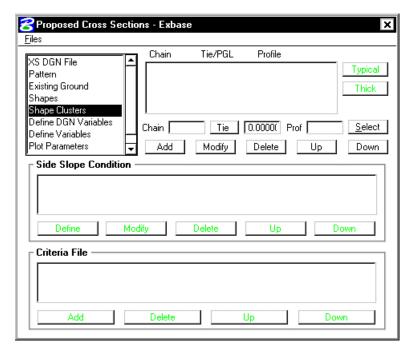

First, we will define the **Chain**, **Tie** and **Profile** for the shapes.

- Step 7. Click the Select button to invoke the following dialog box.
- **Step 8.** For the **Chain** option, highlight the chain **MAINLINE** and click **Apply**.

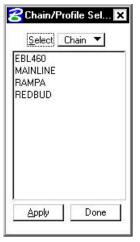

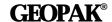

Step 9. Change the option to Profile and select the profile MAINLINE and click Apply.

> When the chain and profile have been selected, click the Done button.

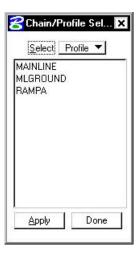

Step 10. Next, provide a Tie distance of 0 in the Tie field and click the Add button to include this shape cluster in the list box as shown below:

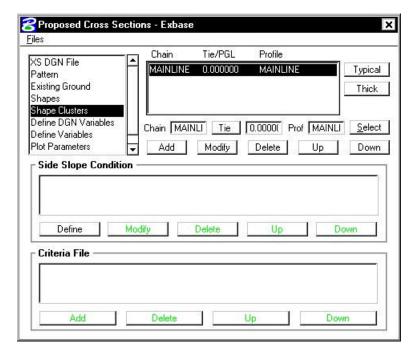

Step 11. Highlight the shape cluster that was just defined in the list box and click the Typical button.

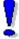

Note: The Typical button will not be available until a shape cluster has been selected from the list box.

If the following dialog box appears, click **OK**.

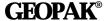

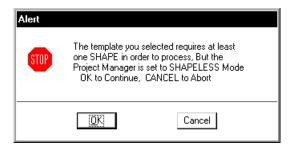

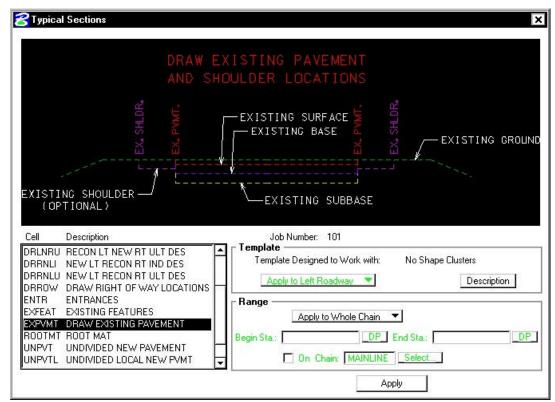

- **Step 12.** Select Typical **EXPVMT**. This typical will be used to draw the existing pavement for the length of the project.
- **Step 13.** Click **Description**. This will open WordPad to show a complete description of what the typical will draw, all variables and their definition, in addition to any special notes or considerations.

After reviewing the description file, dismiss/exit the description file.

Press APPLY.

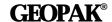

Next we will need to define variables found in this criteria file. Step 14.

> Click the Define Variables category. Modify the NAME OF SURVEY FILE variable as shown in the dialog box below.

Highlight the Variable you wish to change.

Change the name in the Value field and press Modify.

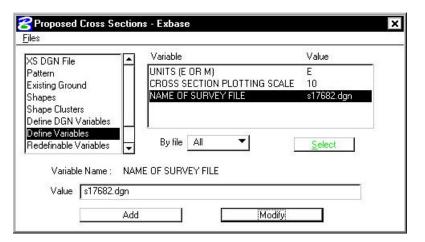

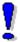

NOTE: Although there is an option on the dialog for Define DGN Variables, this will never be used.

Select the **Redefinable Variables** category. Review the values for each variable. Step 15.

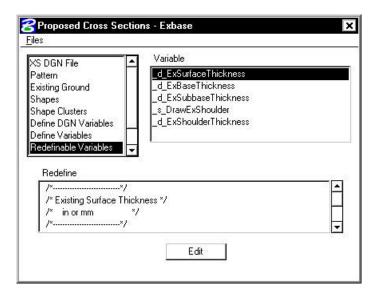

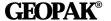

**Step 16.** Select the **Plot Parameters** category and set it as shown below (weight = 5).

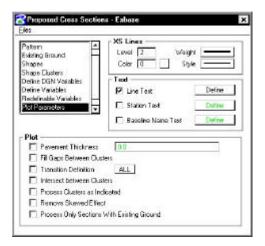

**Step 17.** Press the Define button beside the Line Text toggle to access the following dialog box:

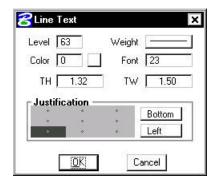

Fill out the dialog box as shown above then push **OK**.

At this point we are ready to process the existing pavement for the chain MAINLINE.

**Step 18.** From the Proposed Cross Sections dialog box, select **Files > Save Settings**, then **Files > Run.** 

The following dialog box is invoked where you may define where you want to see the computed cross section information, in an output file or on the screen only.

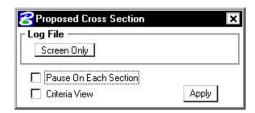

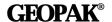

Step 19. Select Screen Only and activate the Pause on Each Section toggle to view the first design section once it has been drawn. The dialog should appear as below. Click Apply.

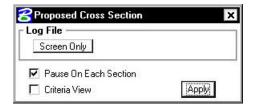

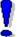

NOTE: When errors occur, change the Screen Only to Log File, the click Apply to generate the log file. Use the GEOPAK Editor to open the log file to determine the problem

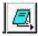

The error usually occurs at the end of the file. However, the error may be in the line(s) prior the error message.

- Step 20. When processing is complete, click Exit to return to the Process Cross Sections dialog box.
- Step 21. Close the Proposed Cross Sections dialog box box by using the "X" on the upper right of the dialog box or by using the Files > Exit pulldown.

When prompted to Save Settings, answer Yes.

Step 22. Use Cross Section Navigator to review the existing base as drawn.

### 12.2 Right of Way and Easements

In this next section, a new run will be created and used to label the Right of Way and Easements on the cross sections.

Choose Proposed Cross Sections from the Project Manager dialog box and create a Step 1. run called **RW**. Then double-click **RW** and the following dialog box will appear.

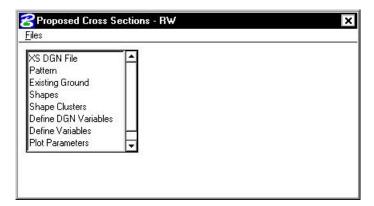

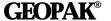

**Step 2.** As before, complete the following items in the dialog box.

XS DGN File This filename should be defined as d17682xsmainline.dgn

Pattern Use Working Alignment Definition

**Existing Ground** Use Working Alignment Definition

**Shapes** Set the Shape Option to **Shapeless**.

**Step 3.** Next, select the **Shape Clusters** category to invoke the following dialog box.

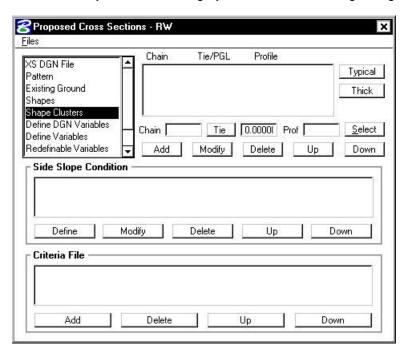

First, we will define the **Chain**, **Tie** and **Profile** for the shapes.

- **Step 4**. Click the **Select** button to invoke the following dialog box.
- Step 5. For the Chain option, highlight the chain MAINLINE and click Apply.

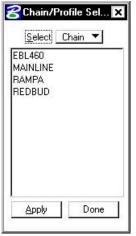

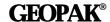

Step 6. Change the option to Profile and select the profile MAINLINE and click Apply.

> When the chain and profile have been selected, click the Done button.

Step 7. Next, provide a Tie distance of 0 in the Tie field and click the Add button to include this shape cluster in the list box as shown below:

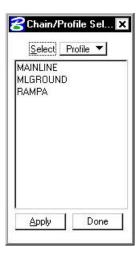

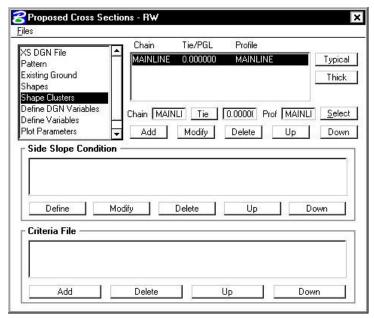

Step 8. Highlight the shape cluster that was just defined in the list box and click the Typical button.

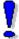

Note: The Typical button will not be available until a shape cluster has been selected from the list box.

If the following dialog box appears, click **OK**.

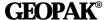

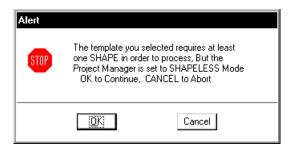

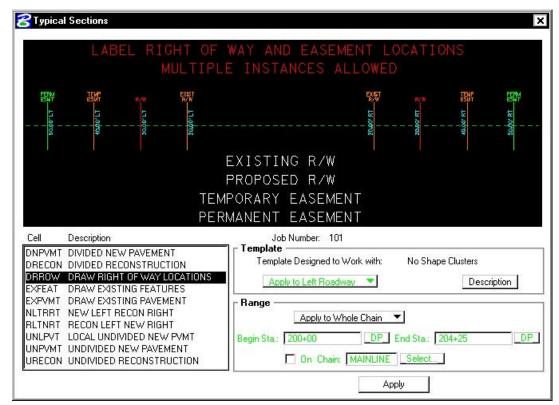

- **Step 9.** Select Typical **DRROW**. This typical will be used to label the right of way and easements for the length of the project.
- Step 10. Press Apply. When you see the following dialog box, always press Yes to All.

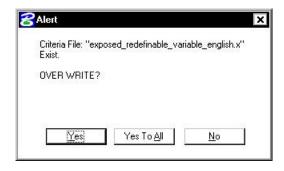

**Step 11.** Next we will need to define variables found in this criteria file.

Click the **Define Variables** category.

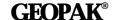

Modify the variables as shown in the table below:

Name of Proposed R/W File d17682des.dgn

Name of Existing R/W File s17682.dgn

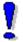

NOTE: Although there is an option on the dialog for Define DGN Variables, this will never be used.

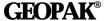

Step 12. Select the Redefinable Variables category. Review the values for each variable.

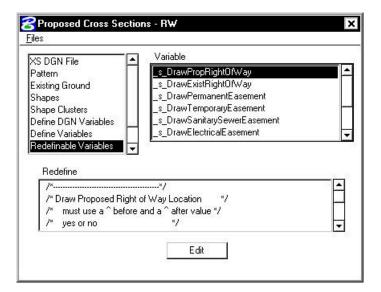

**Step 13.** Select the **Plot Parameters** category and set it as shown below (weight = 5).

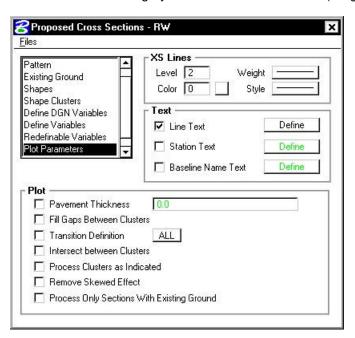

**Step 14.** Press the Define button beside the Line Text toggle to access the following dialog box:

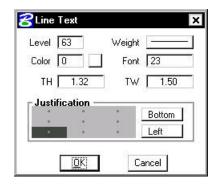

Fill out the dialog box as shown above then push **OK**.

At this point we are ready to process the r/w and easements for the chain MAINLINE.

**Step 15.** From the Proposed Cross Sections dialog box, select **Files > Save Settings**, then **Files > Run**.

The following dialog box is invoked where you may define where you want to see the computed cross section information, in an output file or on the screen only.

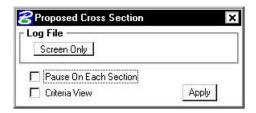

Step 16. Select Screen Only and activate the Pause on Each Section toggle to view the first design section once it has been drawn. The dialog should appear as below. Click Apply.

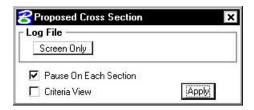

- **Step 17.** When processing is complete, click **Exit** to return to the Process Cross Sections dialog box.
- **Step 18.** Close the Proposed Cross Sections dialog box box by using the "X" on the upper right of the dialog box or by using the **Files > Exit** pulldown.

When prompted to Save Settings, answer Yes.

- **Step 19.** Use Cross Section Navigator to review the right of way and easements as drawn.
- **Step 20.** Before moving on to the next section, lock all the elements in the design file by using the Microstation pulldowns

Edit > Select All

Edit > Lock

# 12.3 Proposed Cross Sections (Sta. 200+00 to Sta. 204+25)

In this set of steps, a new run will be created and used to generate the proposed cross sections.

**Step 1.** Choose **Proposed Cross Sections** from the Project Manager dialog box and create a run called **ML1**. You may enter this station range in the description if you wish.

**Step 2.** Complete the following items in the dialog box.

**XS DGN File** This filename should be automatically defined as

d17682xsmainline.dgn.

Pattern See dialog box below

**Existing Ground** Use Working Alignment Definition

Shapes Use Working Alignment Definition

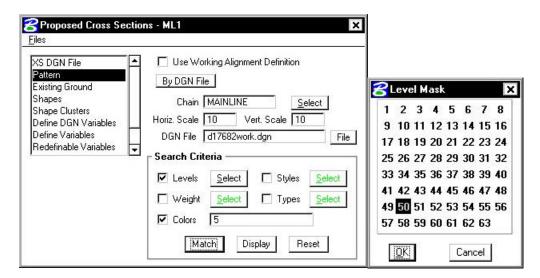

- Step 3. Click Shape Clusters to define shape clusters, side slope conditions and criteria files.
- Step 4. Click the Scan button to have the software scan the d17682work.dgn file for all of the shape clusters.

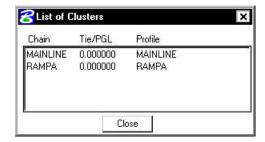

Select Chain MAINLINE.

On the **Proposed Cross Sections dialog box**, click **Add** to add the this cluster to the shape cluster list box

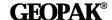

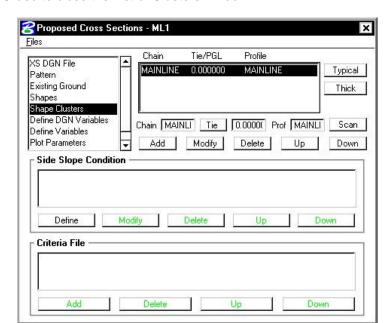

Click Close to close the List of Clusters window.

- **Step 5.** Highlight the shape cluster option and click the **Typical** button.
- Step 6. Select the typical DRLNRU. Set the option in the Template window area to Apply to Left Roadway. Set the Range option to Apply to Whole Chain. Click Apply.

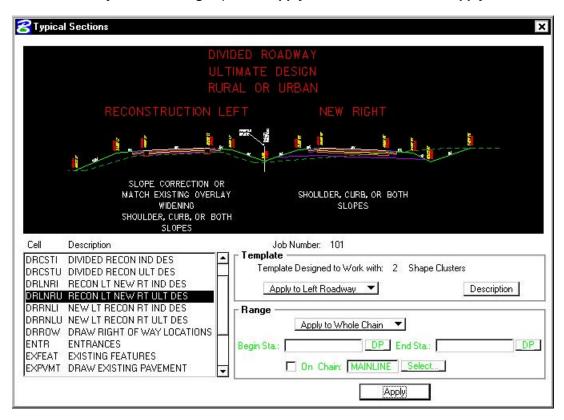

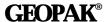

Click **Yes to All** when prompted to overwrite criteria files.

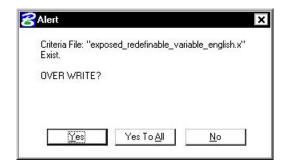

**Step 7.** Your dialog box should look like the following:

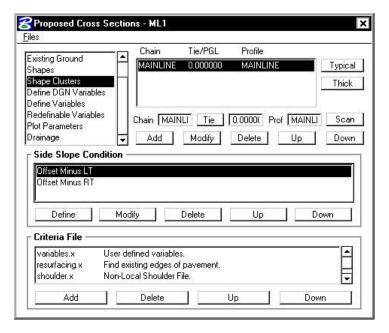

- **Step 8.** With the shape cluster still highlighted, click the **Typical** button again.
- Step 9. Leave everything the same, but set the option in the **Template** window area to **Apply to Right Roadway**. Click **Apply**.

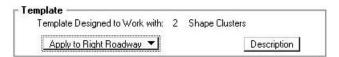

Click **Yes to All** when prompted to overwrite criteria files.

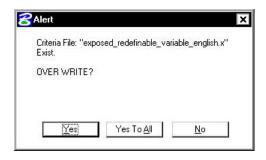

Step 10. Your dialog box should update with 2 additional Side Slope conditions:

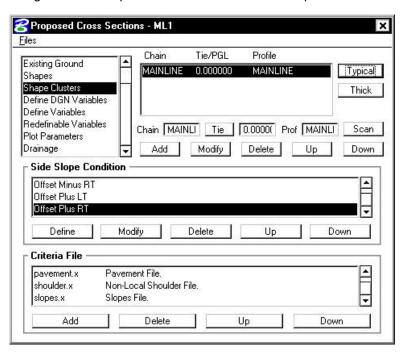

Select the **Define Variables** category. Modify the following variables as shown: Step 11.

| Name of Plan File          | d17682des.dgn        |
|----------------------------|----------------------|
| Name of Profile File       | D17682prof.dgn       |
| Name of Proposed RW File   | d17682des.dgn        |
| Name of Existing RW File   | s17682.dgn           |
| Name of Survey File        | s17682.dgn           |
| Name of Working File       | d17682work.dgn       |
| Name of Cross-Section File | d17682xsmainline.dgn |

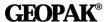

Step 12. Select Plot Parameters. Set the XS Lines values as shown (Weight=5) and disable all options in the Plot section of the dialog box. Also set the Line Text to level = 63 as in the previous sections.

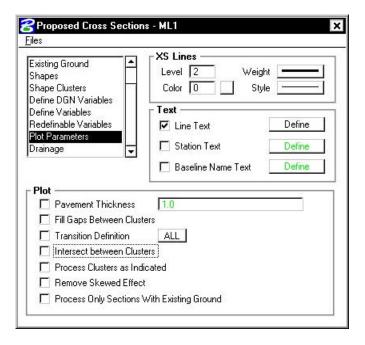

Step 13. Click Files > Save Settings then click Files > Run.

> Select Screen Only and activate the Pause on Each Section toggle to view the first design section once it has been drawn. The dialog should appear as below. Click Apply.

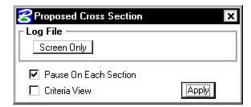

- Step 14. When processing is complete, click Exit to return to the Process Cross Sections dialog box.
- Step 15. Close the Proposed Cross Sections dialog box box by using the "X" on the upper right of the dialog box or by using the **Files > Exit** pulldown.

When prompted to Save Settings, answer Yes.

Step 16. Use Cross Section Navigator to review the proposed cross sections as drawn.

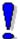

Note: At this point the sections will not be correct because we ran them with the default values. We'll come back in subsequent sections and use our variables to modify our design.

Step 17. Before moving on to the next section, let's turn off certain levels to make our sections more readable.

Turn **OFF** the following levels:

- 51 Elevation Labels
- 52 Offset Labels
- 53 Existing Pavement Labels
- 55 Warning Text Labels
- 56 Feature Labels
- Step 18. File > Save Settings

# 12.4 Proposed Cross Sections (Sta. 204+25 to Sta. 220+00)

- **Step 1.** Choose **Proposed Cross Sections** from the Project Manager dialog box and create a run called **ML2**. You may enter this station range in the description if you wish.
- **Step 2.** Complete the following items in the dialog box.

**XS DGN File** This filename should be automatically defined as

d17682xsmainline.dgn.

Pattern See dialog box below

**Existing Ground Use Working Alignment Definition** 

Shapes Use Working Alignment Definition

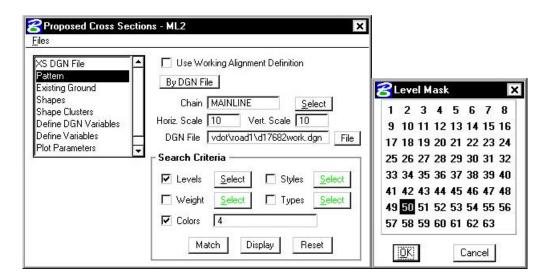

**Step 3.** Click **Shape Clusters** to define shape clusters, side slope conditions and criteria files.

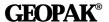

**Step 4.** Click the **Scan** button to have the software scan the **d17682work.dgn** file for all of the shape clusters.

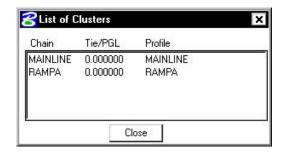

Select Chain MAINLINE.

On the **Proposed Cross Sections dialog box**, click **Add** to add the this cluster to the shape cluster list box

Next, Select Chain RAMPA.

On the **Proposed Cross Sections dialog box**, click **Add** to add the this cluster to the shape cluster list box

Click Close to close the List of Clusters window.

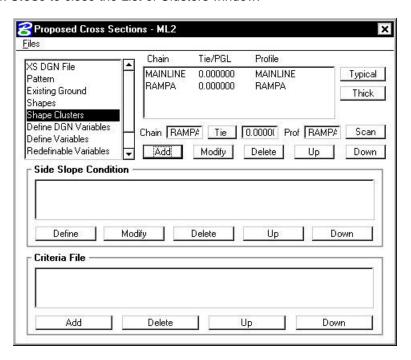

Step 5. Highlight the shape cluster entry for chain MAINLINE and click the Typical button.

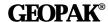

Step 6. Select the typical UNPVT. Set the Range option to Apply to Whole Chain. Click Apply.

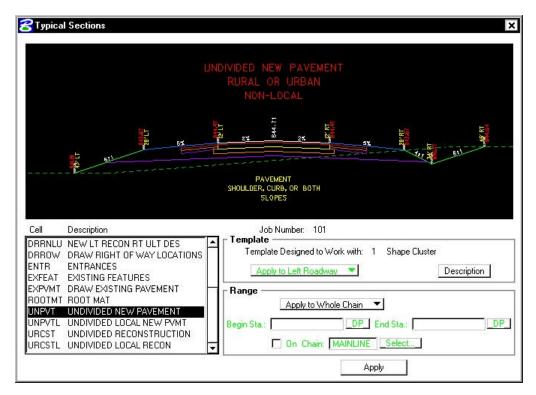

Click Yes to All when prompted to overwrite criteria files.

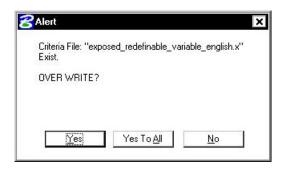

Step 7. Highlight the shape cluster entry for chain **RAMPA** and click the **Typical** button.

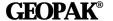

Step 8. Select the typical UNPVT. Set the Range option to Apply to Whole Chain.

Click **Apply**. Click **Yes to All** when prompted to overwrite criteria files.

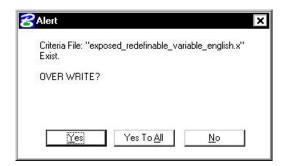

**Step 9.** Select the **Define Variables** category. Modify the following variables as shown:

| Name of Plan File          | d17682des.dgn        |
|----------------------------|----------------------|
| Name of Profile File       | d17682prof.dgn       |
| Name of Proposed RW File   | d17682des.dgn        |
| Name of Existing RW File   | s17682.dgn           |
| Name of Survey File        | s17682.dgn           |
| Name of Working File       | d17682work.dgn       |
| Name of Cross-Section File | d17682xsmainline.dgn |

Step 10. Select **Plot Parameters**. Set the **XS Lines** values as shown (Weight=5) and disable all options in the **Plot** section of the **dialog box**. Also set the Line Text to level = 63 as in the previous sections.

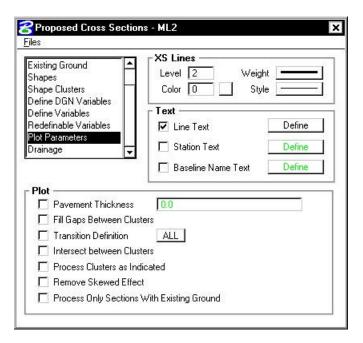

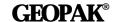

Step 11. Click Files > Save Settings then click Files > Run.

> Select Screen Only and activate the Pause on Each Section toggle to view the first design section once it has been drawn. The dialog should appear as below. Click Apply.

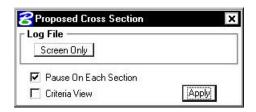

- When processing is complete, click Exit to return to the Process Cross Sections dialog Step 12. box.
- Close the Proposed Cross Sections dialog box box by using the "X" on the upper right of Step 13. the dialog box or by using the Files > Exit pulldown.

When prompted to Save Settings, answer Yes.

- Step 14. Use Cross Section Navigator to review the proposed cross sections as drawn.
- Step 15. Before moving on to the next section, delete all of the proposed xsections. We'll re-run them again in the next section. You can do this easily by doing the following:

Edit > Select All

Press the **Delete** icon.

### 12.5 Variables

In this section we'll learn how to use our variables to modify the xsections.

#### 12.5.1 Pavement Variables

Step 1. Choose Proposed Cross Sections from the Project Manager dialog box and access the previously created run called **ML1**.

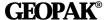

**Step 2.** Select the **Redefinable Variables** category to display all of the redefinable variables for the run.

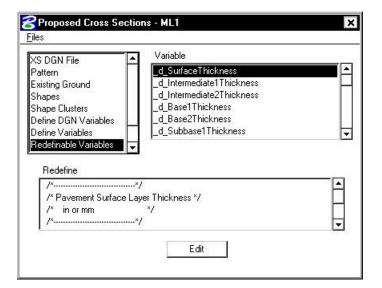

Step 3. Let's change the variable \_d\_SurfaceThickness from 12 to 3. In order to change a variable, follow these steps:

Highlight the variable \_d\_SurfaceThickness.

Click the **Edit** button to access the Redefinable Variable Editor.

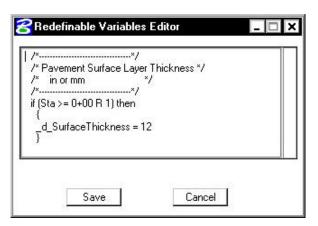

Change the value of \_d\_SurfaceThickness to 3 and click Save.

**Step 4.** Modify these additional variables as shown:

| _d_Intermediate1Thickness       | 3 |
|---------------------------------|---|
| _d_Base1Thickness               | 3 |
| _d_Subbase1Thickness            | 6 |
| _d_OverlaySurfaceThickness      | 3 |
| _d_OverlayIntermediateThickness | 3 |

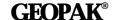

| _d_OverlayBaseThickness | 3 |
|-------------------------|---|
|-------------------------|---|

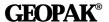

| _d_MillingDepth              | 2.5 |
|------------------------------|-----|
| _d_WideningSurfaceThickness  | 3   |
| _d_WideningBase1Thickness    | 3   |
| _d_WideningSubbase1Thickness | 12  |
| _d_ShoulderSurfaceThickness  | 3   |
| _s_ExtendSubbase1            | 1   |

- Step 5. Click Files > Save Settings then click Files > Run.
- When processing is complete, click Exit to return to the Process Cross Sections dialog Step 6.
- Close the Proposed Cross Sections dialog box box by using the "X" on the upper right of Step 7. the dialog box or by using the Files > Exit pulldown.

When prompted to Save Settings, answer Yes.

Step 8. Use Cross Section Navigator to review the proposed cross sections as drawn.

### 12.5.2 Slope Variables

## 12.5.2.1 Special Ditches

- Step 1. Choose Proposed Cross Sections and access the previously created run called ML2.
- Select the Define Variables category and change the variable for Left Special Ditch Step 2. Profile to "ditchlt1" as shown:

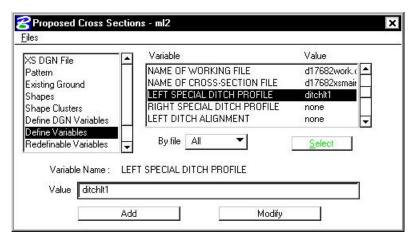

This is a special ditch profile that runs from Sta. 214+75 to Sta. 217+00.

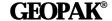

### 12.5.2.2 Erosion Control Ditches & Berms

Under the Redefinable Variables category, select \_s\_DrawErosCtrlDitchFillLeft as shown Step 1. in the dialog box below.

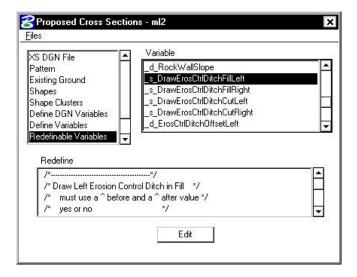

Step 2. Click the Edit button to access the Redefinable Variables Editor.

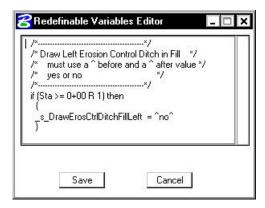

Step 3. Highlight the section as shown in the dialog box below and then use a CTRL-C and CTRL-V to make a copy of it.

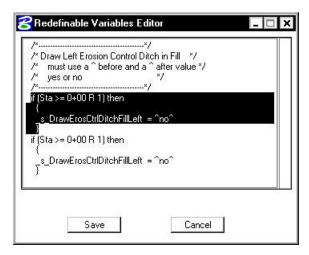

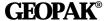

**Step 4.** Change the station range as shown to specify a certain area where we want to draw an erosion control ditch. Click **Save**.

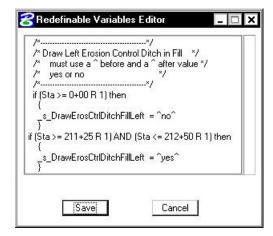

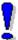

Important: When you change a variable in the editor by specifying a station range, remember that you are responsible to make sure that any station to be processed has an assigned value for the variable.

Step 5. Make the same change to the variable \_s\_DrawBermFillLeft and click Save.

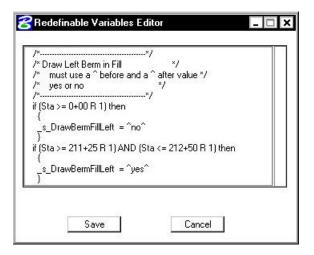

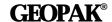

### 12.5.2.3 Force Slope Tie Inside RW

Under the Redefinable Variables category, select \_s\_ForceSlopeInsideRWLeft and Step 1. make the changes as shown in the dialog box below.

```
Redefinable Variables Editor
   /* Force Left Slope Inside Right of Way Line */
      must use a ^ before and a ^ after value */
  if (Sta >= 0+00 R 1) then
     s_ForceSlopeInsideRWLeft = ^no^
  if (Sta >= 212+75 R 1) AND (Sta <= 213+75 R 1) then
     s_ForceSlopeInsideRWLeft = ^yes^
                  Save
                                             Cancel
```

### 12.5.2.4 Force Cut and Fill Slopes

Step 1. Under the Redefinable Variables category, select \_d\_ForcedCutSlopeRight.

> Force the xsections to use a Cut slope of 2:1 on the right side from Sta. 205+75 to Sta. 208+50.

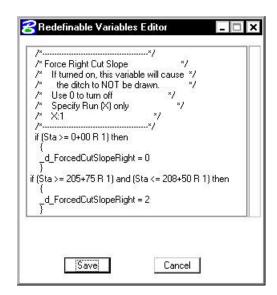

Step 2. Select \_d\_ForcedFillSlopeRight.

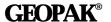

Force the xsections to use a Fill slope of 2:1 on the right side from Sta. 205+75 to Sta. 208+50.

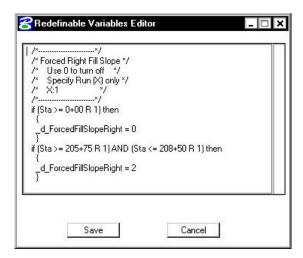

- **Step 3.** Click Files > Save Settings then click Files > Run.
- **Step 4.** When processing is complete, click **Exit** to return to the Process Cross Sections **dialog box**.
- Step 5. Close the Proposed Cross Sections dialog box box by using the "X" on the upper right of the dialog box or by using the Files > Exit pulldown.

When prompted to Save Settings, answer Yes.

**Step 6.** Use Cross Section Navigator to review the station ranges denoted for the variables to make sure the changes were picked up.

#### 12.6 Rootmat

- **Step 1.** Open the MicroStation file c:\data\geo\VDOT\road1\d17682work.dgn
- **Step 2.** Turn off levels 50 and 63. Review the design file and notice the elements on level 13. These elements were drawn via D&C Manager and reflect the following:

Location and Design > Ground Cover > WLFR (Woods Left Field Right)

Location and Design > Ground Cover > WOOD (Woodlands Throughout)

Location and Design > Ground Cover > FLWR (Field Left Woods Right)

- Step 3. Open the MicroStation file c:\data\geo\VDOT\road1\d17682xsmainline.dgn
- **Step 4.** Choose **Proposed Cross Sections** from the Project Manager **dialog box** and create a new run called **ROOTMAT**.

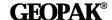

**Step 5.** Complete the following items in the **dialog box**.

XS DGN File This filename should be automatically defined as

d17682xsmainline.dgn.

Pattern Use Working Alignment Definition

**Existing Ground Use Working Alignment Definition** 

Shapes Shapeless

**Step 6.** Fill out the shape cluster category as shown and click the **Typical** button.

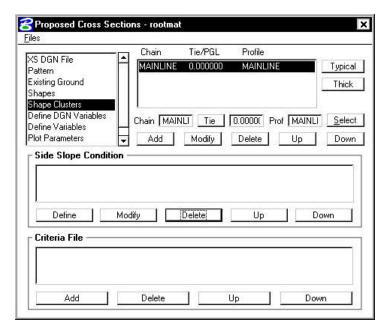

**Step 7.** Select the rootmat typical (**ROOTMT**) as shown and click **Apply**.

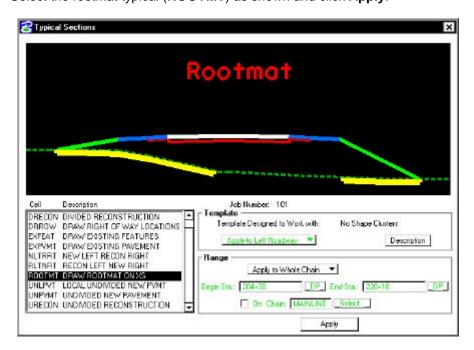

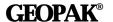

**Step 8.** Select the **Define Variables** category. Modify the following variables as shown:

| Name of Plan File          | d17682work.dgn       |
|----------------------------|----------------------|
| Name of Cross-Section File | d17682xsmainline.dgn |

- **Step 9.** Review the Redefinable Variables.
- Step 10. Select Plot Parameters. Set the XS Lines values as shown (Weight=5) and disable all options in the Plot section of the dialog box. Also set the Line Text to level = 63 as in the previous sections.

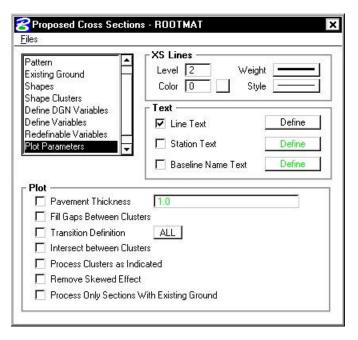

- **Step 11.** Click Files > Save Settings then click Files > Run.
- **Step 12.** When processing is complete, click **Exit** to return to the Process Cross Sections **dialog box**.
- Step 13. Close the Proposed Cross Sections dialog box box by using the "X" on the upper right of the dialog box or by using the Files > Exit pulldown.

When prompted to Save Settings, answer Yes.

**Step 14.** Use Cross Section Navigator to review the cross sections.

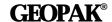

# 12.7 Working Alignment

Now that we have the information for our proposed xsections, we need to update our Working Alignment Definition in Project Manager.

- Step 1. From the Workflow dialog box of Project Manager, click the Define button.
- Step 2. Highlight the Proposed Finish Grade option and populate the dialog box as depicted below.

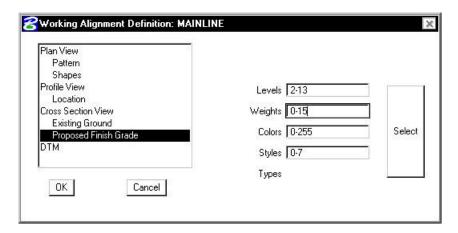

- Step 3. Click **OK** to save your changes and exit the **dialog box**.
- Step 4. Exit MicroStation.

# **Port Viewer**

### 13.1 Introduction

| Objectives           | Learn how to utilize the Port Viewer. |  |
|----------------------|---------------------------------------|--|
| Project Manager      | Port Viewer                           |  |
| Menu Bar Application | None                                  |  |

The **Port Viewer** is a tool that enables the user to view and manipulate all three major aspects of a road design simultaneously, even though they are located in different files. The Port Viewer tool is only available while working within the Project Manager application. These applicable views for design display include:

- Plan view layout
- Profile
- Cross sections

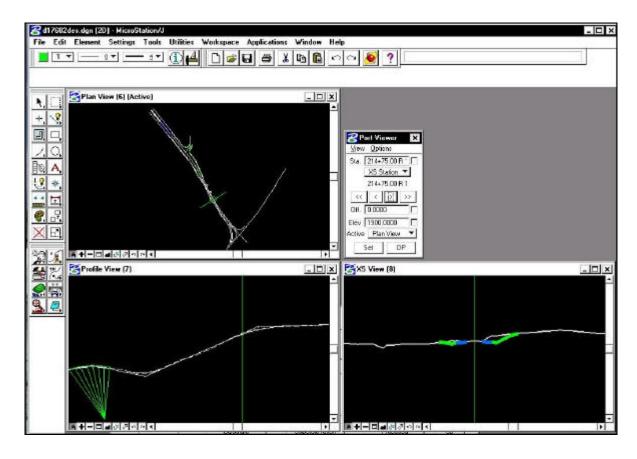

GEOPAK 2001MR Port Viewer 13-1

## 13.2 Accessing the Port Viewer

Prior to starting the **Port Viewer** the working alignment must be set up to include the plan view drawing file, centerline chain, profile name and location (optional), cross-section view file(optional), and digital terrain model information(optional)..

To access the **Port Viewer** tool, click the **Port Viewer** button on the **Project Manager** workflow dialog box. Note this is the only location from which the Port View can be accessed, as there is no GEOPAK Road tool supported for it.

## 13.3 Port Viewer Dialog Box Settings

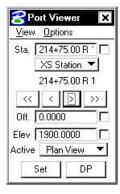

The **Port Viewer** dialog box box allows the user to manipulate the design views in several different ways.

### 13.3.1 Station Settings

The user is able to manually enter the chain station that they want to view the plan, profile or cross section design file. The cross hairs in the plan and profile views will move to the active station, and the section view will display the cross-section nearest that station.

#### 13.3.2 Traverse Buttons

The "VCR" buttons (forward and backward arrowheads) allow the user to navigate station by station (>,<), or to the beginning or ending station (<<,>>).

#### 13.3.3 Offset Control

The **Offset** option will control the location of the locator circle in the plan view and the vertical cross hair in the cross-section and profile view.

#### 13.3.4 Elevation Control

The **Elevation** option will control the location of the horizontal cross hairs in the profile and cross-section views.

### 13.3.5 Active Ground Setting

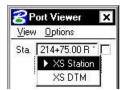

If the TIN file is defined in the **Working Alignment** definition, the DTM view can be substituted for the cross-section view. The DTM view cuts a section on the fly at the location of the cross hairs in the plan view.

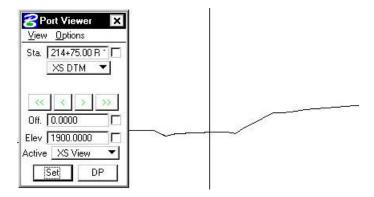

### 13.3.6 Active View Settings

The **Active** option defines the view that controls the manipulation of the other two views.

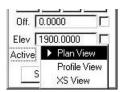

#### 13.3.7 **Set Button**

Once the **Active View** is selected, the user can click the **Set** button. This will allow the user to move the cursor to the **Active View** and move the cross hairs. As the user moves the cursor along the **Active View**, the other two views will be updated according to the placement of the cursor in the **Active View**.

#### 13.3.8 **DP Button**

The **DP** button enables the user to issue a data point for a MicroStation command. For example, if the user wanted to draw a line at the given station and offset listed in the **Port Viewer** dialog box, they would select the line tool, and click the **DP** button. This would begin drawing a line at the given station and offset.

GEOPAK 2001MR Port Viewer 13-3

## 13.4 Port Viewer Menu Options

#### 13.4.1 View

The **View** pulldown from the Port Viewer menu bar allows the user to fit one or all of the views, or to select the **Active View**.

The **Fit** option will fit the entire horizontal alignment when selecting Plan View, the entire profile when selecting Profile View, or the current cross section when selecting XS View.

The **Active** option set the active design file to be the one that contains either the Plan, Profile or Cross Section data and reference the others. This is useful if you need to alter a section yet you are in the Plan View. Since the Cross Section file is referenced, you can not modify the section. However if you make the XS View 'active', then the port viewer will open the Cross Section file as defined in the Working Alignment dialog box, and reference the Plan and Profile views.

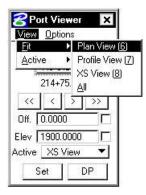

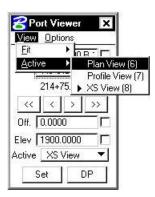

### **13.4.2 Options**

The **Options** menu controls which cross hairs to display, as well as the symbology of the DTM section view.

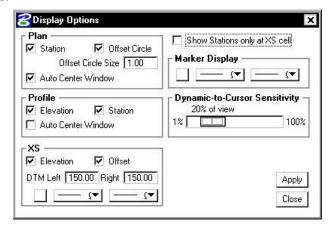

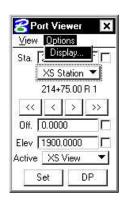

Group boxes are supported for Plan, Profile and XS display options.

Three toggles are located in the **Plan** group box: Station, Offset Circle, and Auto Center Window. When the Station toggle is activated, the pattern line is displayed on the screen. When the Offset Circle toggle is activated, a circle of the size specified in the Offset Circle is placed at the Station and

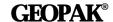

Offset specified in the Port Viewer dialog box. When the Auto Center Window toggle is activated, the Station and Offset specified in the Port viewer dialog box is centered in the Plan window.

The **Profile** group box has three toggles: Elevation, Station and Auto Center Window. When the Elevation toggle is activated, a horizontal line at the **Marker Display** element symbology is displayed in the Profile View at the Elevation specified in the Port Viewer. When the Station toggle is activated, a vertical line, also at the Marker Display element symbology, is displayed on the Profile view at the Station specified at the top of the Port Viewer dialog box. When the Auto Center Window toggle is activated, the Station and Elevation specified in the Port viewer dialog box is centered in the Profile window.

The **XS** group box has two toggles: Elevation and Offset. When the Elevation toggle is activated, a horizontal line at the **Marker Display** element symbology is displayed in the XS View at the Elevation displayed in the Port Viewer. When the Offset toggle is activated, a vertical line, also at the Marker Display element symbology, is displayed in the XS view at the offset specified in the Port Viewer dialog box. The XS Group box also contains parameters for the XS DTM Left and Right specified in terms of master units. The XS DTM Left and Right parameters are the horizontal distances from the specified alignment which define the limits of the cross section or DTM display line, similar to a cross section pattern line.

The **Dynamic to Cursor Sensitivity** determines how close the MicroStation cursor must get to the data point cross hairs (dynamic cursor) before they begin to follow the MicroStation cursor dynamically in the Set mode. This is to prevent the cross hairs from jumping over to the MicroStation cursor until it is within a certain distance from them. This distance is set as a percentage of the diagonal size of a given view. When the dialog box settings are complete, clicking the Apply button automatically updates the screen and revises the displays.

The Marker Display group box contains the element symbology of the marker lines.

After the desired settings have been completed, click the **Apply** button in the lower right corner to automatically close the dialog box and apply all settings.

GEOPAK 2001MR Port Viewer 13-5

# **LAB 13: Port Viewer**

- Step 1. Execute c:\data\geo\VDOT\road1\LAB13.EXE.
- Step 2. Open the MicroStation file c:\data\geo\VDOT\road1\d17682des.dgn
- Access **Project Manager**. It should automatically access the Road workflow dialog box since we "remembered" the options in Exercise 2.
- Step 3. Use the **Select** button to make sure that you've got **MAINLINE** selected as your **Working Alignment**.
- **Step 4.** Select the **Port Viewer** button.

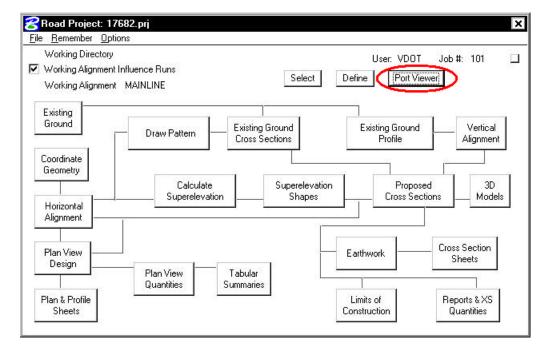

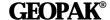

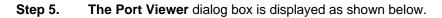

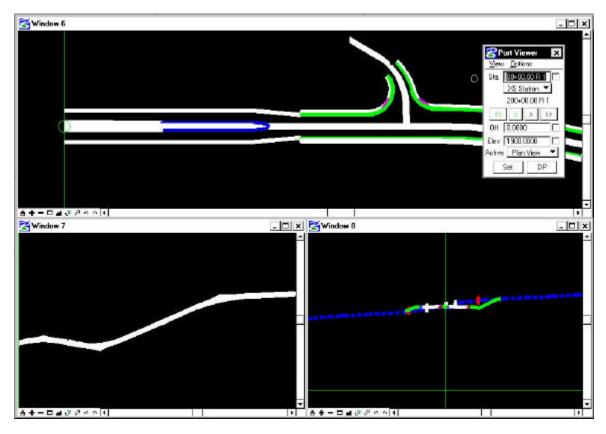

- **Step 6.** Use the VCR buttons to scroll through the design, profile and cross sections.
- **Step 7.** Dismiss the **Port Viewer** dialog box by pushing the "x" in the upper right hand corner.
- Step 8. Exit MicroStation.

GEOPAK 2001MR LAB 13: Port Viewer 13-

# **Earthwork**

#### 14.1 Introduction

| Objectives           | Learn the procedures for calculating earthwork quantities with GEOPAK Learn how to use Project Manager to set up and process an earthwork run. |
|----------------------|----------------------------------------------------------------------------------------------------|
| Project Manager      | Earthwork                                                                                                    |
| Menu Bar Application | None, except batch processing of an input file.                                                                                                |

GEOPAK forms graphical earthwork shapes in a (MicroStation) cross section design file to represent the end areas used to calculate volumes by the end-area method. These shapes are created when the designer processes an earthwork run in which the existing ground, finished grade, base, etc. are identified by level, color, weight and type.

# 14.2 Accessing

To access the necessary dialog boxes needed to create and process an earthwork run, select **Project Manager > Earthwork**. Once the run is chosen or selected, the following dialog box appears.

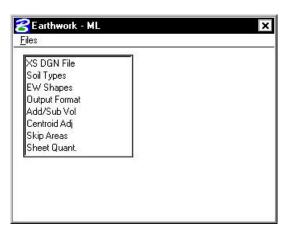

The left side of the dialog box contains the list of parameters required to compute earthwork. When each parameter is selected, the dialog box changes the key-in fields to reflect the selection. For example, when **EW Shapes** is selected, the dialog box changes as illustrated below.

GEOPAK 2001MR Earthwork 14-1

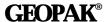

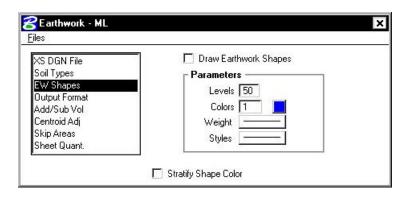

# 14.3 Earthwork Dialog Box

In **XS DGN File** the user can specify the file name in which to find the cross-sections. **Tolerance** specifies the maximum distances between two elements (in a cross section) to be considered as adjoining. **Vertical Search Distance** specifies the distance above and below the cross-section to look for elements pertaining to that cross-section. **Baseline** specifies the GEOPAK COGO chain the cross-sections are based from. **Begin/End Station** specifies the beginning and ending stations to perform the earthwork calculations.

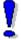

As noted in section 12.1.1, it is important that the **Tolerance** value be set to **0.01** to ensure proper cross section and earthwork processing.

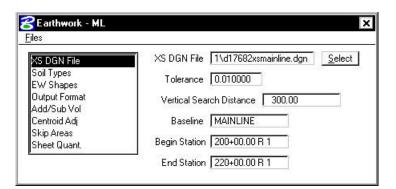

The **Soil Types** dialog box requires the user to define the symbology and shrinkage/swell factors to be used.

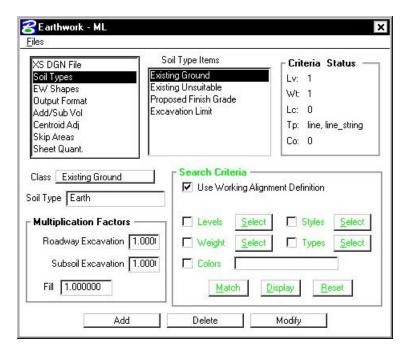

The user must first select the **Class** of the soil type, displayed in the exploded view below and detailed in the table.

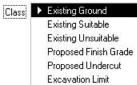

Existing Ground Identifies the surface of the existing ground. This classification is required to

calculate earthwork. It also defines the default excavation material.

Proposed Finish Grade Surface of the proposed roadway. This classification is required to calculate

earthwork and defines the default fill material.

Existing Suitable Material between excavation limits that is to be removed only when it

encroaches on the proposed design. For example, if the proposed design is in

fill, therefore above the existing suitable, it is not removed.

**Existing Unsuitable** Material between excavation limits that is to be removed in all circumstances.

Proposed Undercut Proposed layers that are not part of the finish grade, i.e. pavement layers,

shoulder layers.

**Excavation Limit** Pairs of vertical lines drawn in the cross-sections to demarcate the limits of

removal for any existing suitable or unsuitable material. Can also be used to

isolate earthwork computations between any pair of lines

Once the **Classification** is chosen, a **Soil Type**, the element symbology of the material, and the shrinkage/swell factors need to be entered. A **Classification**, except **Existing Ground**, can be listed multiple times. The **Soil Type** determines how the cut and fill are calculated. For example, a user creates an earthwork run with a classification of Existing Ground with a soil type of Existing, classification of Proposed Finish Grade with a soil type of Suitable\_Grading, and a classification of Proposed Undercut with a soil type of Pavement. The output from the run would look as follows.

Material Name End Areas Unadjusted Adjusted Mult Mass Station Volumes Volumes Factor Ordinate

GEOPAK 2001MR Earthwork 14-3

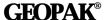

|                            | (square<br>ft) | (cubic<br>ft) | (cubic<br>ft) |      |      |
|----------------------------|----------------|---------------|---------------|------|------|
| 287+00<br>SUITABLE_GRADING |                |               |               |      |      |
| Excavation                 | 0.00           | 0             | 0             | 1.00 |      |
| Fill                       | 12.32          | 336           | 336           | 1.00 | 2887 |
| EXISTING                   |                |               |               |      |      |
| Excavation                 | 25.88          | 654           | 654           | 1.00 |      |
| Fill                       | 0.00           | 0             | 0             | 1.00 | 3541 |

In the same example, if both classifications of Existing Ground and Proposed Finish Grade had the soil type of Suitable\_Grading, then the output would look as follows.

| Material Name<br>Station                         | End Areas<br>(square<br>ft) | Unadjusted<br>Volumes<br>(cubic<br>ft) | Adjusted<br>Volumes<br>(cubic<br>ft) | Mult<br>Factor | Mass<br>Ordinate |
|--------------------------------------------------|-----------------------------|----------------------------------------|--------------------------------------|----------------|------------------|
| 287+00<br>SUITABLE_GRADING<br>Excavation<br>Fill | 25.88<br>12.32              | 654<br>336                             | 654<br>336                           | 1.00           | 3541             |

As can be seen from the above examples, when the soil types for the Existing Ground and Proposed Finish Grade classifications were named differently, both soil types appeared in the output. When the soil types for the Existing Ground and Proposed Finish Grade classifications were named the same, the quantities for each classification were combined into one soil type. By paying close attention to the soil types, the user can specify when material can be re-used and exactly where a specific soil type should be placed.

Once the Classification and Soil Type are chosen, the user can select the Element Symbology to define that particular Soil Type and the Multiplication Factors for the Soil Type. The Match button can be used to select the Element Symbology. Once the Match button is selected, the user can select the elements in the MicroStation view. The symbology of that element will be added to the symbology list used to define the Soil Type.

**EW Shapes** enables the earthwork shapes to be drawn and the associated symbology. The colors of the earthwork shapes can be stratified, so that cut and fill or each soil type are different.

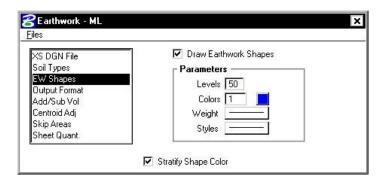

**Output Format** enables the user to specify any additional columns for the report in addition to what combination of earthwork classifications to show in the earthwork report. Users also can control the number of decimal places for end area calculations. **Calc Only Between Exc. Limits** instructs the software to calculate quantities between each pair of excavation limits as defined in the soil types category.

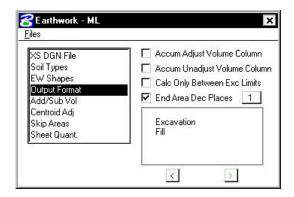

With this command, any combination of the three classifications of excavation volumes can be formulated. For example, if the user desires to combine all three into an earthwork listing of simply cut and fill, press the < or > arrows until the desired option is displayed. Options include:

- ? Common Exc, Subgrade Exc, Subsoil Exc, and Fill
- ? Excavation (Common and Subgrade), Subsoil Exc, and Fill
- ? Excavation (Common and Subsoil), Subgrade Exc, and Fill
- ? Excavation (Subgrade and Subsoil), Common Exc, and Fill
- ? Excavation (all types) and Fill

**Add/Sub Volumes** allows the user to enter volumes to be added or subtracted from the total earthwork calculated from the available sections. The user can specify whether to add excavation or fill, the soil type, the station, and the volume to be added.

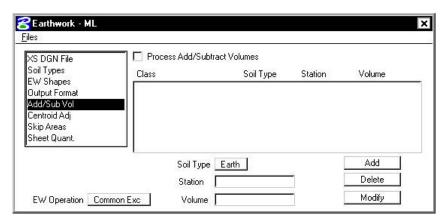

Skip Areas enable the user to specify an area in which to not calculate earthwork volumes.

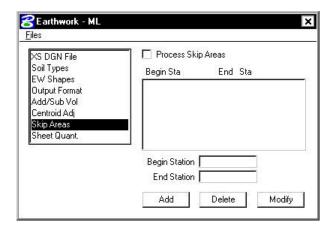

GEOPAK 2001MR Earthwork 14-5

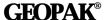

**Sheet Quantities** allows a user to write an earthwork quantity file to be used when plotting the cross-section sheets. The name of the ASCII file can be chosen or entered. The user then selects the columns in which to place the quantity, the number of decimal places, the total column width, the soil type, the earthwork operation, and the type of quantity. This information is written to the ASCII file, and can be used to plot the quantities on the cross-section sheets.

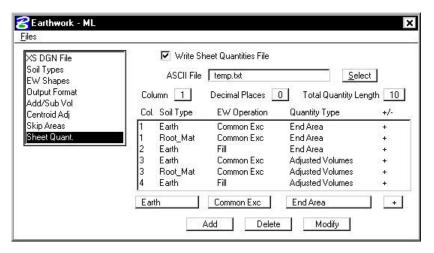

From the **Files** menu, the **Run** option processes all parameters that have been set in the **Earthwork** dialog box. The **Save Settings** option saves all information in the **Earthwork** dialog box to the current run. The **Export** option saves the parameters in the **Earthwork** dialog box box as an ASCII input file. The **Exit** option exits the **Earthwork** dialog box.

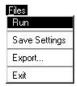

After all necessary information has been entered, the user has two options. The preferred method of running the earthwork is to select the **Run** option. The following dialog box appears and the user may proceed by entering a log file name, choosing the **Pause On Each Section** option and then selecting the **Apply** button. The second method is to export the information as an ASCII input file, then use the **Process Cross Sections** tool.

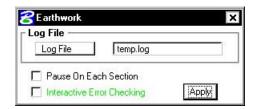

The earthwork quantities are written to the bottom of the log file and can be reviewed in any standard ASCII text editor. Therefore it is recommended that the user create a log file of a user selected name for printing or reviewing at a later time.

# LAB 14: Earthwork

## 14.1 Basic Earthwork Computations

- **Step 1.** Execute C:\data\geo\VDOT\road1\LAB14.EXE.
- Step 2. Open the MicroStation file: c:\data\geo\VDOT\road1\d17682xsmainline.dgn.
- **Step 3.** Access **Project Manager**. It should automatically access the Road workflow dialog box since we "remembered" the options in Exercise 2.
- Step 4. Click Earthwork from the Project Manager dialog box and create a new run named ML. Open the new run.

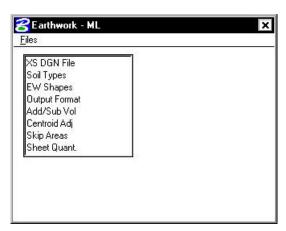

**Step 5.** Populate the **XS DGN File** section of the dialog box as shown below:

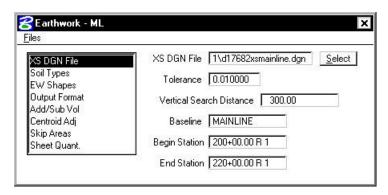

GEOPAK 2001MR LAB 14: Earthwork 14-7

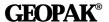

**Step 6.** In the Soil Types section of the dialog box, create the following classifications and soil types utilizing the parameters detailed in the table below.

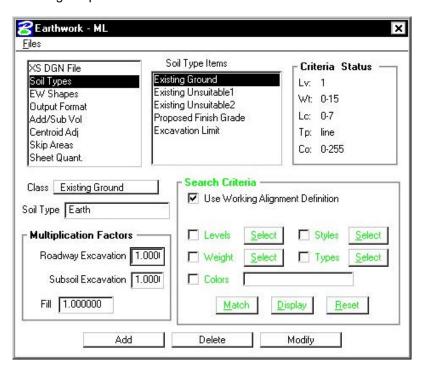

| Class                 | Soil Type    | Search Criteria                     |
|-----------------------|--------------|-------------------------------------|
| Existing Ground       | Earth        | Working Alignment Definition        |
| Proposed Finish Grade | Earth        | Working Alignment Definition        |
| Existing Unsuitable   | RootMat_Cut  | LV=29, WT=8, LC=0, CO=3, TYPE=Line  |
| Existing Unsuitable   | RootMat_Fill | LV=29, WT=8, LC=0, CO=7, TYPE=Line  |
| Excavation Limit      | None         | LV=25, WT=0, LC=0, CO=55, TYPE=Line |

You can manually define the symbologies using the settings in the Search Criteria portion of the dialog box. When using these settings, there are also three additional buttons to help you.

Match Prompts you to identify an element. Once you do, it will fill in the symbology

settings with the symbology of the identified element.

**Display/Undisplay** Highlights all elements in the design file matching the set symbology.

**Reset** Clears all symbology settings.

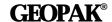

Step 7. In the EW Shapes section of the dialog box, toggle on Draw Earthwork Shapes and Stratify Shape Color. Populate the dialog box with the parameters as shown below.

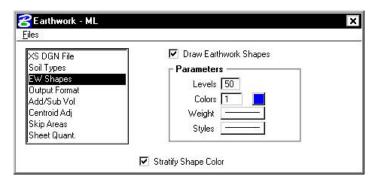

**Step 8.** Change the Output Format as shown below.

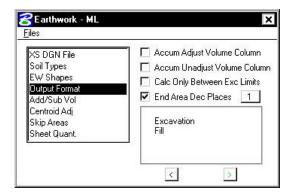

**NOTE**: Use the arrows (< or >) to change the format to **Excavation** and **Fill**.

**Step 9.** In the Sheet Quantities section, toggle on the Write Sheet Quantities File. Name the file temp.txt. Add the following columns to the file with Decimal Places = 0 and Total Quantity Length = 10:

| Col. | Soil Type    | EW Operation | Quantity Type | +/- |
|------|--------------|--------------|---------------|-----|
| 1    | Earth        | Common Exc   | End Area      | +   |
| 1    | RootMat_Cut  | Common Exc   | End Area      | +   |
| 1    | RootMat_Fill | Common Exc.  | End Area      | +   |
| 2    | Earth        | Fill         | End Area      | +   |

GEOPAK 2001MR LAB 14: Earthwork 14-

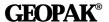

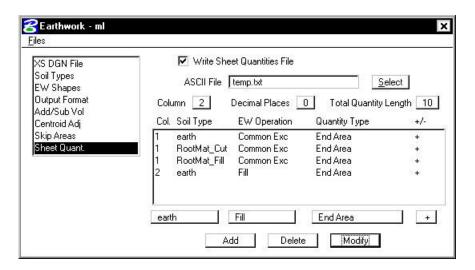

Step 10. Using the Files > Run pulldown, run the earthwork for the proposed cross sections. Place your output into a log file as shown in the dialog box below and Pause on Each Section.

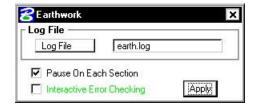

- Step 11. Review the file earth.log using the GEOPAK editor.
- **Step 12.** Exit the Earthwork dialog box and save your run.
- **Step 13.** Review your cross sections using XS Navigator. Notice that GEOPAK has placed shapes onto your cross sections representative of the calculated earthwork areas. These shape areas can be measured to verify earthwork areas if desired.

## 14.2 Modify The Earthwork Text File

- Step 1. Open Design and Computation Manager. Double click item Location & Design>Special Applications>EW Labels.
- **Step 2.** Populate the dialog box as show below. Click **OK**.

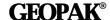

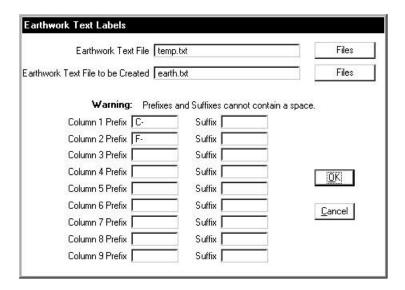

- Step 3. Review the file earth.txt using the GEOPAK editor. C- should be added to all quantities in Column 1 and F- should be added to all quantities in Column 2.
- Step 4. Exit MicroStation.

GEOPAK 2001MR LAB 14: Earthwork 14-11

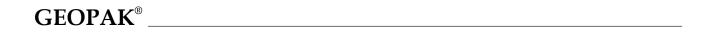

# **Cross Section Sheets**

### 15.1 Introduction

| Objectives           | Learn the procedures for laying out cross section sheets. |  |
|----------------------|-----------------------------------------------------------|--|
| Project Manager      | Cross Section Sheets                                      |  |
| Menu Bar Application | None, except batch processing of an input file.           |  |

To access the necessary dialog boxes needed to process the cross section sheet layout, select **Project Manager > Cross Section Sheets**. Once the run is chosen, the dialog box shown below appears.

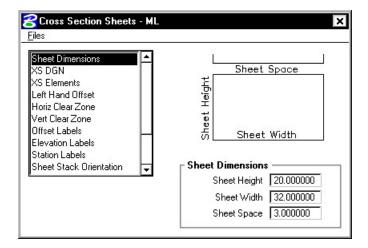

## 15.2 Cross Section Sheets Dialog Box

The left side of the dialog box contains the list of parameters required to define the geometry of the cross section sheets and its contents. When each parameter is selected, the dialog box changes as do the key-in fields to reflect the selected parameter.

GEOPAK 2001MR Cross Section Sheets 15-1

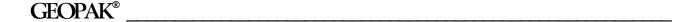

**Sheet Dimensions** – The Sheet Height and Sheet Width define the size of the sheet. The Sheet Space defines the spacing between sheets.

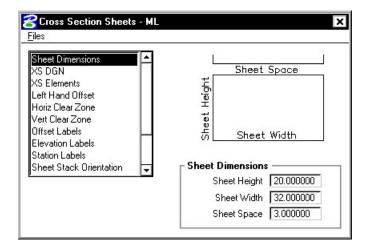

**XS DGN** – Tells the software where to locate the cross sections. The Chain and stationing will be filled out automatically if defined via the project manager. By default, the software will find all elements within the confines of the cross section cell. If you need to look farther than that (i.e. outside of the cell), you can set these values to extend beyond the cell limits.

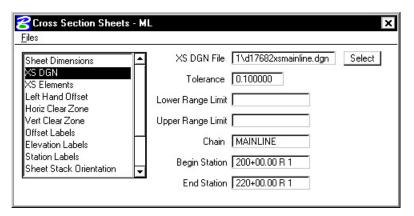

**XS Elements** – Indicates the search criteria (symbology) for the data to be used as input to the sheet layout software.

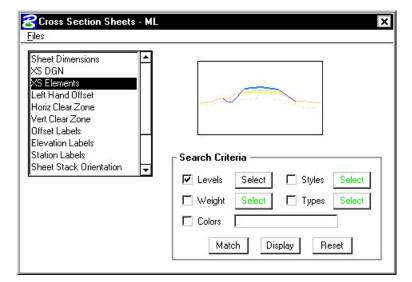

**Left Hand Offset** – Defines the distance from the left-hand edge of the sheet to the zero offset position (i.e. baseline) of the cross sections.

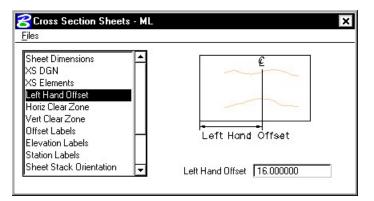

**Horiz Clear Zone** – defines the clipping limits from the left hand edge of the sheet. To the left of the Clip Lt remains clear space and to the right of the Clip Rt remains clear space.

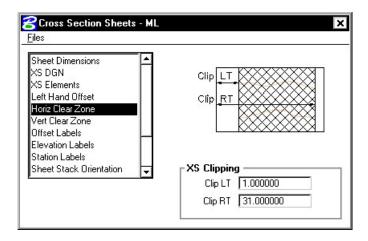

GEOPAK 2001MR Cross Section Sheets 15-3

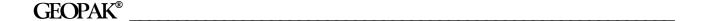

**Vert Clear Zone** – defines all minimum spacing requirements as well as the maximum allowable vertical size of any cross section.

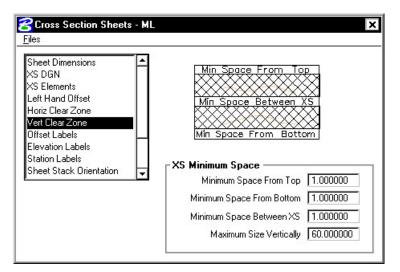

Offset Labels – allows you to define your offset label positions, increments and plot parameters.

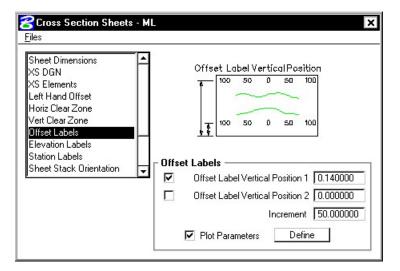

**Elevation Labels** – allows you to control the elevation label locations, increment and plot parameters.

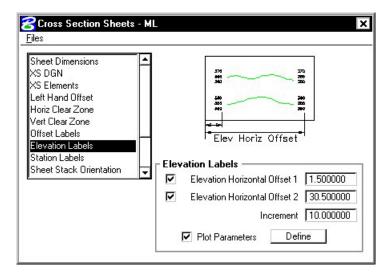

**Station Labels** – allows you to control the station label locations and plot parameters.

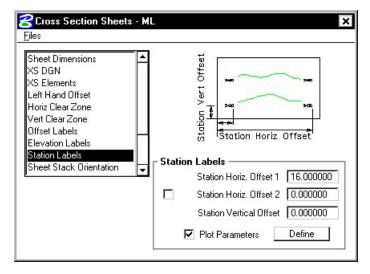

**Sheet Stack Orientation** – determines whether you want the sheets to be stacked vertically or horizontally. Also allows you to set the maximum number of sheets you want placed per file.

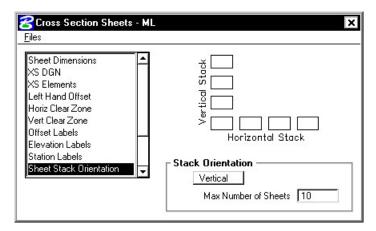

GEOPAK 2001MR Cross Section Sheets 15-5

**Sheet Stack Single/Double** – determines whether you want a single stack or a double stack of cross sections per sheet. If you select double, you can give an offset value which is the distance of the second stack from the left hand edge of the sheet.

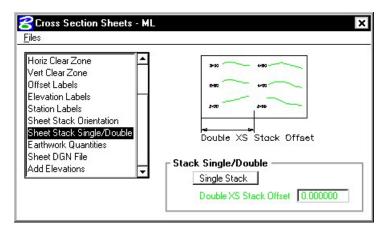

**Earthwork Quantities** – the user can define the ASCII file that contains the earthwork quantity information, as well as toggle on/off the plotting of the earthwork quantities. This will use the information gathered during the earthwork run to place the quantities onto the cross section sheet.

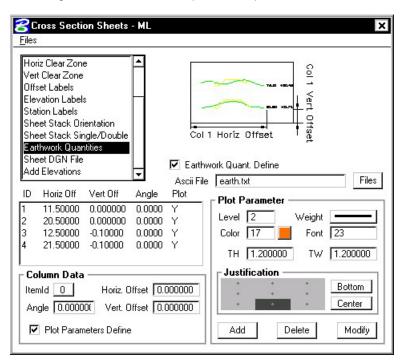

**Sheet DGN File** - specifies which file the cross section sheets will be placed in. Also allows you to set the horizontal and vertical scale at which they are to be laid out and the coordinate location in the dgn file at which the sheets will be placed.

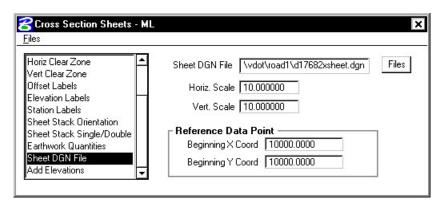

**Add Top Elevation** - Activating this toggle adds another elevation label above the current labels placed within the elevation labels parameters. If two sets of elevations labels are placed (one on each side of the section), the top elevation is added to both.

**Add Bottom Elevation** - Activating this toggle adds another elevation label below the single label placed within the elevation labels parameters. If two sets of elevations labels are placed (one on each side of the section), the bottom elevation is added to both.

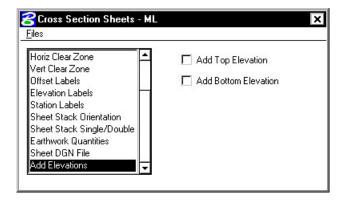

GEOPAK 2001MR Cross Section Sheets 15-7

## 15.3 Generating Sheets

From the **Files** menu, the **Run** option will process all parameters that have been set in the **Cross Section Sheets** dialog box. The **Save Settings** option will save all information in the **Cross Sections Sheets** dialog box. The **Export** option will allow the user to save the parameters in the **Cross Section Sheets** dialog box as an ASCII input file. The **Exit** option will exit the **Cross Sections Sheets** dialog box.

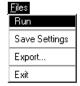

Once the dialog box is complete, the user can select **File > Run** and the following dialog box will appear.

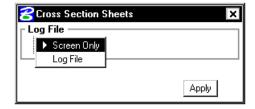

The user can display the results to the screen only, or write them to a log file. Once the **Apply** button is selected, the cross sections will be plotted in sheet format.

# LAB 15: Cross Section Sheets

## 15.1 Cross Section Sheet Layout

- Step 1. Execute C:\data\geo\VDOT\road1\LAB15.EXE.
- Step 2. Open the MicroStation file c:\data\geo\VDOT\road1\d17682xsheet.dgn

Access **Project Manager**. It should automatically access the Road workflow dialog box since we "remembered" the options in Exercise 2.

- Step 3. Select the Cross Section Sheets button from the Road Project: 17682.prj workflow dialog box.
- **Step 4.** Create a new run called **ML**.
- **Step 5.** Fill in the **Sheet Dimensions** as shown.

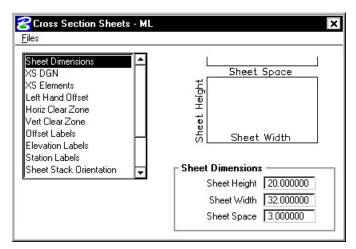

**Step 6.** Make sure that the **XS DGN** portion is filled out correctly.

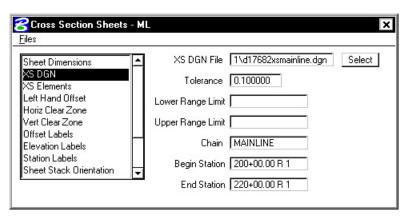

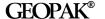

**Step 7.** Using the **XS Elements** item, enable the toggle for Levels.

Access the Level Mask dialog box using the Select button and set the levels as shown:

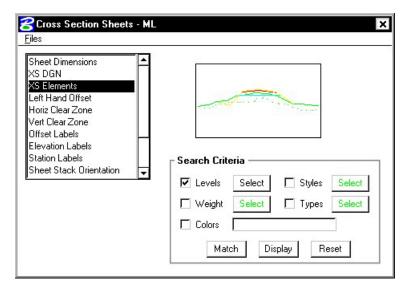

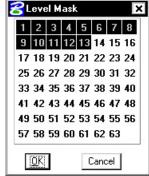

Step 8. Fill out the Left Hand Offset as shown.

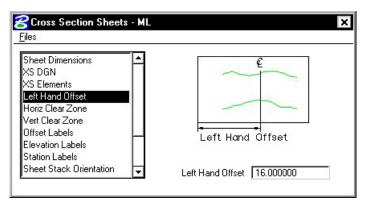

Step 9. Set the Horizontal Clear Zone as shown.

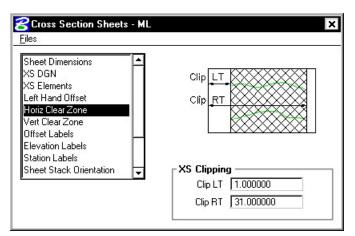

Step 10. Set the Vertical Clear Zone as shown.

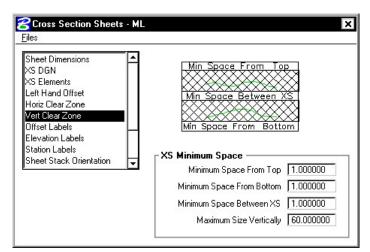

Step 11. Set the Offset Labels as shown, using the Define button to set the text Plot Parameters (wt=4).

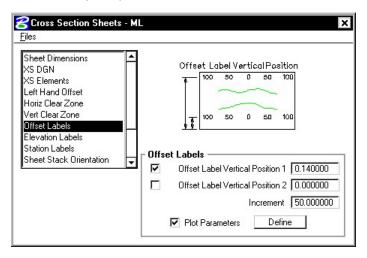

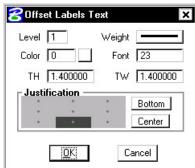

Step 12. Set the Elevation Labels as shown, using the **Define** button to set the text Plot Parameters (wt=4).

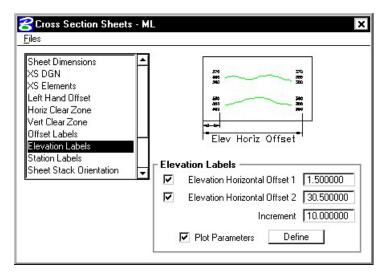

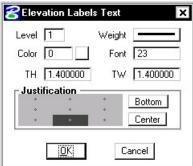

Step 13. Set the **Station Labels** as shown, using the **Define** button to set the text Plot Parameters (wt=4).

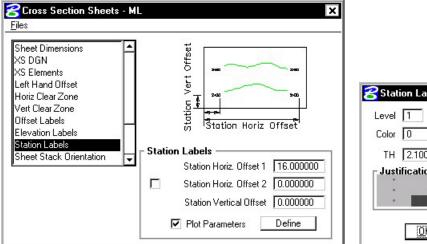

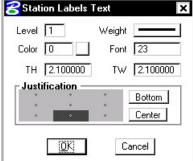

Step 14. Set the **Sheet Stack Orientation** to Vertical with the Max Number of Sheets (per stack) set to 10.

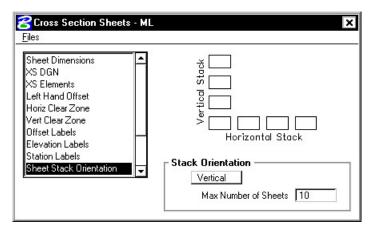

Step 15. Set the Sheet Stack Single/Double to Single Stack.

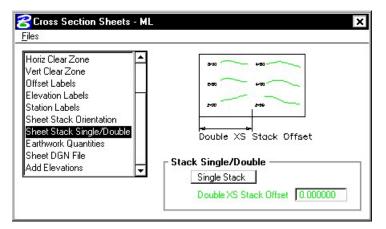

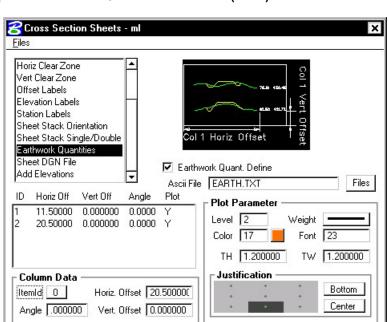

Step 16. Set up the Earthwork Quantities as shown (wt=5).

Step 17. Set up the Sheet DGN File section as shown.

▼ Plot Parameters Define

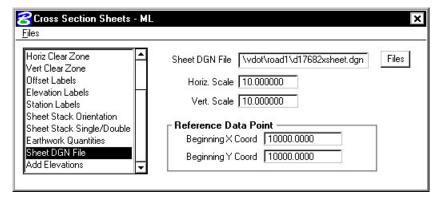

Add

- **Step 18.** Process the cross sections onto the sheets using the **File > Run** pulldown. Create a log file called **xssheets.log**.
- **Step 19.** Exit Cross Section Sheets dialog box and save your run. Review the results.

Modify

Delete

## 15.2 Cross Section Sheet Numbering

- **Step 1.** Zoom in on the lower right corner of the lower left sheet to see the title block more clearly.
- Step 2. Open Design and Computation Manager. Double click item Location & Design>Special Applications>XS Sheet Number.
- Step 3. Populate the dialog box as show below. Note that your **Total Sheets** may be different. The **Begin Station Prefix** is followed by a space, and the **End Station Prefix** has a space at the beginning and end. Click **OK**.

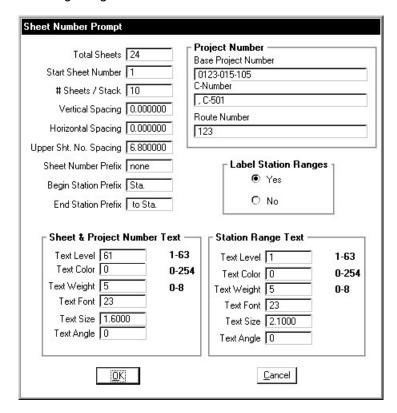

**Step 4.** Use the **File** button to select the **xssheets.log** file created previously then push **OK**.

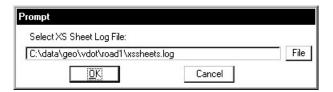

**Step 5.** Snap to the existing text in the Sheet Number box when the prompt below appears.

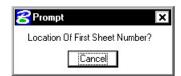

**Step 6.** Snap to the existing text in the Project Number box when the prompt below appears.

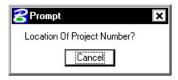

**Step 7.** Place a data point at any location you desire when the prompt below appears. This will be **Right Justified**.

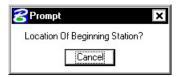

**Step 8.** Place a data point at any location you desire when the prompt below appears. This will be **Left Justified**.

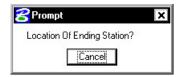

**Step 9.** Push **OK** when the prompt below appears.

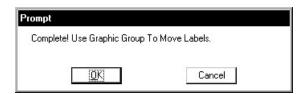

**NOTE:** The Sheet number, Project Number, From Station and To Station text strings are in their own graphic groups. If necessary, each can be relocated on all sheets by turning on the Graphic Group Lock and using the MicroStation Move element command.

Step 10. Exit MicroStation.

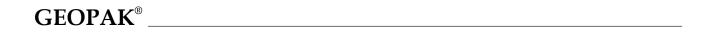

## **XS Reports & Limits of Construction**

## 16.1 XS Reports

| Objectives           | Create various cross section reports: - for plan use (design elements and quantities) - as input for other programs and/or applications of GEOPAK - for construction layouts. Create and draw construction limits in the plan view file. |  |
|----------------------|----------------------------------------------------------------------------------------------------|--|
| Project Manager      | Reports and XS Quantities Limits of Construction                                                                                                    |  |
| Tools                | Cross Sections 区                                                                                                    |  |
| Menu Bar Application | GEOPAK Road > Cross Sections > Cross Section Reports GEOPAK Road > Cross Sections > Construction Limits                                                                                                    |  |

The GEOPAK Cross Section Report Utility can extract up to sixteen different reports from original and design cross-sections. For each report generated, the user must set the parameters of the existing and/or design cross sections. GEOPAK also provides an option to make custom headers for each of the reports via the **User** pull down menu.

#### 16.1.1 Custom Header

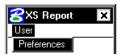

From the XS Report dialog box, select User > Preferences. A Report Header dialog box will appear with all options ghosted out. To activate the individual fields simply toggle on the box next to the desired field. Once you have completed the dialog box, the information will be saved as an .hdr file. This allows for the creation of a separate header for each type of report. The tolerance field determines the maximum gap allowed between cross section elements.

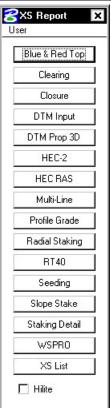

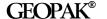

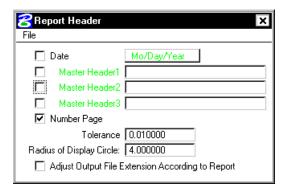

#### 16.1.2 Blue and Red Top

Based on the dialog box settings, GEOPAK determines the offset and elevation of a slope and its breakpoints. Blue refers to the top of pavement and Red is the top of subgrade. The user must determine this by indicating text and level, color, weight and style for each surface.

## 16.1.3 Clearing

The **Clearing Report** is useful for obtaining clearing and grubbing quantities. For each station, GEOPAK will list the clearing distance on each side of the chain and the width of any exception. You can obtain the results in the appropriate units. Toggle boxes for Cut Slope Rounding, Additional Clearing in Cut and Fill, and Minimum Clearing Width are provided for increased control over the output.

GEOPAK can also generate quantity sub-totals based on the value specified in Sub Every.

To use the **Except Width** option, you must have an existing ASCII file that includes the Beginning and Ending Station and Exception Width.

Once everything is set, you can output the information to an ASCII file

#### 16.1.4 Closure

The **Closure Report** provides information on the intersection point between the user defined proposed finish grade and existing ground. In addition to the ASCII report, the designer may instruct GEOPAK to close any gap either by drawing a vertical line between the endpoint of the proposed finish element and the existing ground or extending the slope of the last proposed element to intersect existing ground. The procedure will not extend existing ground. The **Closure Report** can be accessed within any MicroStation cross section file by selecting Closure from the main XS Reports dialog box.

## 16.1.5 **DTM Input**

This process generates XYZ coordinates from cross section elements and places this information into an ASCII file for use by the DTM portion of GEOPAK. To use this dialog box simply enter the .gpk job number, chain name and station range. GEOPAK will read the cross section elements based on level, weight, color and style.

## 16.1.6 DTM Proposed 3D

This report is similar to DTM Input except that you can set both original and proposed cross sections at the same time. This report also differs in that it makes break lines across the cross sections.

#### 16.1.7 HEC - 2

This process reads cross section elements and formats the information in an ASCII text file suitable for use in the HEC-2 hydraulic program.

#### 16.1.8 HEC RAS

This process reads cross section elements and formats the information in an ASCII text file suitable for use in the HEC RAS hydraulic program.

#### 16.1.9 Multi-Line

This report is useful in creating cross-sections for staged construction. Begin by entering the job number, chain name and station limits. Primary cross section element parameters must be completed before secondary element parameters. This is important due to the order in which GEOPAK reads the information. Once all the parameters have been entered, the new cross sections may be drawn to the design file or you may choose the display only option. An ASCII text file will be generated.

#### 16.1.10 Profile Grade

The Profile Grade Report is one of the most versatile reports available. It prints existing ground and design grade elevations and low point elevations for each cross section. Additionally, this report has the ability to search either for the low points or any text string that you specify and create horizontal and vertical alignments and store them directly into the .gpk. Horizontal alignments created from this report will have no curves.

## 16.1.11 Radial Staking

The Radial Staking Report is a specialized report created for the U.S. Federal Highway Administration (FHWA).

#### 16.1.12 RT 40

The RT 40 Report produces RDS based RT40 data. To use this dialog box simply fill in the job chain name, stationing range and the parameters of the cross section elements you wish to use.

## 16.1.13 **Seeding**

Other than the usual entries, the user must enter the parameters of the elements to be seeded.

This dialog box includes slope and subtotal options as well as a way to limit the number of segments read (By-Pass Segments). The user may also establish additional seeding specifications (Additional Distance).

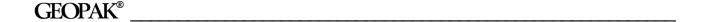

Once all of the settings are complete, the report will produce seed or sod quantities written to an ASCII output file for use in plan quantities.

## **16.1.14** Slope Stake

The **Slope Stake Report** is a special format report developed for the FHWA. This report generates offsets, elevations and superelevation information for each cross section. To generate this report fill in the usual cross section parameters plus Subgrade and Hub Staking information. When complete, push Apply and the report is written into an ASCII file.

## 16.1.15 Staking Detail

The **Staking Detail Report** determines the tie down point between the proposed finished grade and the existing ground. GEOPAK will list the right and left offset, elevation, and slope of the finish grade and superelevation rate for each cross section. To create this report, fill in the project information and desired cross section elements' parameters. Once complete, you have the choice between two formats, a FHWA ASCII report or a Montana DOT report (includes ditch elevations).

#### 16.1.16 WSPRO

This report takes the cross section elements and turns them into an ASCII file for use as input in the WSPRO hydraulic analysis program.

#### 16.1.17 XS List

This report creates a listing of elevations and offsets for each cross section element according to user defined parameters. You have the option of creating either an original cross section list or a design cross section list. These reports are very similar to RDS cross section lists.

## 16.2 Limits of Construction

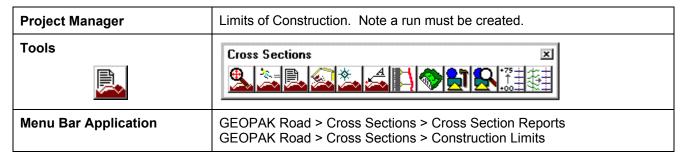

When the **Limits of Construction** dialog box in invoked, the Limits of Construction dialog box opens.

The user must specify the Job number, the chain name, and the file containing the plan view information. The **Existing Ground** and the **Proposed Finish Grade** sections should be filled by the run if Project Manager is utilized.

The **Parameters** button opens the dialog box below. The symbology for the cut, fill, and transition construction limits can be set in this dialog box.

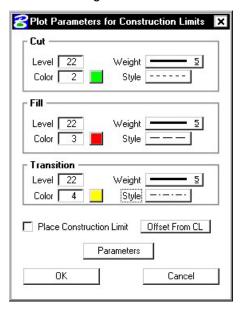

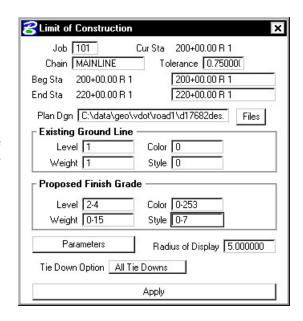

The **Place Construction Limit** toggle allows the user to place various text strings along the construction limits. Selecting the Parameters button, and making the desired changes in the dialog box shown on the next page will set the symbology for these text strings.

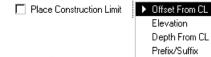

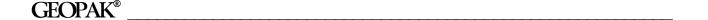

The **Radius of Display** field is the size of the display circle when GEOPAK is scanning the cross-sections.

The last option in the main **Limits of Construction** dialog box is the **Tie Down Option**. There are two **Tie Down Options**. If the **All Tie Down** option is set, all tie downs within a section are plotted. (I.e. wide medians, outer roadways, ramps, etc. may have tie downs in between the limits of the main roadway, and the outer roadway or ramp.) If the **Outer Tie Down** option is selected, then only the outmost tie downs are plotted.

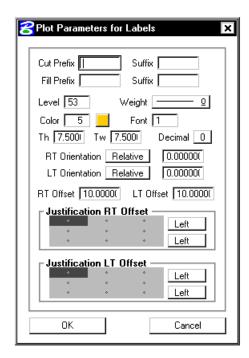

Once the **Apply** button is clicked, the limits of construction and the optional text are drawn into the plan view file at the specified symbology.

# LAB 16: Cross Section Reports, Driveway Profiles, and Limits of Construction

## 16.1 Cross Section Reports

- **Step 1.** Execute C:\data\geo\VDOT\road1\LAB16.EXE.
- **Step 2.** Open c:\data\geo\vdot\road1\d17682xsmainline.dgn.
- **Step 3.** Access Project Manager.
- **Step 4.** Select Reports and XS Quantities.
- **Step 5.** From the XS Reports dialog box, select the User > Preferences dialog box.

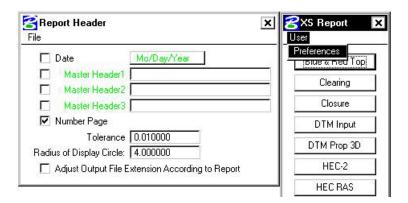

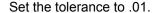

Dismiss the Report Header dialog box.

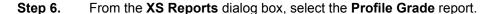

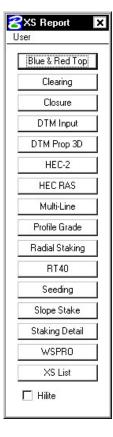

We are going to use this report to create a Chain and Profile along our left edge of shoulder. We'll use this information later to help in the creation of our driveway profiles.

**Step 7.** Fill out the **Profile Grade** dialog box as shown and click **Apply**. To add the Text Search information to the collection box, push the **ADD** button. (Store Text: **EOSLOUT**)

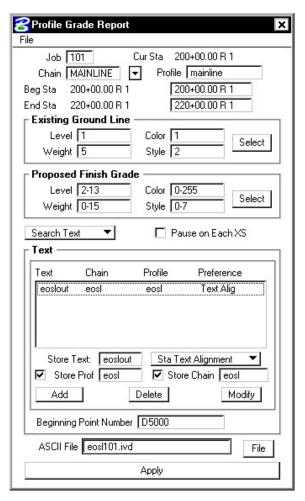

- **Step 8.** After processing is complete, dismiss the dialog box.
- Step 9. Access COGO.
- Step 10. Access COGO Navigator using the icon

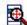

or use the **Tools > Navigator** pulldown.

Step 11. Use the **Chain** option to see a list of the stored chains. Notice **EOSL** has been stored.

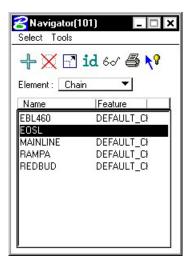

- Use the Profile option to see a list of the stored profiles. Notice EOSL has been stored
- Exit COGO. Step 13.
- Step 14. From the XS Reports dialog box, select the DTM Input report.

We'll use this report to create a proposed model (dtm) from our cross sections. We'll also use this information later in the creation of our driveway profiles.

Step 15. Fill out the **DTM Input** dialog box as shown and click Apply.

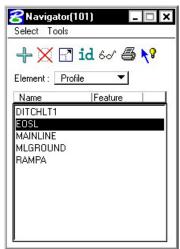

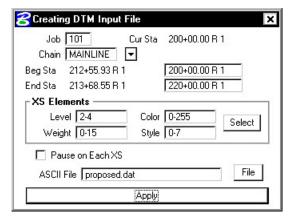

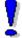

Note: The levels for XS Elements should only refer to 2-4. These are the levels that make up the top of Finish Grade.

Note that in Step 15 we only created a .dat file. This is an ascii file that is used to create the DTM. We'll create the dtm in the next section.

Step 16. After processing is complete, dismiss the **DTM Input** dialog box.

Step 17. Also dismiss the XS Reports dialog box.

## 16.2 Driveway Profiles

**Step 1.** Before beginning the process to create the driveway profiles, we'll need to create the proposed DTM.

Select the **Existing Ground** button from the **Road Project: 17682.prj** workflow dialog box.

- **Step 2.** Select the previously created run 'ground1' and press OK.
- **Step 3.** Select the **Build Triangles** icon from the DTM Tool Palette.

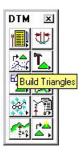

**Step 4.** Fill out the **Build Triangles** dialog box as shown and click **Process**.

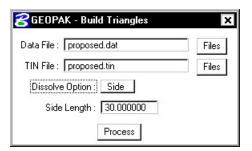

- **Step 5.** Dismiss the **Build Triangles** dialog box. When prompted to save settings, push **Yes**. Dismiss the **DTM Tool Palette**.
- **Step 6.** Open the Microstation design file c:\data\geo\vdot\road1\d17682work.dgn.

Note that pattern lines have been placed at the driveway locations. These pattern lines have the following symbology: LV=51, CO=2, WT=2.

- **Step 7.** Open the Microstation design file c:\data\geo\vdot\road1\d17682driveways.dgn.
- **Step 8.** Select the Existing Ground Cross Sections button from the Road Project: 17682.prj workflow dialog box.

Create a new run 'driveway' and click OK.

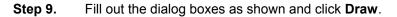

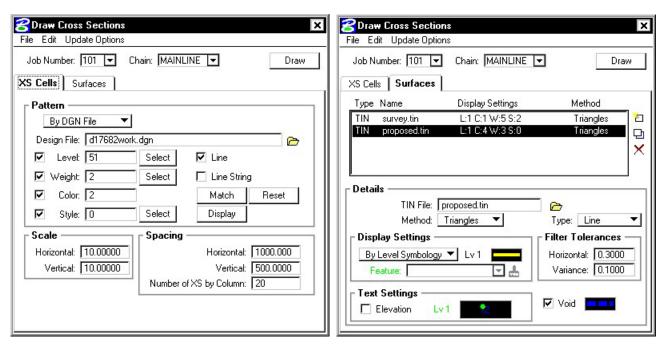

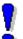

Proposed Surface Symbology (lv = 1, co=4, wt=3, lc=0)

Existing Surface Symbology (lv=1, co=1, wt=5, lc=2)

Step 10. Dismiss the **Draw Cross Sections** dialog box and **Save Settings**.

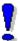

Review the ground lines drawn. Notice that the proposed ground line may not terminate precisely on the existing ground. This is because elevations are being interpolated between proposed cross sections.

You can tie this down manually or you can use the XS Reports > Closure Report.

Step 11. Select the Proposed Cross Sections button from the Road Project: 17682.prj workflow dialog box.

Create a new run 'driveway' and click OK.

Step 12. Fill out the XS DGN File category as shown:

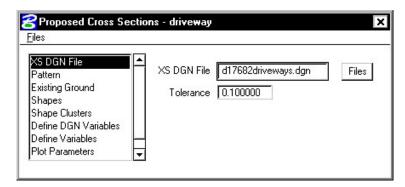

**Step 13.** Fill out the **Pattern** category as shown:

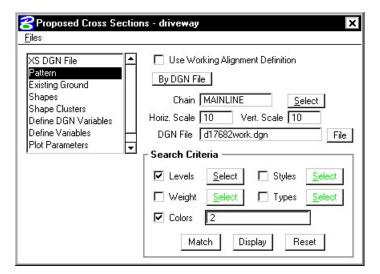

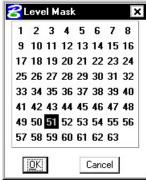

**Step 14.** Fill out the **Existing Ground** category as shown:

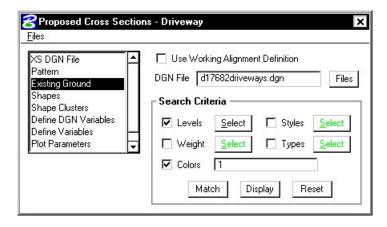

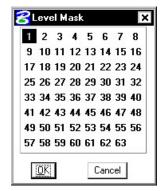

Step 15. Fill out the **Shapes** category as shown:

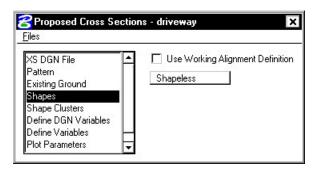

Step 16. Under the Shape Clusters category, add the Mainline chain and profile to the list box as was done in previous exercises.

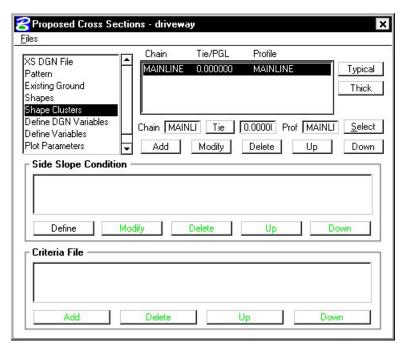

Step 17. Press the Typical button to access the Typical Section Generator.

Select the Typical ENTR and press Apply.

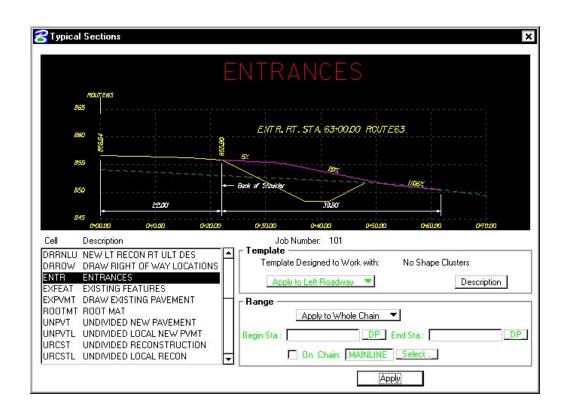

NOTE: Press the **Description** button and review the documentation.

**Step 18.** Your dialog box should fill out automatically and look like the following:

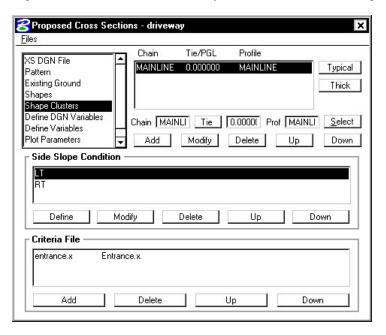

**Step 19.** Select the **Define Variables** category. Modify the following variables as shown:

| Name of Plan File          | d17682work.dgn      |  |
|----------------------------|---------------------|--|
| Name of Cross-Section File | d17682driveways.dgn |  |
| Lt Ent Take-Off Align Name | EOSL                |  |

Step 20. Select the Plot Parameters category and fill out as shown. Don't forget to set the Line Text level to 63 as in previous exercises.

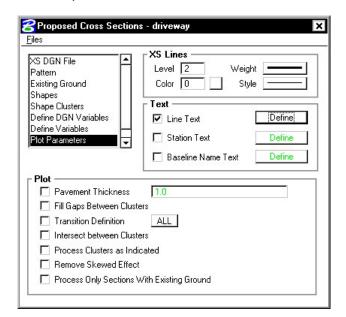

- Step 21. Process the cross sections. When complete, Exit the run but don't forget to **Save Settings**.
- Step 22. Review the Driveway Profiles using XS Navigator.

#### 16.3 Plan View Limits of Construction

- **Step 1.** Open the Microstation design file c:\data\geo\vdot\road1\d17682xsmainline.dgn.
- **Step 2.** From the **Road** workflow dialog box, select **Limits of Construction**. Create a run called **Mainline**.
- **Step 3.** Populate the **Limits of Construction** dialog box as shown:

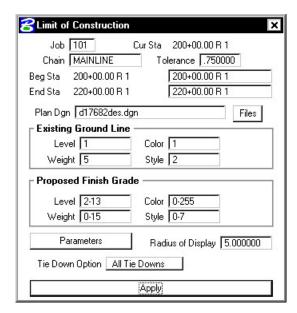

Step 4. Click the Parameters button to open the Plot Parameters dialog box. Populate as shown:

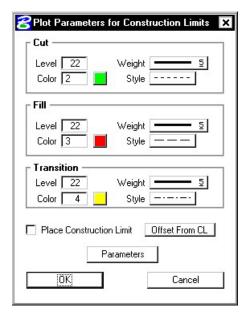

Note: Cut Line Style = 5; Fill Line Style = 3; Transition Line Style = 4

- **Step 5.** Click **OK** to close the Plot Parameters dialog box.
- **Step 6.** Click Apply to process the Limits of Construction.

Exit the Limits of Construction dialog box and Save Settings. Review the limits of Step 7. construction in c:\data\geo\vdot\road1\d17682des.dgn.

Since GEOPAK does not create the Limits of Construction exactly like VDOT would like to see them, we will use a special application to update them to the correct symbology.

- From the Road workflow dialog box, select Plan View Design. Step 8.
- Step 9. From the Plan View Design tool palette, select **D&C Manager**.
- Step 10. Navigate to the category **Location & Design > Special Applications**.
- Step 11. **Important!** Make sure that all of your Limits of Construction are shown in View 1.
- Step 12. Within this category, double-click on the item **Update LOC**.
- Step 13. At the following prompt, click **OK**.

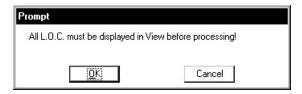

Step 14. Enter the Job Number as shown and click **OK**.

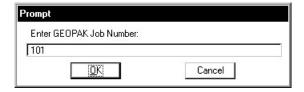

Enter the baseline name as shown and click **OK**. Step 15.

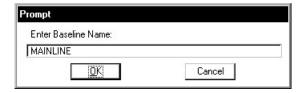

Set the units to **English** as shown and press **OK**. Step 16.

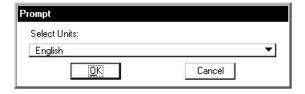

Step 17. Set the scale as shown and click **OK**.

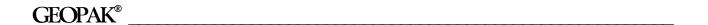

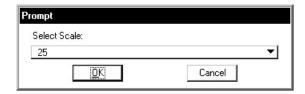

- **Step 18.** Dismiss D&C Manager and review the changes made to the Limits of Construction.
- Step 19. Exit MicroStation.

# Labeling

#### 17.1 Introduction

| Objectives           | Learn how to label plan information with Plan View Labeler.                                                                                                    |  |
|----------------------|----------------------------------------------------------------------------------------------------|--|
|                      | Familiarize the user with the Cross Section Labeler.                                                                                                    |  |
| Project Manager      | Plan View Design                                                                                                    |  |
| Tools A              | Plans Preparation   THE ACT OF THE SECOND SECOND SE |  |
| Menu Bar Application | GEOPAK Road > Plans Preparation > Plan View Labeling<br>GEOPAK Road > Plans Preparation > Profile Labeling<br>GEOPAK Road > Cross Sections > Labeling                                                                                                    |  |

## 17.2 Plan View Labeling

GEOPAK's labeling tools allow a user to place "smart" labels in a MicroStation drawing. These labels have the ability to calculate XYZ coordinates, station, offset, direction, length, radius, degree of curvature, etc. of the associated element. When the **Plan View Labeling** icon is selected, the dialog box depicted below is displayed.

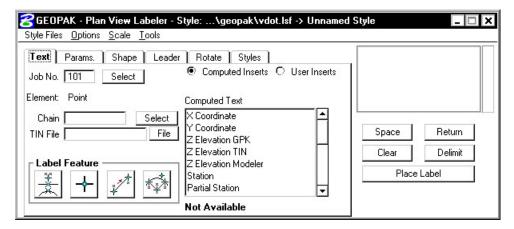

The label to be placed is displayed in the box on the right side of the dialog box as shown above. The **Space** button places a space in the label at the cursor position. The **Return** button starts a new line of text. The **Clear** button starts a new label. The **Delimit** button places a line above or below a line of text. The **Place Label** button attaches the label to the cursor for placement in the drawing.

The user can select the various tabs to define / modify the label appearance.

GEOPAK 2001MR Labeling 17-1

#### 17.2.1 Text

For data to be computed, the job number and the chain need to be selected. If elevations are to be calculated, a TIN file needs to be chosen.

The **Computed Inserts** are items that Geopak has the ability to calculate for the chosen item. The list of **Computed Inserts** changes with the type of element that is chosen. If a line is chosen, the list of **Computed Inserts** will show inserts of bearing, and length. If a curve is chosen the list of **Computed Inserts** will change to show inserts of radius, curvature, chord length, etc.

The **User Inserts** are inserts that a user may use on a regular basis. This list can be customized for a specific user's needs.

There are several methods allowing the user to choose the element to use for calculations in the label.

Select GEOPAK or MicroStation Element The icon to allows the user to identify either for labeling.

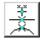

**Data Point Location** 

Selects a location in the design file that may or may not be associated with an element.

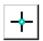

**2 GPK Point Line** 

Selecting lines or points that have been visualized via COGO.

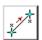

**3 GPK Point Arc** 

Selection of visualized arcs and points

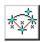

#### 17.2.2 Params.

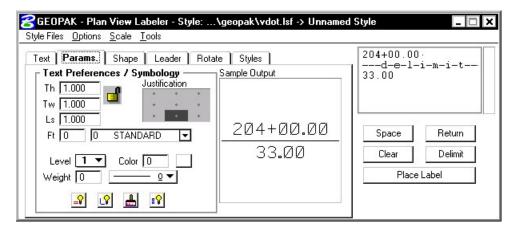

The **Parameters** tab enables the user set up the text size and symbology for the label.

**By Current** sets the symbology to the current MicroStation settings. **By Element** allows the user to set the symbology by choosing a MicroStation element. **Set All** sets the symbology for all elements in the label (text, delimiters, leader lines, etc.).

**By Current** 

<u>-₽</u>

After pressing this button, GEOPAK determines the active MicroStation symbology (level, weight, color and style) and populates the dialog.

By Element

<mark>.</mark>₽

After pressing this button, GEOPAK prompts to select a previously drawn MicroStation element, and populates the dialog with its element symbology.

D & C Symbology

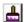

Pressing this button invokes the Design and Computation Manager, wherein the desired item may be selected. By double clicking on an Item, the associated element symbology within the Design and Computation Manager is applied to the Labeling dialog.

Set All

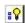

GEOPAK reads the current settings (level, weight, color and style) within the dialog, and populates the Parameter, Shape and Leader dialogs.

GEOPAK 2001MR Labeling 17-3

## 17.2.3 Shape

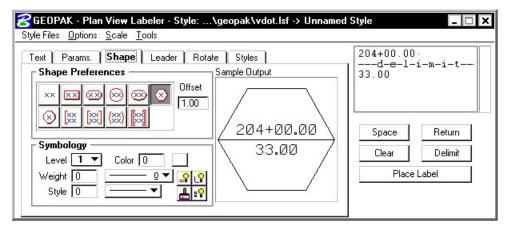

The **Shape** tab allows the user to place a shape around the label, and set the symbology for the shape.

#### 17.2.4 Leader

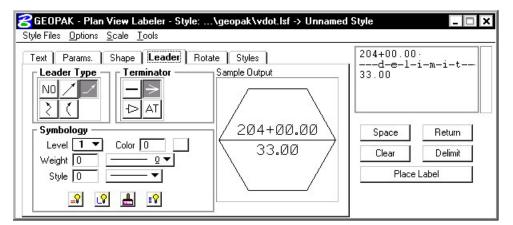

The **Leader** tab allows the user to attach a leader from the label to the point. Different leader types and terminators can be chosen. The active terminator can also be used.

#### 17.2.5 Rotate

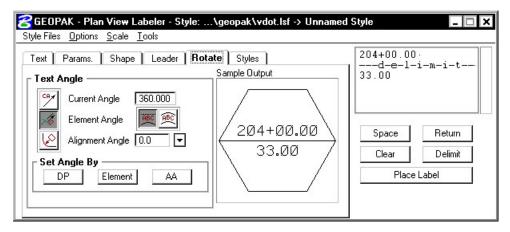

The **Rotate** tab allows the label to be rotated. The rotation can be determined from the current angle, the angle of the element, or the alignment angle. The angle can also be set by two data points (first data point set the location, next data point sets the angle) or the active angle.

## 17.2.6 Styles

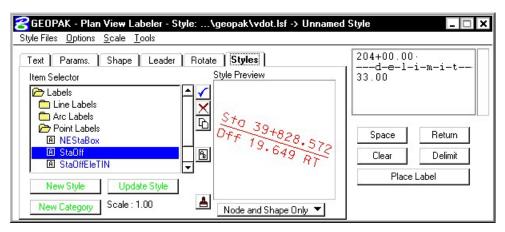

The **Styles** tab allows a user to choose label symbology from a library of pre-defined styles. When the user chooses the style, all symbology, leaders, shapes, etc. is set up for the user.

GEOPAK 2001MR Labeling 17-5

#### 17.2.7 Menus

The **Style Files** menu allows the user to open a new style library. You must be under the Styles tab in order to open a style library.

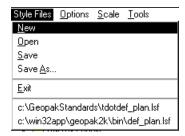

In the **Options** menu, **Minimize Dialog Box** will minimize the dialog box when **Place Label** is chosen. The **Use Reference File Coordinates** option uses the coordinates from the master plan view file when placing a label in a plan sheet.

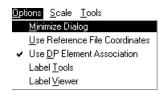

**Options > Label Tools** invokes the tool frame shown below which enables the user to modify Geopak labels.

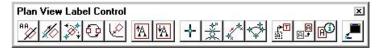

Options > Label Viewer brings up a dialog box that allows a user to view and place a label.

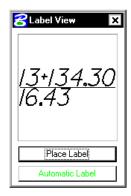

The **Scale > Scale Style** menu allows the user to choose a plan scale. All labels will be adjusted according to the plan scale. The user simply keys in a scale, and chooses a **Labeling Style**. The corresponding label will be placed at the correct size for the scale that was chosen.

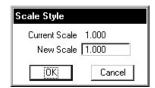

## 17.3 Cross Section Labeling

The Cross Section Labeling dialog box differs from the Plan View Labeling dialog box only on the text tab. Cross Section Labeling works with the Cross Section Navigator. The current Cross Section Navigator station is shown on the Text tab. The Computed and User Inserts contain values and phrases related to cross-sections.

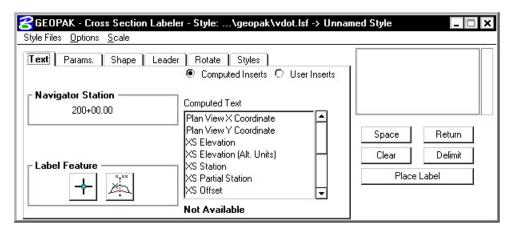

## 17.4 Profile Labeling

The **Profile Labeling** dialog box differs from the **Plan View Labeling** dialog box only on the text tab. The Chain and Profile must be defined, in addition to profile settings. The **Computed** and **User Inserts** contain values and phrases related to profiles.

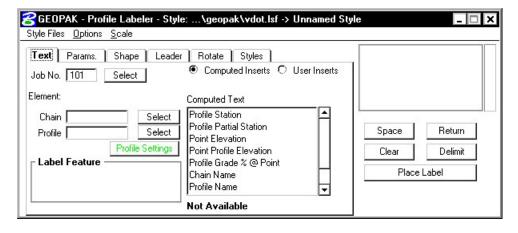

GEOPAK 2001MR Labeling 17-7

| GEOPAK® |  |  |
|---------|--|--|
|         |  |  |
|         |  |  |
|         |  |  |
|         |  |  |
|         |  |  |
|         |  |  |
|         |  |  |

# LAB 17: Labeling

## 17.1 Accessing the Labeler

- Step 1. Execute C:\data\geo\VDOT\road1\LAB17.EXE.
- Step 2. Open the MicroStation file c:\data\geo\vdot\road1\d17682des.dgn.
- Step 3. Access Project Manager.
- Step 4. Select the icon Plan View Design button from the Road Project: Road1.prj workflow dialog box.
- **Step 5.** From the Plan View Design tool bar, select the Plan View Labeler icon.

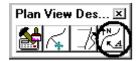

## 17.2 Using Predefined Label Styles

- **Step 1.** Select the Styles Tab.
- Step 2. Traverse with the Item Selector box to locate the following style: Labels>Point Labels>StaOff. Next, double click the StaOff style.

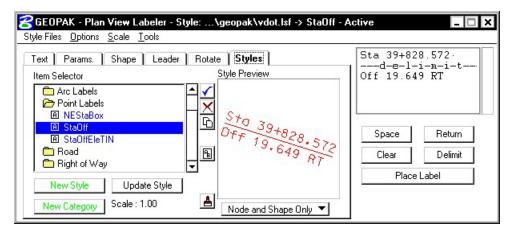

**Step 3.** Move back to the Text tab and complete as defined below:

**Job No.** 101

Chain MAINLINE

TIN File SURVEY.TIN

In the following steps, we will use the **Plan View Labeler** to label the beginning and ending points for pavement transitions.

GEOPAK 2001MR LAB 17: Labeling 17-9

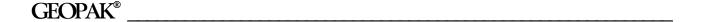

- Step 4. Use the MicroStation pulldown Utilities > Saved Views to access the saved view "TRAN1".
- **Step 5.** To create a label, select the **DP** button and then identify the location as shown by the "X" in the following image. The labeler automatically calculates the information.

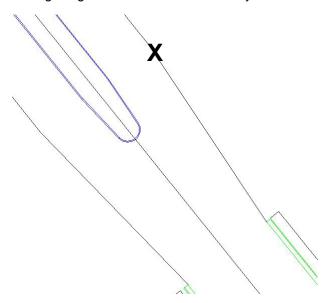

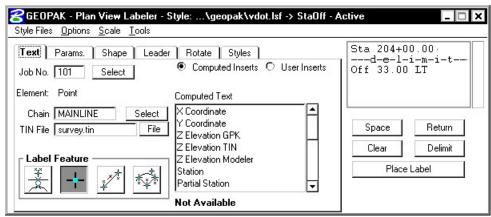

- **Step 6.** Use the **Params.**, **Shape**, **Leader** and **Rotation** tabs to experiment with different labeling styles.
- Step 7. To place the label, return to the Text tab and click the Place Label button.The label is now attached to your cursor (without the leader for the delimiter).
- **Step 8.** Datapoint at the location you wish the text to be located.

**Step 9.** A second datapoint will define the side of the label from which the leader line will be drawn from the delimiter line to the computed location.

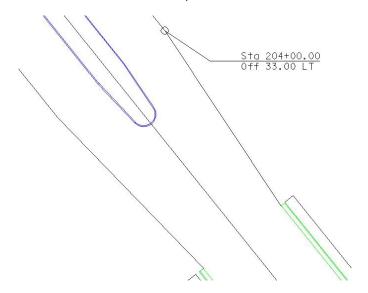

- **Step 10.** Repeat Steps 5-8 to label other points of the transition area.
- **Step 11. Exit** MicroStation.

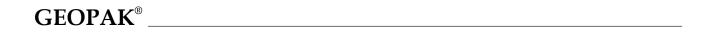

## Plan and Profile Sheets

#### 18.1 Overview of Features

| Feature / Function     | Drawing of plan or plan / profile sheets.                 |  |
|------------------------|-----------------------------------------------------------|--|
| Tool                   | Plans Preparation                                         |  |
| Project Manager (Road) | Plan and Profile Sheets                                   |  |
| Menu Application       | GEOPAK Road > Plans Preparation > Plan and Profile Sheets |  |

The main feature of the 2001 Plus application is a simplified user interface, compared to the Classic application. In this way, users can quickly and easily generate a variety of plan, plan / profile and tabular data sheets.

In order to maintain compatibility with the Classic application and ease the transition for those users who want to utilize the 2001 Plus application, 2001 Plus supports importing .dat files utilized in the Classic application, and converting them to the new Port-oriented format. Dat files were the equivalent of the Sheet Library in the Classic application.

2001 Plus supports any combination of Ports on a sheet for maximum flexibility.

2001 Plus provides powerful handling of MicroStation reference files. This is accomplished by having other MicroStation files serve as patterns for the reference file attachments. These are called motif files.

2001 Plus has the option to automatically make a notch in the clipping shape at layout time to make room on the sheet for a title block. This is done by putting the clipping shape pattern into the sheet cell.

Extended Stationing is used as a means to allow sheets to be placed partially off of an alignment or even completely off of the alignment.

2001 Plus has the ability to place sheets with a Right to Left Station progression, which is opposite of the standard used in roadway design. This was added for users doing rail design.

A thorough capability is provided to perform sheet numbering. Alphanumeric prefixes and suffixes as well as changing the start number of the sheets and rearranging the ordering are all supported in 2001 Plus.

2001 Plus supports Profile Stair Stepping. In situations with steep grades or narrow profile ports, sometimes the profile goes off the top or bottom of the port before it gets to the end of it. To handle this, users would put a break in the profile port and adjust the elevations to bring the coverage up or down to where it needs to be. Within 2001 Plus, GEOPAK automatically locates these breaks and plots the profile clipping shapes in accordance with that. This adjustment carries through, then, to the sheet design file.

GEOPAK 2001MR Plan and Profile Sheets 18-1

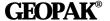

Profile Gap Equalities -- If a Profile has been plotted with the Gap option turned on, the coverage of the sheet is now adjusted so that subsequent sheets remain aligned with the grid.

Raster Manager -- Descartes is not supported by the application. Raster Files are now to be referenced via the Raster Manager application available via Bentley Select.

Tabular Data Application -- Sheet Clip places Clipping Shapes suitable for Tabular Data. However, the actual placement of the tabular values in the dgn file is now done via the Draw Tabular Annotation (Sheet Clip Mode) tool. This approach allows the power and flexibility of the Draw Tabular Annotation application to be used with sheets.

## 18.2 Invoking 2001 Plus Main Dialog Box

When the GEOPAK User Preferences is set to 2001 Plus and Plan and Profile Sheet tool is selected, the GEOPAK Sheet Layout dialog box depicted below opens.

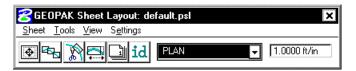

The dialog box is comprised of the title bar which displays the current Sheet Library, the main menu bar, short-cut icons, and the Sheet Name Selector and Plot Scale fields.

The first time the application is invoked, it opens up a default.psl sheet library located in the \geopak\bin\ folder if the configuration variable isn't defined.

The Plot Scale will be displayed in the proper units depending on how it is set in the User Preferences.

## 18.2.1 Sheet Library

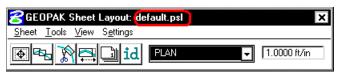

The parameters for each sheet are defined in a Sheet Library. In order to lay out or clip sheets, a Sheet Library must be attached to the current session. The name of the currently attached Sheet Library is shown in the title bar. Sheet Libraries have an extension of psl. An unlimited number of different sheets can be stored within one library. When the user begins the sheet process, they select the desired sheet layout from the attached library, which loads the associated parameters.

If a different Sheet Library is needed, it can be attached via the menu items Sheet > Library > Attach. It is also possible to review or make changes to the Sheet Library by selecting Sheet > Library > Edit. Detailed information on the set-up of the Sheet Library can be found in the online help section entitled "Sheet Library Set-up."

#### 18.2.2 Main Menu Bar Overview

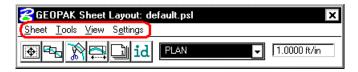

Four options are supported in the main menu bar:

- ? Sheet
- ? Tools
- ? View
- ? Settings

### 18.2.2.1 Sheet Menu Options

Five tools are supported in the Sheet pulldown and are detailed in the sub-sections below.

- ? Library
- ? Composition
- ? Layout
- ? Clip
- ? Exit

### 18.2.2.1.1 Library

The Library file contains the various parameters, cells, and dimensions for creating sheets. In this menu option, a new Library can be created, an existing Library can be edited, or the user can define (Attach) the desired Library. For a detailed discussion of setting up and editing a Library, refer to the online documentation "Sheet Library Set-Up."

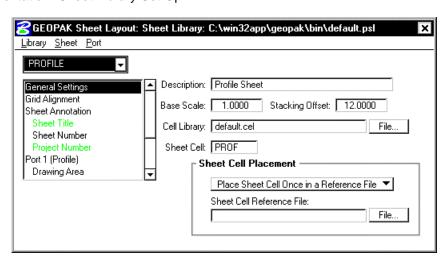

### **18.2.2.1.2** Composition

This menu item opens the Sheet Composition dialog box, wherein drawing area, overlapping options and other project specific variables are defined. One sample dialog box is depicted below.

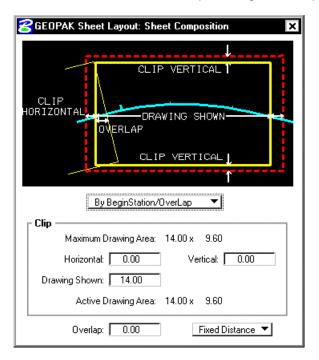

### 18.2.2.1.3 Layout

The Layout dialog box is utilized to define the GEOPAK Job Number, alignments, and / or profiles for the desired sheets.

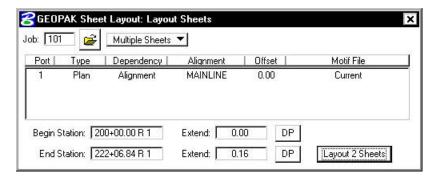

Fields are also supported for stationing, if only part of the chain is being utilized for sheet layout.

#### 18.2.2.1.4 Clip

Once the sheets have been laid out and any modifications complete, the sheets are ready to be clipped and drawn for the final production sheets. The Clip dialog box is utilized to complete these tasks, as detailed below.

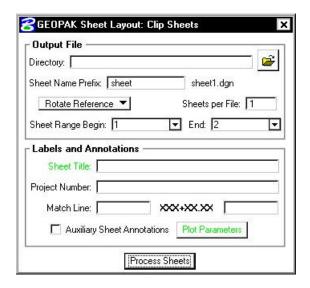

#### 18.2.2.1.5 Exit

Exits the Plan and Profile Sheets application, but does not close the MicroStation file.

## 18.2.2.2 Tools Options

Four tools are supported in the Tools pulldown and are detailed in the sub-sections below.

- ? Modify
- ? Sheet Number Manager
- ? Draw Tabular Annotation (Sheet Clip Mode)
- ? Identify Sheet

## 18.2.2.2.1 Modify

After the sheets are laid out, the user may want to adjust individual sheets to conform to the project limits, etc. This can be accomplished utilizing the tools in the Modify dialog box, which is illustrated below.

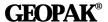

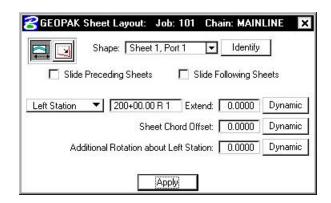

The two icons in the upper left corner are utilized to Slide sheets (along the alignment, rotating, offsetting) and Modify Drawing Area. The Slide options are illustrated above, while the graphic below depicts the Modifying Drawing area.

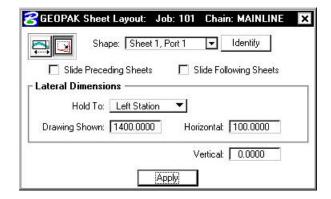

The user can select the sheet to be modified from the pick list or by graphic identification. Sheets can also follow the movement of the selected sheet, i.e., moving one sheet to left moves all proceeding or following sheets to the left by the same amount.

### 18.2.2.2.2 Sheet Number Manager

After the sheets are laid out, the Sheet Number Manager can be invoked as depicted below, populated with the current sheets.

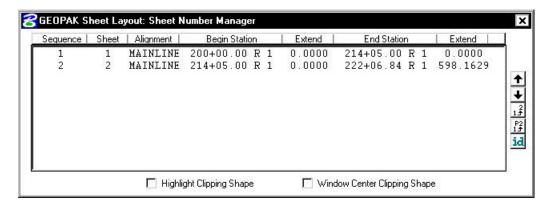

The actual sheet number can be modified, prefix and suffix added, and other labeling options by utilizing the Edit Sheet Number (fourth icon down in the grouping to the right of the list box).

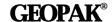

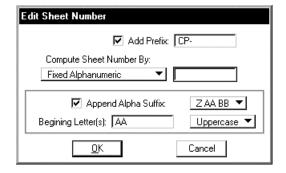

Another option is changing the order the sheets are drawn.

### 18.2.2.2.3 Draw Tabular Annotation (Sheet Clip Mode)

When the Draw Tabular Annotation tool is selected, the Draw Tabular Annotation dialog box is opened, as depicted below.

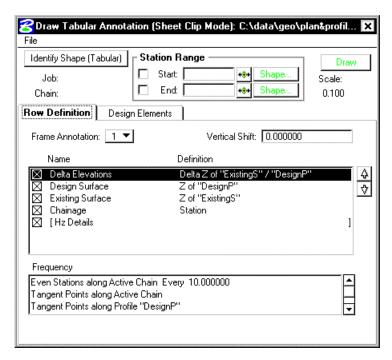

The user can define the tabular data to be included within the plan /profile sheets.

## 18.2.2.2.4 Identify Sheet

Select Identify Sheet, then select and accept a previously placed clipping shape. GEOPAK determines the settings utilized to place the original sheet and automatically populates the dialog box with the Sheet Name and Scale. In addition, the Sheet Name, Scale, Sheet Number and Port are displayed in the MicroStation prompt field at the bottom of the screen. If the parameters for the selected sheet are not found within the current library, a warning message is displayed indicating the sheet is not found, the name of the current library, and the name of the library used to place the original sheet.

GEOPAK 2001MR Plan and Profile Sheets 18-7

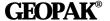

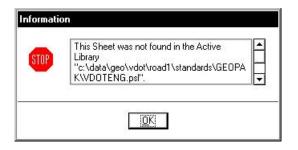

### 18.2.2.3 View Menu Options

Three tools are supported in the View pulldown and are detailed in the table below.

Filter by Sheet Name

The clipping shapes of the currently selected sheet name are displayed. A MicroStation update view will need to be issued if "Automatic Update" is not toggled on.

Filter by Scale

The clipping shapes of the currently selected Scale are displayed. A MicroStation update view will need to be issued if "Automatic Update" is not toggled on.

NOTE: "Filter By Sheet Name" and "Filter By Scale" can be used together.

Automatic Update If this is toggled on when "Filter By Sheet Name" or "Filter By Scale" is selected the view is automatically updated.

### 18.2.2.4 Settings Menu Options

One tool is supported in the Sheet pulldown and is detailed in the table below.

Sheet Layout Settings When the Sheet Layout Settings tool is selected, the dialog box depicted below opens. Three settings are supported within the dialog box including Left to Right or Right to Left layout, Stair Stepping for profiles, and sheet view attributes.

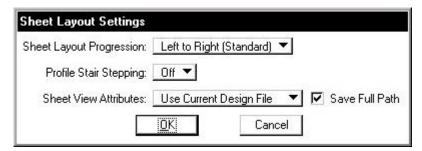

• Sheet Layout Progression:

Left To Right (Standard) Right To Left (Rail)

Profile Stair Stepping:

Off On

Sheet View Attributes:

Use Current Design File

#### Customize With Motif File

### 18.2.3 Dialog Box Icons

Six short-cut icons are supported for ease of use. These icons correspond to tools located within the menu bar pulldowns and are detailed in the table below.

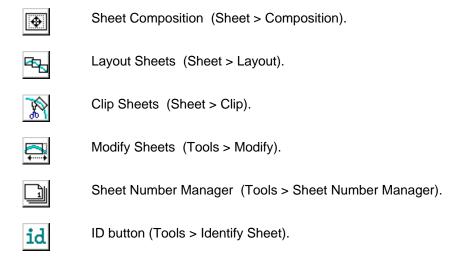

#### 18.2.4 Sheet Name Selector and Plot Scale

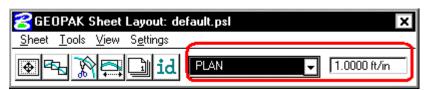

Two parameters are global to the entire application and are shown on the main dialog box:

- ? The **Sheet Name Selector** enables the user to select which sheet is to be placed in the next Layout operation. The drop down list displays all sheets in the currently attached Sheet Library.
- ? The **Plot Scale** text item determines the scale at which sheets will be placed in the layout.dgn.

### **18.3 Primary Work Flow**

The approach taken by this application is to represent the reference-clipping boundary of each Port on each Sheet. The clipping boundary is represented by MicroStation Shapes, referred to as Clipping Shapes.

For each project, there is one design file which contains all of the Clipping Shapes for a project, for example, layout.dgn. All design elements exist in files referenced to layout.dgn. It is recommended that layout.dgn have only Clipping Shapes in it.

The Primary Work Flow consists of two operations:

GEOPAK 2001MR Plan and Profile Sheets 18-9

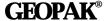

- ? Layout of sheets places clipping shapes into layout.dgn file.
- ? Clipping sheets reads the Clipping Shapes from the Layout dgn and creates new design files which include all required reference files which are clipped at the correct boundaries along with the Sheet Cell and other annotations.

There are two options for Clipping Sheets: Rotate View and Rotate Reference.

When Sheets are clipped using the Rotate View option, the sheet cell and the view are moved and rotated such that they are coordinately correct with the clipping shape of Port One. This arrangement allows only one sheet per design file.

When Sheets are clipped using the Rotate Reference option, the sheet cell and view are not rotated. The reference files are rotated and moved to be in the correct location with respect to the sheet cell. The arrangement allows multiple sheets to be placed in one design file.

### **18.4 Ports**

Each Sheet consists of one or more Ports. A Port can be considered a window into the design. For each sheet that is placed into a layout.dgn, each Port on that sheet is placed as a Clipping Shape.

### 18.4.1 Port Types

There are three types of Ports: Plan, Profile, and Tabular Data. It should be noted the 2001 plus version of Plan and Profile Sheet Composition does not place tabular data values. The application places Clipping Shapes designed to include Tabular Data. The actual placement of the Tabular Data values is accomplished by the Draw Tabular Annotation (Sheet Clip Mode) tool in coordination with the Plan and Profile Sheet Composition application.

#### 18.4.2 Port Information

Before laying out sheets, each Port must have its Port Information filled out. The Port Information Dialog boxes are opened by double-clicking the corresponding row in the Layout Dialog box.

Plan Ports only need the controlling chain, an offset value, and the name of the motif file for the given Port. If the "Use Current Design File" option is selected, Current will be displayed in the dialog box instead of a Motif File name.

Motif files are used to determine reference file attachment.

Profile Ports require the name of the controlling profile in addition to all the information found in a profile cell.

Tabular Data Ports require the same kind of information that Profile Ports do, but also may optionally have the ability to stagger the placement of the ports. This staggering allows the Clipping Shapes to be longer without conflicting so that they may accommodate margin labels.

### 18.5 Sheet View Attributes

Two options are supported for **Sheet View Attributes**:

**Use Current Design File** – All reference file attachments, active levels, etc., are based on the current design file. An optional toggle is supported to **Save the Full Path** of reference files. **This toggle is only for the design file that contains the clipping shapes.** 

**Customize with Motif Files** - A blank file is utilized as a pattern file for the reference file attachments. Also levels can be turned on or off as desired. We call these files motif files.

### 18.5.1 Use Current Design File

The user can control reference file attachment without the use of Motif Files by selecting the Use Current option for Sheet View Attributes. When this option is used, the Current dgn file (in which clipping shapes have been layed out) is used like a Motif file in that it's reference file attachment information carries over to each Port during Clipping.

Also the design file containing the clipping shapes will be attached as a reference file for each port to accommodate users that wish to place there clipping shapes in the proposed design file.

The advantage of Use Current Design File is that the user does not need to concern themselves with setting up motif files. What they see in the layout design file is what they will get in clipped sheet files. However, when Use Current Design File is that selected option, it is not possible to have different reference file settings for different Ports on the same sheet. All Ports must have the same attachment information and can't be customized.

The Save Full Path toggle is used when the sheets will be placed in a different directory than the reference files.

NOTE: If the sheets are to be placed in a different directory, then the reference files must be attached to the current design file with "Save Full Path" toggled on.

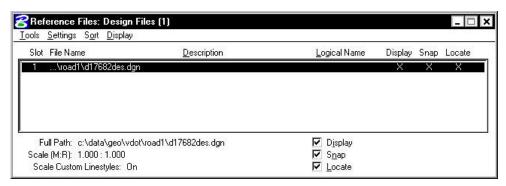

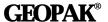

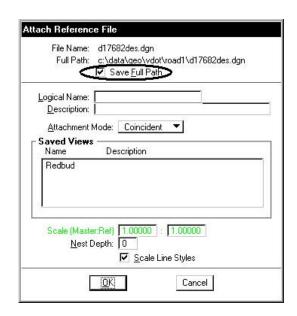

#### 18.5.2 Customize With Motif Files

It is sometimes necessary to have two or more Ports on a sheet which have differing reference file attachment settings. This could happen with two Plan Ports which cover the same area but show different aspects of the project. For example, the top Port would show the proposed design and the bottom Port would show traffic control. This could be considered as the two Ports on the same sheet having different themes or different motifs.

The question arises as to how the various reference file settings are to be controlled for each Port. This is done by using another design file to serve as a pattern for the reference file attachment information. For every Port, there would be a motif file specified by its file name. The Ports on each sheet may have the same or different Motif Files.

During a Clip operation, the reference file attachment information is read from the motif file for each Port. When a Port is placed into the final sheet file, all reference files which are attached to the corresponding Motif File are attached to the final sheet design file. All reference level view on/off settings of the motif file are also applied to the reference file attachment in the final sheet design file. Note the clipping shapes are still used to define the Clip Boundary of each reference file associated with that Port.

In the example described above of a sheet with Design and Traffic Control, the top Port could have a Motif File named design\_motif.dgn. The bottom Port could have a Motif File named Traffic\_motif.dgn. At any time before sheets are clipped, the Motif Files (which would normally be blank) must be opened, desired levels should be active, and the reference files attached. The reference file names and their paths used for the motif file must match exactly to the reference files and associated paths in the original file. Therefore, the user will normally set up the motif files on a project by project basis, unless an organization has a standardized set of file naming conventions and level structure utilized on every project, where a single set can be developed for the entire organization.

NOTE: If the sheets are to be placed in a different directory, then the reference files must be attached to the motif file with "Save Full Path" toggled on.

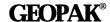

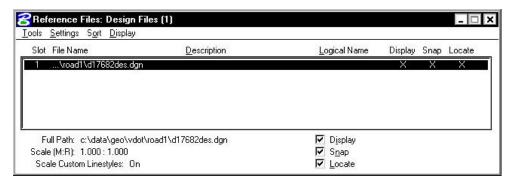

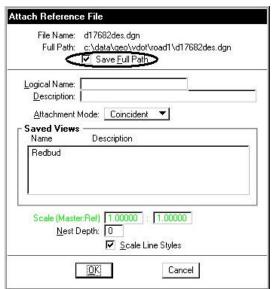

# 18.6 Sheet Composition

When the Sheet Composition tool is accessed, the dialog box depicted below opens.

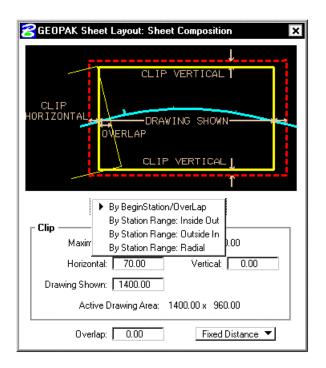

The graphic illustrates the various values required in the dialog box. Directly below, four options are supported, as illustrated in the exploded view above:

? By Begin Station/Overlap

? By Station Range: Inside Out

? By Station Range: Outside In

? By Station Range: Radial

## 18.6.1 By Begin Station/Overlap Option

When the **By Begin Station/Overlap** option is selected, the Clip group box containing the Drawing parameters, **Overlap** options and associated fields as depicted in the graphic below:

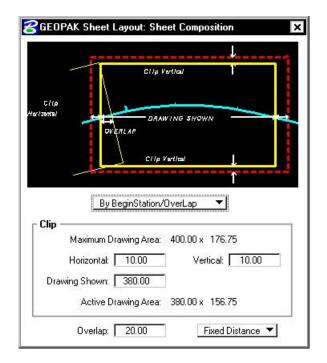

Before these options are reviewed, a discussion of the Active Drawing Area, located within the Clip group box, is warranted. Several dimensions are found within the **Clip** group box. These include:

- Maximum Drawing Area (display only)
- ? Horizontal
- ? **Drawing Shown**
- ? Vertical
- Active Drawing Area (display only, calculated by GEOPAK)

The graphic below illustrates each dimension for the subject sheet. In addition, a portion of the adjoining sheet to the left is shown in order to depict the overlap. Notice that the alignment is also displayed from approximately station 289+00 to 292+00.

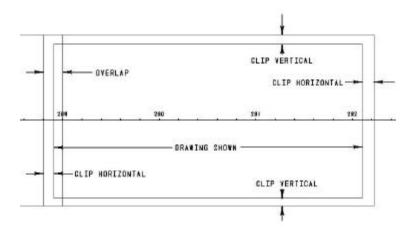

First, GEOPAK utilizes the Maximum Drawing Area based on the Sheet Name and Scale selected in the main Sheet Layout dialog box, in our example, 400.00 x 176.75. Then the Clip Vertical is subtracted twice, once for the top and once for the bottom. In this case,

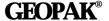

$$176.75 - 10 - 10 = 156.75$$

which is shown in the **Active Drawing Area**. The same method is utilized for the Horizontal computations. The horizontal clip is subtracted twice, once for the right side and once for the left side. In this case,

which is shown in the Drawing Shown and the Active Drawing Area.

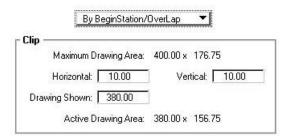

Once again referring to the graphic above, GEOPAK considers the Overlap shown on the left side between the two adjoining sheets. The **Overlap** toggle has two options as depicted in the exploded view below:

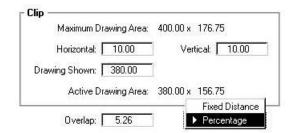

- ? Percentage
- ? Fixed Distance

When the **Percent** option is selected, the designer keys in the desired overlap in percent format in the **Overlap** field. Note the percent sign (%) is not required. The Percentage is calculated utilizing the Drawing Shown value. In this example, the 5.26% overlap is 156.75 feet (5.26% of 176.75).

In our Percentage example, the overlap is 5.26%. Therefore, a 20.00 foot overlap in clip areas is present between successive sheets.

If the Fixed Distance option is utilized, the Value field is in master units, i.e. feet or meters.

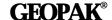

When placing sheets on a curve, the chord of the curve where it intersects the inside border is utilized to orient the sheet as depicted in the graphic below:

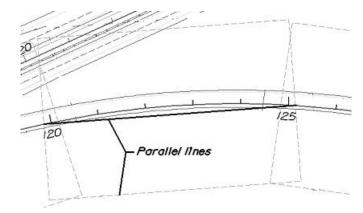

Since the **By Begin Station/Overlap** Sheet Composition option uses a chord distance to compute the length of the sheet, in the area of a curve more stationing will be covered. On a Plan/Profile sheet, this means there will be unequal coverage between the Plan and Profile. With this in mind, it is recommended that **By Begin Station/Overlap** Sheet Composition option be used for a Plan only case.

### 18.6.2 By Station Range Inside Out Option

The **By Station Range: Inside Out** option orients sheets between a rounded station interval. This interval is entered in the **Station Range** field. When utilizing this option, the Clip group box also has a slightly different look as seen in the graphic depicted below.

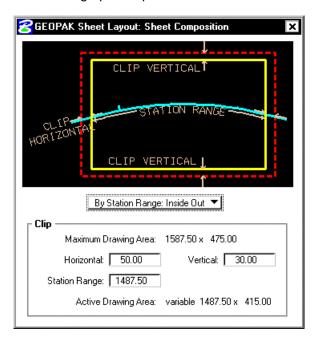

Now the Active Drawing Area is not constant, but displays Variable in the output field.

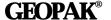

The **Horizontal** keyin has a slightly different meaning which can be best illustrated with an example. Let's use 500 feet for the **Station Range**, and 15 feet **Horizontal**. The dialog box is depicted below.

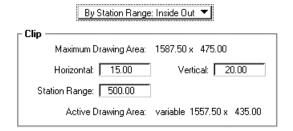

Utilizing the dialog box above, the following sheets are generated.

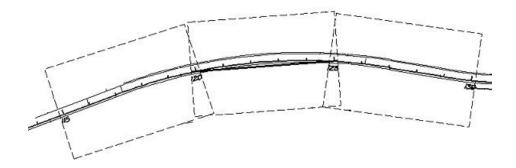

The first step when the sheets are drawn is to determine the stationing for each sheet. Our first sheet will be oriented between stations 115+00 to 120+00. GEOPAK then expands the sheet clip area by the **Horizontal** keyin distance. Looking at a detail of the beginning of the project, the clip area is expanded fifteen feet before station 115+00 as seen in the graphic below. Note the inside border is the dashed line, and station 115+00 and its associated tick mark are shown.

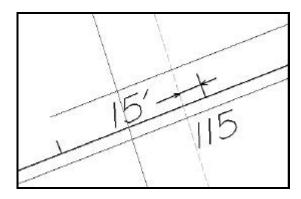

The curve is calculated slightly different. The second sheet in this series is on a curve. The station range is 120+00 to 125+00. A chord is drawn for the curve between stations 120+00 and 125+00 as seen in the graphic below.

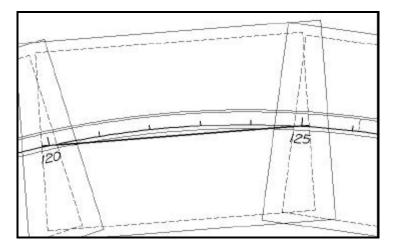

Notice that the inside sheet border is wider than the chord. The software will extend the chord the amount of the Horizontal keyin (in our example, fifteen feet) to establish the vertical edge of the inside border as seen in the detail below.

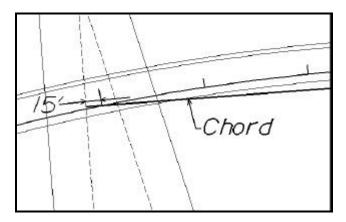

## 18.6.3 By Station Range Outside In Option

The **By Station Range**: **Outside In** option orients sheets between a rounded station interval. This interval is entered in the **Station Range** field. When utilizing this option, the Clip group box also has a slightly different look as seen in the graphic depicted below.

The **Outside In** option is slightly different as seen in the dialog box below.

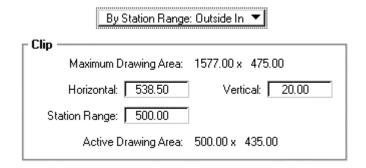

The Clip Area is no longer variable, but a constant based on the **Sheet Size** as well as the **Horizontal** and **Vertical** fields. In our example, the same 500 feet is keyed in. When generating the

GEOPAK 2001MR Plan and Profile Sheets 18-19

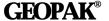

sheets, GEOPAK determines the center of the sheet, and the corresponding station. In our example the midpoint of the stationing for the sheet from 120+00 to 125+00 is 122+50. This point will be placed at the midpoint of the sheet as depicted in the drawing below:

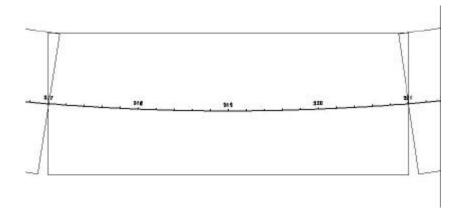

Since the clip area covers a constant station range, the length of the clipping shape will vary depending on the curvature of the alignment.

### 18.6.4 By Station Radial Option

The **By Station Range:** Radial option orients sheets between a rounded station interval. This interval is entered in the **Station Range** field. An example best describes how this feature works. In the dialog box below, each sheet has a station range of 500 feet. Based on the station ranges in the bottom of the dialog box, the first sheet would encompass station 120+00 to 125+00, while the second sheet would include stations 125+00 to 130+00.

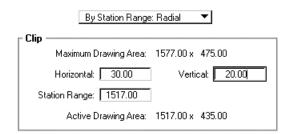

To draw this second sheet, GEOPAK locates the midpoint station 122+50, which in our example is on a curve. Utilizing the chord of curve as the vertical center, GEOPAK draws the top and bottom of the clip regions 217.5 feet from the chord, making the clip region 435 feet high. This is computed from the sheet size of 475 minus the vertical keyin of 20 for the top and 20 for the bottom, resulting in a 435 feet height.

In the next step, GEOPAK moves to station 125+00 and draws the clip border radial to the alignment at the specified station until it intersects with the previously computed top and bottom clip regions. The same process is repeated at the other end of the sheet, i.e., 130+00. Therefore, the inside clip region is trapezoidal as depicted in the graphic below.

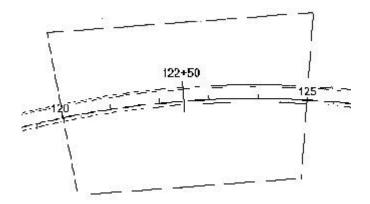

Since the clip area covers a constant station range, the length of the clipping shape will vary depending on the curvature of the alignment.

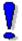

Note: Any time sheets are deleted from the file using MicroStation commands, the file must be compressed before laying out the sheets again.

GEOPAK 2001MR 18-21

# LAB 18: Plan and Profile Sheets

# 18.1 Getting Started

- Step 1. Execute C:\data\geo\VDOT\road1\LAB18.EXE.
- Step 2. Open the Microstation file c:\data\geo\VDOT\road1\d17682work.dgn.

Access Project Manager.

## 18.2 Plan Sheet Layout Process

- Step 1. Click the Plan & Profile Sheets button from the Road Project: 17682.prj workflow dialog box.
- **Step 2.** Create a run named **Plan** to set up the plan sheets. Initially, the dialog box will appear similar to the one shown below.

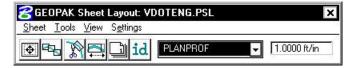

Step 3. Select Settings>Sheet Layout. Change "Sheet View Attributes" option to Customize with Motif Files then click OK. The completed dialog box is shown below.

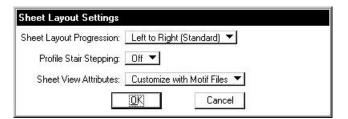

Step 4. On the GEOPAK Sheet Layout dialog box, select PLAN from the sheet list then set the scale to 25.0000 ft/in. The GEOPAK Sheet Layout dialog box should appear as below.

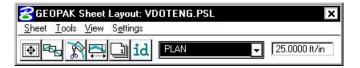

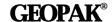

**Step 5.** Press the **Sheet Composition** icon. Populate the **Sheet Composition** dialog box as below.

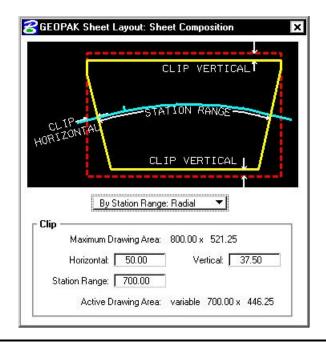

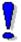

Note: The Vertical setting will trim off the top and bottom of the clipping shape so that plan data will not be placed inside the title blocks on the sheet.

- **Step 6.** Dismiss the **Sheet Composition** dialog box by pressing the **X** in the upper right hand corner.
- **Step 7.** Press the Layout Sheets icon. Click **OK** on the information modal.
- **Step 8.** Press the **Open GEOPAK Job** icon then select job number **101**.
- Step 9. Double click on Port 1. Set the Chain to Mainline by selecting it from the option list.
- Step 10. Press the Create Motif File icon.

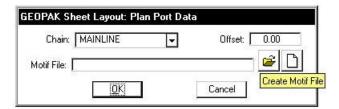

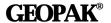

Step 11. Populate the Create Plan Motif File dialog box as below.

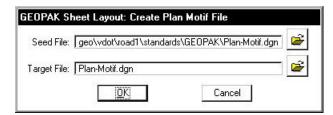

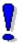

Note: The **Seed File** can be selected by pressing the **Select Seed Motif File** icon then selecting **Plan-Motif.dgn.** The **Target File** name should be entered manually.

Step 12. Press OK on the Create Plan Motif File dialog box. A file named Plan-Motif.dgn should be created in the working directory and the Plan Port Data dialog box should appear as below.

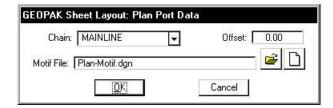

**Step 13.** Press **OK** on the **Plan Port Data** dialog box. The **Layout Sheets** dialog box should now appear as below.

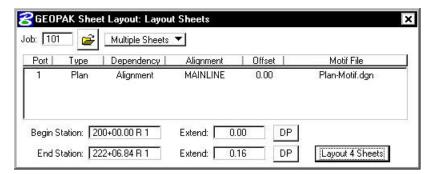

Step 14. In the Layout Sheets dialog box, set the Extend value for the Begin Station to -200.00. This will force the first sheet to end at Station 205+00.00. The dialog box should appear as below. Click the Layout 4 Sheets button to draw the clipping shapes into the design file.

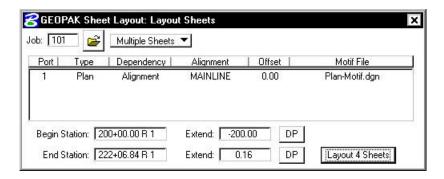

- 4 clipping shapes should be placed for the Plan port.
  - Step 15. Dismiss the Layout Sheets dialog box by pressing the X in the upper right hand corner.
  - Step 16. Exit the Plan and Profile Sheet dialog box and save your run. Review the results.

## 18.3 Profile Sheet Layout Process

- Step 1. Click the Plan & Profile Sheets button from the Road Project: 17682.prj workflow dialog box.
- **Step 2.** Create a run named **Profile** to set up the profile sheets. The dialog box should appear as shown below.

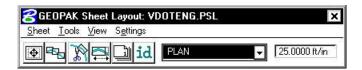

Step 3. Select Settings>Sheet Layout. Change "Profile Stair Stepping" option to On and "Sheet View Attributes" option to Customize with Motif Files then click OK. The completed dialog box is shown below.

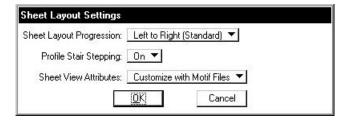

Step 4. On the GEOPAK Sheet Layout dialog box, select PROFILE WITH SUPER from the sheet list then set the scale to 25.0000 ft/in. The GEOPAK Sheet Layout dialog box should appear as below.

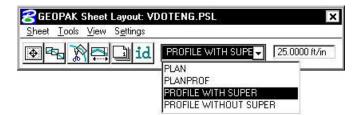

**Step 5.** Press the **Sheet Composition** icon. Populate the **Sheet Composition** dialog box as below.

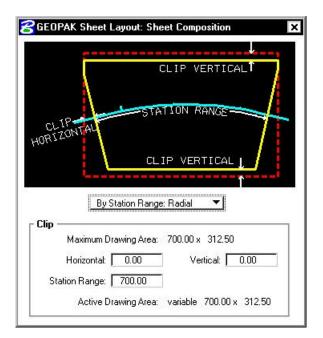

- **Step 6.** Dismiss the **Sheet Composition** dialog box by pressing the **X** in the upper right hand corner.
- Step 7. Press the Layout Sheets icon.
- **Step 8.** Press the **Open GEOPAK Job** icon then select job number **101**.
- Step 9. Double click on Port 1. Set the Profile to Mainline by selecting it from the option list.
- Step 10. Populate the remaining fields on the **Profile (Port 1)** dialog box by pressing the **Identify Cell** button then graphically identifying the profile cell. The dialog box should appear as below.

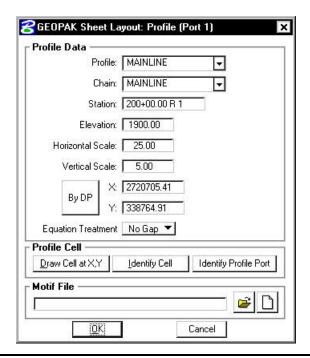

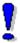

Note: The X and Y coordinates may be different than what is shown in the dialog box. They should match the insertion points of your profile cell.

Press the Create Motif File icon. Step 11.

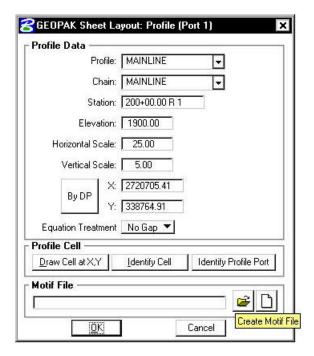

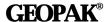

Step 12. Populate the Create Profile Motif File dialog box as below.

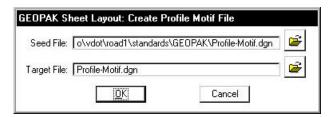

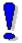

Note: The **Seed File** can be selected by pressing the **Select Seed Motif File** icon then selecting **Profile-Motif.dgn.** The **Target File** name should be entered manually.

Step 13. Press OK on the Create Profile Motif File dialog box. A file named Profile-Motif.dgn should be created in the working directory and the Profile (Port 1) dialog box should appear as below.

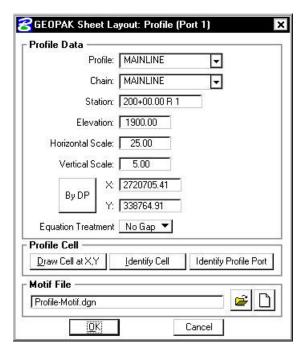

Step 14. Press OK on the Profile (Port 1) dialog box. The Layout Sheets dialog box should now appear as below.

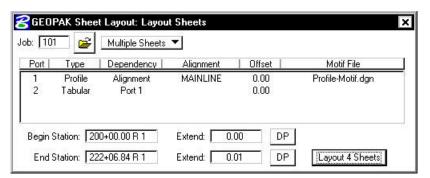

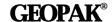

- Step 15. Double click on Port 2. Set the Profile to Mainline by selecting it from the option list.
- Step 16. Populate the remaining fields on the **Tabular (Port 2)** dialog box by pressing the **Identify Cell** button then graphically identifying the profile cell. The dialog should appear as below.

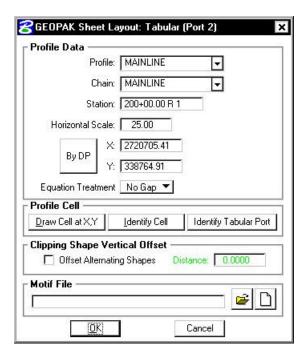

Step 17. Press the Create Motif File icon.

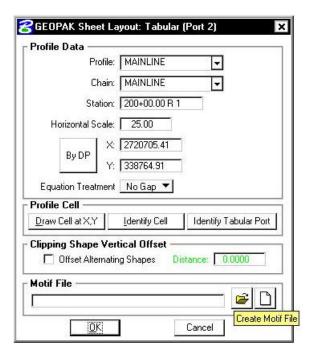

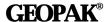

**Step 18.** Populate the **Create Profile Motif File** dialog box as below.

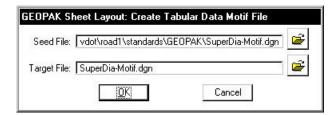

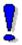

Note: The **Seed File** can be selected by pressing the **Select Seed Motif File** icon then selecting **SuperDia-Motif.dgn.** The **Target File** name should be entered manually.

Step 19. Press OK on the Create Tabular Data Motif File dialog box. A file named SuperDia-Motif.dgn should be created in the working directory and the Tabular (Port 2) dialog box should appear as below.

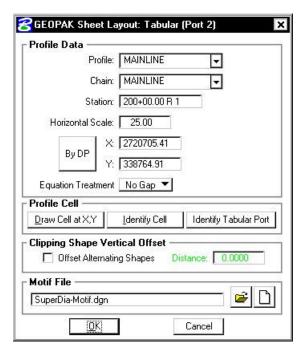

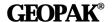

Step 20. The X an Y Coordinates need to be reset in order for the clipping shapes to be placed on the Superelevation Diagram. Press the **By DP** button then snap to the line immediately left of the Superelevation Diagram lines. The dialog should appear as below.

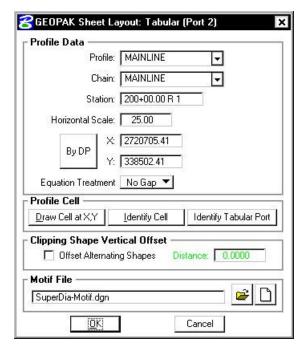

Step 21. Press OK on the Tabular (Port 2) dialog box. The Layout Sheets dialog box should now appear as below.

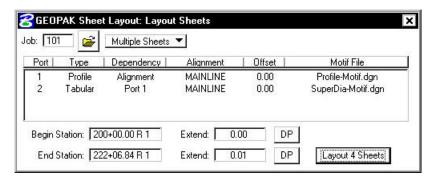

Step 22. In the Layout Sheets dialog box, set the Extend value for the Begin Station to -200.00. This will force the first sheet to end at Station 205+00.00. The dialog box should appear as below. Click the Layout 4 Sheets button to draw the clipping shapes into the design file.

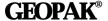

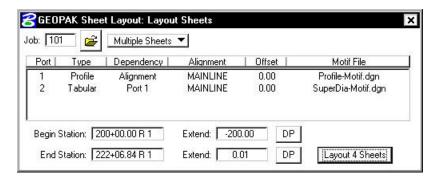

- 4 clipping shapes should be placed for the **Profile** and **Tabular Data** ports.
  - Step 23. Dismiss the Layout Sheets dialog box by pressing the X in the upper right hand corner.
  - Step 24. Exit the Plan and Profile Sheet dialog box and save your run. Review the results.

## 18.3 Motif File Setup

In the following steps we will set up the **Motif Files** created in the previous section so that the **Plan** view file will be displayed in the **Plan Port** and the **Profile** view file will be displayed in the **Profile** and **Tabular Data Ports**.

- Step 1. Open Plan-Motif.dgn.
- Step 2. Attach d17682des.dgn as a reference file. Do a Fit View and Save Settings if necessary.
- Step 3. Open Profile-Motif.dgn.
- Step 4. Attach d17682prof.dgn as a reference file. Turn off levels 30 and 63 in the reference file. Do a Fit View and Save Settings if necessary.
- Step 5. Open SuperDia-Motif.dgn.
- Step 6. Attach d17682prof.dgn as a reference file. Turn off level 63 in the reference file. Do a Fit View and Save Settings if necessary.
- Step 7. Open d17682work.dgn.

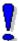

Note: Any design file that needs to be clipped to the sheets should be attached to the Motif Files (e.g. Survey, Utilities, Contours, etc.).

## 18.4 Move The Profile Clipping Shape

You should notice that the vertical curve data doesn't fall inside the second Profile Clipping Shape. In the following steps we will move the Profile Clipping Shape utilizing the **Modify** tools in Plan and Profile Sheet Composition.

All work should be done in c:\data\geo\VDOT\road1\d17682work.dgn.

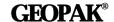

Click the **Plan & Profile Sheets** button from the **Road Project: 17682.prj** workflow dialog box. Access the **Profile** run. Step 1.

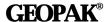

**Step 2.** Press the **Modify Sheets** icon. The dialog box below should appear.

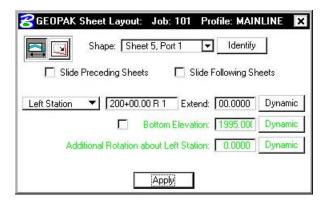

Step 3. Press the **Identify** button then graphically select the second Profile Clipping Shape. The dialog box should now appear as below.

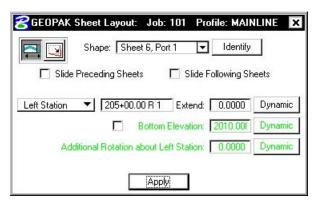

**Step 4.** Toggle on **Bottom Elevation** then enter **2000.00** for the elevation. The dialog box should now appear as below.

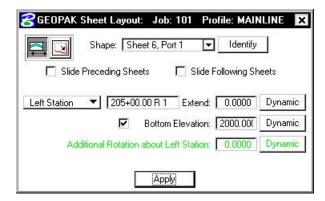

- Step 5. Press Apply. Sheet 6, Port 1 should be moved down so that the bottom of the clipping shape is at elevation 2000.00.
- **Step 6.** Dismiss the **Modify Sheets** dialog box by pressing the **X** in the upper right hand corner.
- **Step 7.** Exit the Plan and Profile Sheet dialog box and save your run.

### 18.5 Renumber Sheets

- Step 1. Click the Plan & Profile Sheets button from the Road Project: 17682.prj workflow dialog box. Access the Plan run.
- Step 2. Press the Sheet Number Manager icon.
- Step 3. Select Sequence Numbers 1 through 4 then press the Edit Sheet Number button.

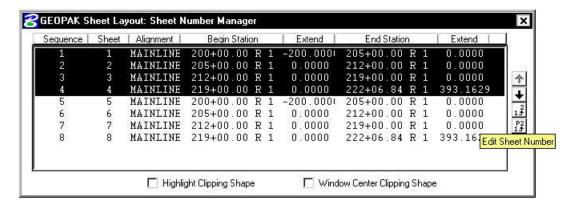

**Step 4.** Populate the **Edit Sheet Number** dialog box as below then push **OK**.

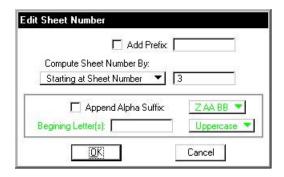

The **Sheet Number Manager** dialog box should appear as below.

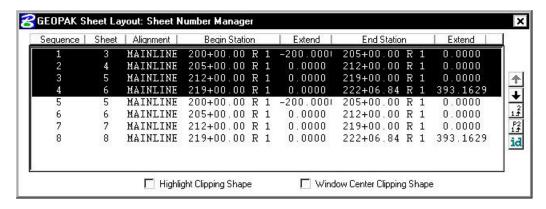

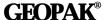

Step 5. Select Sequence Numbers 5 through 8 then press the Edit Sheet Number button.

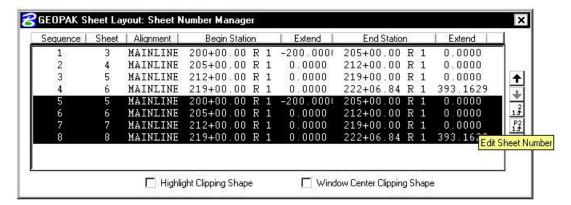

**Step 6.** Populate the **Edit Sheet Number** dialog box as below then push **OK**.

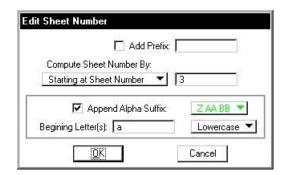

The **Sheet Number Manager** dialog box should appear as below.

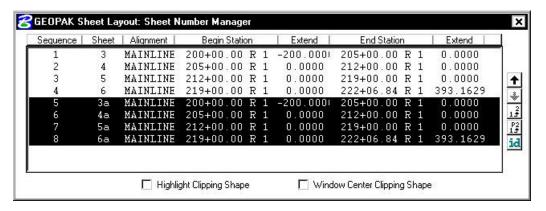

Step 7. Dismiss the **Sheet Number Manager** dialog box by pressing the **X** in the upper right hand corner. Press **Yes** when prompted to **Save Settings**.

## 18.6 Clip Plan Sheets

You should still be in the Plan run from the previous section.

**Step 1.** Press the **Clip Sheets** icon. Populate the **Clip Sheets** dialog box as below.

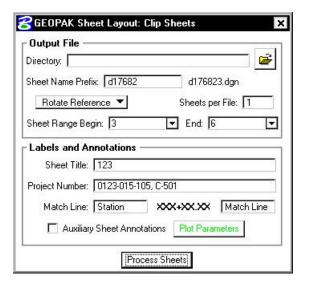

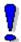

Note: The **Sheet Title** field will be used to place the **Route Number**.

- **Step 2.** Click the **Process Sheets** button to create the plan sheets.
- **Step 3.** Dismiss the **Clip Sheets** dialog box by pressing the **X** in the upper right hand corner.
- **Step 4. Exit** the Plan and Profile Sheet dialog box and save your run.
- Step 5. Open any of the newly created Plan Sheet files to see the resulting sheets.

## 18.7 Clip Profile Sheets

The following steps should be done in design file d17682work.dgn.

- Step 1. Click the Plan & Profile Sheets button from the Road Project: 17682.prj workflow dialog box. Access the Profile run.
- Step 2. Press the Clip Sheets icon. Populate the Clip Sheets dialog box as below.

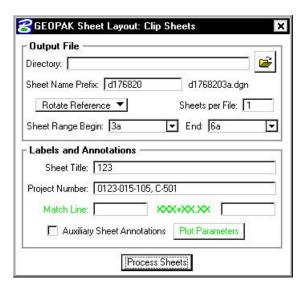

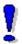

Note: The **Sheet Title** field will be used to place the **Route Number**.

- **Step 3.** Click the **Process Sheets** button to create the profile sheets.
- **Step 4.** Dismiss the **Clip Sheets** dialog box by pressing the **X** in the upper right hand corner.
- **Step 5. Exit** the Plan and Profile Sheet dialog box and save your run.
- **Step 6.** Open any of the newly created **Profile Sheet** files to see the resulting sheets.
- **Step 7. Exit** MicroStation.

## **D&C Manager - Quantities**

#### 19.1 Introduction

| Objectives           | Understand the operational modes of the D&C Manager including calculating automated quantities. |
|----------------------|-------------------------------------------------------------------------------------------------|
| Project Manager      | Plan View Design                                                                                |
| Tools                | Desi ×                                                                                          |
| Menu Bar Application | GEOPAK Road > Design and Computation Manager                                                    |

The Design and Computation Manager (D&C Manager) is a tool that enables the user to standardize graphics elements for drafting and pay item quantities. To review how to access the Design and Computation manager, see session 7.

One of the major goals of any design project is the cost-effective development of plans production sheets. This includes construction plans, profile sheets, estimated quantities, and various other sheets needed to actually construct the design. Although generic MicroStation commands can be utilized to produce the required sheets, several GEOPAK tools can be used in conjunction with the Design and Computation Manager and these MicroStation commands to help automate the process.

Other GEOPAK tools are within the Design and Computation Manager and various plan view functions:

- Controlling Various MicroStation Copy Functions utilizing the Place Influence option and the Design mode
- Controlling the MicroStation Display Filters (Display mode)
- Changing the MicroStation symbology via GEOPAK Items (Set mode)
- Identification of plan view areas to incorporate into the automated quantities (Shape mode)
- Plan view quantities (Compute mode)
- Pavement Markings
- Pavement Symbols

## 19.2 Operational Modes

Several operational modes are supported within the Design and Computation Manager. The Design mode was discussed in session 7. In this session, the following modes are reviewed: display, set, shape, compute and pavement markings.

## 19.2.1 **Display**

Display mode is used to enhance on screen visualization by enabling the user to manipulate the display of GEOPAK intelligent elements.

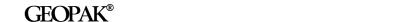

The feature(s) to be visualized are added to the Collection box – the bottom window of the D&C Manager dialog box when set to Display or Compute modes. Individual items or entire categories can be placed in the collection by utilizing the **Add to Collection** icon as shown below.

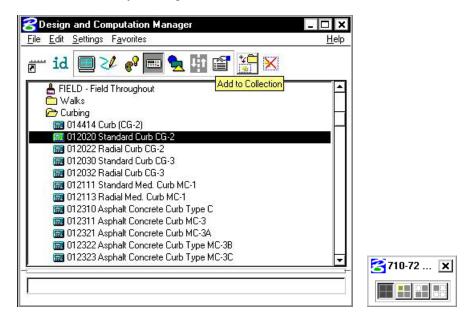

Three display options are supported for the display of the items in the Collection box.

- Highlight changes those items stored in the collection area to the MicroStation highlight color.
- Not simply turns off the display of the collection items leaving everything else on.
- Only will turn off everything but the collection items.

Before utilizing the display filters, visualization is enhanced if all the elements on the screen are gray, or another singular color, rather than the vast conglomeration of color seen on the screen for a typical project. Therefore, to set the color, select **Settings > Display** from the menu bar. The Display Preferences dialog box appears.

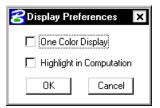

#### 19.2.2 Set

The Set mode allows the user to assign attributes from the ddb database to existing graphical elements in the file. Three methods are available for specifying the graphic elements to be changed: individual element selection, Complex Chain or MicroStation Selection Set.

When changing individual elements, highlight the desired item in the D&C Manager dialog box. Click Set, then datapoint the element to modify, then datapoint off the element to accept.

Complex Chain automatically creates a chain from graphic elements and applies the attributes of the highlighted item in the content box.

To modify the symbology of many elements to a single item, create a MicroStation Selection Set of the elements. Next, click **Set** to transfer the attributes of the item selected in the D&C Manager to the items identified in the MicroStation design file.

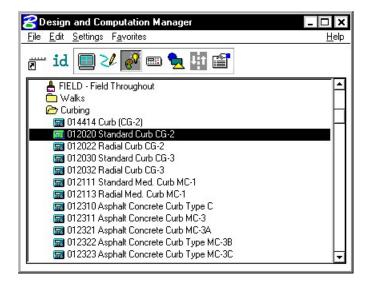

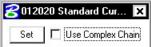

#### **19.2.3 Compute**

An important, yet time-consuming part of any project is the computation of quantities. Through the Compute mode of the Design and Computation Manager, GEOPAK offers tools that make the completion of this task much quicker and easier. In addition, since the software utilizes the plan view construction drawings to compile quantities, discrepancies between the drawings and the tabulated quantities are non-existent. Chosen items within either the *View* or a *Fence* are calculated

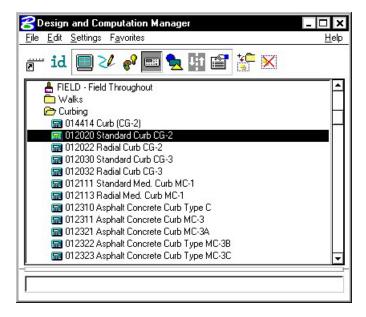

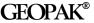

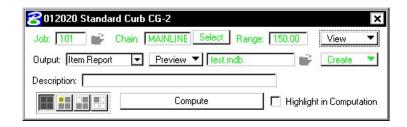

Once the MicroStation plan view design file is accessed, the first step is to invoke the Design and Computation Manager and click the shortcut button at the top of the dialog box to Compute.

The dialog box changes dynamically to reflect the compute operation.

The Design and Computation Manager dialog box is resizable. Within the dialog box, the sash (long, thin bar between list boxes) enables the user to adjust the partition between the list and collection boxes while the overall dialog box size remains constant. Simply place the cursor over the sash and dynamically move.

In addition to dynamically adjusting the main dialog box to reflect the compute operation, the auxiliary dialog box is invoked as depicted below. Note if the auxiliary dialog box was already invoked from another operation, it dynamically changes to reflect the Compute operation.

The next step is the selection of the correct item from the hierarchy. GEOPAK computes quantities only for those hierarchical items that are configured for the computation of quantities.

Two selection methods can be employed. The first method is to select an entire category. GEOPAK computes quantities for every item found in the selected category as well as any child categories. This is accomplished by double clicking through the groups until the desired category is contained in the Content list box. Single click onto the desired category and click the Add to Collection button at the top of the dialog box.

The second method involves the selection of individual features. This is accomplished by double clicking through the categories until the desired item appears in the hierarchy list box. When seen in the hierarchy list box, a single click onto the desired item and subsequent click of the Add to Collection button places the item in the Collection box.

Several output formats are available as described in the table below.

| Item Report        | Quantities Summary listing pay items, descriptions, units and total quantities for located elements. File is in ASCII format.                                                                        |  |
|--------------------|----------------------------------------------------------------------------------------------------|--|
| Comp Book          | A more detailed report that lists not only quantity summaries, but also geometric properties such as plan view coordinates and station/offsets for located elements. File is in ASCII format.        |  |
| Item Tables        | Contains the same information as the Item Report, but formatted in tabular form.                                                                                                    |  |
| SDF Item<br>Report | Quantities Summary listing pay items, descriptions, units and total quantities for located elements. Format is in SDF or CSV format.                                                                 |  |
| SDF Comp<br>Book   | A more detailed report that lists not only quantity summaries, but also geometric properties such as plan view coordinates and station/offsets for located elements. Format is in SDF or CSV format. |  |
| DBMS               | Very detailed information including calculated and rounded quantities, geometric properties, pay item numbers, descriptions, station / offset values, etc. The format                                |  |

is the selected database (i.e., Microsoft Access, Oracle, SQL Server, and dbase.

An option button located on the left side of the Compute auxiliary dialog box dictates the Output. Options that apply to various Output types are detailed in the table below

View / Fence If the View toggle is selected, only selected items that can be seen in

MicroStation view one will be computed. If the view includes area outside of the **Range**, the **Range** will override. If the **Fence** toggle is selected, a fence must be placed, and all specified graphical features which are inside both the fence and the **Range** will be tabulated. The Fence mode is sensitive to

the MicroStation Inside, Overlap and Clip modes.

File / Preview If set to File, GEOPAK creates the file whose file format is based on the

Output type and whose name is defined in the key-in field to the right of the File option. The name can be manually entered or selected via the Files (folder) icon. The file can be created or appended to an existing file. If desired, a full path may be specified, otherwise, the report will be found in

the current directory.

If the option is set to Preview, the file is not created and the output is

displayed in a GEOPAK window.

**Description** Any description keyed within this field will be printed at the top of the report.

There is a maximum of 48 characters supported for this field.

**Display** These short cut icons are functionally identical to the Display mode in the

main dialog box and are discussed in the next section.\

**Highlight in** When activated, all MicroStation elements utilized in computations are highlighted.

**Compute** Commences the computation process.

Job Number GEOPAK Coordinate geometry database (GPK) file wherein the specified

chain is stored.

**Chain** Requires a minimum of one chain which must be stored in the specified job

number.

Select When selected, the Chain Selector dialog box appears, wherein the user

can select the desired chain.

Range Left and right offset limits (in master units) from the chain where the

quantities will be computed. Any specified item located outside of the limits

is not included in the report

Phase Quantities can be separated into various phases, as a means to group

various pay items. Default phases include: Design, Preliminary, and Final. Note the user can add new phases, but must be aware of naming limitations of downstream applications (i.e., Transport links in Quantities Manager.)

**Run** The user may also runs as a method of grouping various quantities and / or

pay items.

#### 19.2.4 Shape

The placement of shapes for area quantities is simple and fast when utilizing the shape mode. In order to place a shape, GEOPAK must identify a closed area. This area can be defined by intersecting elements, which do not have to be clipped or shortened to define the closed area. There are three options for placing shapes depending on the complexity of the plan view and the type of area where quantities are desired:

- Automatic best utilized when the elements forming the shape do not conflict with other elements in the view.
- **Semi-auto** utilized when the plan view has more conflicting elements or where the selection of an area produces very small shapes. In this method, the user is prompted when each element is selected to determine the path of the software in producing shapes.
- **Exclusive** This option utilizes the automatic option, but in addition, prompts the user for the identification of an area inside the original shape that is excluded from the area quantity. The Exclude mode is useful for curb and gutter around a traffic island.

Any of the three options may be chosen during the course of shape placement. To change from one option to another, simply adjust the option button on the right side of dialog box.

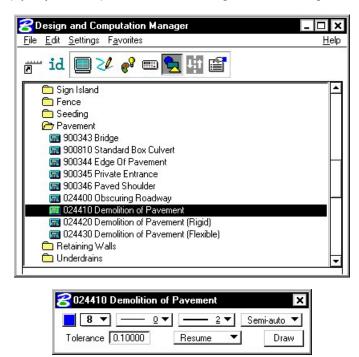

#### 19.2.5 Pavement

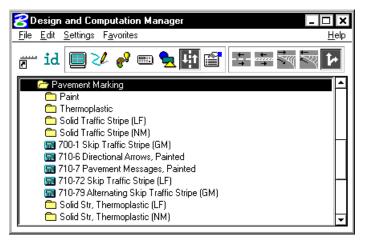

The **Payement** mode allows the user to place payement marking including striping, and symbols.

The various tools are detailed in the table below.

Striping

Places single or double, solid or skip pavement stripes.

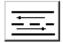

Separation

Places traffic separation pavement marking.

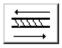

**Chevron Diverge** 

Places pavement chevrons in areas of diverging traffic.

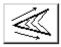

**Chevron Merge** 

Places pavement chevrons in areas of merging traffic.

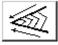

**Symbols** 

Places pavement marking symbols with a specified pattern.

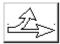

## 19.2.5.1 Single Striping

This dialog box offers predefined configurations for single stripe and double stripe options to easily control the type of striping being placed.

The pay item reflects the currently selected pay item in the **D&C Manager** dialog box; however, it may be changed at any time during the process.

Next, define the start option by selecting **Solid** or **Skip** (or a combination thereof). If Skip is active, the user must define the stripe and skip lengths. If an ending stripe is shorter than the Tolerance value, it will not be drawn.

A beginning and ending point for the limits of striping are entered from digitized points on the screen.

The lower portion of the dialog box provides tools for identifying the reference element on which the striping will be based.

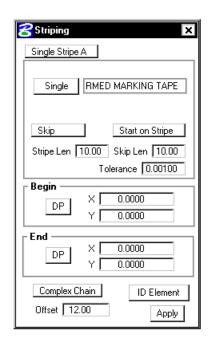

After clicking **Apply**, the user must enter a data point on either side of the reference element to begin striping. Striping is placed at the indicated offset value; the data point controls whether striping is offset left or right. *Striping is placed as a graphic group.* 

#### 19.2.5.2 Double Striping

The process for Double Striping is the same as Single, except for having two pay item placement options, Inside and Outside and a user definable Distance Between Stripes. The user must select either the Inside or Outside button for the highlighted (D&C Manager) pay item to be displayed in the dialog box. Separate quantities are calculated for each stripe.

The remaining process is the same as described above.

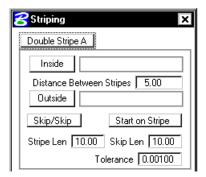

#### **19.2.5.3** Separation

This option draws pavement markings between two sets of selected elements. Elements may be either GEOPAK or MicroStation generated.

Once a pay item has been selected, the user may set the **Distance Between Stripes** and the **Slash Stripe Angle**. Tolerance functions the same as for striping.

A **Begin DP** and **End DP** should be issued before the **Reference DP** is identified. The Reference DP must fall between the beginning and ending **DP**. It marks the location of the first pavement marking and determines the direction of the slashed stripe. All other markings will be based on the first stripe.

Tools for defining the limits of the pavement markings are located at the bottom of the Separation dialog box. **ID Intersection** identifies the elements where the striping will terminate. **ID Location** is the set of elements from which the striping begins.

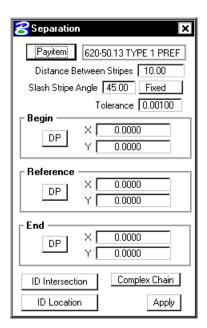

After the **Apply** button is selected, the user must issue a data point in the graphics file for the pavement markings to be displayed.

#### 19.2.5.4 Chevron Diverge

Once the pay item and its relative parameters have been defined, there are three points needed to define the chevron: **Gore**, **Breaking Line** and **Point**.

The **Gore** point defines the wide end of the gore.

The **Breaking Line** point must fall between the two sides of the gore and sets the location of the point at which the chevron diverts in a different direction.

The **Point** represents the narrow end of the gore where chevrons are to stop.

Use the two **ID** buttons to identify the sides of the gore. Once the **Apply** button is selected, the chevrons are displayed.

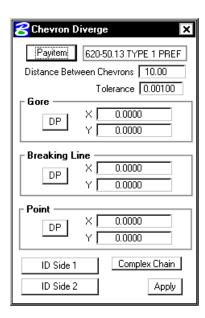

#### 19.2.5.5 Chevrons Merge

This process works basically the same as Chevron Diverge except the two points, Gore and Breaking Line, have been combined into one point that serves both functions.

The **Gore and Break DP** should be located near the wide end of the chevron. It simultaneously sets the beginning of the pavement markings and the point at which the chevron will break.

The remainder of the process is as described above.

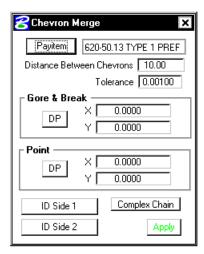

#### 19.2.5.6 Symbols

The **Cell Group Info** defines the cells to be placed.

**Layout** enables the user to repeat the cells, and to set the locations of where the cells are placed. The cells can be placed offset to element(s) in a MicroStation Selection Set, Complex chain or any COGO Chain.

The **Limits** can be defined via XY coordinate pairs projected to the elements in the Selection Set or Complex Chain. If a COGO chain is utilized, beginning and ending stations fields are utilized.

Once all values are set as desired, click **Apply** to begin placing the cells. One additional DP is required to define the offset direction relative to the selected element.

\*\* Note: This dialog box works in conjunction with the pulldown **User** > **Hierarchical Paths** on the main dialog box. The symbols dialog box searches all items listed under the category specified by Hierarchical Paths and then lists all cells referred to by those items.

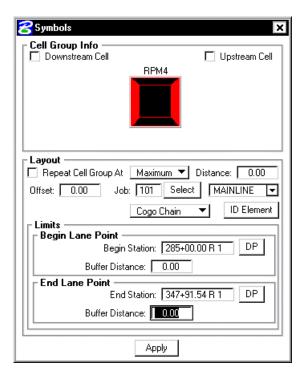

# LAB 19: Quantities with D&C Manager

## 19.1 Accessing Plans Production Tools

- Step 1. Execute C:\data\geo\VDOT\road1\LAB19.EXE.
- Step 2. Open the MicroStation file c:\data\geo\vdot\road1\d17682des.dgn.
- **Step 3.** Access the Road Workflow dialog box in Project Manager.

Click the **Plan View Design** button. This opens the Plan View Design tools tool frame. Open **Design and Computation Manager** by clicking the left most icon.

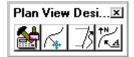

**Step 4.** D&C Manager should open up to the standard **VDOTenglish.ddb**.

Navigate to the category **Location & Design > Curbing** as shown.

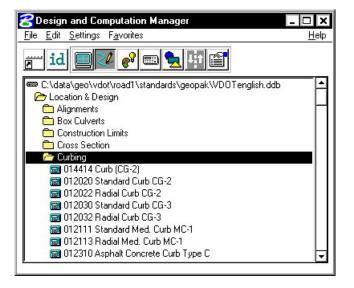

## 19.2 Compute Quantities

**Step 1.** Set the current D&C mode to **Compute**.

Highlight the item **012020 Standard Curb CG-2**. This will make it the active item for computing quantities.

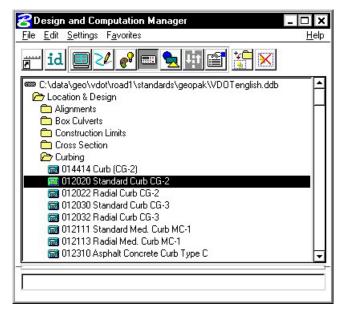

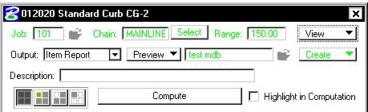

- **Step 2.** Set the output option to **Item Report** in the supplemental dialog box.
- **Step 3.** Since we are doing the quantities based on what is displayed in View 1, be certain to fit all graphics in View 1.
- **Step 4.** Before clicking the Compute button, use the Display options to make sure there are graphics to compute for this item.

By clicking on the icon as shown below, all graphics except the appropriate curb graphics should be turned off.

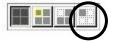

**Step 5.** Click **Compute**. Review the output.

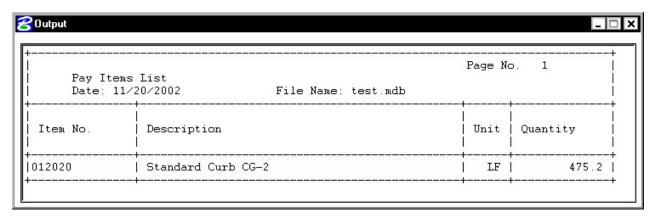

Dismiss the **Output** dialog box.

Step 6. Now let's see how to compute multiple items at one time.

Returning to the main D&C dialog box, add the curb item to the collection box as shown:

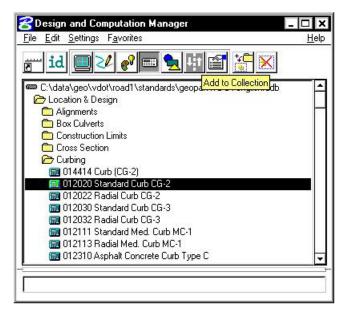

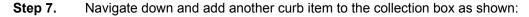

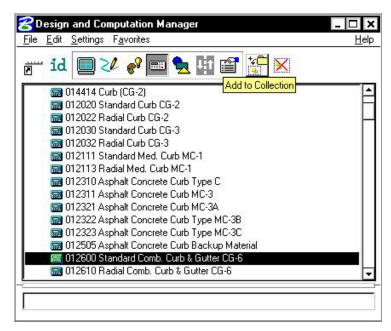

**Step 8.** Click **Compute**. Review the output.

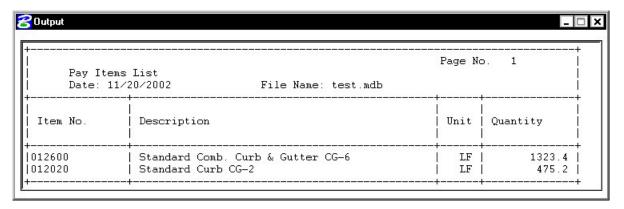

Dismiss the **Output** dialog box.

- **Step 9. Exit** Design and Computation Manager.
- **Step 10. Exit** MicroStation.

## 3D Modeling

#### 20.1 Introduction

| Objectives           | <ul> <li>Create 3D cross sections from 2D cross sections</li> <li>Interpolate between 3D cross sections to create B-spline surfaces.</li> <li>Use Drive Through to view the model</li> <li>Place pavement markings on the 3D model</li> </ul> |
|----------------------|----------------------------------------------------------------------------------------------------|
| Project Manager      | 3D Models                                                                                                    |
| Tools                | 3D Tools ×                                                                                                    |
| Menu Bar Application | GEOPAK Road > 3D Tools > 3D Modeling                                                                                                    |

GEOPAK 3D Modeling is a process of deriving three-dimensional cross sections from twodimensional cross sections and interpolating between the three-dimensional cross sections to create b-spline surfaces that represent the design.

## 20.2 Prerequisites

Before a 3D model can be extracted from 2D cross sections, there are a few prerequisites that must be met. They are:

- ? **2D design cross sections** The user should have an existing design file where 2D cross sections are stored and know which levels contain the existing ground line and proposed finished grade.
- ? Plan view graphics The user must also have another 2D-design file containing plan view graphics. The plan view graphics should include the elements that match the cross section features such as EOP, shoulders, etc specified in the Run.
- ? **3D design file** A blank 3D-design file must exist to store the 3D cross sections as they are generated. Enter the 3D-design file and attach the 2D-plan file as a reference file (the baseline must be plotted in the plan file). Save the settings of this file with only the Top View displayed.

GEOPAK 2001MR 3D Modeling 20-1

## 20.3 3D Modeling Tools

From a 3D-design file, access the 3D modeling tools by selecting **Project Manager > 3D Models** or by selecting the **3D Models** icon.

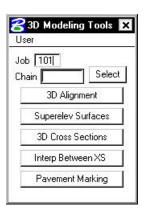

The dialog box appears requiring a **Job** number and **Chain** name. This session primarily focuses on **3D Cross Sections, Interp Between XS** and **Pavement Markings**. Descriptions of available 3D modeling tools follow:

- ? **3D Alignment -** draws elements into a 3D file, at correct coordinates, using the specified alignment and profile.
- ? **Superelevation Surfaces -** is used to draw GEOPAK generated 2D shapes into B-spline surfaces, within a 3D model, following user defined plotting parameters.
- ? **3D Cross Sections -** references your 2D cross section file and create a 3D complex chain to represent the 3D cross sections.
- ? **Interp Between XS -** interpolates between the 3D cross sections to create B-spline surfaces.
- ? Pavement Markings adds pavement markings to a 3D model. The pavement-marking tool scans pavement markings in a 2D file and draws the markings in the 3D file based on user defined parameters.

## 20.4 3D Modeling Process

GEOPAK opens the 2D cross section file, scan the cross sections and create a complex line-string based on the cross sections. GEOPAK then returns to the 3D design file to draw the 3D cross sections. B-spline surfaces must be created using **Interp Between XS**.

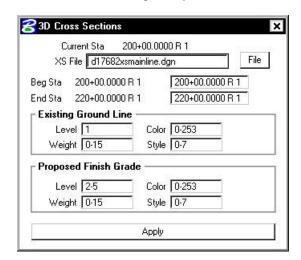

#### 20.5 Generate 3D Cross Sections

Enter the 2D cross-section file containing design cross-sections; GEOPAK reads the file to determine the beginning and ending station of the cross-sections. These stations are automatically displayed in the dialog box, however, the user may key in a different range.

Define the attribute information for Existing Ground Line and Proposed Finished Grade. If Project Manager is active, these attributes can be filled out automatically by the Working Alignment.

Select **Apply** to commence processing.

GEOPAK opens the 2D cross-section file and begins creating 3D complex line-strings from each cross-section. Each 2D cross-section will highlight as the line string is formed. This gives the user a brief opportunity to check for errors. When the process is complete, GEOPAK returns to the 3D file to draw the cross-sections.

A visual inspection of the 3D cross-sections should be performed to verify their integrity. The colors of the 3D-line string should reflect the same colors as shown in the 2D-design cross section. If an error has occurred, the user should return to the 2D-design cross section file and fix the appropriate cross section(s) using GEOPAK and/or MicroStation. Repeat the 3D cross-section process for any revised cross-sections and review.

## 20.6 Interpolation Between XS

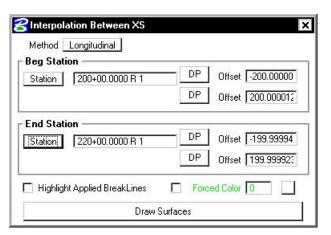

Two **Methods** exist for interpolating cross-sections:

- ? **Longitudinal -** is used when a 2D-plan view is referenced to the 3D cross-section file. This is the most common method.
- ? Surfaces should be selected when your plan view reference file is a 3D file.

**Beginning Station and Ending Station -** values will automatically be displayed when each of their offsets are defined. Offset information must be entered in order and is controlled by successive activation of the **DP** buttons. The user must define the Beginning Station offsets by first issuing a **DP** for the left and right offset locations. The same process is repeated for the End Station box.

Highlight Applied Breaklines - will highlight the break lines used in interpolation when toggled on.

Select the **Draw Surfaces** bar at the bottom of the dialog box to begin the interpolation process. The user is encouraged to process a small range of cross sections until the entire project has been done. When GEOPAK interpolates 3D cross sections, it projects *like color* to *like color* between cross-sections. All MicroStation elements should maintain a consistent color scheme throughout the

GEOPAK 2001MR 3D Modeling 20-3

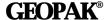

project. For example, within a 2D file, all ditch slopes should be drawn the same color and roadway lines should also be drawn using one color. If colors do not correspond, you will get a "Color Mismatch" error and the process terminates. There are two ways to correct this error:

- ? Check the cross sections for an inconsistent color scheme, correct any errors, then regenerate the necessary cross sections, or
- ? Activate the **Force Color** toggle; this will allow GEOPAK to ignore the color of the cross section elements and interpolate using only the specified color.

After interpolation is complete, review the 3D model using GEOPAK Drive Through.

## 20.7 GEOPAK Drive Through

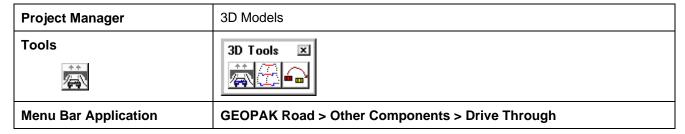

GEOPAK Drive Through provides the user realistic visualization of 3D surfaces. When invoked, the dialog box below is displayed.

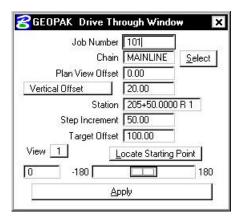

The user must enter the **Job Number** and a **Chain** name. The drive through will follow this chain or may be offset from the chain by entering a value in the **Plan View Offset** box.

Two options are available to define the distance the driver is from the roadway vertically:

- ? Constant Elevation will place the driver at a fixed elevation, as defined by the user, throughout the drive through process.
- ? Vertical Offset places the driver at a specified distance above the model, meaning the elevation of the view changes with the elevation of the model.

The **Station** value automatically displays the beginning station of the selected chain, but may be changed by user key-in.

Step Increment defines the distance traveled between each camera view.

Target Offset defines how far down the road the viewer is looking (the focal point).

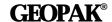

Pressing the **Locate Starting Point** button finds the first station on the alignment where a 3D graphic element is present. This is a convenient way to locate the start of a model.

**View** indicates the MicroStation view to be processed.

Press the **Apply** bar to activate the first camera view. Once the first view is displayed, the user may *pan* the view by moving the slide bar to the desired angle and pressing the Apply button again.

After viewing the model:

- ? Restore the view by rotating to the top view.
- ? Access the **Settings > View Attributes** dialog box from the MicroStation command window and toggle **Camera** off (automatically toggled on during drive through process).

#### 20.8 Pavement Markings

This tool places pavement markings in a 3D file by extracting graphic information from the plan view 2D file.

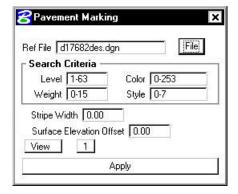

Note: Pavement markings created by *copying parallel* a complex element must be dropped before they can be included in a 3D model.

Enter the name of the 2D graphics file containing pavement markings.

Provide **Search Criteria** by entering the graphic attributes of the pavement markings.

Stripe Width reflects the actual width of the plan view stripe you want to create.

**Surface Elevation Offset** is the distance from the B-spline surface the stripe shape is drawn. Special attention needs to be applied to this value. If the distance is too low, the stripe may fade into the roadway; if the distance is too high, the stripe may cast a shadow on the road surface when the model is moved to a visualization software package. It is desirable to place the stripe just above the surface. Begin by using a value of 0.10; if adjustments are necessary, use small increments.

GEOPAK 2001MR 3D Modeling 20-5

# LAB 20: 3D Modeling

## 20.1 3D Alignments

- Step 1. Execute C:\data\geo\VDOT\road1\LAB20.EXE.
- Step 2. Open the MicroStation file c:\data\geo\vdot\road1\d176823d.dgn
- **Step 3.** Click **3D Models** from the **Project Manager** dialog box and populate the dialog box as shown. Chain **MAINLINE**.

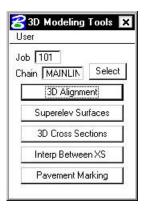

**Step 4.** From the 3D Modeling Toolbox click **3D Alignment**. Be sure the chain **Mainline** and profile **Mainline** are selected. Populate the rest of the dialog box as shown below.

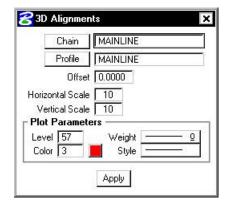

Click the **Apply** button. A 3D alignment is created in your design file.

**Step 5.** Dismiss the 3D Alignments dialog box.

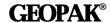

#### 20.2 Generate 3D Model

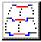

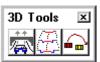

- **Step 1.** Select **3D Cross Sections** from the 3D Modeling Toolbox.
- **Step 2.** Set the Active MicroStation level to 2 and Save Settings. Each line representing the cross section will be drawn on this level.
- **Step 3.** Populate the dialog box as shown, then press **Apply**. The software scans each section and draws the 3D Cross Sections.

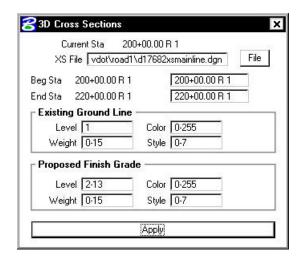

Dismiss the 3D Cross Sections dialog box.

**Step 4.** Select **Interp Between XS** from the 3D Modeling Toolbox.

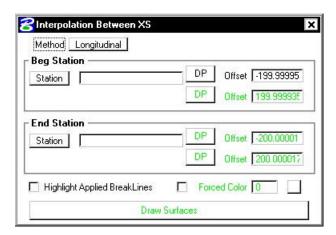

- **Step 5.** Attached the Saved View "**BEGIN**" (Utilities > Saved Views).
- **Step 6.** Set the active MicroStation level to 30 and Save Settings. This will force the B-spline elements to level 30.

GEOPAK 2001MR LAB 20: 3D Modeling 20-7

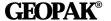

- Step 7. Click File > Reference on the Microstation menu bar. Turn on the reference file display for the design file d17682des.dgn.
- Step 8. Fill in the dialog box as shown below and click **Draw Surfaces**.

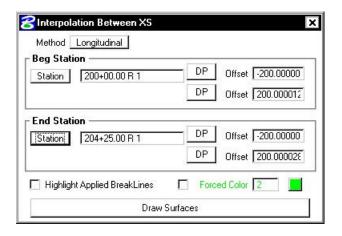

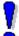

Use the **Station** button to identify the appropriate 3D Cross Section. This will fill out all the fields automatically.

**Step 9.** You will see the following warning message. Click **OK**.

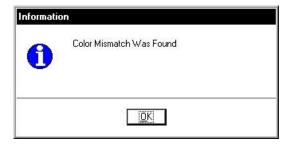

Notice that several areas were not able to be completed because of the color mismatch between stations 202+00 and 202+25. In the next several steps you'll see how to handle these situations.

Step 10. Use the MicroStation pulldown Edit > Undo to delete the elements that were just drawn.

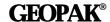

**Step 11.** Fill in the dialog box as shown below and click **Draw Surfaces**. This will complete the interpolations between 200+00 and 202+00.

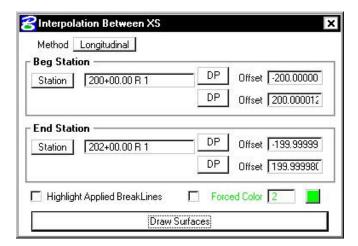

**Step 12.** Fill in the dialog box as shown below and click **Draw Surfaces**. This will complete the interpolations between 202+25 and 204+25.

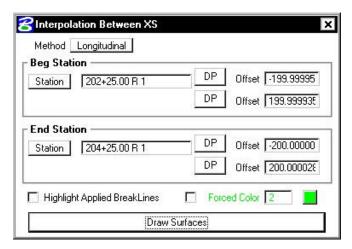

- **Step 13.** Attach the Saved View "**COLOR1**". Notice that this area was not interpolated because of a color mismatch. We will handle this area in the next step.
- **Step 14.** Fill out the dialog box as shown below and click **Draw Surfaces**.

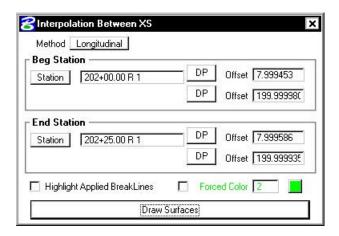

GEOPAK 2001MR LAB 20: 3D Modeling 20-9

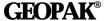

- **Step 15.** Attach the Saved View "COLOR2". Notice that this area was not interpolated because of a color mismatch. We will handle this area in the next step.
- **Step 16.** Fill out the dialog box once again as shown below and click **Draw Surfaces**.

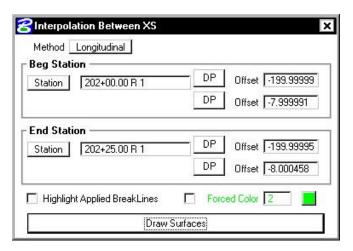

- **Step 17.** Attach the Saved View "**HOLE**". Notice that this area was not interpolated because of a color mismatch. We will handle this area in the next step.
- **Step 18.** Fill out the dialog box as shown and click **Draw Surfaces**.

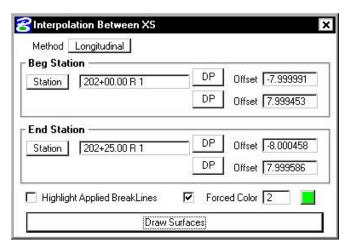

- **Step 19.** Dismiss the **Interpolation Between XS** dialog box.
- **Step 20.** Dismiss the **3D Modeling Tools** dialog box.

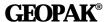

## 20.3 Drive Through

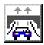

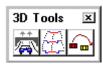

- Step 1. Open the MicroStation file c:\data\geo\vdot\road1\3DModel.dgn
- **Step 2.** Click the GEOPAK **Drive Through** tool from the Road Tools toolbox.
- **Step 3.** Populate the dialog box as shown below.

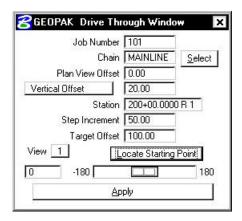

- Step 4. Click the Locate Starting Point.
- **Step 5.** Click the **Apply** button to move through the model. For each click on the Apply button, the current station is incremented by the value in the **Step Increment** field.
- Step 6. Exit MicroStation.

GEOPAK 2001MR LAB 20: 3D Modeling 20-11

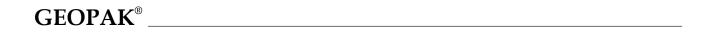